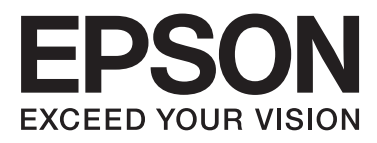

# Epson Stylus<sup>®</sup> Pro 4900 Epson Stylus<sup>®</sup> Pro 4910

# **Guida utente**

NPD4275-00 IT

### <span id="page-1-0"></span>*Copyrights e Marchi registrati*

Nessuna parte di questa pubblicazione può essere riprodotta, memorizzata in sistemi informatici o trasmessa in qualsiasi forma o con qualsiasi mezzo, elettronico, meccanico, con fotocopie, registrazioni o altro mezzo, senza il consenso scritto di Seiko Epson Corporation. Le informazioni qui contenute riguardano solo questa stampante Epson. Epson non è responsabile per l'utilizzo di queste informazioni in riferimento ad altre stampanti.

Né Seiko Epson Corporation, né suoi affiliati sono responsabili verso l'acquirente di questo prodotto o verso terzi per danni, perdite, costi o spese sostenuti o patiti dall'acquirente o da terzi in conseguenza di: incidenti, cattivo uso o abuso di questo prodotto o modifiche, riparazioni o alterazioni non autorizzate effettuate sullo stesso o (esclusi gli Stati Uniti) la mancata stretta osservanza delle istruzioni operative e di manutenzione di Seiko Epson Corporation.

Seiko Epson Corporation non è responsabile per danni o problemi originati dall'uso di opzioni o materiali di consumo altri da quelli designati come prodotti originali Epson o prodotti approvati Epson da parte di Seiko Epson Corporation.

Seiko Epson Corporation non può essere ritenuta responsabile per danni cagionati da interferenze elettromagnetiche che avvengono per l'uso di cavi di interfaccia diversi dai prodotti approvati Epson specificati da Seiko Epson Corporation.

EPSON®, EPSON STYLUS®, Epson UltraChrome® e SpectroProofer® sono marchi registrati ed EPSON EXCEED YOUR VISION o EXCEED YOUR VISION è un marchio di Seiko Epson Corporation.

Microsoft®, Windows® e Windows Vista® sono marchi registrati di Microsoft Corporation.

Apple®, Macintosh® e Mac OS® sono marchi registrati di Apple Inc.

Intel® è un marchio registrato di Intel Corporation.

PowerPC® è un marchio registrato di International Business Machines Corporation.

Adobe®, Photoshop®, Elements®, Lightroom® e Adobe® RGB sono marchi registrati di Adobe Systems Incorporated.

Avviso generale: gli altri nomi di prodotto qui riportati sono utilizzati solo a scopo identificativo e possono essere marchi dei rispettivi proprietari. Epson non riconosce alcun altro diritto relativamente a tali marchi.

© 2010 Seiko Epson Corporation. Tutti i diritti riservati.

### *Sommario*

### *[Copyrights e Marchi registrati](#page-1-0)*

### *[Introduzione](#page-5-0)*

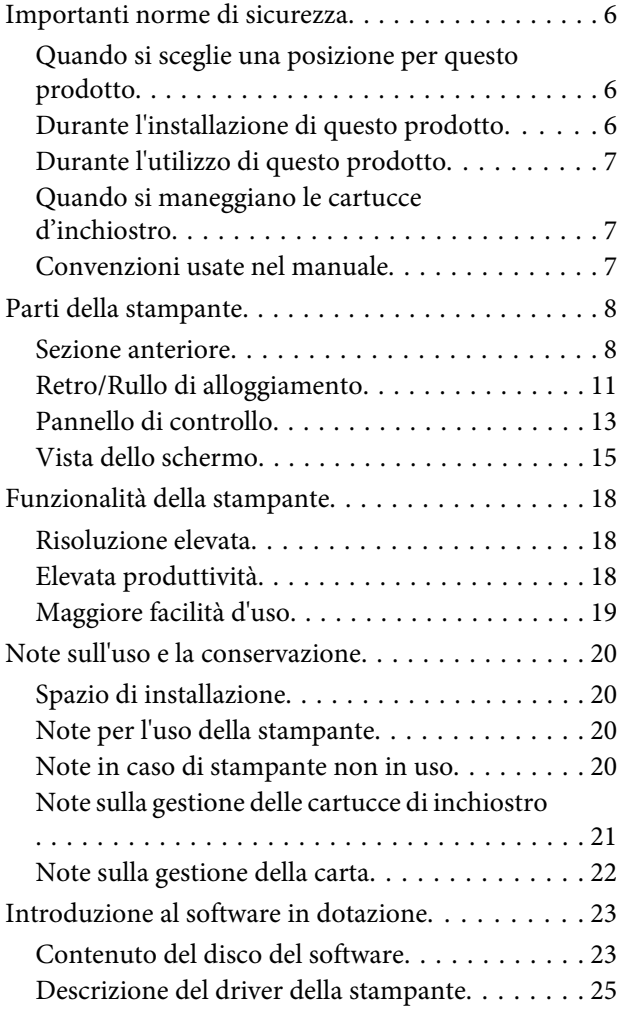

### *[Funzionamento generale](#page-25-0)*

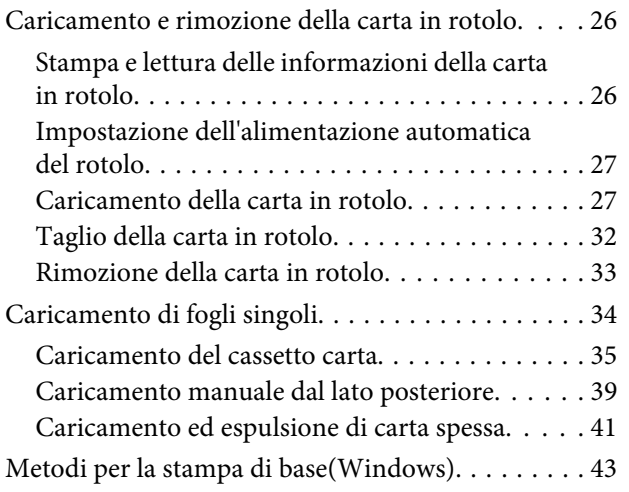

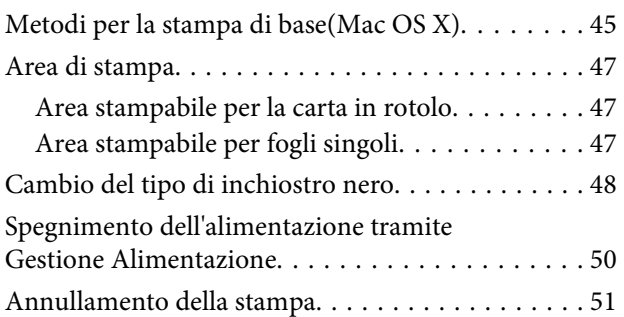

### *[Uso del driver della](#page-51-0)  [stampante\(Windows\)](#page-51-0)*

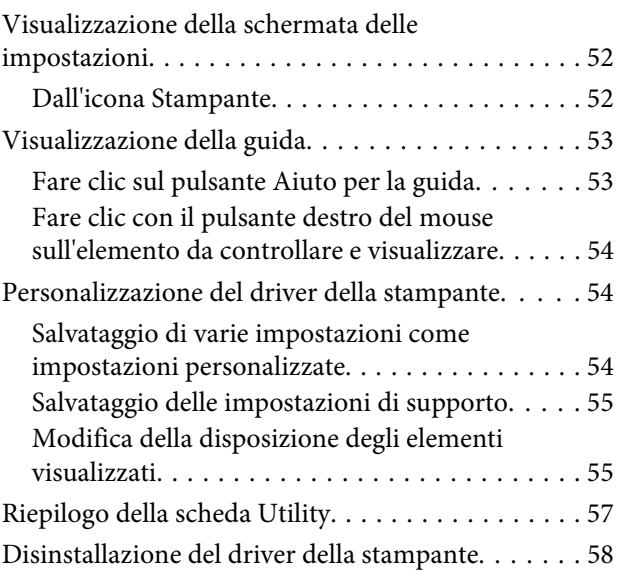

### *[Uso del driver della stampante\(Mac OS](#page-59-0)  [X\)](#page-59-0)*

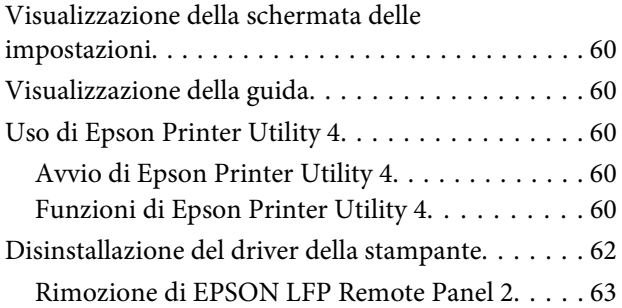

### *[Vari tipi di stampa](#page-63-0)*

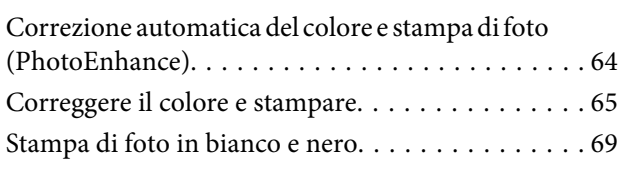

### **Sommario**

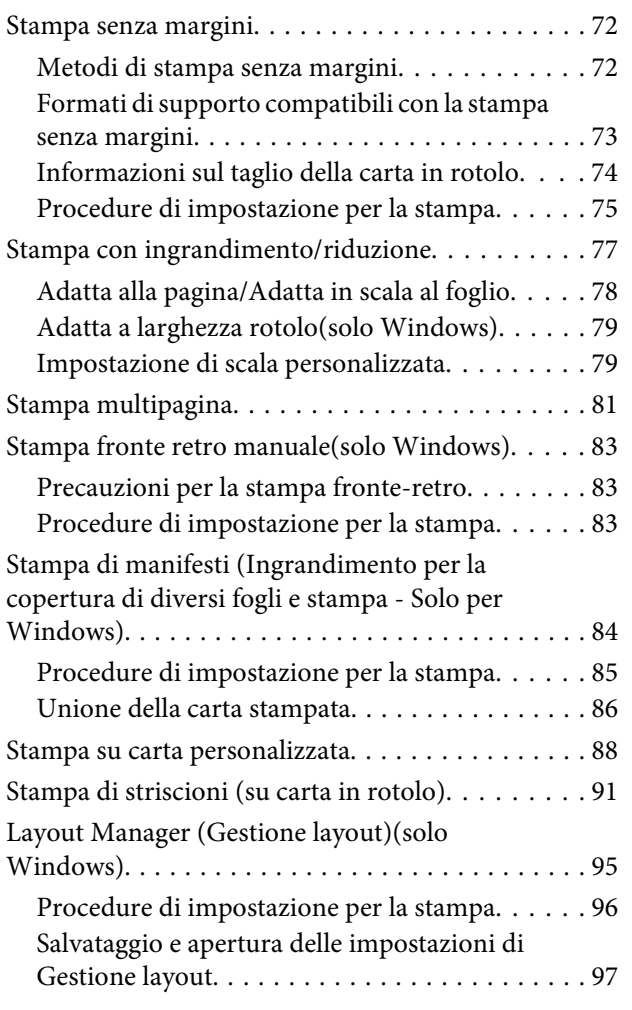

### *[Stampa con gestione del colore](#page-97-0)*

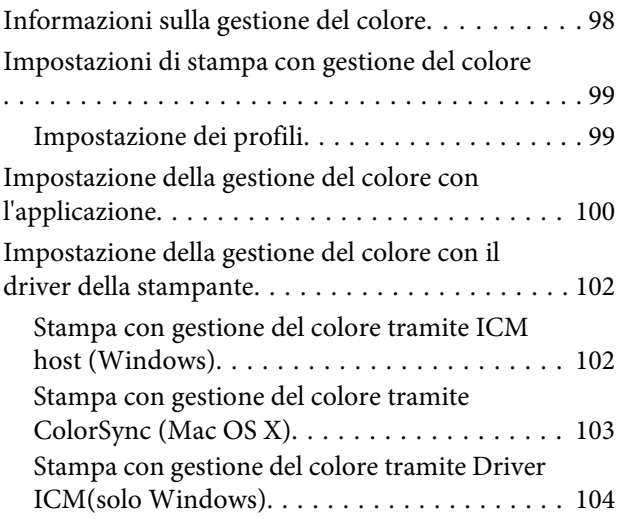

### *[Utilizzo dei menu del pannello di](#page-106-0)  [controllo](#page-106-0)*

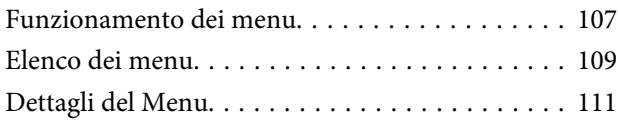

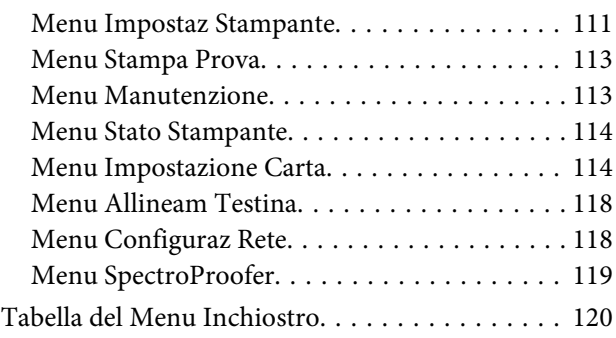

### *[Manutenzione](#page-120-0)*

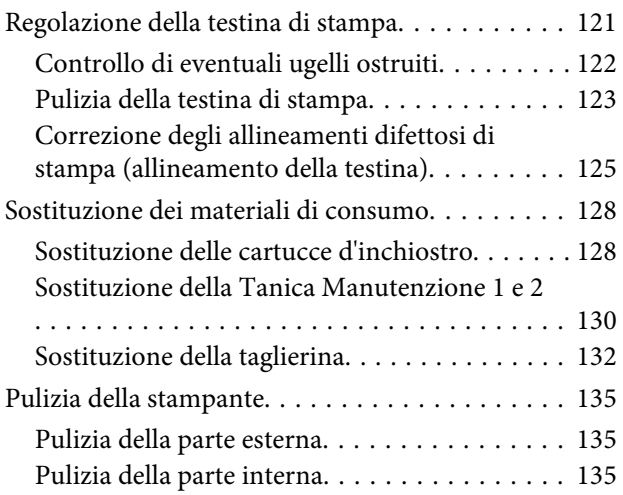

### *[Risoluzione dei problemi](#page-137-0)*

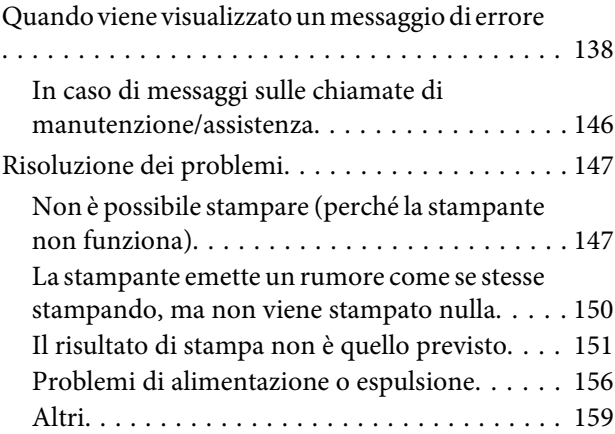

### *[Appendice](#page-160-0)*

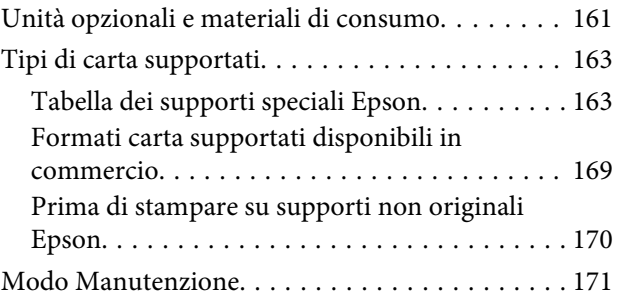

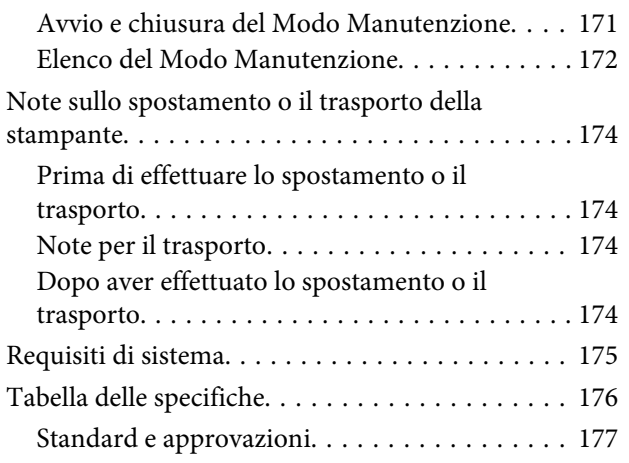

### *[Dove rivolgersi per l'assistenza](#page-177-0)*

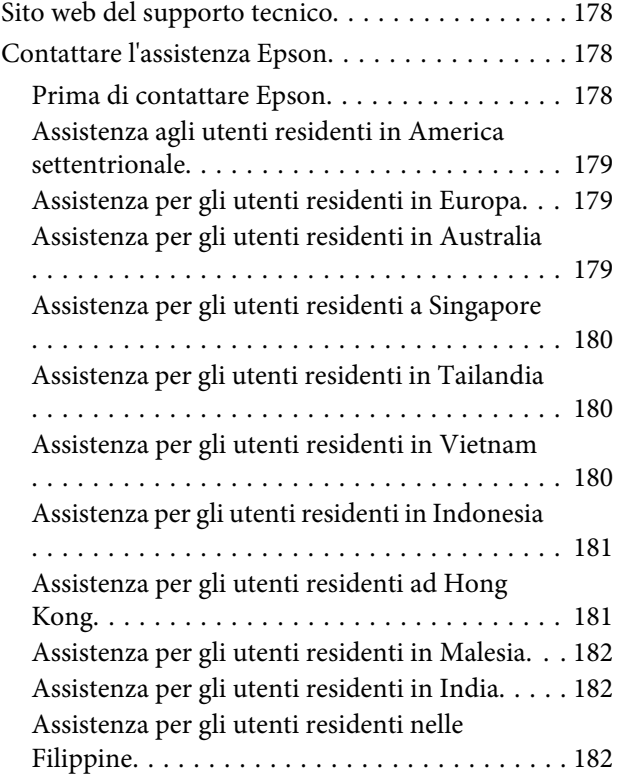

### *[Termini della licenza software](#page-183-0)*

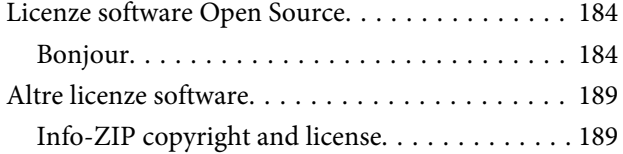

# <span id="page-5-0"></span>**Importanti norme di sicurezza**

Prima di iniziare a usare la stampante, leggere attentamente queste avvertenze. Assicurarsi inoltre di seguire tutte le avvertenze e le istruzioni applicate sulla stampante.

### **Quando si sceglie una posizione per questo prodotto**

- ❏ Installare questo prodotto su una superficie piana e stabile che sia più larga di questo prodotto. Questo prodotto non funzionerà correttamente se si trova in posizione inclinata.
- ❏ Evitare luoghi soggetti a brusche variazioni di temperatura e di umidità. Inoltre, tenere la stampante lontana dalla luce diretta del sole, da sorgenti di illuminazione intensa o da fonti di calore.
- ❏ Evitare luoghi soggetti a urti e vibrazioni.
- ❏ Tenere questo prodotto lontano da zone polverose.
- ❏ Installare questo prodotto in prossimità di una presa elettrica dalla quale sia possibile scollegare facilmente il cavo di alimentazione.

### **Durante l'installazione di questo prodotto**

- ❏ Non bloccare od ostruire le aperture presenti sull'involucro esterno del prodotto.
- ❏ Non inserire oggetti nelle aperture. Prestare attenzione a non rovesciare liquidi su questo prodotto.
- ❏ Il cavo di alimentazione di questo prodotto può essere utilizzato solo con questo prodotto. L'utilizzo con altre apparecchiature potrebbe causare un incendio o una scossa elettrica.
- ❏ Collegare tutte le apparecchiature a delle prese elettriche dotate di messa a terra. Evitare di utilizzare prese sullo stesso circuito di fotocopiatrici o sistemi di aria condizionata che si accendono e spengono regolarmente.
- ❏ Evitare prese elettriche controllate da interruttori a parete o timer automatici.
- ❏ Tenere l'intero sistema di computer lontano da potenziali fonti di interferenza magnetica, quali altoparlanti o le unità base di telefoni cellulari.
- ❏ Usare esclusivamente il tipo di alimentazione indicato sulla targhetta della stampante.
- ❏ Utilizzare solo il cavo di alimentazione fornito con questo prodotto. L'utilizzo di altri cavi potrebbe causare un incendio o una scossa elettrica.
- ❏ Non usare un cavo di alimentazione danneggiato o logoro.
- ❏ Se si collega questo prodotto ad una presa multipla, assicurarsi che l'amperaggio totale dei dispositivi collegati non sia superiore a quello supportato dalla presa. Assicurarsi inoltre che l'amperaggio totale di tutti i dispositivi collegati alla presa a parete non sia superiore al livello massimo consentito.
- ❏ Non tentare di riparare questo prodotto da soli.
- ❏ Scollegare questo prodotto e rivolgersi al servizio di assistenza se si verifica una delle seguenti condizioni:

Il cavo di alimentazione è danneggiato; è entrato del liquido nel prodotto; il prodotto è caduto o si è danneggiato l'involucro; il prodotto non funziona normalmente o mostra un evidente cambiamento di prestazioni.

❏ Se si prevede di utilizzare la stampante in Germania, osservare quanto segue:

Garantire un'adeguata protezione per corto circuito e sovraccarico di corrente alla stampante, l'installazione dell'immobile deve essere protetta da un interruttore di circuito da 10 o 16 A.

❏ Se la spina è danneggiata, sostituire il cavo di alimentazione o rivolgersi ad un elettricista qualificato. Se nella spina ci sono dei fusibili, accertarsi di sostituirli con dei fusibili di dimensione e specifiche nominali corrette.

### <span id="page-6-0"></span>**Durante l'utilizzo di questo prodotto**

- ❏ Non inserire le mani all'interno del prodotto e non toccare le cartucce d'inchiostro durante la stampa.
- ❏ Non spostare manualmente le testine di stampa, perché si potrebbero provocare danni alla stampante.
- ❏ Spegnere sempre il prodotto tramite il tasto di alimentazione situato sul pannello di controllo. Quando si preme questo tasto, la spia di alimentazione lampeggia brevemente e poi si spegne. Non staccare il cavo di alimentazione o spegnere il prodotto fino a quando la spia di alimentazione non avrà smesso di lampeggiare.

### **Quando si maneggiano le cartucce d'inchiostro**

- ❏ Tenere le cartucce d'inchiostro fuori dalla portata dei bambini e non berne il contenuto.
- ❏ Se l'inchiostro dovesse venire a contatto con la pelle, lavarsi accuratamente con acqua e sapone. Se l'inchiostro dovesse venire a contatto con gli occhi, sciacquarli immediatamente con acqua.
- ❏ Prima di installare la nuova cartuccia di inchiostro nella stampante, agitarla con movimenti orizzontali di cinque centimetri per circa 15 volte in cinque secondi.
- ❏ Utilizzare la cartuccia d'inchiostro entro la data indicata sulla confezione.
- ❏ Per risultati ottimali, consumare la cartuccia d'inchiostro entro sei mesi dall'installazione.
- ❏ Non smontare le cartucce d'inchiostro e non tentare di ricaricarle. Ciò potrebbe danneggiare la testina di stampa.
- ❏ Non toccare il chip IC verde sul lato della cartuccia d'inchiostro. Ciò può alterare le normali operazioni di funzionamento e stampa.
- ❏ Il chip IC su questa cartuccia d'inchiostro contiene una varietà di informazioni sulla cartuccia, quali lo stato della cartuccia d'inchiostro, in modo che la cartuccia possa essere rimossa e reinserita liberamente. Ad ogni modo, ogni volta che la cartuccia viene inserita, si consuma un po' d'inchiostro perché la stampante esegue automaticamente una verifica di stampa.
- ❏ Se si toglie una cartuccia d'inchiostro per poi utilizzarla più avanti, proteggere la zona di uscita dell'inchiostro dallo sporco e dalla polvere e conservarla nello stesso ambiente dove si trova questo prodotto. Si noti che esiste una valvola nella porta di alimentazione dell'inchiostro, ciò che rende inutile l'utilizzo di coperchi o tappi, ma bisogna comunque fare attenzione ad evitare che l'inchiostro macchi gli oggetti toccati dalla cartuccia. Non toccare la porta di alimentazione dell'inchiostro o la zona circostante.

### **Convenzioni usate nel manuale**

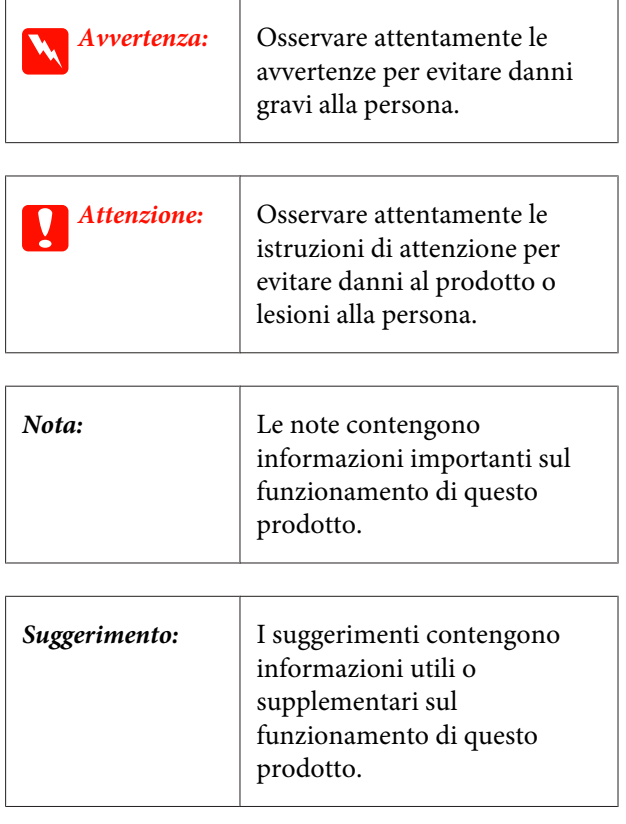

### <span id="page-7-0"></span>**Parti della stampante**

### **Sezione anteriore**

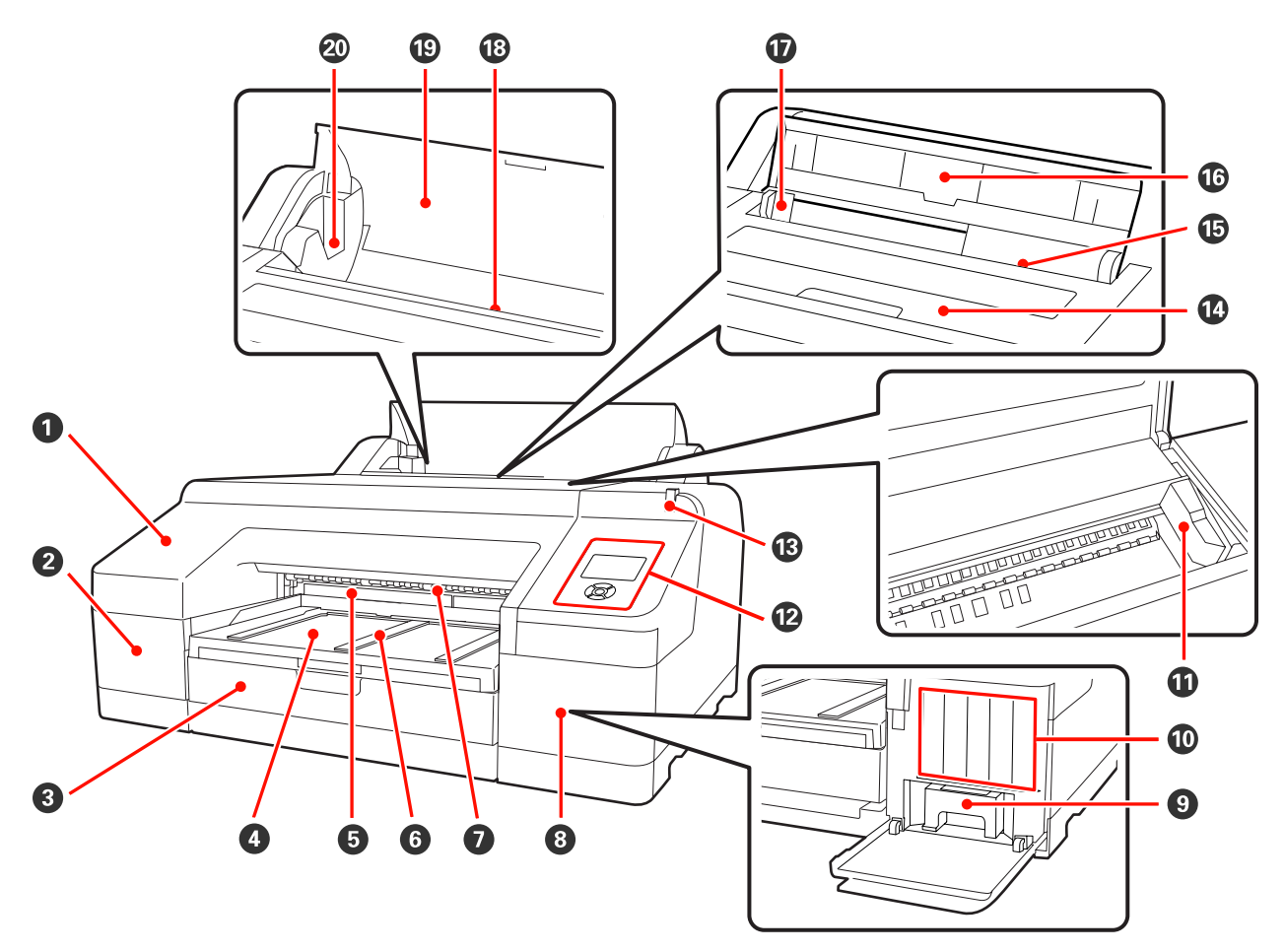

### A **Coperchio anteriore**

Da rimuovere quando si sostituisce la taglierina incorporata o si installa lo strumento SpectroProofer opzionale. Risulta installato durante l'uso normale della stampante.

### B **Coperchio delle cartucce (sinistra)**

Da aprire quando si sostituiscono le cartucce di inchiostro.  $\mathcal{D}$  ["Sostituzione delle cartucce d'inchiostro" a pagina](#page-127-0) [128](#page-127-0)

#### **<sup>©</sup>** Cassetto carta

Consente di caricare fogli singoli con larghezza da 8 a 17 pollici.  $\mathcal{F}$  ["Caricamento del cassetto carta" a pagina](#page-34-0) [35](#page-34-0)

### D **Vassoio di uscita**

Consente la raccolta della carta espulsa. Da estendere in base al formato della carta in espulsione.

### E **Tanica Manutenzione 2**

Questa tanica consente la raccolta dell'inchiostro residuo quando si stampa oltre i bordi della carta nella stampa senza margini.

### **<sup>6</sup>** Supporto di espulsione carta

Consente un'espulsione uniforme della carta stampata sollevando i supporti quando si stampa su carta comune in rotolo e quando è installato lo strumento SpectroProofer opzionale.  $\mathscr{F}$  ["Caricamento della carta in rotolo" a](#page-28-0) [pagina 29](#page-28-0)

#### G **Alimentatore manuale anteriore**

Consente di alimentare la carta nella fessura apposita quando si stampa su fogli singoli con spessore di 0,8 mm o superiore.  $\mathscr{F}$  ["Caricamento ed espulsione di carta spessa" a pagina 41](#page-40-0)

#### **<sup>6</sup>** Coperchio delle cartucce (destra)

Da aprire quando si sostituiscono le cartucce di inchiostro o la Tanica Manutenzione 1.

U["Sostituzione delle cartucce d'inchiostro" a pagina 128](#page-127-0)

U["Sostituzione della Tanica Manutenzione 1" a pagina 130](#page-129-0)

#### **<sup>O</sup>** Tanica Manutenzione 1

Tanica per la raccolta dell'inchiostro residuo.

### **Cartucce d'inchiostro**

Installare le cartucce di inchiostro a sinistra e a destra per un totale di 11 colori. Ordine delle cartucce di inchiostro U["Vista dello schermo" a pagina 15](#page-14-0)

#### **Testina di stampa**

Eroga l'inchiostro tramite ugelli ad alta densità durante lo spostamento destra-sinistra per la stampa.

Non spostare la testina di stampa manualmente.

### L **Pannello di controllo**

U["Pannello di controllo" a pagina 13](#page-12-0)

#### M **Spia di avviso**

Si accende o lampeggia in caso di errore o avviso della stampante.

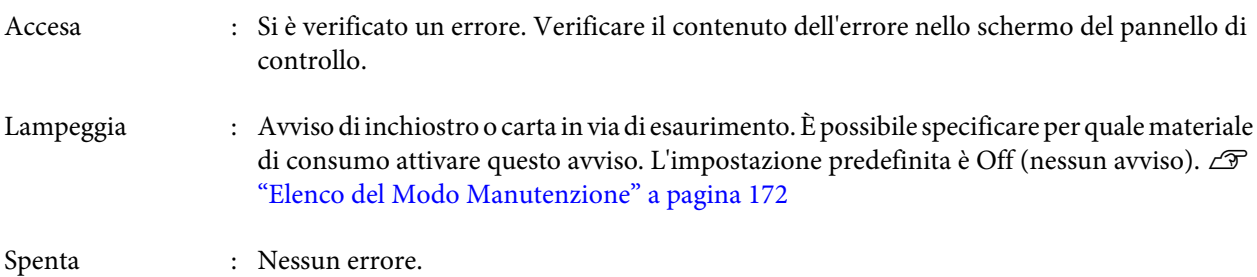

#### N **Coperchio stampante**

Da aprire quando occorre caricare carta spessa, pulire l'interno della stampante o rimuovere la carta inceppata. Risulta chiuso durante l'uso normale della stampante.

### O **Alimentatore manuale posteriore**

Alimentare manualmente la carta nell'apposita fessura quando si stampano fogli singoli uno alla volta.  $\mathcal{D}$ ["Caricamento manuale dal lato posteriore" a pagina 39](#page-38-0)

### P **Supporto carta**

Sollevare questo supporto quando si alimenta manualmente la carta in modo che il caricamento risulti corretto. Sostiene la carta al fine di evitarne la caduta in avanti o indietro.

### Q **Guida laterale**

Da spostare a sinistra e a destra a seconda del formato della carta da caricare. Impedisce che la carta venga caricata in modo irregolare.

### R **Alimentatore per rotoli**

Fessura di alimentazione carta per la stampa su carta in rotolo.  $\mathscr{D}$  ["Caricamento della carta in rotolo" a pagina](#page-26-0) [27](#page-26-0)

### S **Coperchio della carta in rotolo**

Coperchio per la protezione della carta in rotolo. Tranne quando si carica o si rimuove la carta in rotolo, il coperchio va tenuto chiuso durante l'uso della stampante.

### $\omega$  Supporti per rullo di alloggiamento

Trattengono il rullo di alloggiamento caricato con la carta in rotolo a sinistra e a destra.

U["Caricamento della carta in rotolo" a pagina 29](#page-28-0)

### <span id="page-10-0"></span>**Retro/Rullo di alloggiamento**

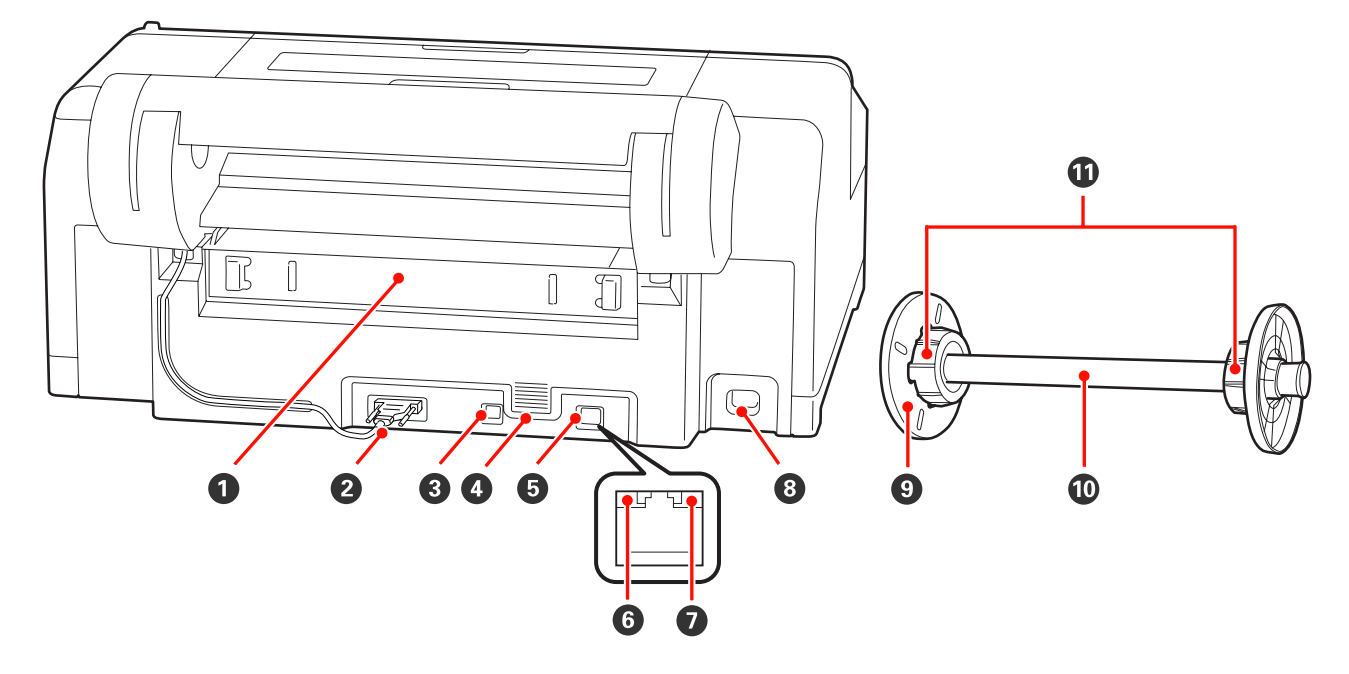

### A **Unità posteriore**

Da rimuovere se la carta si inceppa; quindi, estrarre la carta inceppata. Risulta installato durante l'uso normale della stampante.

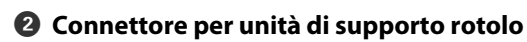

Utilizzare sempre con il cavo collegato.

### **<sup>6</sup>** Connettore interfaccia USB

Consente la connessione del cavo USB.

### D **Fessure di ventilazione**

Convogliano l'aria utilizzata per raffreddare l'interno della stampante.

### $\bullet$  Connettore LAN

Consente la connessione del cavo LAN.

### **G** Spia di stato (verde e rossa)

Il colore indica la velocità di trasmissione in rete.

Verde : 10Base-T

Rossa : 100Base-TX

### G **Spia dati (arancione)**

Lo stato di connessione in rete e la ricezione dati vengono segnalate da una spia accesa o lampeggiante.

Accesa : Connessa.

Lampeggia : Ricezione dati.

### **&** Ingresso CA

Consente di collegare il cavo di alimentazione.

### $\bigcirc$  Flangia mobile (nera)

Fissa la carta in rotolo posizionata nel rullo di alloggiamento. Da rimuovere e installare quando si carica o si rimuove la carta in rotolo sul rullo di alloggiamento.

### $\bf{O}$  Rullo di alloggiamento

Quando si desidera caricare un rotolo di carta nella stampante, posizionare la carta in rotolo nel rullo di alloggiamento.

### *Adattatore*

Da installare quando si posiziona carta in rotolo con anima rotolo di tre pollici sul rullo di alloggiamento.

<span id="page-12-0"></span>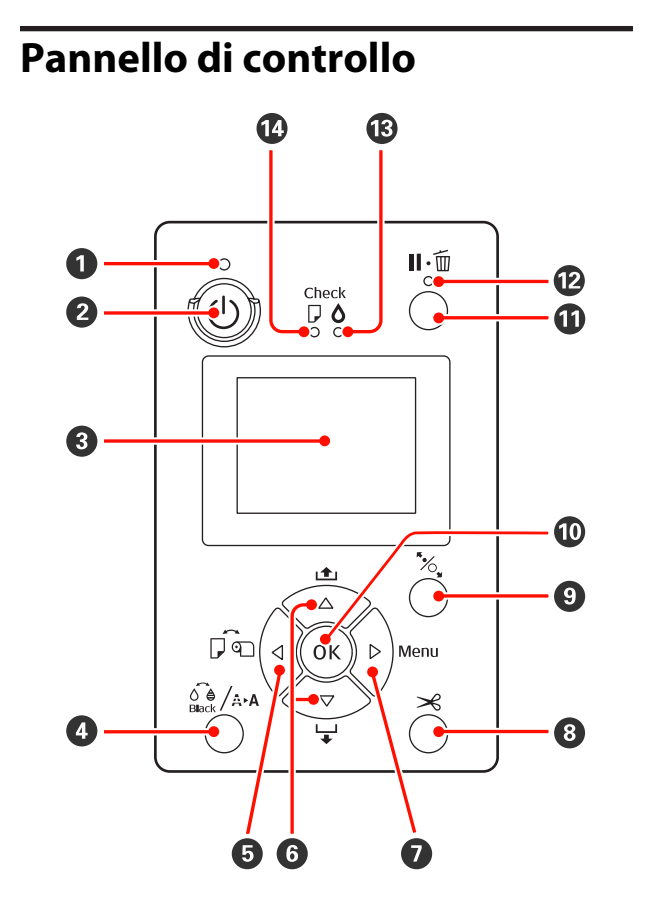

### A **Spia** P **(spia di alimentazione)**

Lo stato di funzionamento della stampante viene indicato da una spia accesa o lampeggiante.

Accesa : La stampante è accesa.

Lampeggia : Fase di ricezione dati o di esecuzione di processi quali lo spegni‐ mento della stampante, la pulizia della testina, il controllo ugelli au‐ tomatico o la modifica del tipo di inchiostro nero.

Spenta : La stampante è spenta.

### B **Tasto** P **(tasto di alimentazione)**

Consente di accendere e spegnere la stampante.

### C **Schermo**

Visualizza lo stato della stampante, i menu, i mes‐ saggi di errore e altro ancora.  $\mathscr{F}$  "Vista dello scher[mo" a pagina 15](#page-14-0)

D **Tasto** [ **(tasto del menu Inchiostro)**

Se premuto nello stato di stampante pronta, viene visualizzato il Menu Inchiostro sullo schermo e ri‐ sulta possibile pulire la testina di stampa, eseguire un controllo ugelli o cambiare il tipo di inchiostro nero. Se premuto mentre la stampa è in pausa, non risulta possibile cambiare il tipo di inchiostro nero.  $\mathscr{D}$ ["Tabella del Menu Inchiostro" a pagina 120](#page-119-0)

### E **Tasto** l **(tasto di origine carta)**

❏ Se premuto nello stato di stampante pronta o quando non è caricata della carta, viene visualizzato il menu Tipo Carta e risulta possibile commutare tra carta in rotolo e fogli singoli e controllare il metodo di caricamento della carta. Quando le impostazioni vengono modificate, le icone sullo schermo variano come mostrato di seguito.

È inoltre possibile effettuare le stesse impostazioni dal driver della stampante. Quando si stampa dal driver della stampante, le impostazioni del driver ricevono la priorità indipendentemente dalle impostazioni sul pannello di controllo.

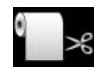

: Stampa su carta in rotolo con taglio automatico dopo la stampa di ciascu‐ na pagina.

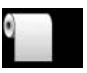

Stampa su carta in rotolo senza il taglio automatico dopo la stampa.

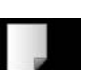

- : Stampa su fogli singoli.
- ❏ Ritorna alla schermata precedente (Parametro > Voce > Menu > Pronta) se premuto durante la visualizzazione del Menu.

### **<b>①** Tasti ▲/▼ (tasti di alimentazione carta)

❏ Quando è caricata carta in rotolo, è possibile far avanzare (tasto  $\blacktriangledown$ ) o riavvolgere (tasto  $\blacktriangle$ ) il rotolo di carta. È possibile far avanzare fino a 3 metri di carta tenendo premuto il tasto  $\nabla$ . È inoltre possibile aumentare la velocità di avanzamento carta tenendo premuto il tasto per almeno due secondi.

È possibile riavvolgere fino a 20 cm di carta tenendo premuto il tasto  $\triangle$ .

- ❏ Se si preme il tasto d quando non è caricata carta in rotolo ed è selezionato **Fogli Singoli** dal menu Tipo Carta, la carta viene alimentata dal cassetto carta ed espulsa.  $\mathscr{D}$  ["Pulizia del percorso di stampa del](#page-135-0) [cassetto carta" a pagina 136](#page-135-0)
- ❏ Quando si alimentano fogli singoli dall'alimentatore manuale posteriore, premere il tasto  $\blacktriangledown$  per far avanzare la carta e per attivare lo stato di stampante pronta.  $\mathscr{B}$  ["Caricamento manuale dal lato](#page-38-0) [posteriore" a pagina 39](#page-38-0)
- ❏ Se premuto durante la visualizzazione del Menu, risulta possibile la selezione di voci e parametri.  $\mathscr{D}$ ["Funzionamento dei menu" a pagina 107](#page-106-0)

### *<b>* Tasto ▶ (tasto Menu)

- ❏ Se premuto nello stato di stampante pronta o quando non è caricata carta, viene visualizzato il Menu.  $\mathcal{L}$ ["Funzionamento dei menu" a pagina 107](#page-106-0)
- ❏ Se premuto durante la stampa, viene visualizzato il menu Stato Stampante direttamente dal Menu.  $\mathscr{B}$ ["Menu Stato Stampante" a pagina 114](#page-113-0)
- ❏ Passa alla schermata successiva (Menu > Voce > Parametro) se premuto durante la visualizzazione del Menu.

### **<b><sup>●</sup>** Tasto  $×$  (tasto di taglio carta)

Premere per tagliare la carta in rotolo con la taglie‐ rina incorporata.  $\mathscr{D}$  ["Metodo di taglio manuale" a](#page-31-0) [pagina 32](#page-31-0)

### I **Tasto** Y **(tasto di impostazione carta)**

❏ Blocca o sblocca il pressa carta.

G ["Caricamento ed espulsione di carta spessa" a](#page-40-0) [pagina 41](#page-40-0)

U["Caricamento della carta in rotolo" a pagina 29](#page-28-0)

❏ Quando premuto al termine della stampa di carta in rotolo, il pressa carta viene sbloccato, la carta in rotolo viene automaticamente riavvolta e può essere rimossa. Quando **Imposta Resto Carta** è impostato su **On** dal Menu, la carta in rotolo viene riavvolta dopo la stampa di un codice a barre sul bordo della carta, a indicare informazioni sulla carta quale la quantità di carta in rotolo rimanente.  $\mathscr{F}$  ["Stampa e lettura delle](#page-25-0) [informazioni della carta in rotolo" a pagina 26](#page-25-0)

#### *<u><b>W* Tasto OK</u>

- ❏ Se premuto mentre è selezionato un parametro dal Menu, tale parametro viene impostato o eseguito.
- ❏ Se premuto mentre l'inchiostro è in fase di asciugatura, il processo di asciugatura viene annullato.

### **1** Tasto II · iii (tasto di pausa/annullamento)

❏ La stampante viene impostata in stato di pausa se premuto durante la stampa. Per annullare lo stato di pausa, premere di nuovo il tasto II · i o selezionare **Annulla Pausa** nello schermo e quindi premere il tasto OK.

Per annullare i lavori di stampa in elaborazione, selezionare **Annulla Lavoro** nello schermo e quindi premere il tasto OK.  $\mathscr{D}$  ["Annullamento della stampa"](#page-50-0) [a pagina 51](#page-50-0)

❏ Se premuto durante la visualizzazione del Menu, il Menu viene chiuso e si ritorna allo stato di stampante pronta.

### L **Spia** W **(spia di pausa)**

Indica se la stampante è pronta per stampare o meno.

- Accesa : Non pronta per stampare. In pausa o in fase di annullamento lavo‐ ro.
- Spenta : Pronta per stampare.

### M **Spia** H **(spia di controllo inchiostro)**

Lo stato dell'inchiostro viene indicato da una spia accesa o lampeggiante.

- Accesa : Indica errori quali una cartuccia di inchiostro esaurita, una cartuccia non installata o una cartuccia er‐ rata. Verificare il contenuto del‐ l'errore nello schermo del pannel‐ lo di controllo.
- Lampeggia : L'inchiostro scarseggia. Si consiglia di sostituire la cartuccia di in‐ chiostro il prima possibile per evi‐ tare che si esaurisca durante la stampa.

Spenta : Nessun errore.

N **Spia** b **(spia di controllo carta)**

<span id="page-14-0"></span>Lo stato della carta viene indicato da una spia accesa o lampeggiante.

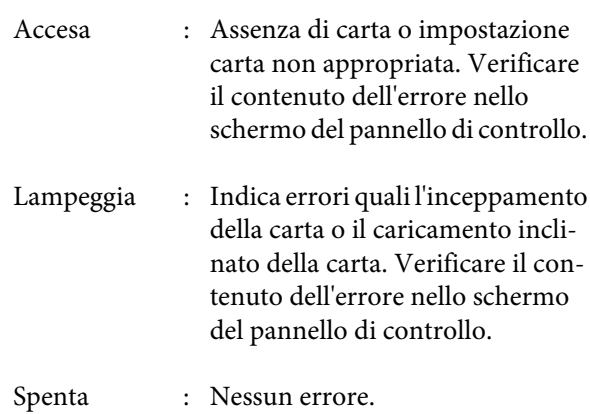

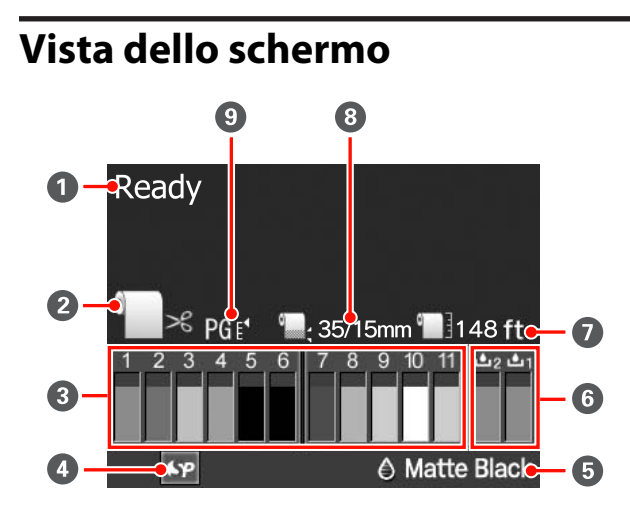

### A **Messaggio**

Visualizza lo stato, il funzionamento e i messaggi di errore della stampante.

U["Quando viene visualizzato un messaggio di er‐](#page-137-0) [rore" a pagina 138](#page-137-0)

### B **Impostazioni di origine carta**

Le seguenti icone indicano lo stato dell'origine carta impostata tramite il tasto  $\blacktriangleleft$ .

È inoltre possibile effettuare le stesse impostazioni dal driver della stampante. Quando si stampa dal driver della stampante, le impostazioni del driver ricevono la priorità indipendentemente dalle impo‐ stazioni sul pannello di controllo.

Stampa su carta in rotolo con taglio automatico dopo la stampa di ciascuna pagina.

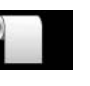

: Stampa su carta in rotolo senza il taglio automatico dopo la stampa.

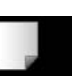

: Stampa su fogli singoli.

### C **Stato della cartuccia di inchiostro**

Visualizza il livello approssimato di inchiostro ri‐ manente e lo stato corrente. Le icone dello stato car‐ tuccia cambiano nel modo che segue quando l'in‐ chiostro scarseggia o si verifica un errore.

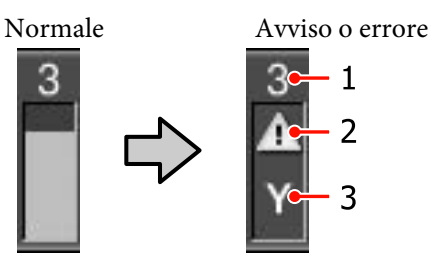

### **1 Numero di alloggiamento inchiostro**

Quando l'utente è rivolto verso la stampante, gli alloggiamenti risultano numerati da sinistra a de‐ stra in ordine crescente a partire da 1. Di seguito vengono indicati i colori che corrispondono ai numeri di alloggiamento inchiostro.

- 1 GR (Green (Verde))
- 2 LLK (Light Light Black (Nero Light Light))
- 3 Y (Yellow (Giallo))
- 4 LC (Light Cyan (Ciano Chiaro))
- 5 VLM (Vivid Light Magenta (Vivid Magen‐ ta Chiaro))
- 6 OR (Orange (Arancione))
- 7 MK (Matte Black (Nero Matte))
- 8 VM (Vivid Magenta)
- 9 LK (Light Black (Nero Light))
- 10 C (Cyan (Ciano))
- 11 PK (Photo Black (Nero Foto))

### **2 Indicatori di stato**

Lo stato delle cartucce di inchiostro viene indicato come segue.

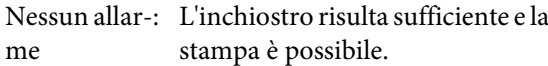

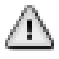

: L'inchiostro scarseggia. Occorre preparare una nuova cartuccia di inchiostro.

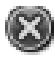

: Si è verificato un errore. Verifica‐ re il messaggio sullo schermo e correggere l'errore.

**3 Codici di colore inchiostro** Vedere l'elenco in 1 (sopra) per i colori che cor‐ rispondono ai codici.

### *Suggerimento:*

È possibile controllare il livello dell'inchiostro rimanente in modo più affidabile tramite Stato Stampante dal Menu oppure tramite EPSON Status Monitor nel driver della stampante. Si consiglia di controllare il livello dell'inchiostro rimanente prima di stampare un lavoro di grandi dimensioni e di preparare una nuova cartuccia per eventuali inchiostri con livello scarso.

U["Menu Stato Stampante" a pagina 114](#page-113-0)

Windows  $\mathscr{D}$  ["Riepilogo della scheda Utility" a pagina](#page-56-0) [57](#page-56-0)

Mac OS  $X \rightharpoonup \mathcal{F}$  ["Uso di Epson Printer Utility 4" a](#page-59-0) [pagina 60](#page-59-0)

### D **Stato dell'uso di SpectroProofer**

Le seguenti icone indicano lo stato dell'installazione dello strumento SpectroProofer opzionale.

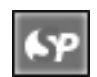

: Installato.

icona

Nessuna : Non installato o installato non corret‐ tamente.

### E **Tipo di inchiostro nero**

Mostra il tipo di inchiostro nero selezionato.

**6** Stato della Tanica Manutenzione

Lo stato della Tanica Manutenzione 1 e 2 viene in‐ dicato come segue.

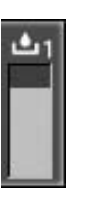

: Spazio sufficiente nella tanica di manu‐ tenzione.

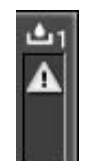

: La tanica di manutenzione è prossima alla fine della durata utile. Occorre preparare una nuova Tanica Manutenzione. (lam‐ peggia)

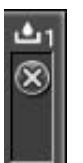

: La Tanica Manutenzione è alla fine della durata utile. Sostituire la Tanica Manu‐ tenzione con una nuova tanica. (lampeg‐ gia)

### *Suggerimento:*

È possibile controllare lo spazio rimanente in modo più affidabile tramite Stato Stampante dal Menu oppure tramite EPSON Status Monitor nel driver della stampante. Si consiglia di verificare lo spazio rimanente prima di eseguire la pulizia completa e altre operazioni ed eventualmente di preparare una nuova Tanica Manutenzione se la tanica è prossima alla fine della durata utile.

U["Menu Stato Stampante" a pagina 114](#page-113-0)

Windows  $\mathscr{D}$  ["Riepilogo della scheda Utility" a pagina](#page-56-0) [57](#page-56-0)

Mac OS  $X \subseteq \mathcal{F}$  ["Uso di Epson Printer Utility 4" a pagina](#page-59-0) [60](#page-59-0)

### G **Carta rimanente**

Le seguenti icone indicano la quantità di carta cari‐ cata rimanente.

Una delle seguenti icone viene visualizzata a seconda dell'impostazione di carta in rotolo o di fogli singoli come origine carta.

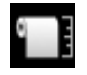

: La quantità di carta in rotolo rimanente (lunghezza) viene indicata dopo l'icona. Appare solo quando **Imposta Resto Carta** è su **On**.

U["Stampa e lettura delle informazioni](#page-25-0) [della carta in rotolo" a pagina 26](#page-25-0)

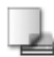

: La quantità di carta rimanente (numero di fogli) nel cassetto carta viene indicata do‐ po l'icona. Appare solo quando **Fogli Ri‐ manenti** è impostato su **On** nel menu Modo Manutenzione e **Fogli Rimanenti** è impostato dal Menu.

U["Modo Manutenzione" a pagina](#page-170-0) [171](#page-170-0)

U["Menu Impostazione Carta" a pagina](#page-113-0) [114](#page-113-0)

### $\odot$  **Parametro Margine Carta Rotolo**

Le seguenti impostazioni di **Margine Carta Rotolo** dal Menu vengono visualizzate dopo l'icona  $\Box$ .

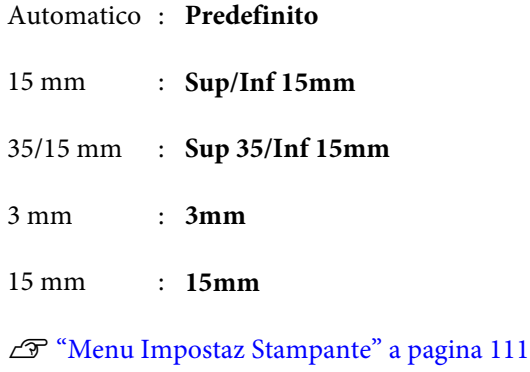

#### $\bigcirc$  Impostazioni di Spessore/Numero registrato di **carta personalizzata**

❏ Le seguenti icone indicano le impostazioni correnti di **Spessore**.

U["Menu Impostaz Stampante" a pagina 111](#page-110-0)

Nessuna : **Standard** icona

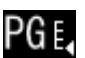

: **Stretto**

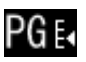

: **Largo**

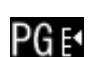

### : **Più Largo**

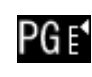

- : **Larghissimo**
- ❏ Indica il numero selezionato da **Carta Personalizz** nel Menu.

U["Menu Impostazione Carta" a pagina 114](#page-113-0)

# <span id="page-17-0"></span>**Funzionalità della stampante**

Questa stampante è una stampante a colori a getto d'inchiostro di grande formato con supporto di carta fino a 17 pollici.

Le funzionalità principali di questa stampante vengono descritte di seguito.

### **Risoluzione elevata**

Grazie all'implementazione della tecnologia Epson UltraChrome HDR Ink, la stampante consente di ottenere stampe ad alta risoluzione che assicurano risultati professionali.

### **Espansione dell'area di riproduzione del colore con conseguente ampliamento della gamma espressiva**

Tramite l'uso di inchiostro a 10 colori ad includere l'arancione e il verde, la gamma colore che spazia dal verde brillante e vivace fino al giallo e dal giallo al rosso è stata estesa ulteriormente.

### **Bilanciamento uniforme del grigio senza l'uso di colore**

Tramite l'uso di tre tipi di densità per l'inchiostro nero, è stato possibile ottenere una gradazione precisa per il bianco e nero.

### **Due tipi di inchiostro nero da abbinare al tipo di carta**

È possibile scegliere tra l'inchiostro nero fotografico o l'inchiostro nero opaco a seconda del tipo di carta. L'inchiostro nero fotografico offre una finitura uniforme per carte fotografiche patinate. L'inchiostro nero opaco aumenta la densità ottica del nero per le carte con finitura opaca.

Questa stampante consente di impostare sia l'inchiostro nero fotografico che opaco e di commutare tra l'uno e l'altro a seconda del tipo di carta.

U["Cambio del tipo di inchiostro nero" a pagina](#page-47-0) [48](#page-47-0)

### **Diminuzione della dipendenza dalla luce con conseguente uniformità del colore anche in ambienti diversi\***

Tramite l'uso di inchiostro a 10 colori, è stato possibile ridurre la "dipendenza dalla luce (incoerenza del colore)", un fenomeno che provoca variazioni nel bilanciamento del colore a causa di differenze nella luce ambientale.

Risultanze misurate utilizzando sorgenti luminose A/F11 contro una sorgente D50.

### **Stampe a lunga durata**

Gli inchiostri a pigmenti mantengono le stampe più belle e vivaci per periodi prolungati, in quanto assicurano un'elevata resistenza all'acqua e all'ozono e alta velocità luminosa, impedendo così agli inchiostri di venire separati dalla luce e dall'ozono presenti nell'aria.

### **Elevata produttività**

### **Stabilità del colore ottimale per una stampa efficiente**

Il colore si stabilizza in breve tempo consentendo un utilizzo sicuro per flussi di lavoro pre-stampa ed editing del colore e aumentando l'efficienza dell'elaborazione.

### **Commutazione automatica tra carta in rotolo e fogli singoli per la stampa**

È possibile caricare contemporaneamente carta in rotolo nella stampante e fogli singoli nel cassetto carta. La carta richiesta viene automaticamente alimentata se si specifica l'origine carta in fase di stampa.

### U["Caricamento della carta in rotolo" a pagina 29](#page-28-0)

### **Controllo automatico degli ugelli per la prevenzione degli errori di stampa**

Eventuali punti mancanti vengono rilevati in tutti gli ugelli in modo estremamente rapido e la pulizia della testina viene eseguita automaticamente. Ciò previene errori di stampa e riduce costi non necessari o sprechi di tempo.

### U["Regolazione della testina di stampa" a pagina](#page-120-0) [121](#page-120-0)

### **Uso migliorato grazie allo schermo a colori di facile utilizzo e lettura**

Lo schermo a colori ampio e luminoso visualizza lo stato della stampante, ad esempio il livello di inchiostro rimanente.

### <span id="page-18-0"></span>U["Vista dello schermo" a pagina 15](#page-14-0)

Grazie ad un'area di visualizzazione più ampia, i messaggi di errore e le altre informazioni vengono presentate in modo chiaro in un formato di lettura agevole. È inoltre possibile verificare la modalità di caricamento della carta.

### **Controllo a distanza dello stato di funzionamento corrente grazie a una spia di avviso**

Quando si verifica un errore o quando l'inchiostro o la carta scarseggiano, è possibile verificare agevolmente lo stato della stampante anche a distanza tramite una spia di avviso ad alta visibilità.  $\mathscr{D}$  ["Elenco del Modo](#page-171-0) [Manutenzione" a pagina 172](#page-171-0)

Ciò consente di evitare sprechi di tempo dovuti a stampe interrotte a causa di esaurimento dell'inchiostro o della carta.

### **Elevata produttività tramite la stampa continua**

I cassetti carta, utilizzabili anche per la carta patinata, possono contenere fino a 250 fogli di carta comune (per carta con spessore di 0,1 mm) o fino a 100 fogli di carta per revisione Epson.

Inoltre, il vassoio di uscita può contenere fino a 50 fogli di carta stampata. Quando il numero di fogli caricabili nel cassetto carta è inferiore a 50, il numero massimo di fogli sul vassoio di uscita corrisponde al numero di fogli nel cassetto carta. Ciò consente di ridurre operazioni di gestione della carta in uscita o di rifornitura dei fogli singoli.  $\mathscr{F}$  ["Caricamento del cassetto carta" a pagina](#page-34-0) [35](#page-34-0)

### **Post-produzione automatizzata tramite lo strumento SpectroProofer (opzionale)**

È possibile automatizzare il processo di gestione del colore installando lo strumento SpectroProofer opzionale. È possibile ottenere una gestione del colore di elevata affidabilità utilizzando funzionalità quali la calibrazione automatica del colore, l'autenticazione della stampa e la creazione di profili.

### **Operazioni di impostazione semplificate di sostituzione della carta in rotolo**

Quando si commuta tra molteplici tipi di carta in rotolo per la stampa, è possibile effettuare delle impostazioni automatiche tramite la funzione di stampa del codice a barre, in quanto la stampante legge le informazioni registrate relative al tipo di carta, alla quantità di carta in rotolo rimanente e ai valori di avviso di carta in esaurimento.

U["Stampa e lettura delle informazioni della carta in](#page-25-0) [rotolo" a pagina 26](#page-25-0)

### **Velocità di taglio carta migliorata**

Con l'introduzione di una taglierina rotante ad alta velocità, è possibile tagliare la carta con velocità superiore.

U["Taglio della carta in rotolo" a pagina 32](#page-31-0)

### **Maggiore facilità d'uso**

### **Supporto di rete introdotto come standard**

Un'interfaccia di rete con supporto 100BASE-TX e 10BASE-T è installata come opzione standard e consente alla stampante di comunicare via Ethernet.

### **Funzione di stampa senza margini**

È possibile stampare senza margini in tutte le direzioni sia con le impostazioni di stampa di autoespansione che con le impostazioni di stampa di conservazione del formato.  $\mathscr{D}$  ["Stampa senza margini" a pagina 72](#page-71-0)

Inoltre, è presente una funzione di stampa in formato manifesto che consente di unire la carta in uscita con stampa senza margini, al fine di creare manifesti e calendari di grande formato.  $\mathscr{F}$  ["Stampa di manifesti](#page-83-0) [\(Ingrandimento per la copertura di diversi fogli e](#page-83-0) [stampa - Solo per Windows\)" a pagina 84](#page-83-0)

### **Posizionamento libero dei dati di stampa creati da varie applicazioni utilizzando Layout Manager (Gestione layout)**

Questa funzione consente di posizionare vari dati di stampa creati in applicazioni diverse disponendoli liberamente su un foglio per creare manifesti e articoli di presentazione.

### U["Layout Manager \(Gestione layout\)\(solo](#page-94-0) [Windows\)" a pagina 95](#page-94-0)

### **Efficienza energetica migliorata con il modo riposo e Gestione Alimentazione**

Quando non sono in esecuzione lavori di stampa oppure quando non si eseguono operazioni per un certo periodo di tempo, la stampante entra in modo riposo per ridurre il consumo di corrente.

Inoltre, se la funzione Gestione Alimentazione è attivata, la stampante può automaticamente spegnersi per evitare sprechi di corrente. Questa funzione si attiva quando la stampante non riceve lavori di stampa e non si effettuano operazioni sul pannello di controllo per un determinato periodo di tempo in assenza di uno stato di errore della stampante.

U["Modo Manutenzione" a pagina 171](#page-170-0)

## <span id="page-19-0"></span>**Note sull'uso e la conservazione**

### **Spazio di installazione**

Assicurarsi di predisporre lo spazio che segue e di rimuovere eventuali altri oggetti in modo che l'espulsione della carta e la sostituzione dei materiali di consumo non risulti ostacolata.

Per le dimensioni esterne della stampante, vedere la "Tabella delle specifiche".

U["Tabella delle specifiche" a pagina 176](#page-175-0)

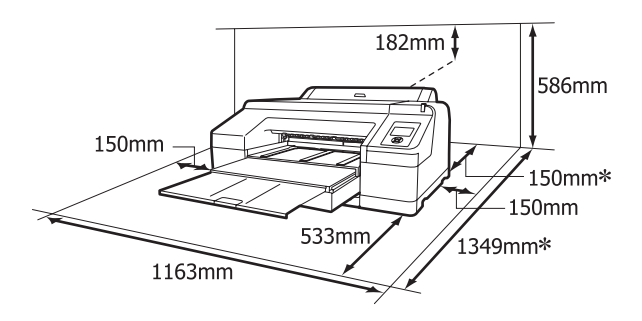

Lo spazio seguente è richiesto sul retro della stampante quando si stampa su carta spessa e quando si stampa da un cassetto carta con lo strumento Spec‐ troProofer opzionale installato.

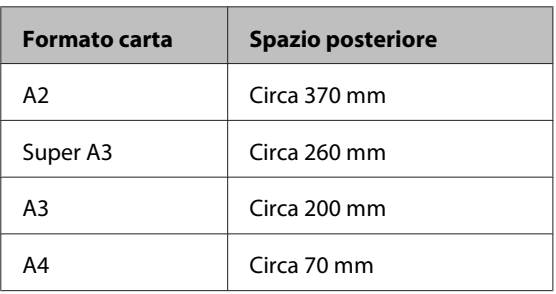

### **Note per l'uso della stampante**

Tenere presente i seguenti punti quando si utilizza la stampante, al fine di evitare rotture, funzionamenti difettosi e diminuzioni della qualità di stampa.

❏ Quando si usa la stampante, rispettare gli intervalli dei valori di temperatura operativa e umidità descritti nella "Tabella delle specifiche".  $\mathscr{F}$ ["Tabella delle specifiche" a pagina 176](#page-175-0)

Anche quando le condizioni di cui sopra sono soddisfatte, potrebbe non essere possibile stampare in modo corretto se le condizioni ambientali non sono adatte per la carta in uso. Assicurarsi di utilizzare la stampante in un ambiente che consenta di rispettare i requisiti della carta. Per ulteriori dettagli, vedere il manuale fornito con la carta.

Inoltre, quando si opera in luoghi secchi, ambienti con condizionamento d'aria o alla luce solare diretta, mantenere un livello di umidità appropriato.

- ❏ Il sigillamento potrebbe non avvenire (con testina di stampa non posizionata sul lato destro) se la stampante viene spenta durante un inceppamento carta o quando si verifica un errore. Il sigillamento è una funzione di copertura automatica della testina di stampa con un tappo (coperchietto) per evitare che la testina di stampa si secchi. In questo caso, accendere la stampante e attendere qualche istante fino a che il sigillamento viene automaticamente eseguito.
- ❏ Quando la stampante è accesa, non rimuovere la spina di alimentazione o staccare la corrente dall'interruttore generale. La testina di stampa potrebbe non venire sigillata in modo corretto. In questo caso, accendere la stampante e attendere qualche istante fino a che il sigillamento viene automaticamente eseguito.
- ❏ Non spostare la testina di stampa manualmente.

### **Note in caso di stampante non in uso**

Se la stampante non è in uso, tenere presente i seguenti punti per la conservazione della stampante. Se la stampante non viene conservata correttamente, potrebbe non risultare possibile stampare in modo appropriato durante il successivo utilizzo.

❏ Se non si stampa per un lungo periodo di tempo, gli ugelli della testina di stampa potrebbero ostruirsi. Si consiglia di stampare almeno una volta alla settimana per evitare che la testina di stampa si ostruisca.

- <span id="page-20-0"></span>❏ Se la carta viene lasciata nella stampante, il rullo del pressa carta potrebbe lasciare un segno sulla superficie della carta. Ciò può inoltre causare ondulazioni o pieghe nella carta con conseguenti problemi di alimentazione della carta o graffiature della testina di stampa. Rimuovere tutta la carta quando la stampante viene riposta.
- ❏ Riporre la stampante dopo aver verificato che la testina di stampa sia stata sigillata (testina di stampa posizionata nell'angolo destro). Se la testina di stampa viene lasciata priva di sigillatura per un periodo prolungato, la qualità di stampa potrebbe diminuire.

### *Suggerimento:*

Se la testina di stampa non è sigillata, accendere e quindi spegnere la stampante.

- ❏ Chiudere il coperchio della carta in rotolo e il coperchio della stampante prima di riporla. Se la stampante non viene utilizzata per un periodo prolungato, posizionare un panno o una copertura antistatica sulla stampante per prevenire il deposito di polvere. Gli ugelli della testina di stampa sono estremamente piccoli e possono ostruirsi facilmente se della polvere fine raggiunge la testina di stampa; in questo caso, la stampa potrebbe non risultare corretta.
- ❏ Se la stampante non è stata utilizzata per un lungo periodo di tempo, controllare gli ugelli della testina di stampa prima di stampare. Eseguire la pulizia della testina se gli ugelli risultano ostruiti.

 $\mathscr{D}$  ["Controllo di eventuali ugelli ostruiti" a pagina](#page-121-0) [122](#page-121-0)

### **Note sulla gestione delle cartucce di inchiostro**

Tenere presente i seguenti punti quando si maneggiano le cartucce di inchiostro, al fine di mantenere una qualità di stampa ottimale.

❏ Le cartucce di inchiostro e la Tanica Manutenzione 1 in dotazione sono fornite esclusivamente per il caricamento iniziale dell'inchiostro. Potrebbe risultare necessario sostituire le cartucce di inchiostro o la Tanica Manutenzione 1 a breve.

- ❏ Si consiglia di conservare le cartucce di inchiostro a temperatura ambiente normale e di utilizzarle entro la data di scadenza riportata sulla confezione della cartuccia.
- ❏ Per ottenere i migliori risultati di stampa, consumare le cartucce di inchiostro entro sei mesi dall'installazione nella stampante.
- ❏ Se le cartucce vengono spostate da un luogo freddo a un luogo caldo, lasciarle a temperatura ambiente per più di quattro ore prima di utilizzarle.
- ❏ Non toccare il chip IC verde sulle cartucce. Potrebbe non risultare possibile stampare in modo corretto.
- ❏ Installare le cartucce di inchiostro nei relativi alloggiamenti. Se un alloggiamento è vuoto, non è possibile stampare.
- ❏ Non lasciare la stampante senza cartucce d'inchiostro installate. Se la testina di stampa (ugelli) si essicca, la stampa potrebbe non risultare possibile. Lasciare le cartucce di inchiostro in tutti gli alloggiamenti anche quando la stampante non è in uso.
- ❏ Poiché il chip IC verde contiene le informazioni sulla cartuccia, quali il livello di inchiostro rimanente, è possibile reinstallare e utilizzare la cartuccia di inchiostro dopo averla rimossa dalla stampante.
- ❏ Per evitare che eventuale sporco penetri nella porta di alimentazione inchiostro, conservare le cartucce rimosse in modo appropriato. La porta di alimentazione inchiostro è dotata di una valvola interna e non necessita di sigillatura.
- ❏ Le cartucce di inchiostro rimosse potrebbero presentare residui di inchiostro attorno alla porta di alimentazione inchiostro; pertanto, fare attenzione a non macchiare di inchiostro le aree circostanti.
- ❏ Per mantenere la qualità della testina di stampa, questa stampante interrompe la stampa prima che le cartucce di inchiostro siano completamente esaurite.
- ❏ Sebbene le cartucce di inchiostro possano contenere materiali riciclati, ciò non influisce sulle funzionalità o sulle prestazioni della stampante.
- <span id="page-21-0"></span>❏ Non disassemblare o modificare le cartucce di inchiostro. Potrebbe non risultare possibile stampare in modo corretto.
- ❏ Non far cadere o sbattere contro oggetti duri, altrimenti l'inchiostro potrebbe perdere.

### **Note sulla gestione della carta**

Tenere presente i punti che seguono quando si utilizza e si conserva la carta. Se la carta non è in buone condizioni, la qualità di stampa può diminuire.

Verificare i manuali forniti con ciascun tipo di carta.

### **Note sulla gestione**

- ❏ Utilizzare i supporti speciali Epson in condizioni ambientali normali (temperatura: da 15 a 25˚C; umidità: dal 40 al 60%).
- ❏ Non piegare la carta o graffiare la superficie della carta.
- ❏ Evitare di toccare la superficie stampabile della carta a mani nude. Tracce umide o oleose sulle mani possono avere effetto sulla qualità di stampa.
- ❏ Maneggiare la carta in rotolo tenendola per i bordi. Si consiglia di indossare dei guanti di cotone.
- ❏ I fogli singoli possono risultare ondulati o allentati se la temperatura e l'umidità variano. Fare attenzione a non graffiare o macchiare la carta e appiattirla prima di caricarla sulla stampante.
- ❏ Non bagnare la carta.
- ❏ Non gettare la confezione della carta, in quanto può essere utilizzata per la conservazione della stessa.
- ❏ Evitare di esporre la stampante alla luce diretta del sole, a fonti di calore elevato o all'umidità.
- ❏ Conservare i fogli singoli nella confezione originale dopo l'apertura, assicurandosi che siano collocati in posizione piana.
- ❏ Rimuovere la carta in rotolo che non viene usata dalla stampante. Riavvolgerla correttamente e quindi conservarla nella confezione originale fornita con il rotolo. Se si lascia la carta in rotolo nella stampante per un periodo prolungato, la qualità della carta può diminuire.

### **Note sulla gestione della carta stampata**

Per ottenere risultati di stampa di lunga durata e qualità ottimale, tenere presente i seguenti punti.

- ❏ Non strofinare o graffiare la superficie stampata. Altrimenti, l'inchiostro potrebbe staccarsi.
- ❏ Non toccare la superficie stampata; l'inchiostro potrebbe staccarsi.
- ❏ Assicurarsi che le stampe siano completamente asciutte prima di piegarle o impilarle; in caso contrario, il colore potrebbe variare nelle aree di contatto (segni sulle stampe). Tali segni scompaiono se le stampe vengono separate immediatamente e lasciate asciugare; rimangono invece in caso contrario.
- ❏ Le stampe possono risultare sfocate se inserite in un album prima di essere completamente asciutte.
- ❏ Non utilizzare un asciugacapelli per asciugare le stampe.
- ❏ Evitare la luce diretta del sole.
- ❏ Seguire le istruzioni nel manuale della carta al fine di evitare la distorsione del colore in caso di presentazione o conservazione delle stampe.

### *Suggerimento:*

Generalmente, le stampe e le foto sbiadiscono nel tempo (distorsione del colore) a causa degli effetti della luce e delle varie sostanze presenti nell'aria. Questo vale anche per i supporti speciali Epson. Tuttavia, con un metodo di conservazione corretto, il grado di distorsione del colore può essere ridotto al minimo.

- ❏ Per informazioni dettagliate sulla gestione della carta dopo la stampa, vedere i manuali forniti con i supporti speciali Epson.
- ❏ I colori di foto, manifesti e altri materiali stampati appaiono diversi in condizioni di luce variabili (sorgenti luminose\* ). Anche i colori delle stampe eseguite con questa stampante possono apparire diversi se esposti a sorgenti luminose differenti.

\* Le sorgenti luminose includono la luce solare, la luce fluorescente, la luce a incandescenza e altri tipi di illuminazione.

## <span id="page-22-0"></span>**Introduzione al software in dotazione**

### **Contenuto del disco del software**

Per utilizzare questa stampante, installare il driver della stampante disponibile sul disco del software in dotazione. Il driver della stampante viene già installato se si esegue Easy Install (Installazione rapida) all'installazione.

Insieme al driver della stampante, nel disco del software in dotazione è disponibile il software esposto di seguito. Selezionare da Software List (Elenco software) e installare eventuale software non installato tramite Easy Install (Installazione rapida) in base alle esigenze.

### **Per Windows**

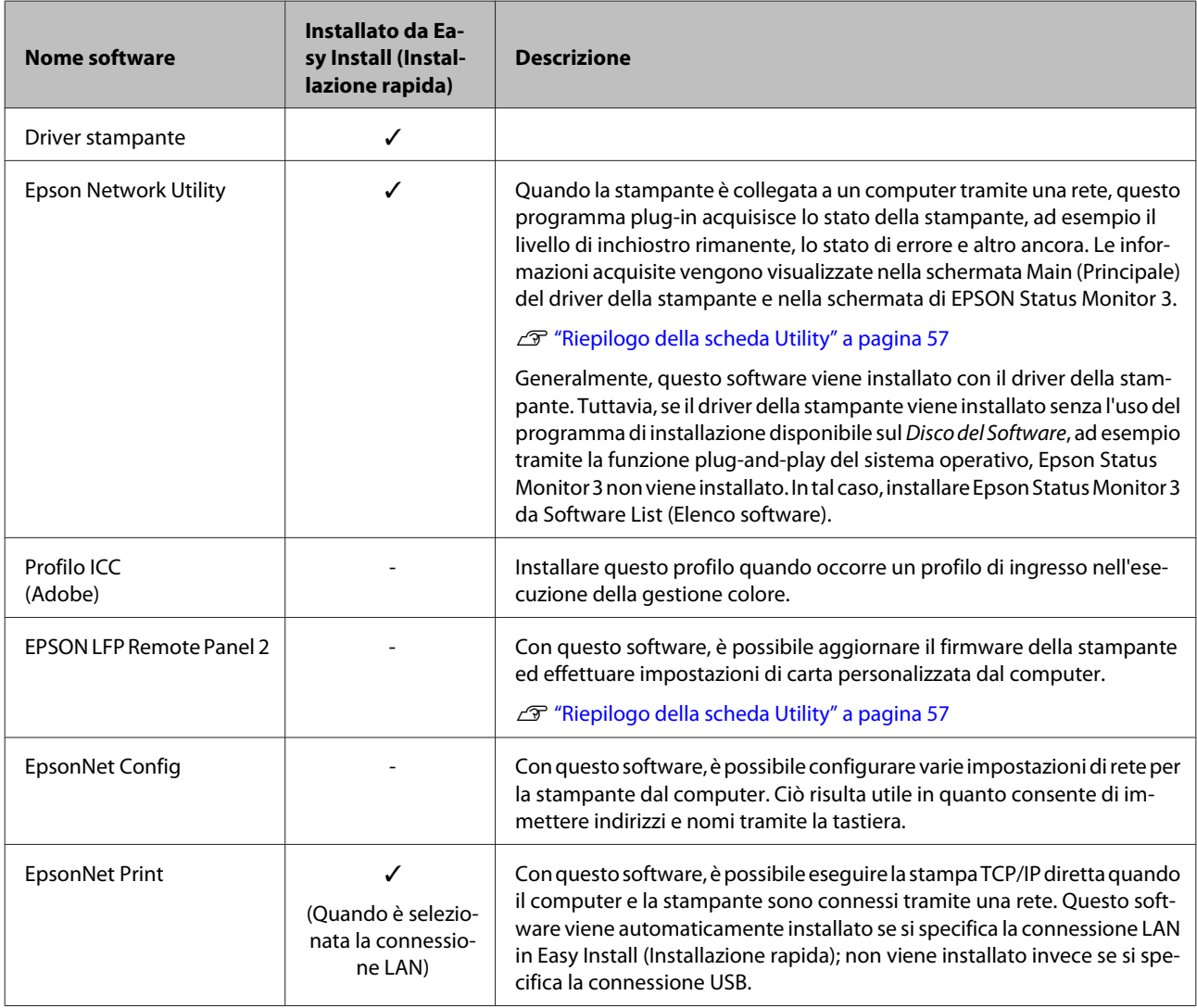

### **Per Mac OS X**

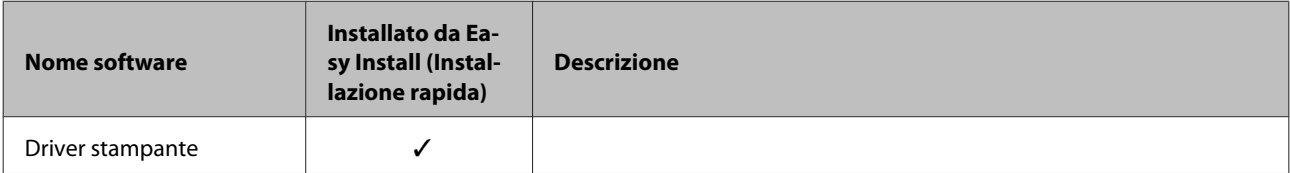

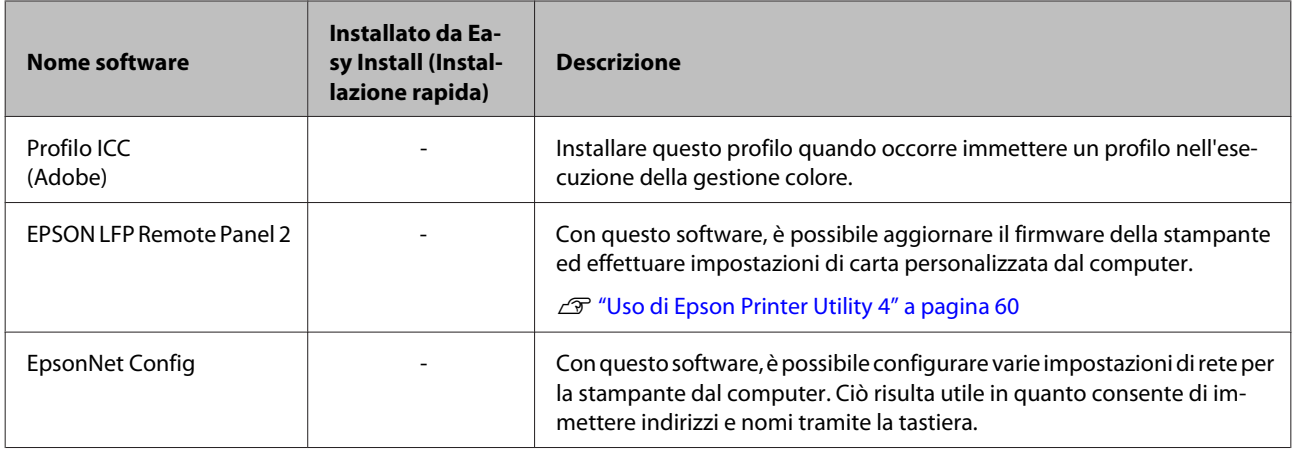

### <span id="page-24-0"></span>**Descrizione del driver della stampante**

Le funzionalità principali di questo driver della stampante vengono descritte di seguito.

- ❏ Converte i dati di stampa ricevuti dalle applicazioni in dati stampabili e li invia alla stampante.
- ❏ Consente all'utente di specificare impostazioni di stampa quali il tipo di supporto e il formato carta.

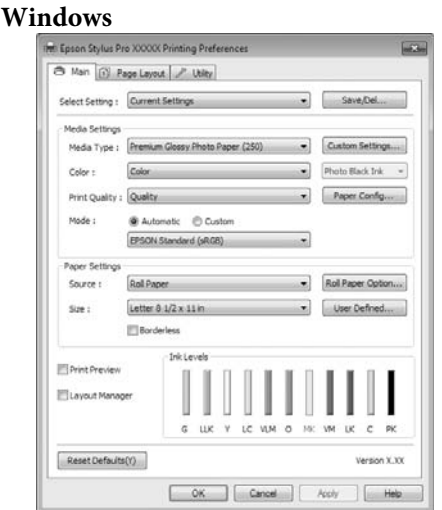

È possibile salvare tali impostazioni e importarle o esportarle in modo agevole.

U["Personalizzazione del driver della stampante"](#page-53-0) [a pagina 54](#page-53-0)

### **Mac OS X**

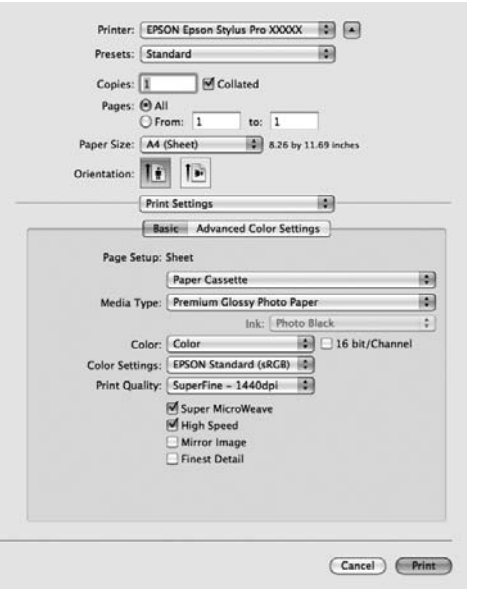

❏ Consente all'utente di eseguire funzioni di manutenzione della stampante per mantenere la qualità di stampa, controllare lo stato della stampante e altro ancora.

#### **Windows**

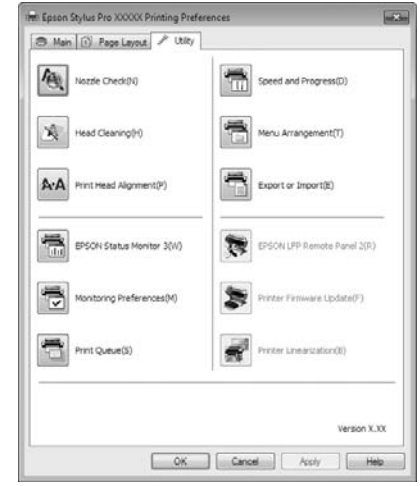

È possibile importare o esportare facilmente le impostazioni del driver.

### U["Riepilogo della scheda Utility" a pagina 57](#page-56-0)

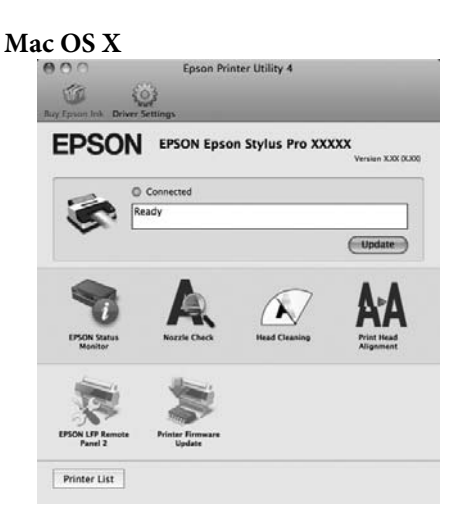

# <span id="page-25-0"></span>**Funzionamento generale**

# **Caricamento e rimozione della carta in rotolo**

Si consiglia di impostare **Imposta Resto Carta** prima di caricare la carta in rotolo nella stampante. Per ulteriori informazioni sulla definizione di impostazioni, vedere quanto segue.

Inoltre, quando si carica il supporto speciale Epson UltraSmooth Fine Art Paper (Carta ultraliscia per applicazioni artistiche), occorre impostare preventivamente **Autoalimentaz. Rotolo** su **Off**. Per cambiare l'impostazione su Off, vedere  $\mathscr{D}$ ["Impostazione dell'alimentazione automatica del](#page-26-0) [rotolo" a pagina 27](#page-26-0)

### **Stampa e lettura delle informazioni della carta in rotolo**

La stampante può automaticamente stampare le seguenti impostazioni della carta in rotolo in un codice a barre sul bordo iniziale della carta in rotolo prima che venga rimossa.

- ❏ Rotolo Rimanente
- ❏ Avviso Lungh. Rotolo
- ❏ Tipo Carta

Risulta utile quando si utilizzano diversi rotoli, in quanto il codice a barre viene automaticamente letto e le impostazioni della carta vengono aggiornate quando si sostituisce un rotolo.

Per stampare le informazioni della carta in rotolo in un codice a barre e leggere le informazioni stampate, impostare **Imposta Resto Carta** su **On** e configurare **Lunghezza Rotolo** e **Avviso Lungh. Rotolo** dal Menu.

L'impostazione predefinita di **Imposta Resto Carta** è **Off**. È possibile cambiare l'impostazione tramite le procedure che seguono.

### *Nota:*

- $\Box$  Premere il tasto  $\mathcal{L}$  quando si rimuove la carta in rotolo. Se non si preme il tasto  $\infty$  quando si rimuove la carta in rotolo, il codice a barre non viene stampato e non risulta possibile gestire le informazioni della carta in rotolo.
- ❏ Se *Verif Formato Carta* è su *Off* nel Menu, la quantità di carta rimanente potrebbe non venire rilevata correttamente. Quando *Imposta Resto Carta* è su *On*, non impostare *Verif Formato Carta* su *Off*. L'impostazione predefinita di *Verif Formato Carta* è *On*.

U["Menu Impostaz Stampante" a pagina 111](#page-110-0)

Tasti da utilizzare nelle seguenti impostazioni

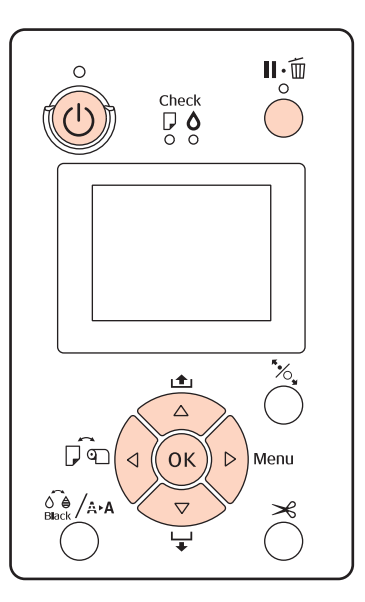

Accendere la stampante premendo il tasto  $\mathcal{O}$ .

- B Controllare che non sia caricata carta nella stampante e quindi premere il tasto  $\blacktriangleright$  per visualizzare il Menu.
	-
- $\overline{S}$  Premere i tasti  $\nabla/\blacktriangle$  per selezionare Impostazione Carta, quindi premere il tasto  $\blacktriangleright$ .
- Selezionare Rotolo Rimanente, quindi premere il tasto $\blacktriangleright$ .
- 
- E Selezionare **Imposta Resto Carta**, quindi premere il tasto  $\blacktriangleright$ .
- Fremere i tasti  $\nabla/\blacktriangle$  per selezionare **On**, quindi premere il tasto OK.

<span id="page-26-0"></span>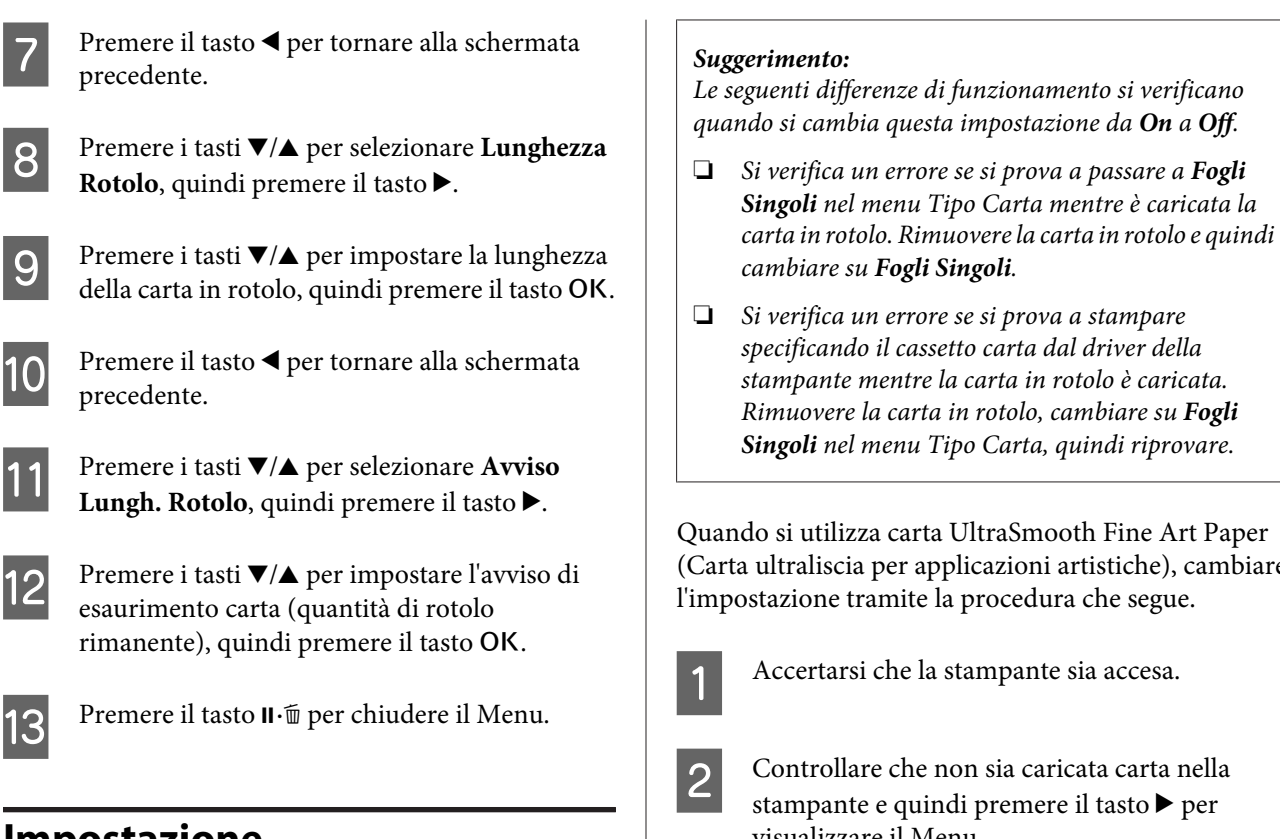

### **Impostazione dell'alimentazione automatica del rotolo**

L'impostazione predefinita di **Autoalimentaz. Rotolo** è **On**.

Quando si utilizza il supporto speciale Epson UltraSmooth Fine Art Paper (Carta ultraliscia per applicazioni artistiche), impostare **Autoalimentaz. Rotolo** su **Off** nel Menu prima di caricarlo nella stampante. Se è caricata carta UltraSmooth Fine Art Paper (Carta ultraliscia per applicazioni artistiche) con **Autoalimentaz. Rotolo** su **On**, il rullo del pressa carta potrebbe lasciare un segno sulla superficie della carta.

Quando si utilizza carta diversa da UltraSmooth Fine Art Paper (Carta ultraliscia per applicazioni artistiche), impostare su **On**.

❏ Si verifica un errore se si prova a stampare specificando il cassetto carta dal driver della stampante mentre la carta in rotolo è caricata. Rimuovere la carta in rotolo, cambiare su *Fogli Singoli* nel menu Tipo Carta, quindi riprovare.

Quando si utilizza carta UltraSmooth Fine Art Paper (Carta ultraliscia per applicazioni artistiche), cambiare l'impostazione tramite la procedura che segue.

A Accertarsi che la stampante sia accesa.

2 Controllare che non sia caricata carta nella stampante e quindi premere il tasto $\blacktriangleright$  per visualizzare il Menu.

- S Premere i tasti  $\blacktriangledown/\blacktriangle$  per selezionare **Impostaz** Stampante, quindi premere il tasto  $\blacktriangleright$ .
- A Selezionare Autoalimentaz. Rotolo, quindi premere il tasto  $\blacktriangleright$ .

![](_page_26_Picture_13.jpeg)

**Externe** i tasti ▼/▲ per selezionare Off, quindi premere il tasto OK.

6 Premere il tasto II · i per chiudere il Menu.

### **Caricamento della carta in rotolo**

### **Rimozione e installazione dell'adattatore**

Caricare la carta in rotolo nella stampante dopo averla collocata nel rullo di alloggiamento fornito con questa stampante.

A seconda delle dimensioni dell'anima del rotolo, effettuare i passaggi che seguono per installare o rimuovere l'adattatore dal rullo di alloggiamento.

❏ Per anima rotolo da due pollici

L'adattatore non è necessario.

Poiché l'adattatore viene installato nel rullo di alloggiamento al momento dell'acquisto, occorre rimuoverlo prima dell'uso.

L'adattatore potrebbe essere necessario per la carta in rotolo con anima rotolo da tre pollici; assicurarsi di conservarlo in un posto sicuro dopo averlo rimosso.

❏ Per anima rotolo da tre pollici

L'adattatore è necessario.

### **Rimozione dell'adattatore (quando si utilizzano anime rotolo da due pollici)**

![](_page_27_Picture_9.jpeg)

Rimuovere la flangia nera e l'adattatore dal rullo di alloggiamento.

![](_page_27_Picture_11.jpeg)

2 Rimuovere l'adattatore da entrambe le flange.

Premere i ganci (in due punti) verso l'esterno per rilasciarli e quindi estrarre l'adattatore dalla flangia.

![](_page_27_Picture_15.jpeg)

### **Installazione dell'adattatore (quando si utilizzano anime rotolo da tre pollici)**

![](_page_27_Picture_17.jpeg)

A Rimuovere la flangia nera dal rullo di alloggiamento.

![](_page_27_Picture_19.jpeg)

D Installare l'adattatore in entrambe le flange.

Allineare i segni  $\blacktriangle$  sulla flangia e sull'adattatore, quindi spingere saldamente fino allo scatto in posizione dei ganci.

![](_page_27_Picture_22.jpeg)

![](_page_27_Picture_23.jpeg)

### **Rimozione e installazione del distanziatore**

Quando si esegue la stampa senza margini su carta in rotolo, potrebbe rendersi necessario installare il distanziatore per stampa senza margini fornito con la stampante, a seconda della larghezza della carta in rotolo.

Tuttavia, non è possibile installare il distanziatore per carta in rotolo con anima da tre pollici, in quanto è già in uso l'adattatore. Larghezze di carta che necessitano di distanziatore installato per la stampa senza margini  $\mathcal{L}$ ["Formati di supporto compatibili con la stampa senza](#page-72-0) [margini" a pagina 73](#page-72-0)

### **Installazione del distanziatore**

![](_page_27_Picture_28.jpeg)

Rimuovere la flangia nera dal rullo di alloggiamento.

Quando l'adattatore è installato nel rullo di alloggiamento, rimuovere gli adattatori sinistro e destro.

<span id="page-28-0"></span>![](_page_28_Picture_2.jpeg)

Installare il distanziatore nella flangia grigia (parte fissa).

Spingere il distanziatore fino a far combaciare esattamente i fori del distanziatore e della flangia.

![](_page_28_Picture_5.jpeg)

### **Rimozione del distanziatore**

A Rimuovere la flangia nera dal rullo di alloggiamento.

![](_page_28_Picture_8.jpeg)

2 Rimuovere il distanziatore.

Tenere il bordo esterno del distanziatore ed estrarlo direttamente.

### **Inserimento di carta in rotolo nel rullo di alloggiamento**

Per inserire la carta in rotolo nel rullo di alloggiamento in dotazione con questa stampante, effettuare i passaggi che seguono.

![](_page_28_Picture_13.jpeg)

Rimuovere la flangia nera dal rullo di alloggiamento.

![](_page_28_Picture_15.jpeg)

Inserire il rullo di alloggiamento nella carta in rotolo.

Collocare la carta in rotolo su una superficie piana dove l'estremità del rotolo sia sporgente verso l'utente e inserire il rullo di alloggiamento da destra.

![](_page_28_Picture_18.jpeg)

3 Installare la flangia nera.

Spingere fino a colmare ogni spazio tra la carta in rotolo ed entrambe le flange.

![](_page_28_Figure_22.jpeg)

### **Caricamento della carta in rotolo**

Per caricare la carta in rotolo nella stampante, effettuare i passaggi che seguono.

#### *Nota:*

Inserire la carta appena prima di stampare. Se si lascia la carta in rotolo nella stampante, il rullo del pressa carta potrebbe lasciare un segno sulla superficie della carta.

![](_page_28_Picture_27.jpeg)

A Accertarsi che la stampante sia accesa.

![](_page_28_Picture_29.jpeg)

2 Controllare le impostazioni dell'origine carta.

Verificare l'icona di origine carta sullo schermo e se risulta diversa dalla carta da caricare, modificare la relativa impostazione.

![](_page_28_Picture_32.jpeg)

![](_page_28_Picture_33.jpeg)

: stampa su carta in rotolo e taglia au‐ tomaticamente dopo aver stampato su ogni pagina.

![](_page_28_Picture_35.jpeg)

stampa su carta in rotolo ma non taglia dopo la stampa.

### **Funzionamento generale**

![](_page_29_Figure_2.jpeg)

: stampa su fogli singoli.

Per cambiare l'impostazione, premere il tasto < Quando sullo schermo è visualizzato il menu Tipo Carta, selezionare **Rotolo Carta / Taglio** o **Rotolo Carta / Contin.**, quindi premere il tasto OK.

![](_page_29_Picture_5.jpeg)

Aprire il coperchio della carta in rotolo.

![](_page_29_Picture_7.jpeg)

Tenere la flangia grigia (fissa) sulla destra e collocare entrambi i lati del rullo di alloggiamento nel relativo supporto sulla stampante.

> Far corrispondere i colori del supporto per rullo con i colori all'estremità del rullo di alloggiamento.

![](_page_29_Picture_10.jpeg)

### *Nota:*

Se il rullo di alloggiamento è inserito nella direzione errata, la carta non viene alimentata correttamente.

E Premere il tasto  $\frac{1}{2}$ , sul pannello di controllo.

Sullo schermo appare il messaggio **Inserire carta fino a cambiare il messaggio in pannello LCD.**

![](_page_29_Figure_16.jpeg)

 $\overline{6}$  Inserire il bordo iniziale della carta in rotolo nell'alimentatore per carta in rotolo.

> Durante l'inserimento, assicurarsi di non piegare il bordo e di tendere gli allentamenti.

![](_page_29_Picture_20.jpeg)

![](_page_29_Picture_21.jpeg)

7 Alimentare la carta.

**Quando Autoalimentaz. Rotolo è su On** Quando la carta è stata inserita per un breve tratto, lo schermo cambia visualizzando il messaggio Premere il pulsante<sup>*\**</sup>.

Controllare che lo schermo sia cambiato e quindi premere il tasto % per alimentare automaticamente la carta fino alla posizione iniziale.

**Quando Autoalimentaz. Rotolo è su Off** Inserire la carta (in modo che il bordo della carta fuoriesca dall'alimentatore manuale anteriore) fino a quando la visualizzazione sullo schermo cambia.

Controllare che lo schermo sia cambiato e quindi premere il tasto % per alimentare automaticamente la carta fino alla posizione iniziale.

#### **Funzionamento generale**

![](_page_30_Picture_2.jpeg)

Chiudere il coperchio della carta in rotolo.

![](_page_30_Picture_4.jpeg)

I Verificare il tipo di supporto.

Sullo schermo appare **Impostazioni corrette?** e viene visualizzato il tipo di supporto attualmente specificato sulla stampante.

Quando viene caricata carta in rotolo con codice a barre, il messaggio di conferma non viene visualizzato in quanto il codice viene automaticamente letto e le impostazioni vengono definite in automatico. Andare al passaggio 10.

Quando il tipo di supporto visualizzato e il tipo di supporto caricato corrispondono, premere i tasti **▼/▲** per selezionare **SÌ**, quindi premere il tasto OK.

Se si desidera cambiare il tipo di supporto, selezionare NO e quindi premere il tasto OK. Quando è visualizzato il menu Tipo Carta, selezionare la categoria in base al tipo di supporto caricato e quindi premere il tasto >. Selezionare il tipo di supporto, quindi premere il tasto OK.

![](_page_30_Picture_11.jpeg)

10 Far scorrere verso l'esterno il vassoio di uscita fino alle estensioni seconda e terza.

> Non sollevare l'aletta. Se l'aletta viene sollevata durante la stampa, la carta potrebbe non essere espulsa correttamente.

![](_page_30_Figure_14.jpeg)

### *Nota:*

- ❏ Il vassoio di uscita può contenere solo un foglio di carta in rotolo alla volta. Rimuovere ciascun foglio di carta in rotolo non appena viene espulso onde evitare che i fogli vengano impilati sul vassoio di uscita. Inoltre, evitare che i fogli singoli e la carta in rotolo vengano impilati insieme.
- ❏ Non sollevare l'aletta quando è impostato *Rotolo Carta / Contin.* nel menu Tipo Carta o quando si esegue la stampa di striscioni. Se l'aletta viene sollevata durante la stampa, la carta potrebbe non essere espulsa correttamente.
- Impostare il supporto di espulsione carta in base al tipo di carta.

Impostare il supporto di espulsione carta quando è caricata la carta comune.

![](_page_30_Picture_20.jpeg)

### <span id="page-31-0"></span>*Suggerimento:*

Quando *Autoalimentaz. Rotolo* è su *On* nel Menu ed è specificato un cassetto carta dal driver della stampante, la carta in rotolo ritorna automaticamente nella posizione di attesa e il foglio singolo viene alimentato e stampato dal cassetto carta anche se è caricata carta in rotolo nella stampante; tuttavia, se si imposta la carta in rotolo dal driver della stampante in un successivo lavoro, la carta in rotolo viene automaticamente alimentata e stampata.

L'impostazione predefinita di *Autoalimentaz. Rotolo* è *On*.

### **Taglio della carta in rotolo**

Dopo la stampa, è possibile tagliare la carta in rotolo in base ai due metodi che seguono. È possibile specificare il metodo dal pannello di controllo o dal driver della stampante. Tuttavia, quando si stampa dal driver della stampante, viene assegnata la priorità alle impostazioni del driver indipendentemente dalle impostazioni del pannello di controllo.

❏ Taglio automatico:

taglia la carta in rotolo automaticamente dopo la stampa di ciascuna pagina tramite la taglierina incorporata.

❏ Taglio manuale:

Premere il tasto  $\mathcal{L}$  per tagliare la carta in rotolo con la taglierina incorporata o utilizzare una taglierina comune.

### *Suggerimento:*

- ❏ Parte della carta in rotolo potrebbe non tagliarsi utilizzando la taglierina incorporata. Utilizzare una taglierina venduta in un negozio per tagliare la carta.
- ❏ Potrebbe servire un po' di tempo per tagliare la carta in rotolo.

### **Metodi di impostazione**

### *Impostazione sul computer*

Impostare **Auto Cut (Taglio automatico)** nella schermata **Main (Principale)** - **Roll Paper Option (Opzione carta in rotoli)** della schermata **Properties (Proprietà)** (o **Print Preferences (Preferenze stampa)**) del driver della stampante.

### *Impostazione dalla stampante*

Premere il tasto < nel pannello di controllo per visualizzare il menu Tipo Carta e quindi selezionare il taglio automatico.

U["Pannello di controllo" a pagina 13](#page-12-0)

### **Metodo di taglio manuale**

Se è impostato **Off** o **Rotolo Carta / Contin.** nel driver della stampante o nel pannello di controllo, è possibile tagliare la carta dopo la stampa tramite la procedura che segue.

Osservando l'interno della stampante tramite la finestrella nel coperchio della stampante, premere il tasto  $\blacktriangledown$  per far avanzare la carta in rotolo e regolare la posizione di taglio sul segno  $\rightarrow \mathcal{S}$  sul lato destro all'interno della stampante.

### *Suggerimento:*

La lunghezza minima della carta che risulta possibile tagliare con la taglierina incorporata varia da 80 a 127 mm e non può essere modificata. La lunghezza è di 210 mm quando è installato lo strumento SpectroProofer opzionale. Se la posizione di taglio è più corta rispetto alla lunghezza minore sopra riportata, la carta deve essere alimentata automaticamente fino a tale lunghezza ed è pertanto necessario lasciare un margine. Tagliare il margine con una taglierina comune.

2 Premere il tasto  $\infty$ . Quando il messaggio di conferma viene visualizzato sullo schermo, utilizzare il tasto d per selezionare **Taglia**, quindi premere il tasto OK.

> La carta viene tagliata dalla taglierina incorporata.

### <span id="page-32-0"></span>*Suggerimento:*

Se la carta in rotolo non può essere tagliata dalla taglierina incorporata, premere il tasto  $\blacktriangledown$  per far avanzare la carta fino alla posizione di taglio manuale.

### **Rimozione della carta in rotolo**

Rimuovere la carta in rotolo dalla stampante dopo la stampa e riporla. Se si lascia la carta in rotolo nella stampante, il rullo del pressa carta potrebbe lasciare un segno sulla superficie della carta.

![](_page_32_Picture_6.jpeg)

Accertarsi che la stampante sia accesa.

![](_page_32_Picture_8.jpeg)

Aprire il coperchio della carta in rotolo.

![](_page_32_Picture_10.jpeg)

S Premere il tasto  $\%$ , per sbloccare il pressa carta.

La carta in rotolo viene automaticamente riavvolta dopo il taglio o se è in posizione di attesa. La stampante avvia la stampa di un codice a barre se **Imposta Resto Carta** è impostato su **On** nel Menu. Quando la stampa del codice a barre è completata, la carta viene riavvolta.

Se non viene riavvolta automaticamente, ruotare le flange nella direzione opposta per riavvolgere.

### *Nota:*

Premere il tasto  $\frac{1}{2}$  quando si rimuove la carta in rotolo.

Se non si preme il tasto  $\mathcal{L}$  quando si rimuove la carta in rotolo, il codice a barre non viene stampato anche se *Imposta Resto Carta* è su *On* nel Menu e non risulterà possibile gestire le informazioni della carta in rotolo.

Tenere entrambe le estremità del rullo di alloggiamento e sollevarlo dal relativo supporto.

![](_page_32_Figure_19.jpeg)

### *Nota:*

Controllare sempre che la carta in rotolo sia riavvolta prima di rimuovere il rullo di alloggiamento.

Se la carta in rotolo non è riavvolta, il rullo di alloggiamento potrebbe bloccarsi. Se si prova a rimuovere il rullo di alloggiamento quando è bloccato, la stampante potrebbe danneggiarsi.

### *Suggerimento:*

Quando si rimuove la carta in rotolo, è possibile utilizzare la cinghia opzionale per carta in rotolo per evitare che il rotolo si svolga.

![](_page_32_Picture_25.jpeg)

E Rimuovere la flangia nera dal rullo di alloggiamento.

> Tenendo la flangia nera come mostrato in figura, spingere l'estremità del rullo di alloggiamento per sganciare la flangia dal rullo.

![](_page_32_Picture_29.jpeg)

<span id="page-33-0"></span>Se la flangia non si stacca facilmente, picchiettare leggermente sull'estremità del rullo di alloggiamento sul lato della flangia nera.

![](_page_33_Picture_3.jpeg)

Quando si rimuove una flangia dal rullo di alloggiamento con la sola anima del rotolo rimasta, tenere l'anima e spingere il rullo di alloggiamento.

#### *Nota:*

Quando si rimuove la carta in rotolo, non battere violentemente il lato destro del rullo di alloggiamento (lato con flangia grigia) contro il pavimento.

Il lato destro del rullo di alloggiamento potrebbe venire danneggiato dall'impatto.

Rimuovere la carta in rotolo dal rullo di alloggiamento.

Dopo aver riavvolto attentamente la carta in rotolo, conservarla nella confezione originale.

Se non si intende caricare un altro rotolo di carta, montare la flangia nera sul rullo di alloggiamento, caricarlo nella stampante e quindi chiudere il coperchio della carta in rotolo.

# **Caricamento di fogli singoli**

È possibile caricare fogli singoli tramite i tre metodi che seguono.

#### *Nota:*

Se la carta è ondulata o piegata, appiattirla prima di caricarla nella stampante oppure utilizzare della carta nuova. Se si carica della carta ondulata o piegata, questa stampante potrebbe non riconoscere il formato carta, alimentare la carta o stampare correttamente.

Inoltre, si consiglia di riporre la carta nella confezione originale e di tenerla piatta, togliendola dalla confezione soltanto prima di usarla.

![](_page_33_Figure_16.jpeg)

### A **Cassetto carta**

È possibile caricare una pila di carta se si stampa generalmente sullo stesso tipo di carta o se si stam‐ pano molteplici pagine con la stessa carta. È possibile caricare carta con le specifiche seguenti.

Dimensione : da 8 x 10 pollici a formato A2 Larghezza : da 203 a 432 mm (da 8 a 17 pollici)

<span id="page-34-0"></span>![](_page_34_Picture_266.jpeg)

Spessore : Da 0,08 a 0,27 mm

Modalità di caricamento  $\mathscr{D}$  "Caricamento del cassetto carta" a pagina 35

### B **Alimentatore manuale anteriore (caricamento di carta spessa)**

Dall'alimentatore anteriore è possibile caricare carta spessa con le specifiche seguenti. Tuttavia, non è possibile utilizzare l'alimentatore anteriore quando è installato lo strumento SpectroProofer opzionale.

![](_page_34_Picture_267.jpeg)

Modalità di caricamento  $\mathscr{D}$  ["Caricamento ed](#page-40-0) [espulsione di carta spessa" a pagina 41](#page-40-0)

### C **Alimentatore manuale posteriore**

È possibile caricare fogli singoli con le specifiche seguenti, manualmente e uno alla volta. Utilizzare questo metodo di alimentazione quando si stampa una pagina singola il cui tipo di supporto o formato carta risulta diverso da quanto caricato nel cassetto carta.

![](_page_34_Picture_268.jpeg)

Modalità di caricamento  $\mathscr{D}$  "Caricamento manua[le dal lato posteriore" a pagina 39](#page-38-0)

### **Spazio sul lato posteriore**

Quando si carica carta spessa o si stampa dal cassetto carta con lo strumento SpectroProofer opzionale installato, la carta viene espulsa una volta dal lato posteriore della stampante prima della stampa. Pertanto, assicurarsi che sia disponibile lo spazio che segue. Se la stampante è collocata accanto a una parete, assicurarsi che vi sia spazio sufficiente sul retro.

![](_page_34_Figure_15.jpeg)

![](_page_34_Picture_269.jpeg)

### **Caricamento del cassetto carta**

### *Nota:*

❏ Non rimuovere o inserire il cassetto carta durante la stampa. Ciò può causare una diminuzione della qualità di stampa o un inceppamento della carta.

Se il cassetto carta viene rimosso durante la stampa, attendere che la stampa sia completata per reinserirlo.

❏ Per caricare della carta nel cassetto carta, rimuovere sempre il cassetto carta dalla stampante ed effettuare le operazioni sotto riportate. Se la carta viene caricata con il cassetto carta ancora nella stampante, la qualità di stampa può diminuire o possono verificarsi inceppamenti della carta.

### *Suggerimento:*

Alcuni tipi di carta non possono essere stampati dal  $\mathcal{C}$ cassetto carta.  $\mathcal{L}$  ["Tabella dei supporti speciali Epson"](#page-162-0) [a pagina 163](#page-162-0)

Per tali tipi di carta, utilizzare l'alimentatore manuale anteriore o posteriore.

#### **Funzionamento generale**

![](_page_35_Picture_2.jpeg)

A Rimuovere il vassoio di uscita.

Sollevare leggermente il bordo del vassoio di uscita per rimuoverlo.

![](_page_35_Picture_5.jpeg)

B Far scorrere verso l'esterno il cassetto carta e quindi tenere entrambi i lati del cassetto per estrarlo.

![](_page_35_Picture_7.jpeg)

Quando si carica carta di formato Super A3 o superiore, estendere il cassetto carta in base al formato della carta.

> Quando si carica carta formato A3 o inferiore, andare al passaggio 5, in quanto il cassetto carta non necessita di estensione. Con o senza l'estensione del cassetto carta, la procedura per il caricamento della carta dopo il passaggio 5 è identica.

![](_page_35_Figure_11.jpeg)

Quando si estende il cassetto carta, tirare la leva nel cassetto carta durante l'estensione. Il cassetto si blocca in posizione quando la leva viene rilasciata.

Estendere il cassetto su una posizione che corrisponda al formato della carta da caricare, in base ai contrassegni sul cassetto carta.

4 Espandere il dispositivo di scorrimento.

Assicurarsi di spostare il dispositivo di scorrimento fino al bordo del cassetto carta.

![](_page_35_Picture_16.jpeg)
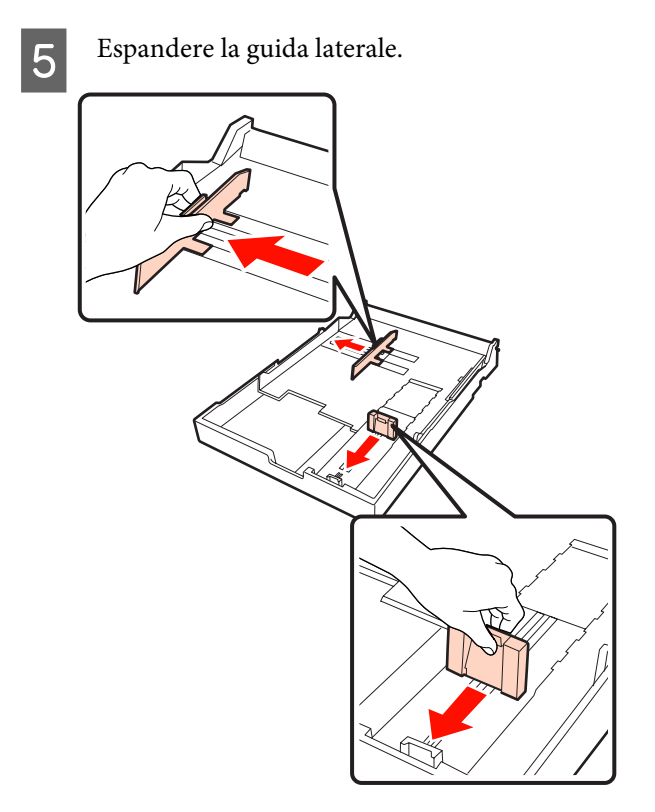

F Smazzare la carta da caricare per tre volte su ciascun lato prima di caricarla.

> Quando si carica della carta nel cassetto carta, assicurarsi di smazzare la carta davanti e dietro per tre volte su ciascun lato.

> Numero di fogli caricabili  $\mathscr{F}$  ["Fogli singoli" a](#page-164-0) [pagina 165](#page-164-0)

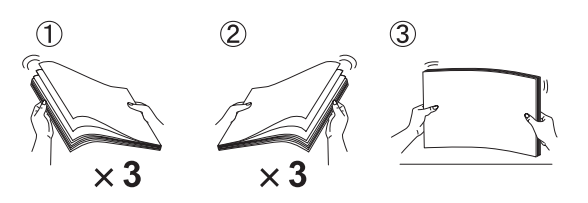

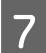

G Caricare la carta nel cassetto carta con il lato stampabile rivolto verso il basso.

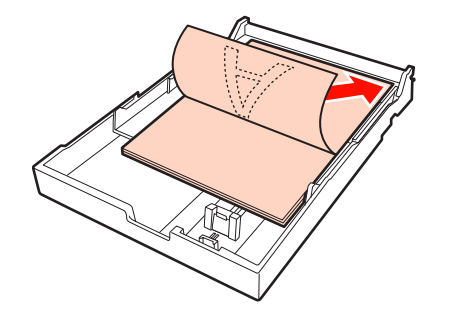

#### *Suggerimento:* ❏ È possibile caricare fino a 250 fogli (spessore di 0,1 mm) di carta comune nel cassetto carta. Se la carta viene caricata sopra il segno della guida laterale  $(\blacktriangledown)$ , non potrà venire alimentata correttamente. Il numero massimo di fogli caricabili nel cassetto carta varia a seconda del tipo di carta. Per informazioni sul numero massimo di fogli per i supporti speciali Epson, vedere quanto segue. U["Fogli singoli" a pagina 165](#page-164-0)

❏ Si consiglia di riempire il cassetto carta una volta esaurita la carta, invece di aggiungere carta sopra i fogli già presenti nel cassetto.

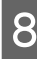

8 Adattare la guida laterale contro il bordo della carta.

> Spostare la guida laterale senza muovere il dispositivo di scorrimento.

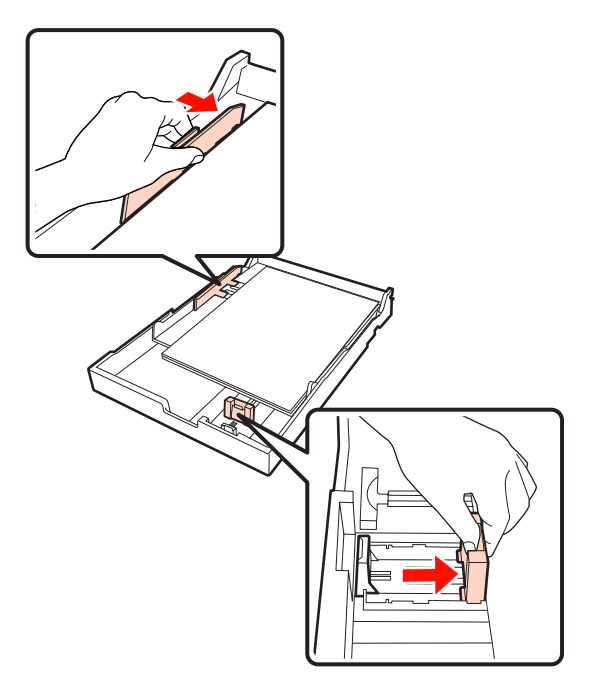

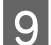

**9** Inserire il cassetto carta.

Spingerlo saldamente nella stampante.

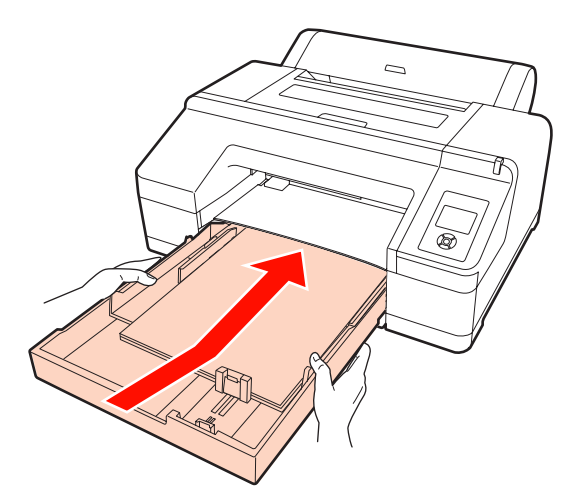

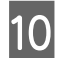

10 Montare il vassoio di uscita.

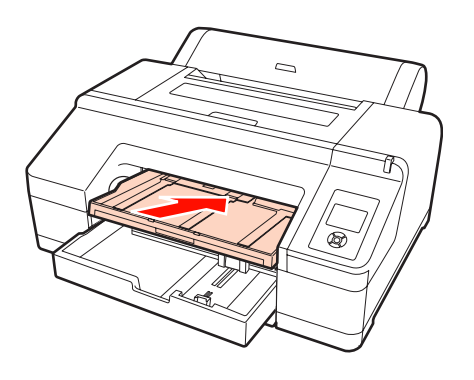

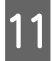

**11** Estendere il vassoio di uscita in base al formato della carta e sollevare l'aletta.

> Regolare il vassoio di uscita come segue a seconda del formato della carta caricata nel cassetto carta.

#### **Per formato A4**

Far scorrere verso l'esterno la terza estensione del vassoio di uscita, sollevare l'aletta e quindi riportare in posizione l'estensione.

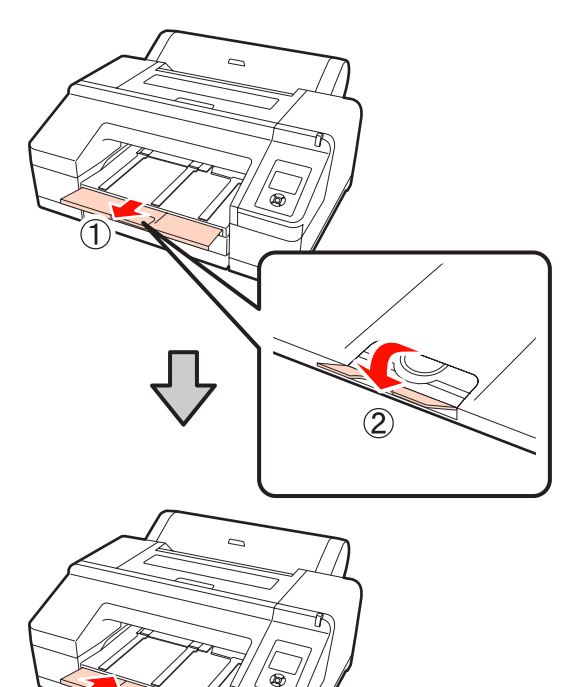

**Per formato A3** Estrarre la terza estensione del vassoio di uscita e quindi sollevare l'aletta.

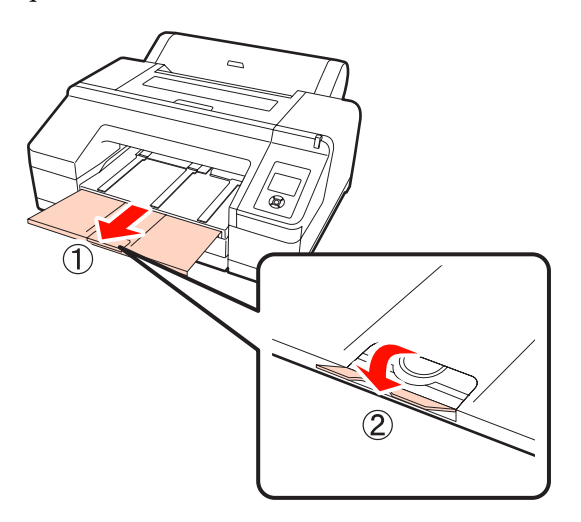

#### **Per formato Super A3 o superiore**

Far scorrere verso l'esterno la seconda e la terza estensione del vassoio di uscita e quindi sollevare l'aletta. Assicurarsi di allineare i segni sulla seconda estensione del vassoio di uscita con il cassetto carta.

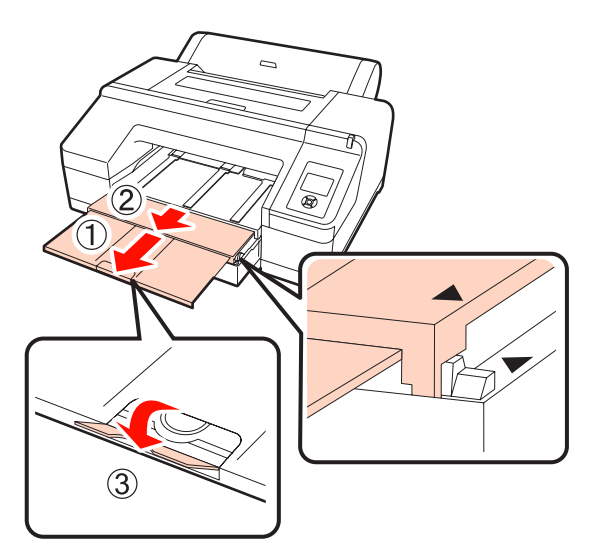

#### *Nota:*

Il vassoio di uscita può contenere un massimo di 50 fogli espulsi. Tuttavia, quando il numero di fogli caricabili nel cassetto carta è inferiore a 50, il numero massimo gestibile dal vassoio di uscita risulta identico al numero di fogli nel cassetto carta. Evitare che si accumulino più di 50 fogli sul vassoio di uscita. Inoltre, non mischiare la carta in rotolo e i fogli singoli nel vassoio di uscita.

Quando è installato lo strumento SpectroProofer opzionale, rimuovere ciascun foglio non appena viene stampato, indipendentemente dal formato. Se si accumulano molteplici fogli sul vassoio di uscita, la precisione della misurazione del colore potrebbe diminuire.

#### *Suggerimento:*

Tranne quando si installa lo strumento SpectroProofer opzionale, controllare che il supporto di espulsione carta sia abbassato. Se il supporto di espulsione carta è sollevato, abbassarlo prima di stampare.

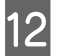

Accertarsi che la stampante sia accesa.

13 Controllare le impostazioni dell'origine carta.

Verificare l'icona di origine carta sullo schermo e se risulta diversa dalla carta da caricare, modificare la relativa impostazione.

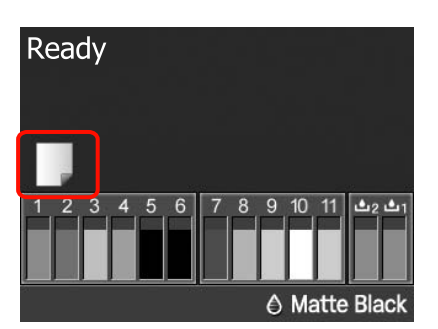

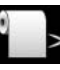

: stampa su carta in rotolo e taglia au‐ tomaticamente dopo aver stampato su ogni pagina.

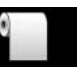

stampa su carta in rotolo ma non taglia dopo la stampa.

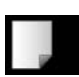

: stampa su fogli singoli.

Per cambiare l'impostazione, premere il tasto  $\blacktriangleleft$ . Quando è visualizzato il menu Tipo Carta sullo schermo, selezionare **Fogli Singoli** e quindi premere il tasto OK.

#### *Suggerimento:*

Quando *Autoalimentaz. Rotolo* è su *On* nel Menu ed è specificato un cassetto carta dal driver della stampante, la carta in rotolo ritorna automaticamente nella posizione di attesa e il foglio singolo viene alimentato e stampato dal cassetto carta anche se è caricata carta in rotolo nella stampante; tuttavia, se si imposta la carta in rotolo dal driver della stampante in un successivo lavoro, la carta in rotolo viene automaticamente alimentata e stampata.

L'impostazione predefinita di *Autoalimentaz. Rotolo* è *On*.

### **Caricamento manuale dal lato posteriore**

A Accertarsi che la stampante sia accesa.

B Controllare le impostazioni dell'origine carta.

Verificare l'icona di origine carta sullo schermo e se risulta diversa dalla carta da caricare, modificare la relativa impostazione.

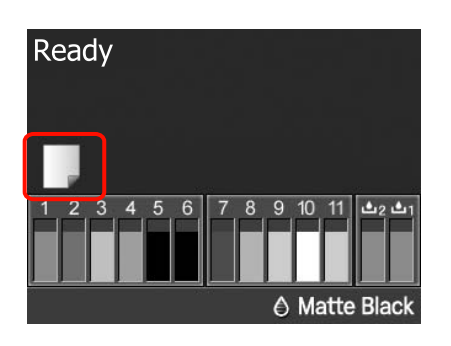

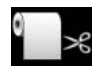

stampa su carta in rotolo e taglia automaticamente dopo aver stampato su ogni pagina.

- 
- stampa su carta in rotolo ma non taglia dopo la stampa.
- 
- stampa su fogli singoli.

Per cambiare l'impostazione, premere il tasto  $\blacktriangleleft$ . Quando è visualizzato il menu Tipo Carta sullo schermo, selezionare **Fogli Singoli** e quindi premere il tasto OK.

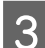

Sollevare il supporto carta.

Estendere il supporto carta quando si carica carta formato A3 o superiore.

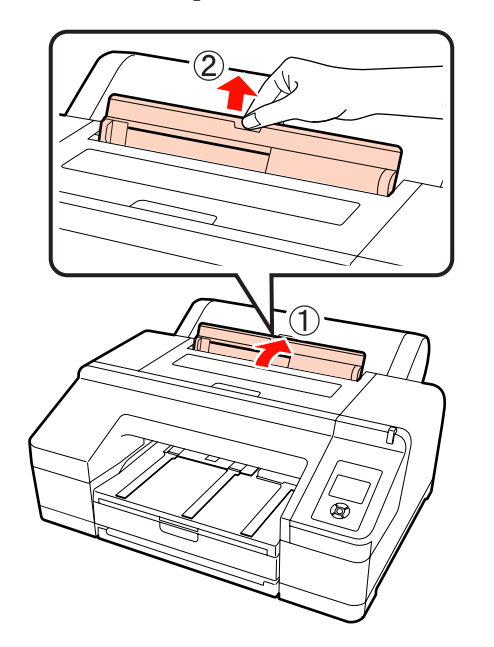

- - $\Lambda$  Impostare la guida laterale in base alla larghezza della carta da caricare.

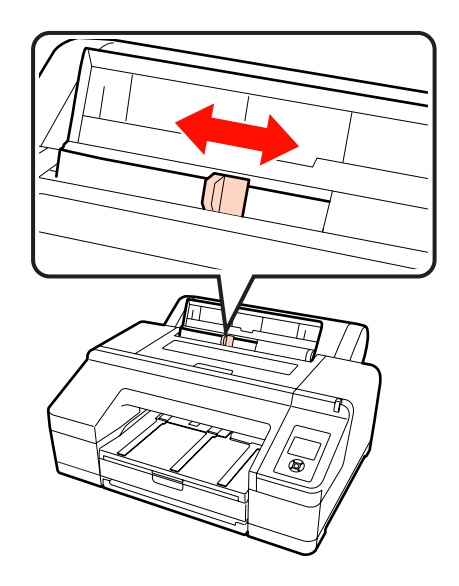

E Inserire la carta nell'alimentatore manuale posteriore con il lato stampabile rivolto verso l'alto, come mostrato in figura.

Inserire la carta fino in fondo.

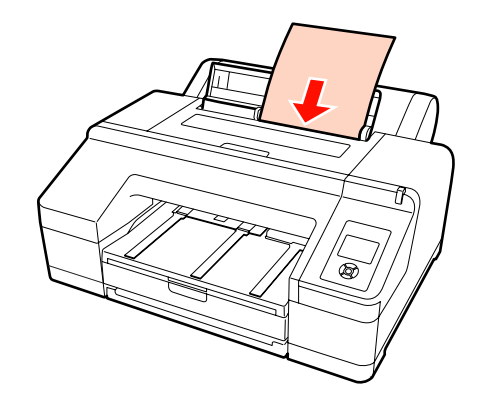

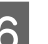

 $\overline{6}$  Premere il tasto  $\overline{v}$  per alimentare la carta.

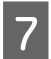

Far scorrere verso l'esterno il vassoio di uscita fino alle estensioni seconda e terza.

Non sollevare l'aletta. Se l'aletta viene sollevata durante la stampa, la carta potrebbe non essere espulsa correttamente.

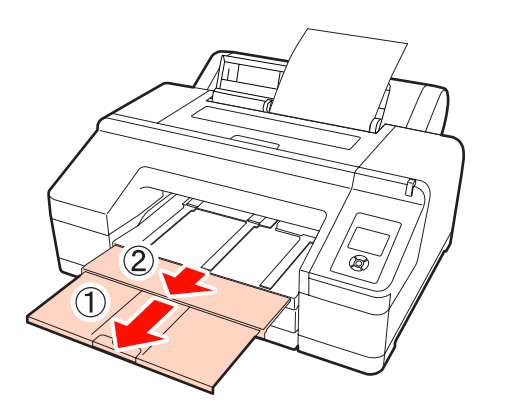

#### *Nota:*

Rimuovere ciascun foglio di carta non appena viene espulso onde evitare che i fogli vengano impilati sul vassoio di uscita.

#### *Suggerimento:*

Tranne quando si installa lo strumento SpectroProofer opzionale, controllare che il supporto di espulsione carta sia abbassato. Se il supporto di espulsione carta è sollevato, abbassarlo prima di stampare.

### **Caricamento ed espulsione di carta spessa**

#### *Nota:*

Quando è installato lo strumento SpectroProofer opzionale, non è possibile stampare dall'alimentatore manuale anteriore.

### **Modalità di caricamento**

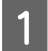

Accertarsi che la stampante sia accesa.

2 Controllare le impostazioni dell'origine carta.

Verificare l'icona di origine carta sullo schermo e se risulta diversa dalla carta da caricare, modificare la relativa impostazione.

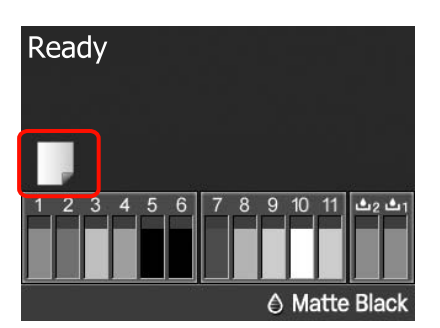

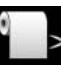

stampa su carta in rotolo e taglia automaticamente dopo aver stampato su ogni pagina.

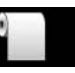

stampa su carta in rotolo ma non taglia dopo la stampa.

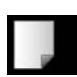

: stampa su fogli singoli.

Per cambiare l'impostazione, premere il tasto  $\blacktriangleleft$ . Quando è visualizzato il menu Tipo Carta sullo schermo, selezionare **Fogli Singoli** e quindi premere il tasto OK.

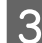

S Premere il tasto "%, per sbloccare il pressa carta.

Sullo schermo viene visualizzato **Inserire carta fino a allineamento bordi con riga vassoio uscita.**

Inserire la carta con il lato stampabile rivolto verso l'alto sopra il rullo nero dell'alimentatore manuale anteriore, come mostrato in figura.

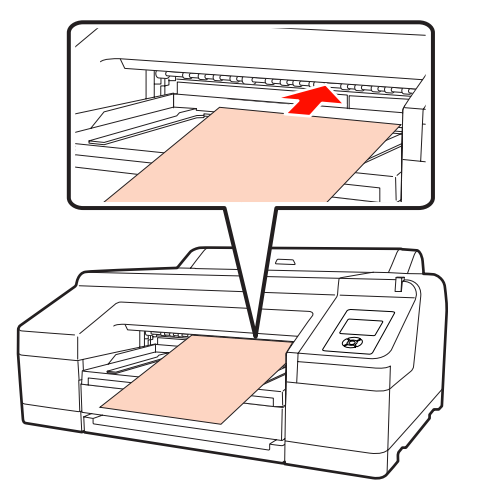

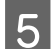

E Aprire il coperchio della stampante.

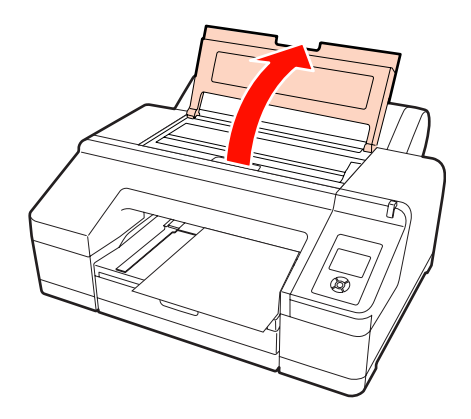

F Inserire la carta sotto il rullo grigio all'interno della stampante.

> Non toccare le parti interne della stampante mentre si inserisce la carta.

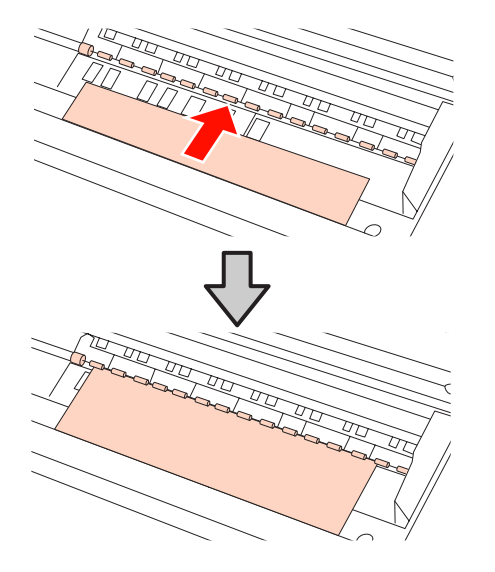

- 7 Chiudere il coperchio della stampante.
	-
- H Inserire la carta e allinearne il bordo alla linea guida sul vassoio di uscita.

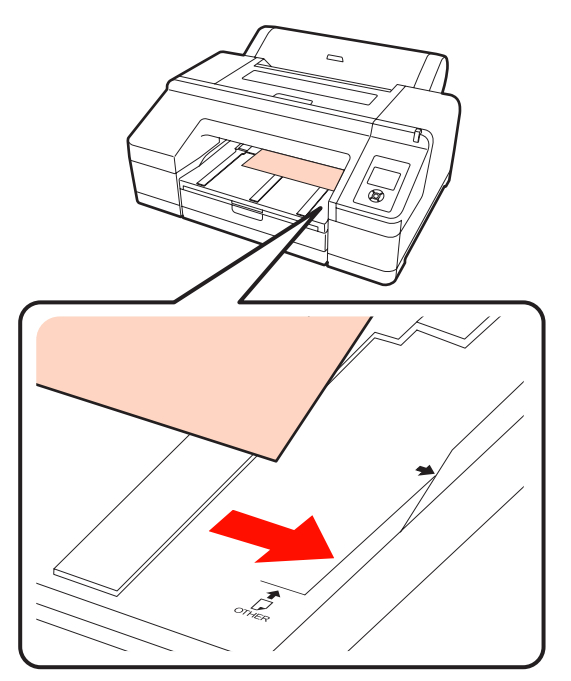

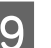

9 Alimentare la carta.

Quando la carta è stata inserita, lo schermo cambia visualizzando il messaggio **Premere il pulsante**  $\infty$ .

Controllare che lo schermo sia cambiato e quindi premere il tasto "%, per alimentare automaticamente la carta fino alla posizione iniziale.

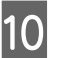

J Far scorrere verso l'esterno il vassoio di uscita fino alle estensioni seconda e terza.

> Non sollevare l'aletta. Se l'aletta viene sollevata durante la stampa, la carta potrebbe non essere espulsa correttamente.

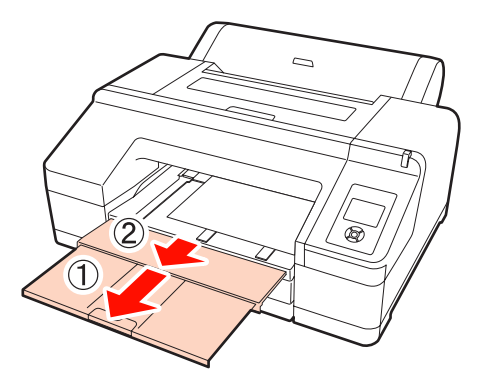

#### <span id="page-42-0"></span>*Nota:*

Il vassoio di uscita può contenere solo un foglio di carta spessa alla volta. Rimuovere ciascun foglio di carta spessa non appena viene espulso onde evitare che i fogli vengano impilati sul vassoio di uscita.

#### *Suggerimento:*

Se il supporto di espulsione carta è sollevato, abbassarlo prima di stampare.

### **Modalità di espulsione**

La carta spessa viene trattenuta dal pressa carta dopo la stampa. Per espellere la carta, effettuare i passaggi che seguono.

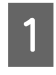

A Verificare che sullo schermo sia visualizzato Premere il pulsante  $\infty$ .

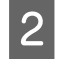

Premere il tasto %, per sbloccare il pressa carta, quindi estrarre la carta.

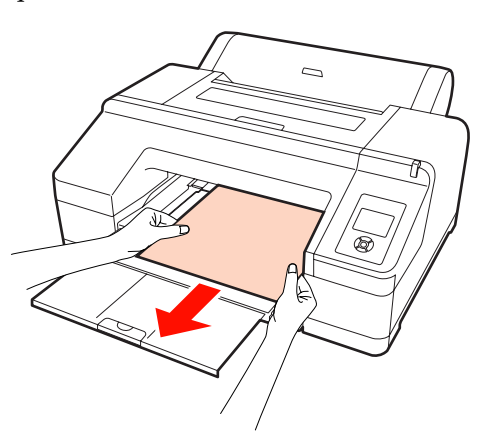

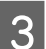

S Dopo aver rimosso la carta, premere il tasto  $\infty$ .

# **Metodi per la stampa di base (Windows)**

È possibile definire delle impostazioni di stampa quali il formato carta e l'alimentazione della carta dal computer collegato e quindi stampare.

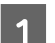

Accendere la stampante e caricare la carta.

 $\mathscr{D}$  ["Caricamento di fogli singoli" a pagina 34](#page-33-0)

U["Caricamento della carta in rotolo" a pagina](#page-26-0) [27](#page-26-0)

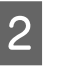

B Una volta creati i dati di stampa, scegliere **Print (Stampa)** dal menu **File**.

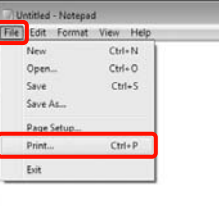

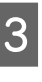

C Assicurarsi che sia selezionata la stampante in uso e quindi fare clic su **Preferences (Preferenze)** o **Properties (Proprietà)** per visualizzare la schermata delle impostazioni.

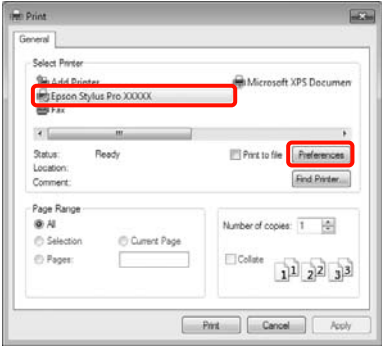

D Selezionare le impostazioni di **Media Type (Supporto)**, **Color (Colore)**, **Print Quality (Qualità)** e **Source (Origine)** in base alla carta caricata nella stampante.

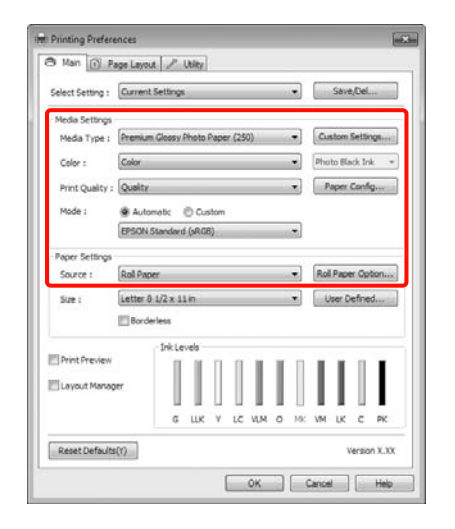

 $\overline{\text{5}}$  Accertarsi di selezionare la stessa impostazione di **Size (Formato)** definita nell'applicazione.

> Una volta eseguite le impostazioni, fare clic su **OK**.

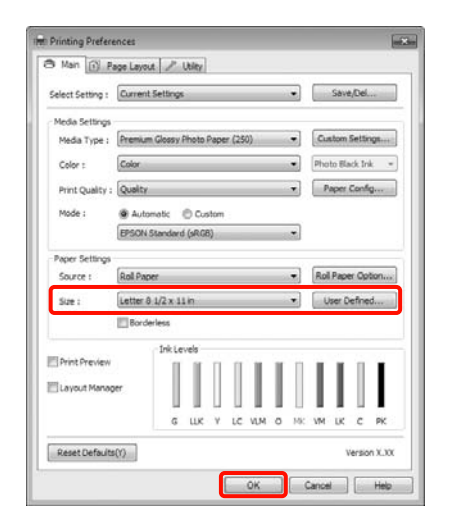

 $\begin{bmatrix} 6 & \text{Una volta completeate le impossazioni, fare clic su} \\ \end{bmatrix}$ **Print (Stampa)**.

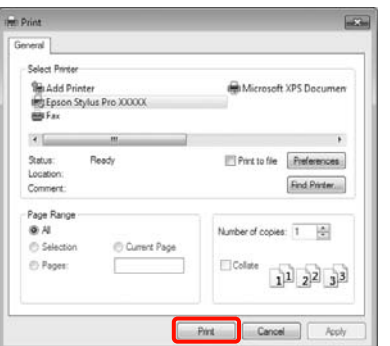

Viene visualizzata la barra di avanzamento e la stampa inizia.

#### **Schermata durante la stampa**

La seguente schermata viene visualizzata quando si avvia la stampa e appare la barra di avanzamento (stato dell'elaborazione del computer). In questa schermata è possibile controllare il livello di inchiostro rimanente, i numeri di prodotto delle cartucce di inchiostro e altro ancora.

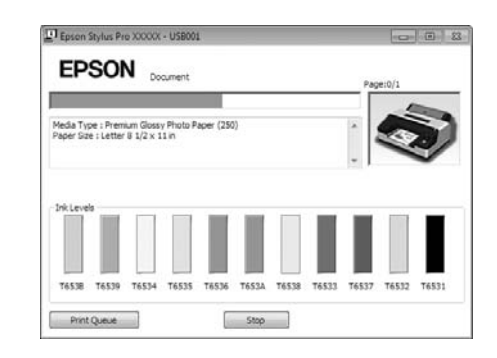

Viene visualizzato un messaggio di errore se si verifica un errore o se una cartuccia di inchiostro deve essere sostituita durante la stampa.

Fare clic su **How to (Come)** per le possibili soluzioni al problema.

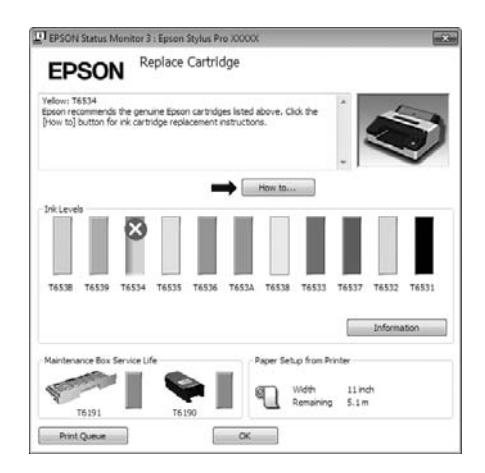

# <span id="page-44-0"></span>**Metodi per la stampa di base (Mac OS X)**

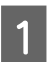

Accendere la stampante e caricare la carta.

U["Caricamento di fogli singoli" a pagina 34](#page-33-0)

U["Caricamento della carta in rotolo" a pagina](#page-26-0) [27](#page-26-0)

B Una volta creati i dati di stampa, dal menu **File (Archivio)** dell'applicazione, fare clic su **Print (Stampa)**.

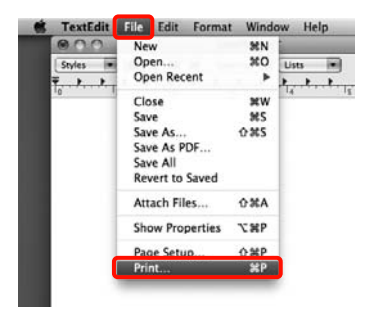

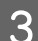

S Viene visualizzata la schermata di stampa.

Per Mac OS X 10.6 e 10.5, fare clic sulla freccia  $(\lceil \cdot \rceil)$  per definire le impostazioni nella schermata Page Setup (Formato di Stampa).

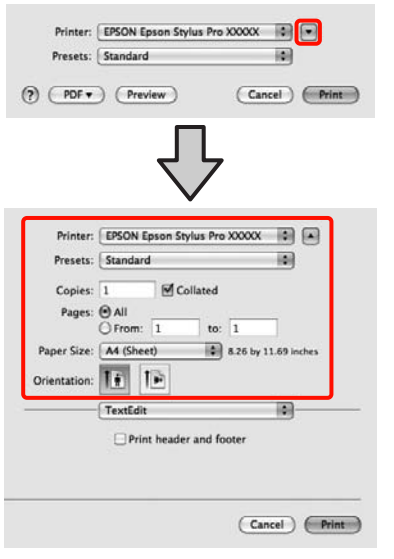

#### *Suggerimento:*

Quando si utilizza Mac OS X 10.4 o se le voci della schermata Page Setup (Formato di Stampa) non sono visualizzate nella schermata Print (Stampa) in quanto l'applicazione è utilizzata in Mac OS X 10.6 o 10.5, effettuare i passaggi che seguono per visualizzare la schermata Page Setup (Formato di Stampa).

Dal menu *File (Archivio)* dell'applicazione, fare clic su *Page Setup (Formato di Stampa)*.

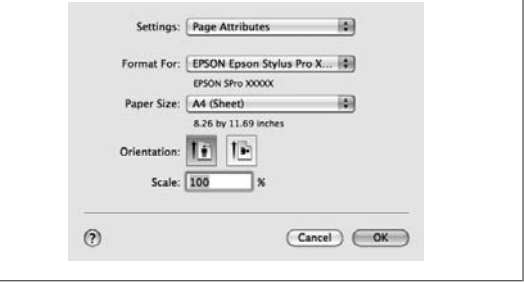

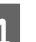

D Verificare che sia selezionata la stampante in uso e quindi impostare il formato carta.

> In **Paper Size (Formato carta)**, selezionare una delle seguenti impostazioni a seconda della carta caricata. XXXX rappresenta il formato carta effettivo, ad esempio A4.

XXXX: stampa con margini su carta in rotolo. Stampa con i margini impostati in **Margine Carta Rotolo** dal Menu.  $\mathscr{D}$  ["Menu Impostaz](#page-110-0) [Stampante" a pagina 111](#page-110-0)

XXXX (foglio singolo): stampa con margini su fogli singoli. I margini sono di 3 mm sui lati superiore, sinistro e destro e di 14 mm sul lato inferiore.

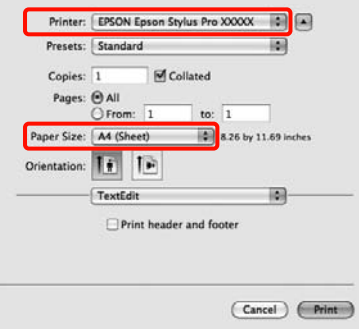

Quando si esegue la stampa senza margini o la stampa di striscioni  $\mathscr{F}$  ["Stampa senza margini"](#page-71-0) [a pagina 72](#page-71-0), ["Stampa di striscioni \(su carta in](#page-90-0) [rotolo\)" a pagina 91](#page-90-0)

E Selezionare **Print Settings (Impostazioni di stampa)** dall'elenco e quindi impostare ciascuna voce.

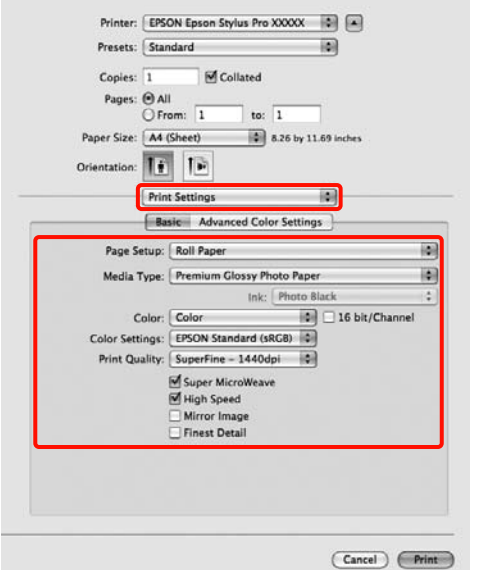

Specificare le impostazioni di **Media Type (Supporto)**, **Color (Colore)** o **Print Quality (Qualità)** in base al metodo di alimentazione carta per la carta caricata nella stampante (per fogli singoli). Generalmente, per stampare in modo appropriato è sufficiente impostare le voci nella schermata **Print Settings (Impostazioni di stampa)**.

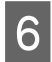

 $\begin{bmatrix} 6 & \text{Una volta completeate le impostazioni, fare clic su} \\ \end{bmatrix}$ **Print (Stampa)**.

L'icona della stampante appare nel Dock durante la stampa. Fare clic sull'icona della stampante per visualizzarne lo stato. È possibile controllare l'avanzamento del lavoro di stampa corrente e le informazioni di stato della stampante. È inoltre possibile annullare un lavoro di stampa.

Inoltre, se si verifica un errore durante la stampa, viene visualizzato un messaggio di notifica.

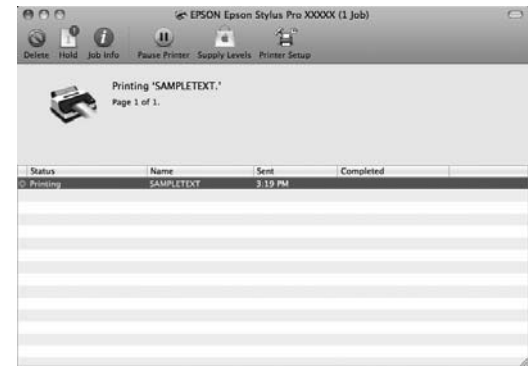

### <span id="page-46-0"></span>**Area di stampa**

In questa sezione vengono descritte le aree stampabili per la stampante.

Se il margine impostato in un'applicazione è maggiore rispetto ai valori di impostazione che seguono, le sezioni che si estendono oltre i margini specificati non vengono stampate. Ad esempio, se i margini sinistro e destro sono impostati su 15 mm nel Menu e si tenta di stampare dati a larghezza intera da un'applicazione, non verranno stampate delle strisce di 15 mm su entrambi i lati.

### **Area stampabile per la carta in rotolo**

L'area grigia nella figura sotto riportata indica l'area stampabile.

Quando si stampa senza margini sui lati sinistro e destro, tali margini sono a 0 mm. Quando si stampa senza margini su tutti i lati, tutti i margini sono a 0 mm.

La freccia in figura indica la direzione della carta espulsa.

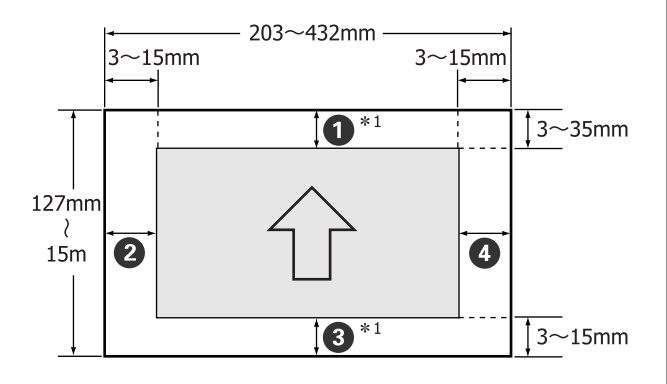

I margini per la carta in rotolo variano come mostrato di seguito, a seconda dell'impostazione di **Margine Carta Rotolo** nel Menu.

Impostazioni di Margine Carta Rotolo  $\mathscr{B}$  ["Menu](#page-110-0) [Impostaz Stampante" a pagina 111](#page-110-0)

L'impostazione predefinita è

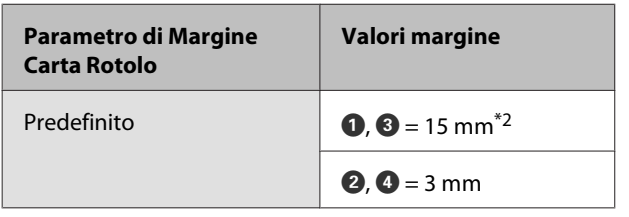

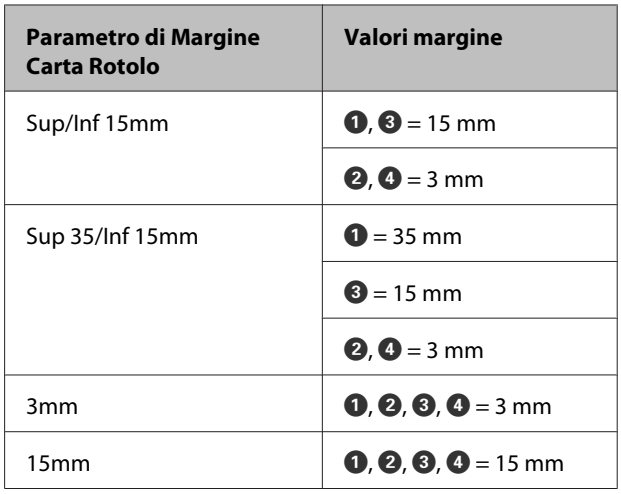

- \*1 Se si seleziona **Roll Paper (Banner) (Carta in ro‐ tolo (striscione))** nel driver della stampante, im‐ posta i margini superiore e inferiore della carta su 0 mm.
- \*2 Quando si seleziona **Predefinito**, il valore per A è di 20 mm per la carta seguente.

Premium Glossy Photo Paper (Carta fotografica lucida Premium) (250)/Premium Semigloss Pho‐ to Paper (Carta fotografica semilucida Premium) (250)/Premium Luster Photo Paper (Carta foto‐ grafica brillante Premium) (260)/Premium Semi‐ matte Photo Paper (Carta fotografica semiopaca Premium) (260)

#### *Nota:*

- ❏ La stampa risulta distorta quando il bordo finale della carta in rotolo si distacca dall'anima. Assicurarsi che il bordo finale non rientri nell'area di stampa.
- ❏ La dimensione di stampa non cambia anche quando vengono modificati i margini.

### **Area stampabile per fogli singoli**

Quando si stampa senza margini sui lati sinistro e destro, tali margini sono a 0 mm.

La freccia in figura indica la direzione della carta espulsa.

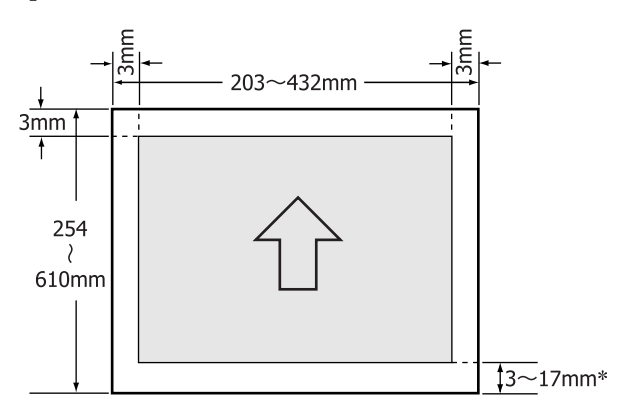

Quando si stampa con i margini, il valore predefinito è di 14 mm.

Il valore predefinito per il margine inferiore è di 17 mm quando si stampa senza margini sui lati sinistro e destro.

# **Cambio del tipo di inchiostro nero**

Questa stampante consente di impostare sia l'inchiostro nero fotografico che l'inchiostro nero opaco e di commutare tra di essi a seconda del tipo di carta.

L'inchiostro Photo Black (Nero Foto) riduce l'aspetto granuloso delle carte fotografiche e fornisce una finitura uniforme e professionale. L'inchiostro Matte Black (Nero Matte) aumenta in modo importante la densità ottica nera quando si stampa su carta opaca.

Vedere alla sezione seguente per selezionare l'inchiostro nero più adatto per il tipo di supporto utilizzato.

U["Tabella dei supporti speciali Epson" a pagina](#page-162-0) [163](#page-162-0)

#### **Cambio del tipo di inchiostro sulla stampante**

Sono necessari circa da 2 a 3 minuti per il cambio del tipo di inchiostro nero (dalla sostituzione dell'inchiostro alla fine del caricamento dell'inchiostro).

Inoltre, quando si commuta da un inchiostro all'altro, viene consumata una quantità di inchiostro nero pari a circa 2-4 ml dell'inchiostro a cui si cambia. Non cambiare l'inchiostro nero se non strettamente necessario.

Accendere la stampante premendo il tasto  $\theta$ .

Premere il tasto  $\widehat{\mathcal{O}}_{\text{max}}$ / $\hat{A}$ , per visualizzare il Menu Inchiostro.

#### *Suggerimento:*

Se si preme il tasto  $\frac{\partial^2 u}{\partial x^2}$  stampa è in pausa, non risulta possibile cambiare il tipo di inchiostro nero. *Cambio Inchiostro Nero* non viene visualizzato nel Menu.

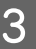

Premere i tasti **▼/▲** per selezionare **Cambio Inchiostro Nero**, quindi premere il tasto OK.

D Il nome dell'inchiostro nero al quale passare viene visualizzato in base alle impostazioni correnti. Premere il tasto OK.

> Al termine del cambio, il Menu viene chiuso. Assicurarsi che il tipo di inchiostro nero sia stato modificato nella parte inferiore destra dello schermo.

#### **Cambio dal driver della stampante**

Generalmente, il tipo richiesto di inchiostro nero viene specificato dal Menu Inchiostro della stampante. Tuttavia, quando si stampa su carta compatibile con entrambi i tipi di inchiostro nero, è possibile eseguire la procedura che segue per commutare automaticamente il tipo di inchiostro nero dal driver della stampante.

Quando si stampa su carta studiata per un determinato tipo di inchiostro nero, occorre impostare preventivamente il tipo di inchiostro nero per la carta nel Menu Inchiostro.

> A Impostare **Cambio Ink Nero** su **Automatico** nel Menu.

Se **Cambio Ink Nero** è su **Automatico**, è possibile commutare automaticamente l'inchiostro nero dal driver della stampante.

L'impostazione predefinita è Off.  $\mathscr{F}$  ["Menu](#page-110-0) [Impostaz Stampante" a pagina 111](#page-110-0)

B Visualizzare la schermata **Main (Principale)** (Windows) o la schermata **Print Settings (Impostazioni di stampa)** (Mac OS X).

C Dopo aver selezionato il tipo di carta in **Media Type (Supporto)**, selezionare il tipo di inchiostro nero da utilizzare.

#### **Windows**

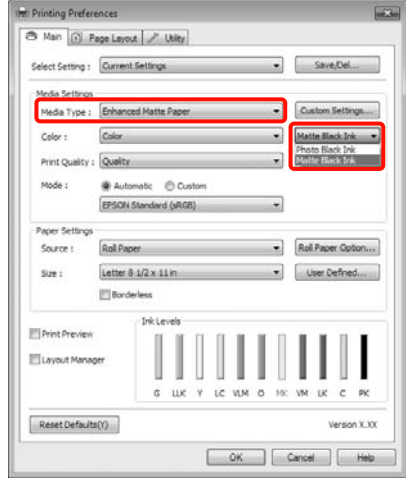

#### **Mac OS X**

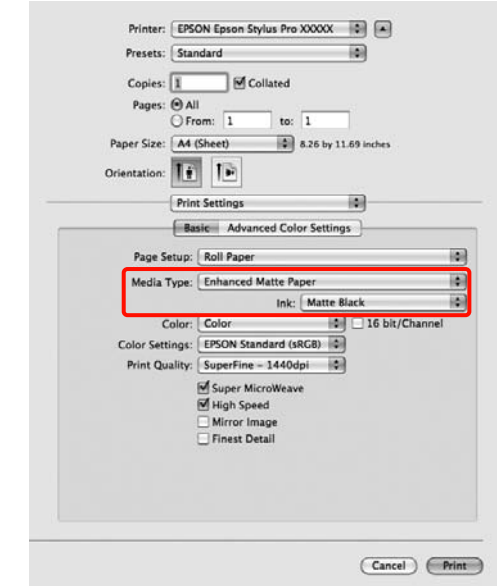

**A** Controllare le altre impostazioni, quindi iniziare a stampare.

# **Spegnimento dell'alimentazione tramite Gestione Alimentazione**

Questa stampante è dotata dei seguenti due tipi di impostazioni di risparmio energetico. È possibile risparmiare energia con la transizione alla modalità Sleep (Attesa) o utilizzare la funzione Gestione Alimentazione per spegnere automaticamente l'alimentazione quando la stampante non viene utilizzata per un determinato periodo di tempo.

#### ❏ Modalità Sleep

La stampante attiva la modalità di attesa (Sleep) quando non si verificano errori, non si inviano lavori di stampa e non vengono effettuate operazioni tramite il pannello di controllo o altre operazioni. Quando la stampante attiva la modalità di attesa, lo schermo del pannello di controllo si spegne e i motori interni e le altre parti si disattivano per consumare meno energia.

Premere un qualsiasi tasto sul pannello di controllo (ad eccezione del tasto  $\circlearrowleft$ ) per attivare lo schermo del pannello di controllo. Tuttavia, in tali condizioni, lo schermo si spegne nuovamente dopo 30 secondi se non vengono effettuate operazioni. La stampante esce completamente dalla modalità di attesa e riprende lo stato normale soltanto quando è chiamata ad eseguire operazioni con l'hardware, ad esempio quando riceve un lavoro di stampa o se si preme il tasto "%, dopo aver riattivato lo schermo. È possibile selezionare il tempo pre-attivazione della modalità di attesa tra **5 minuti**, **15 minuti**, **60 minuti**, **120 minuti** e **180 minuti**. Come impostazione predefinita, la stampante attiva la modalità di attesa se non vengono eseguite operazioni per 15 minuti. Nel menu Modo Manutenzione è possibile cambiare il tempo la cui scadenza attiva la modalità di attesa.  $\mathscr{D}$  ["Elenco](#page-171-0) [del Modo Manutenzione" a pagina 172](#page-171-0)

#### *Suggerimento:*

Quando la stampante attiva la modalità di attesa, lo schermo del pannello di controllo si spegne come per lo spegnimento, ma la spia  $\mathcal O$  rimane accesa.

#### ❏ Gestione Alimentazione

La stampante include la funzione Gestione Alimentazione che consente lo spegnimento automatico se non vi sono errori, non si ricevono lavori di stampa e non vengono eseguite operazioni sul pannello di controllo o altre operazioni per un determinato periodo di tempo. In **Gestione Alimentazione**, è possibile specificare, in un intervallo da 1 a 24 ore, il tempo trascorso il quale la stampante viene automaticamente spenta.

Come impostazione predefinita, la stampante si spegne automaticamente quando non si verificano errori, non si inviano lavori di stampa e non vengono effettuate operazioni tramite il pannello di controllo o altre operazioni per otto ore. È possibile cambiare le impostazioni di Gestione Alimentazione dal menu Modo Manutenzione. U["Elenco del Modo Manutenzione" a pagina](#page-171-0) [172](#page-171-0)

## **Annullamento della stampa**

Esistono vari metodi per arrestare le operazioni di stampa a seconda della situazione.

Quando il computer ha terminato l'invio dei dati alla stampante, non risulta possibile annullare il lavoro di stampa dal computer. Effettuare l'annullamento dalla stampante.

#### **Annullamento dal computer (Windows)**

#### **Con barra di avanzamento visualizzata** Fare clic su **Stop (Interrompi)**.

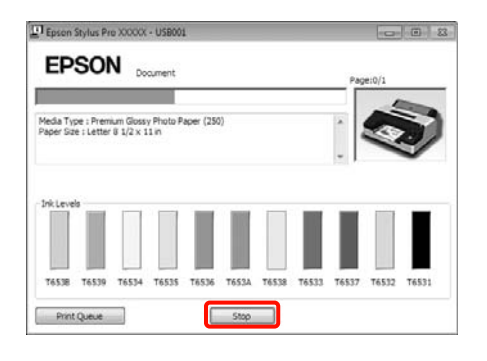

#### **Con barra di avanzamento non visualizzata**

**A Fare doppio clic sull'icona della stampante sulla** Taskbar (Barra delle applicazioni).

B Selezionare il documento da eliminare, quindi scegliere **Cancel (Annulla)** dal menu **Document (Documento)**.

> Se si desidera eliminare tutti i lavori di stampa, selezionare **Cancel All Documents (Annulla tutti i documenti)** dal menu **Printer (Stampante)**.

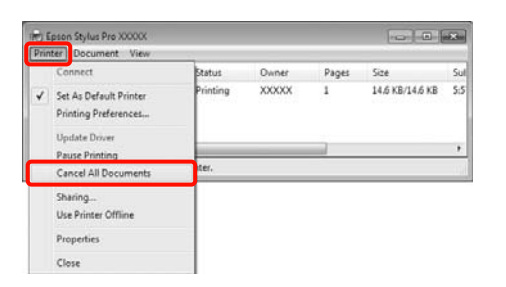

Se il documento è stato inviato alla stampante, i dati di stampa non vengono visualizzati nella schermata sopra riportata.

#### **Annullamento dal computer (Mac OS X)**

A Fare clic sull'icona della stampante nel Dock.

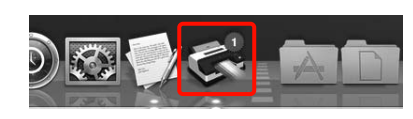

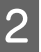

Selezionare il file che si desidera eliminare, quindi fare clic su **Delete (Elimina)**.

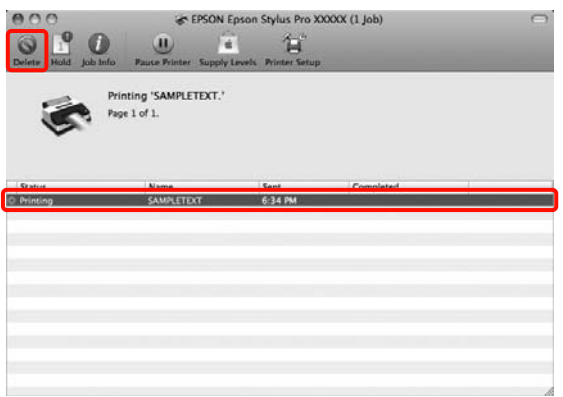

Se il documento è stato inviato alla stampante, i dati di stampa non vengono visualizzati nella schermata sopra riportata.

#### **Annullamento dalla stampante**

Premere il tasto W, selezionare **Annulla Lavoro** sullo schermo, quindi premere il tasto OK.

Il lavoro di stampa viene annullato anche se in fase di stampa. Potrebbe essere necessario un certo tempo affinché la stampante ritorni allo stato di pronta dopo l'annullamento di un lavoro.

#### *Suggerimento:*

Non è possibile eliminare lavori di stampa presenti nella coda di stampa del computer utilizzando l'operazione sopra esposta. Vedere "Annullamento dal computer" per eliminare i lavori nella coda di stampa.

# **Uso del driver della stampante (Windows)**

# **Visualizzazione della schermata delle impostazioni**

Per accedere al driver della stampante effettuare i seguenti passaggi:

❏ Da applicazioni Windows

U["Metodi per la stampa di base\(Windows\)" a](#page-42-0) [pagina 43](#page-42-0)

❏ Dall'icona Stampante

### **Dall'icona Stampante**

Effettuare i passaggi che seguono per specificare impostazioni comuni tra applicazioni o per eseguire operazioni di manutenzione della stampante, quali Nozzle Check (Controllo ugelli) o Head Cleaning (Pulizia testine).

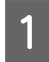

A Aprire la cartella **Printers (Stampanti)**<sup>o</sup> **Printers and Faxes (Stampanti e fax)**.

#### **Per Windows 7**

Fare clic su  $\bullet$  e quindi scegliere **Devices and Printers (Dispositivi e stampanti)**.

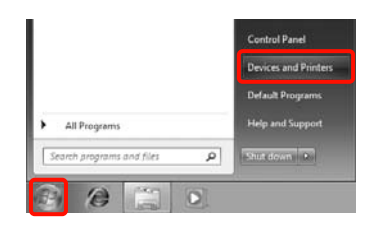

#### **Per Windows Vista**

Fare clic su , **Control Panel (Pannello di controllo)**, **Hardware and Sound (Hardware e suoni)**, quindi scegliere **Printer (Stampante)**.

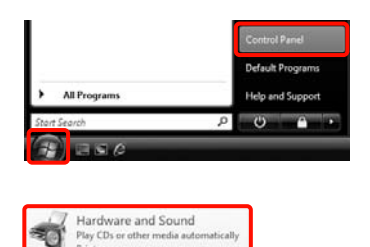

#### **Per Windows XP**

Fare clic su **Start**, **Control Panel (Pannello di controllo)**, **Printers and Other Hardware (Stampanti e altro hardware)**, quindi su **Printers and Faxes (Stampanti e fax)**.

#### *Suggerimento:*

Se, in Windows XP, Control Panel (Pannello di controllo) è in *Classic View (Visualizzazione classica)*, fare clic su *Start*, *Control Panel (Pannello di controllo)*, quindi su *Printers and Faxes (Stampanti e fax)*.

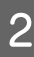

B Fare clic con il pulsante destro del mouse sull'icona della stampante, quindi scegliere **Printing preferences (Preferenze stampa)**.

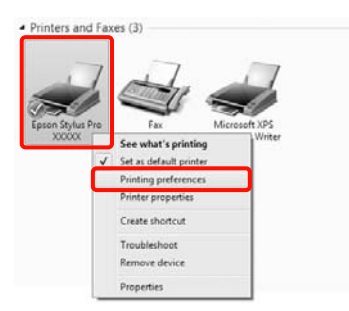

Viene visualizzata la schermata delle impostazioni del driver della stampante.

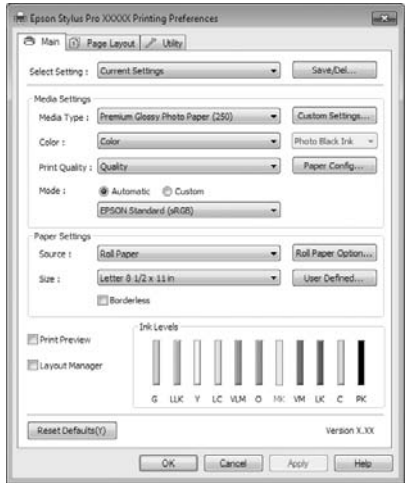

Eseguire le impostazioni necessarie. Tali impostazioni diventano le impostazioni predefinite del driver della stampante.

# **Visualizzazione della guida**

Per accedere alla guida del driver della stampante, effettuare i seguenti passaggi:

- ❏ Fare clic su **Help (Aiuto)**
- ❏ Fare clic con il pulsante destro del mouse sull'elemento da controllare

### **Fare clic sul pulsante Aiuto per la guida**

Visualizzando la guida, è possibile utilizzare la pagina del sommario o la ricerca per parola chiave nella guida.

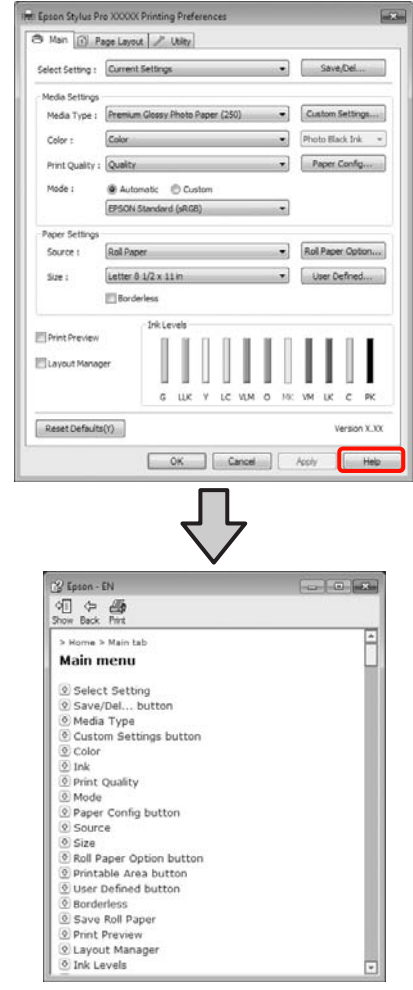

### **Fare clic con il pulsante destro del mouse sull'elemento da controllare e visualizzare**

Fare clic sull'elemento con il tasto destro del mouse, quindi fare clic su **Help (Aiuto)**.

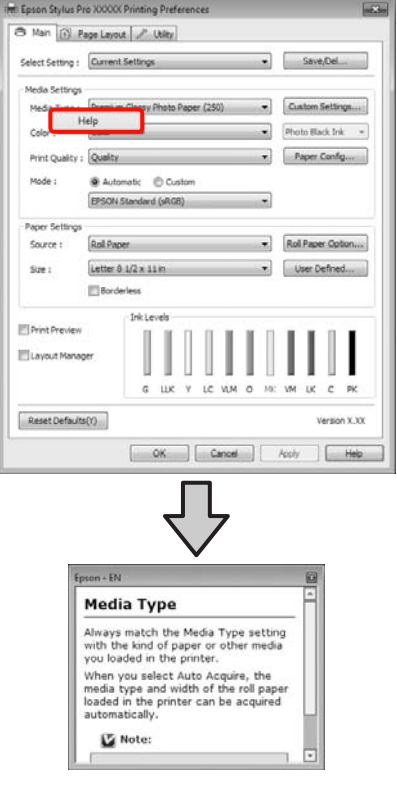

#### *Suggerimento:*

In Windows XP, fare clic su  $\boxed{?}$  nella barra del titolo e quindi fare clic sull'elemento per visualizzare le relative informazioni nella guida.

## **Personalizzazione del driver della stampante**

E' possibile salvare o modificare le voci visualizzate a vostro piacimento.

### **Salvataggio di varie impostazioni come impostazioni personalizzate**

È possibile salvare tutti gli elementi di impostazione del driver della stampante.

A Impostare ciascun elemento della schermata **Main (Principale)** e della schermata **Page Layout (Layout)** da salvare come impostazione personalizzata.

B Fare clic su **Save/Del. (Salva/Cancella)** nella schermata **Main (Principale)** o **Page Layout (Layout)**.

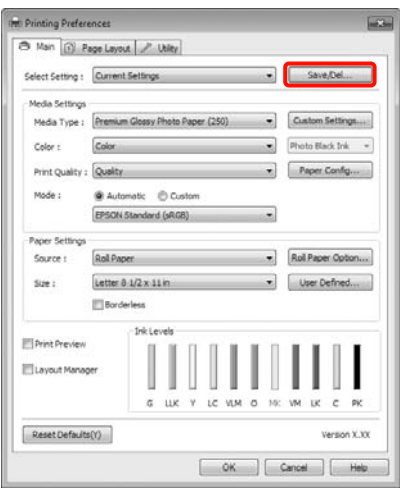

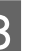

C Inserire un nome nella casella **Name (Nome)**, quindi fare clic su **Save (Salva)**.

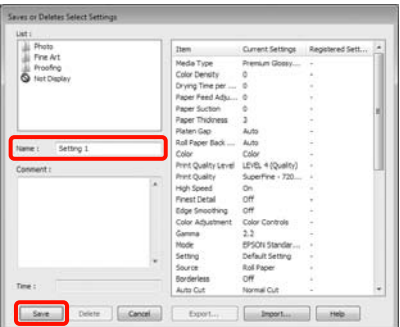

#### **Uso del driver della stampante(Windows)**

<span id="page-54-0"></span>E' possibile salvare fino a 100 impostazioni. È possibile scegliere un'impostazione già registrata dalla casella di riepilogo **Select Settings (Seleziona impostazione)**.

#### *Suggerimento:*

È possibile salvare le impostazioni sotto forma di file facendo clic su *Export (Esporta)*. È possibile condividere le impostazioni facendo clic su *Import (Importa)* per importare il file salvato in un altro computer.

### **Salvataggio delle impostazioni di supporto**

È possibile salvare gli elementi dell'opzione **Media Settings (Impostazioni supporto)** nella schermata **Main (Principale)**.

A Cambiare gli elementi dell'opzione **Media Settings (Impostazioni supporto)** nella schermata **Main (Principale)**.

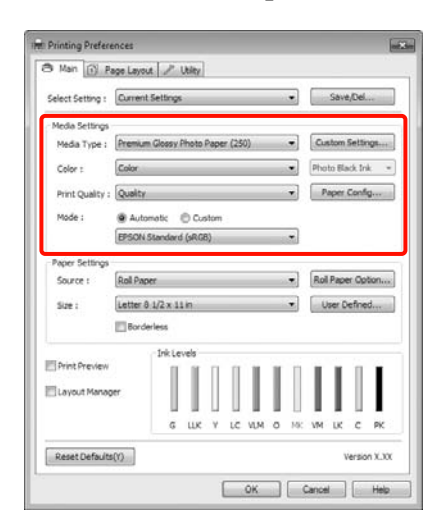

B Fare clic su **Custom Settings (Impost. personalizzate)**.

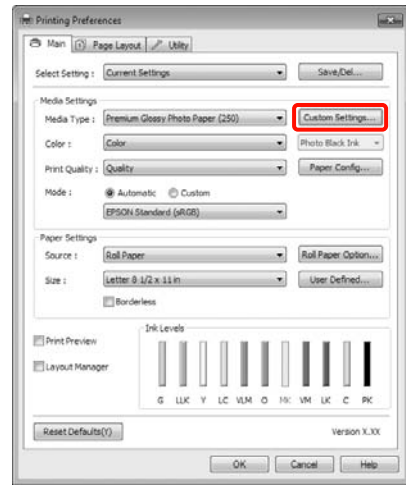

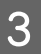

C Inserire un nome nella casella **Name (Nome)**, quindi fare clic su **Save (Salva)**.

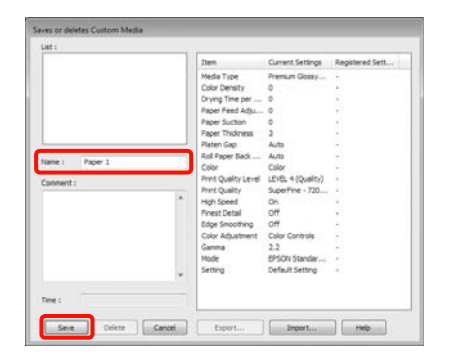

E' possibile salvare fino a 100 impostazioni. E' possibile scegliere un'impostazione già registrata dalla casella di riepilogo **Media Type (Supporto)**.

#### *Suggerimento:*

È possibile salvare le impostazioni sotto forma di file facendo clic su *Export (Esporta)*. È possibile condividere le impostazioni facendo clic su *Import (Importa)* per importare il file salvato in un altro computer.

### **Modifica della disposizione degli elementi visualizzati**

Per visualizzare istantaneamente gli elementi utilizzati di frequente, è possibile disporre le opzioni **Select Setting (Seleziona impostazione)**, **Media Type (Supporto)** e **Paper Size (Formato carta)** come segue.

❏ Nascondere gli elementi non necessari.

#### **Uso del driver della stampante(Windows)**

- ❏ Disporre gli elementi con criterio ordinativo di uso frequente.
- ❏ Disporre in gruppi (cartelle).

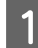

A Andare alla scheda **Utility**, quindi fare clic su **Menu Arrangement (Disposizione menu)**.

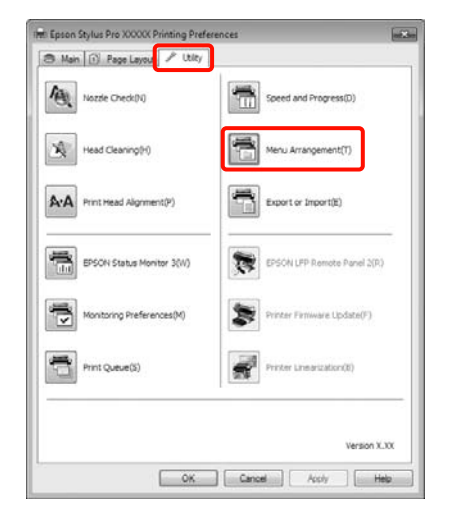

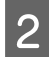

B Selezionare **Edit Item (Modifica elemento)**.

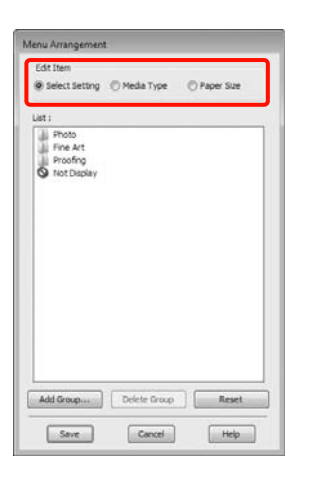

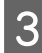

Ordinare o raggruppare gli elementi nella casella **List (Elenco)**.

- ❏ È possibile spostare e ordinare gli elementi tramite trascinamento e rilascio.
- ❏ Per aggiungere un nuovo gruppo (cartella), fare clic su **Add Group (Aggiungi gruppo)**.
- ❏ Per eliminare un gruppo (cartella), fare clic su **Delete Group (Elimina gruppo)**.

❏ Trascinare e rilasciare gli elementi non necessari in **Not Display (Non visualizzare)**.

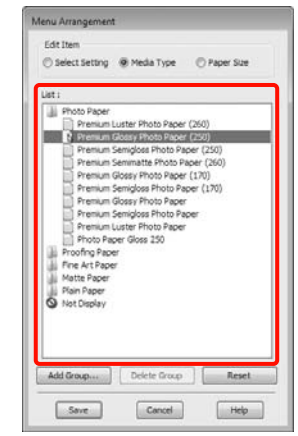

#### *Suggerimento:*

Quando si esegue *Delete Group (Elimina gruppo)*, il gruppo (cartella) viene eliminato; tuttavia, gli elementi del gruppo (cartella) eliminato vengono mantenuti.

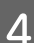

D Fare clic su **Save (Salva)**.

# **Riepilogo della scheda Utility**

È possibile eseguire le funzioni di manutenzione che seguono dalla scheda **Utility** del driver della stampante.

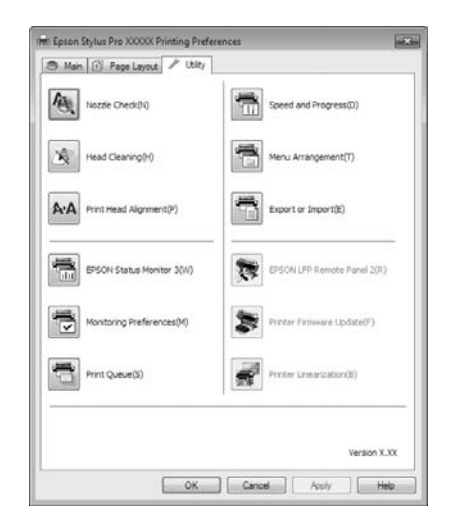

#### **Nozzle Check (Controllo ugelli)**

Tramite questa funzione viene stampato un motivo di controllo degli ugelli per controllare se gli ugelli della testina di stampa sono ostruiti. Se si notano delle strisce o dei vuoti nelle stampe, eseguire la pulizia della testina per rimuovere le ostruzioni dagli ugelli.

#### U["Pulizia della testina di stampa" a pagina 123](#page-122-0)

#### **Head cleaning (Pulizia testine)**

Se si notano delle strisce o dei vuoti nelle stampe, eseguire la pulizia della testina. La superficie della testina di stampa viene pulita per migliorare la qualità di stampa.

#### U["Pulizia della testina di stampa" a pagina 123](#page-122-0)

#### **Print Head Alignment (Allineamento testine)**

Se i risultati di stampa appaiono granulosi o sfocati, eseguire Print Head Alignment (Allineamento testine). La funzione Print Head Alignment (Allineamento testine) consente di correggere gli allineamenti difettosi della testina di stampa.

U["Correzione degli allineamenti difettosi di stampa](#page-124-0) [\(allineamento della testina\)" a pagina 125](#page-124-0)

#### **EPSON Status Monitor 3**

È possibile controllare lo stato della stampante, ad esempio il livello di inchiostro rimanente e i messaggi di errore, dallo schermo del computer.

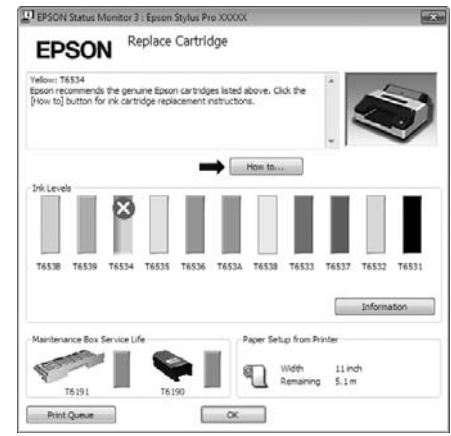

#### **Monitoring Preferences (Preferenze di controllo)**

È possibile selezionare le notifiche di errore visualizzate nella schermata EPSON Status Monitor 3 o registrare un collegamento per l'icona Utility sulla Taskbar (Barra delle applicazioni).

#### *Suggerimento:*

Se si seleziona *Shortcut Icon (Icona di collegamento)* nella schermata *Monitoring Preferences (Preferenze di controllo)*, l'icona di collegamento a Utility viene visualizzata nella Taskbar (Barra delle applicazioni) di Windows.

Facendo clic con il pulsante destro del mouse sull'icona, è possibile visualizzare il menu che segue ed effettuare le funzioni di manutenzione.

EPSON Status Monitor 3 viene avviato quando si fa clic sul nome della stampante nel menu visualizzato.

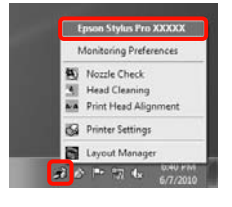

#### **Print Queue (Coda di stampa)**

È possibile visualizzare l'elenco di tutti i lavori in attesa di stampa.

Nella schermata Print Queue (Coda di stampa), è possibile visualizzare le informazioni sui dati in attesa di stampa, eliminare e ristampare tali lavori.

#### **Speed and Progress (Velocità e avanzamento)**

È possibile impostare varie funzioni per le operazioni di base del driver della stampante.

#### **Menu Arrangement (Disposizione menu)**

È possibile disporre gli elementi visualizzati, ad esempio **Select Setting (Seleziona impostazione)**, **Media Type (Supporto)** e **Paper Size (Formato carta)**,

riordinandoli in base alla rispettiva frequenza di accesso. U["Modifica della disposizione degli elementi](#page-54-0) [visualizzati" a pagina 55](#page-54-0)

#### **Export or Import (Esporta o importa)**

E' possibile esportare o importare le impostazioni del driver della stampante. Questa funzione è utile quando si desiderano utilizzare le stesse impostazioni del driver della stampante per più computer.

#### **EPSON LFP Remote Panel 2**

È possibile aggiornare il firmware della stampante e definire impostazioni personalizzate per la carta. Per dettagli, vedere la guida di EPSON LFP Remote Panel 2.

#### *Suggerimento:*

Se *EPSON LFP Remote Panel 2* e *Printer Firmware Update (Aggiornamento firmware stampante)*

risultano sfumati in grigio, EPSON LFP Remote Panel 2 non è installato. Installarlo tramite Software List (Elenco software) dal disco del software.

#### **Printer Firmware Update (Aggiornamento firmware stampante)**

È possibile aggiornare il firmware della stampante alla versione più recente. Per dettagli, vedere la guida di EPSON LFP Remote Panel 2.

#### **Printer Linearization**

Questa funzione viene abilitata installando l'utility SpectroProofer fornita con lo strumento SpectroProofer opzionale. Lo strumento SpectroProofer consente di calibrare la stampante. Per dettagli, vedere la guida di SpectroProofer.

# **Disinstallazione del driver della stampante**

Per rimuovere il driver della stampante ed EPSON LFP Remote Panel 2, effettuare i passaggi che seguono.

#### *Nota:*

- ❏ Occorre accedere al computer con un Administrator account (Account Administrator).
- ❏ In Windows 7/Windows Vista, se viene richiesta una password di Administrator (Amministratore), immettere tale password e quindi continuare l'operazione.

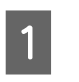

A Spegnere la stampante, quindi scollegare il cavo di interfaccia.

B Andare a **Control Panel (Pannello di controllo)** e fare clic su **Uninstall a program (Disinstalla un programma)** dalla categoria **Programs (Programmi)**.

> Programs Uninstall a program

 $\overline{\textbf{S}}$  Selezionare il software da rimuovere e quindi fare clic su **Uninstall/Change (Disinstalla/Cambia)** (o **Change/Remove (Cambia/Rimuovi)**/**add or remove (Aggiungi o rimuovi)**).

> È possibile rimuovere EPSON Status Monitor 3 e il driver della stampante selezionando **Epson Stylus Pro 4900/4910 Printer Uninstall (Disinstalla Epson Stylus Pro 4900/4910 Printer)**.

Selezionare **EPSON LFP Remote Panel 2** per rimuovere EPSON LFP Remote Panel 2.

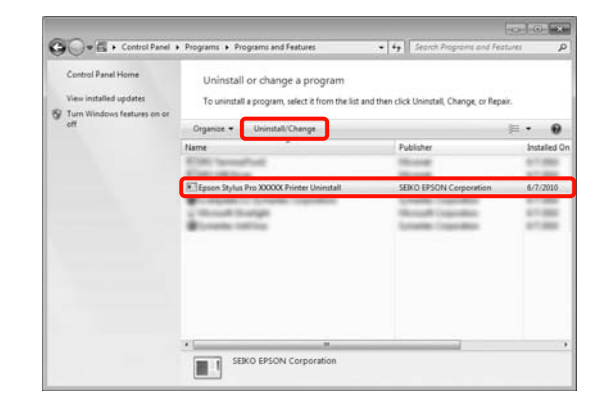

#### **Uso del driver della stampante(Windows)**

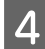

D Selezionare l'icona della stampante di destinazione, e quindi fare clic su **OK**.

# Fisch Stylus Pro XXXXX Printer Model | Utility | 46 Version X.X.XEN Cancel

#### *Suggerimento:*

È inoltre possibile rimuovere *Epson Network Utility* facendo clic sulla scheda *Utility* e selezionando *Epson Network Utility*. Tuttavia, se si utilizzano altre stampanti Epson, anche i relativi driver potrebbero fare uso di Epson Network Utility. Se si stanno utilizzando altre stampanti Epson, non rimuovere Epson Network Utility.

E Seguire le istruzioni visualizzate sullo schermo per continuare.

> Quando viene visualizzato un messaggio di conferma eliminazione, fare clic su **Yes (Sì)**.

Riavviare il computer se si reinstalla il driver della stampante.

# **Uso del driver della stampante (Mac OS X)**

# **Visualizzazione della schermata delle impostazioni**

Il metodo di visualizzazione della schermata delle impostazioni del driver della stampante può variare a seconda dell'applicazione e della versione del sistema operativo.

 $\mathscr{D}$  ["Metodi per la stampa di base\(Mac OS X\)" a pagina](#page-44-0) [45](#page-44-0)

# **Visualizzazione della guida**

Fare clic su (?) nella schermata delle impostazioni del driver per visualizzare la guida.

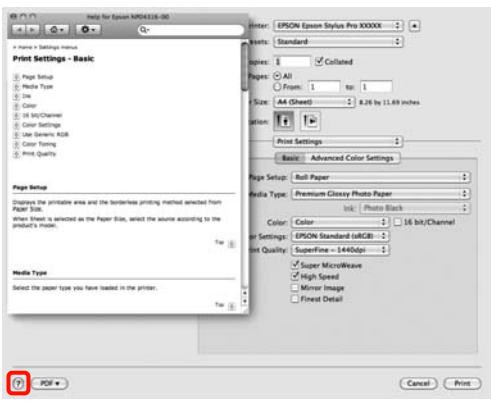

# **Uso di Epson Printer Utility 4**

È possibile eseguire operazioni di manutenzione quali il controllo degli ugelli o la pulizia della testina tramite Epson Printer Utility 4. Questa utility viene automaticamente installata all'installazione del driver della stampante.

### **Avvio di Epson Printer Utility 4**

Fare doppio clic sulla cartella **Applications (Applicazioni)**, sulla cartella **Epson Software** e quindi sull'icona **Epson Printer Utility 4**.

### **Funzioni di Epson Printer Utility 4**

È possibile attuare le seguenti funzioni di manutenzione da Epson Printer Utility 4.

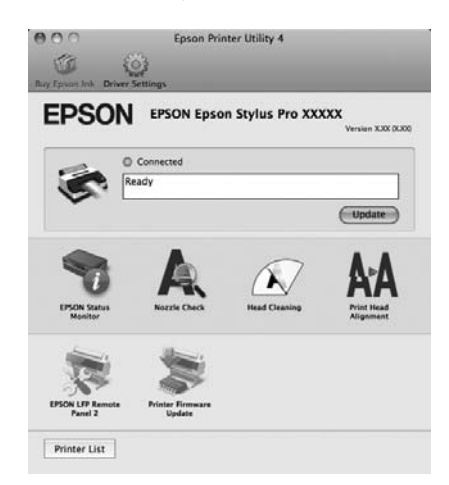

#### **Uso del driver della stampante(Mac OS X)**

#### **EPSON Status Monitor**

È possibile controllare lo stato della stampante, ad esempio il livello di inchiostro rimanente e i messaggi di errore, dallo schermo del computer.

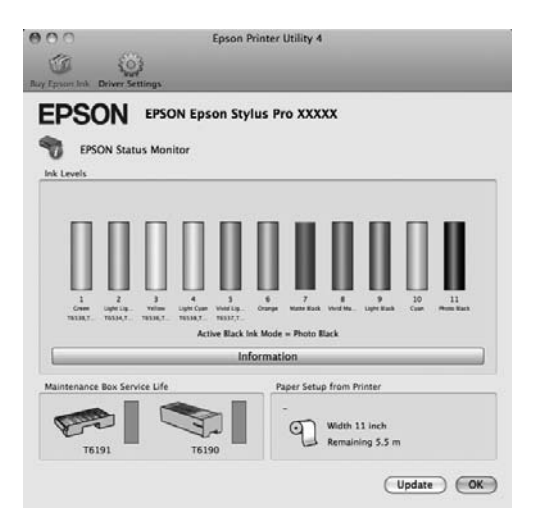

#### **Nozzle Check (Controllo ugelli)**

Tramite questa funzione viene stampato un motivo di controllo degli ugelli per controllare se gli ugelli della testina di stampa sono ostruiti. Se si notano delle strisce o dei vuoti nelle stampe, eseguire la pulizia della testina per rimuovere le ostruzioni dagli ugelli.

#### U["Pulizia della testina di stampa" a pagina 123](#page-122-0)

#### **Head cleaning (Pulizia testine)**

Se si notano delle strisce o dei vuoti nelle stampe, eseguire la pulizia della testina. La superficie della testina di stampa viene pulita per migliorare la qualità di stampa.

U["Pulizia della testina di stampa" a pagina 123](#page-122-0)

#### **Print Head Alignment (Allineamento testine)**

Se i risultati di stampa appaiono granulosi o sfocati, eseguire Print Head Alignment (Allineamento testine). La funzione Print Head Alignment (Allineamento testine) consente di correggere gli allineamenti difettosi della testina di stampa.

U["Correzione degli allineamenti difettosi di stampa](#page-124-0) [\(allineamento della testina\)" a pagina 125](#page-124-0)

#### **EPSON LFP Remote Panel 2**

È possibile aggiornare il firmware della stampante e definire impostazioni personalizzate per la carta. Per dettagli, vedere la guida di EPSON LFP Remote Panel 2.

#### **Printer Firmware Update (Aggiornamento firmware stampante)**

È possibile aggiornare il firmware della stampante alla versione più recente. Per dettagli, vedere la guida di EPSON LFP Remote Panel 2.

# **Disinstallazione del driver della stampante**

Per rimuovere il driver della stampante ed EPSON LFP Remote Panel 2, effettuare i passaggi che seguono.

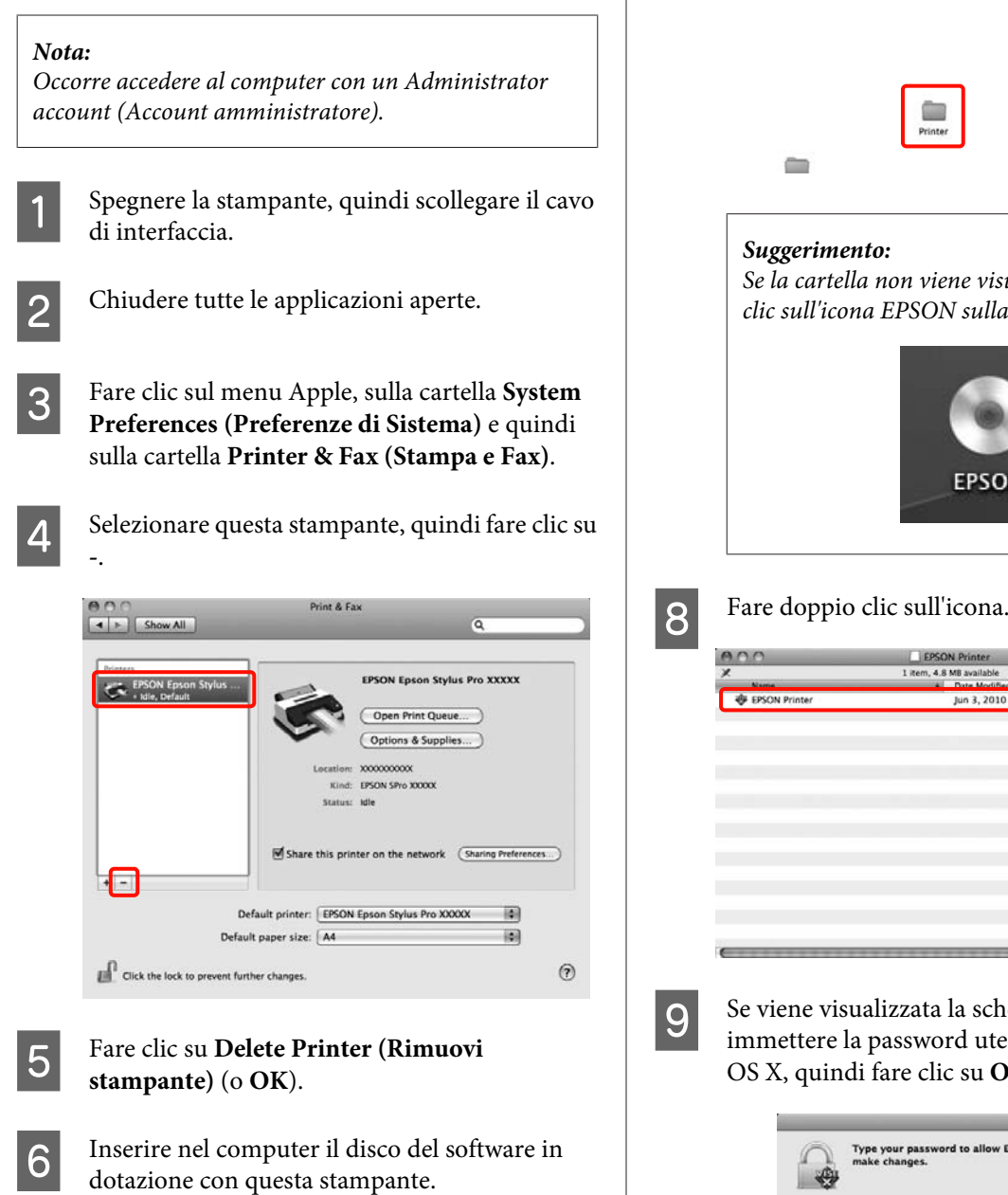

G Fare doppio clic sulla cartella **Printer** e quindi sulla cartella **Driver**.

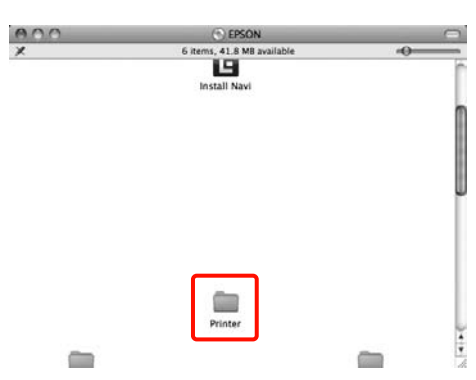

Se la cartella non viene visualizzata, fare doppio clic sull'icona EPSON sulla scrivania.

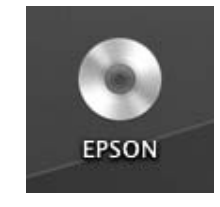

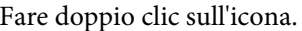

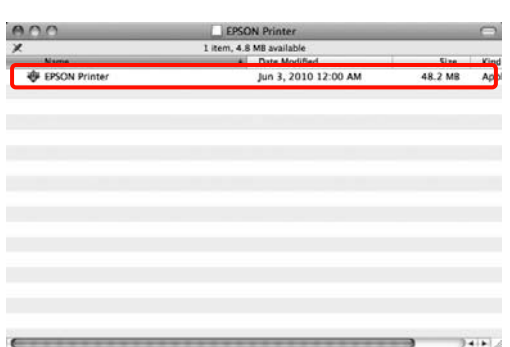

I Se viene visualizzata la schermata che segue, immettere la password utente di accesso a Mac OS X, quindi fare clic su **OK**.

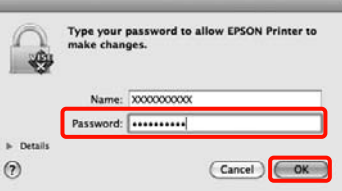

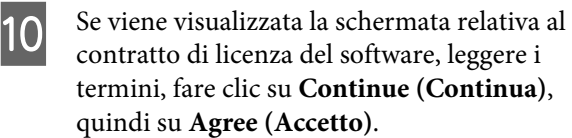

#### **Uso del driver della stampante(Mac OS X)**

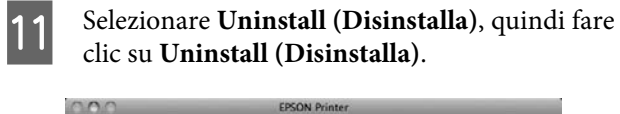

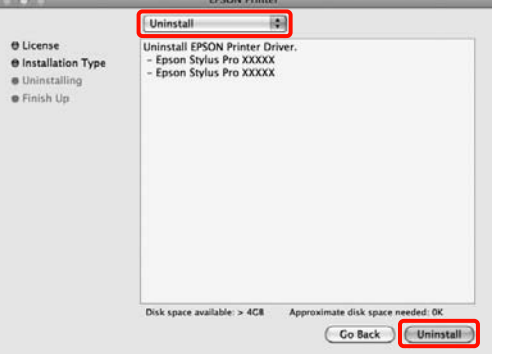

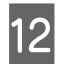

12 Seguire le istruzioni visualizzate sullo schermo per continuare.

### **Rimozione di EPSON LFP Remote Panel 2**

Eliminare EPSON LFP Remote Panel 2 eliminando la cartella EPSON LFP Remote Panel 2. Per dettagli, vedere la guida di EPSON LFP Remote Panel 2.

# **Vari tipi di stampa**

# **Correzione automatica del colore e stampa di foto (PhotoEnhance)**

Il driver di questa stampante è dotato della funzione proprietaria Epson PhotoEnhance, che consente l'uso efficiente dell'area di riproduzione del colore e la correzione dei dati di immagine per migliorare i colori prima della stampa.

Utilizzando PhotoEnhance, è possibile correggere i colori delle foto in base al tipo di soggetto, quali persone, scenari o viste notturne. È possibile stampare i dati a colori in seppia o bianco e nero. I colori vengono automaticamente corretti semplicemente selezionando la modalità di stampa.

Questa funzione non è disponibile per Mac OS X.

A Quando si utilizzano applicazioni con funzione di gestione del colore, specificare la modalità di regolazione dei colori da tali applicazioni.

> Quando si utilizzano applicazioni prive di funzione di gestione del colore, iniziare dal passaggio 2.

A seconda del tipo di applicazione, definire le impostazioni in base alla tabella sotto riportata.

Adobe Photoshop CS3 o versione successiva Adobe Photoshop Elements 6.0 o versione successiva Adobe Photoshop Lightroom 1 o versione

successiva

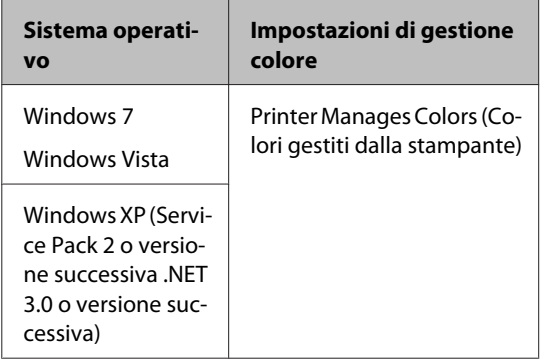

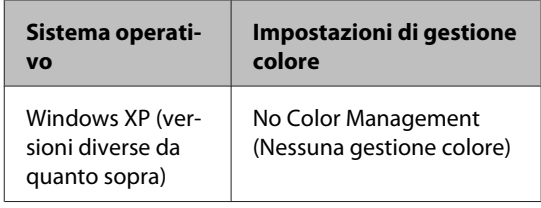

Nelle altre applicazioni, impostare **No Color Management (Nessuna gestione colore)**.

Esempio con Adobe Photoshop CS4

Aprire la schermata **Print (Stampa)**.

Selezionare **Color Management (Gestione colore)** e quindi **Document (Documento)**. Selezionare **Printer Manages Colors (Colori gestiti dalla stampante)** come impostazione di **Color Handling (Gestione colore)** e quindi fare clic su **Print (Stampa)**.

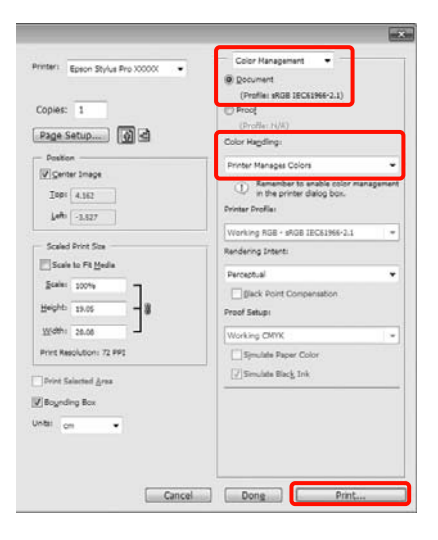

B Quando viene visualizzata la schermata **Main (Principale)**, fare clic su **Custom (Personal.)**, **PhotoEnhance**, quindi **Advanced (Altre impost.)**.

> U["Metodi per la stampa di base\(Windows\)" a](#page-42-0) [pagina 43](#page-42-0)

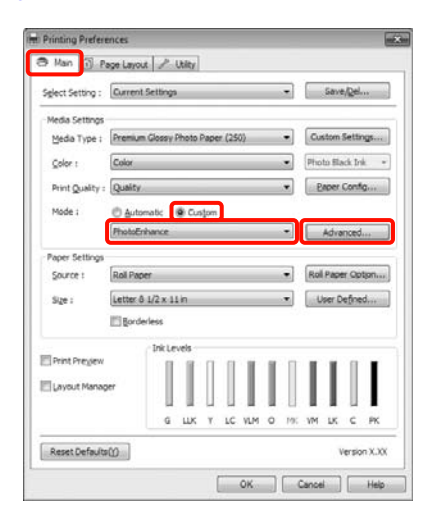

C Nella schermata **PhotoEnhance**, è possibile impostare gli effetti da applicare ai dati di stampa.

> Per ulteriori dettagli su ciascun elemento, vedere la guida del driver della stampante.

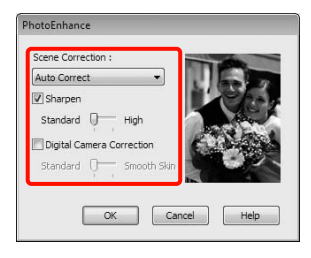

Controllare le altre impostazioni, quindi iniziare a stampare.

# **Correggere il colore e stampare**

Il driver della stampante corregge automaticamente e internamente i colori per la corrispondenza allo spazio colore. È possibile selezionare le seguenti modalità di correzione del colore.

❏ Charts and Graphs (Diagrammi e grafici)

Esegue la correzione del colore in modo da rendere più nitide le immagini in base allo spazio sRGB.

❏ EPSON Standard (sRGB)

Ottimizza lo spazio sRGB e corregge il colore.

❏ Adobe RGB

Ottimizza lo spazio Adobe RGB e corregge il colore.

Inoltre, se si seleziona Color Controls (Regolazione colore), è possibile regolare le impostazioni di Gamma, Brightness (Luminosità), Contrast (Contrasto), Saturation (Saturazione) e Color Balance (Bilanciamento colore) per ciascuna modalità di correzione del colore.

Utilizzare questa opzione quando l'applicazione in uso non dispone di una funzione di correzione del colore.

#### **Definizione di impostazioni in Windows**

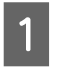

A Quando si utilizzano applicazioni con funzione di gestione del colore, specificare la modalità di regolazione dei colori da tali applicazioni.

> Quando si utilizzano applicazioni prive di funzione di gestione del colore, iniziare dal passaggio 2.

A seconda del tipo di applicazione, definire le impostazioni in base alla tabella sotto riportata.

Adobe Photoshop CS3 o versione successiva Adobe Photoshop Elements 6.0 o versione successiva Adobe Photoshop Lightroom 1 o versione successiva

#### **Vari tipi di stampa**

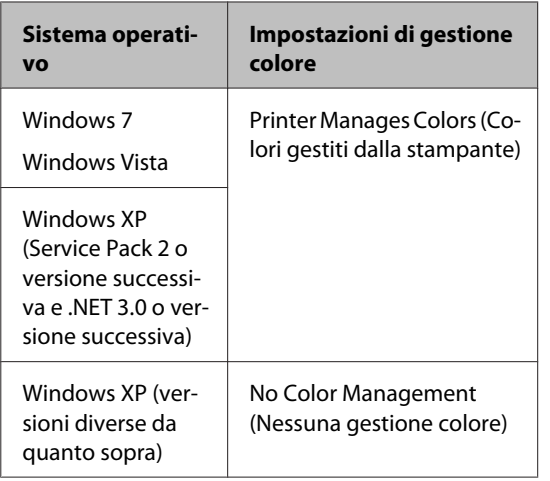

Nelle altre applicazioni, impostare **No Color Management (Nessuna gestione colore)**.

Esempio con Adobe Photoshop CS4

Aprire la schermata **Print (Stampa)**.

Selezionare **Color Management (Gestione colore)** e quindi **Document (Documento)**. Selezionare **Printer Manages Colors (Colori gestiti dalla stampante)** come impostazione di **Color Handling (Gestione colore)** e quindi fare clic su **Print (Stampa)**.

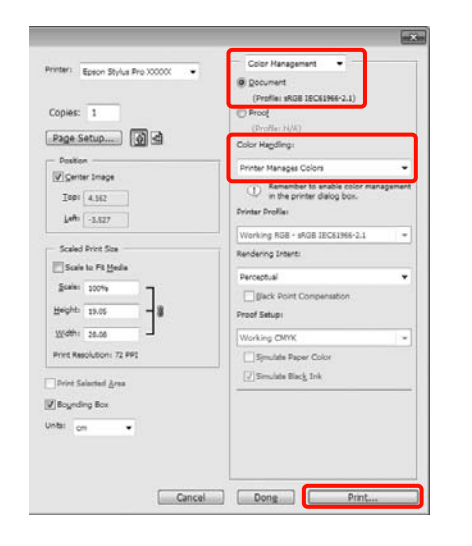

B Quando viene visualizzata la schermata **Main (Principale)**, selezionare la modalità di correzione del colore.

> U["Metodi per la stampa di base\(Windows\)" a](#page-42-0) [pagina 43](#page-42-0)

Per eseguire la correzione automatica del colore, selezionare **Automatic (Automatico)** e quindi selezionare la modalità di correzione del colore.

Se si seleziona la modalità **Custom (Personal.)** per definire le impostazioni manualmente, selezionare **Color Controls (Regolazione colore)**, quindi fare clic su **Advanced (Altre impost.)**.

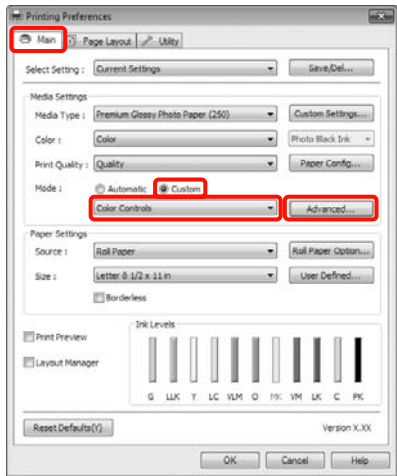

S Impostare ciascun elemento quando si seleziona **Custom (Personal.)**.

> Per ulteriori dettagli su ciascun elemento, vedere la guida del driver della stampante.

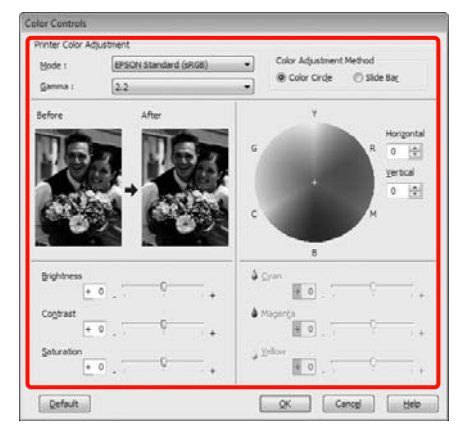

#### *Suggerimento:*

È possibile regolare il valore di correzione controllando l'immagine campione sul lato sinistro della schermata. È anche possibile utilizzare il cerchio del colore per la regolazione di precisione del bilanciamento del colore.

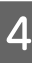

 $\begin{array}{|c|c|} \hline \textbf{\textit{I}} & \textbf{\textit{Control}} \textbf{\textit{are}} \textbf{\textit{in}} \textbf{\textit{in}} \textbf{\textit{e}} \textbf{\textit{in}} \textbf{\textit{e}} \textbf{\textit{in}} \textbf{\textit{e}} \textbf{\textit{in}} \textbf{\textit{e}} \textbf{\textit{in}} \textbf{\textit{e}} \textbf{\textit{e}} \textbf{\textit{in}} \textbf{\textit{e}} \textbf{\textit{in}} \textbf{\textit{e}} \textbf{\textit{e}} \textbf{\textit{e}} \textbf{\textit{in}} \textbf{\textit{$ a stampare.

#### **Definizione di impostazioni per Mac OS X**

A Quando si utilizzano applicazioni con funzione di gestione del colore, specificare la modalità di regolazione dei colori da tali applicazioni.

> Quando si utilizzano applicazioni prive di funzione di gestione del colore, iniziare dal passaggio 2.

A seconda del tipo di applicazione, definire le impostazioni in base alla tabella sotto riportata.

Adobe Photoshop CS3 o versione successiva Adobe Photoshop Elements 6 o versione successiva

Adobe Photoshop Lightroom 1 o versione successiva

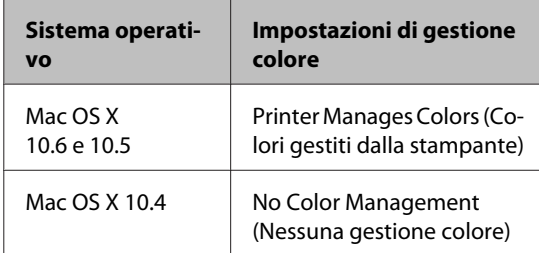

Nelle altre applicazioni, impostare **No Color Management (Nessuna gestione colore)**.

Esempio con Adobe Photoshop CS4

Aprire la schermata **Print (Stampa)**.

Selezionare **Color Management (Gestione colore)** e quindi **Document (Documento)**. Selezionare **Printer Manages Colors (Colori gestiti dalla stampante)** come impostazione di **Color Handling (Gestione colore)** e quindi fare clic su **Print (Stampa)**.

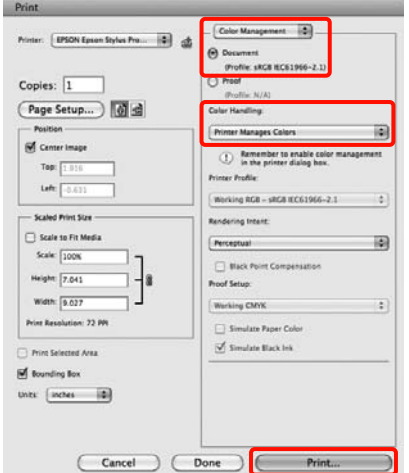

2<sup> Visualizzare la schermata di stampa.</sup>

U["Metodi per la stampa di base\(Mac OS X\)" a](#page-44-0) [pagina 45](#page-44-0)

C Per Mac OS X 10.5 e 10.6, selezionare **Color Matching (Taratura colore)** dall'elenco e quindi fare clic su **EPSON Color Controls (EPSON Regolazione colore)**.

Per Mac OS X 10.4, andare al passaggio 4.

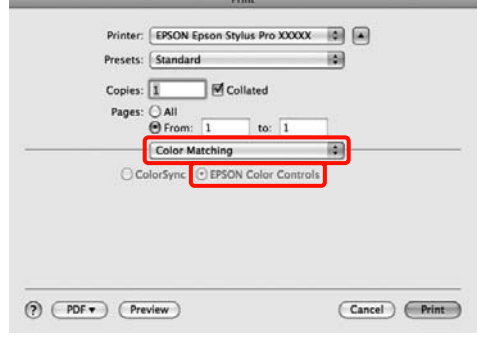

#### **Vari tipi di stampa**

#### *Suggerimento:*

Quando si utilizzano le seguenti applicazioni con Mac OS X 10.5 o 10.6, assicurarsi di eseguire il passaggio 1; altrimenti, non risulta possibile selezionare *EPSON Color Controls (EPSON Regolazione colore)*.

- ❏ Adobe Photoshop CS3 o versione successiva
- ❏ Adobe Photoshop Lightroom 1 o versione successiva
- ❏ Adobe Photoshop Elements 6 o versione successiva
- D Visualizzare la schermata **Advanced Color Settings (Impostazioni colore avanzate)** per la correzione del colore.

Selezionare **Print Settings (Impostazioni di stampa)** dall'elenco e selezionare **EPSON Standard (sRGB)** o **Charts and Graphs (Diagrammi e grafici)** da **Color Controls (Regolazione colore)** in **Color Settings (Impostazioni colore)**. Quando si regolano le opzioni manualmente, fare clic su **Advanced Color Settings (Impostazioni colore avanzate)**.

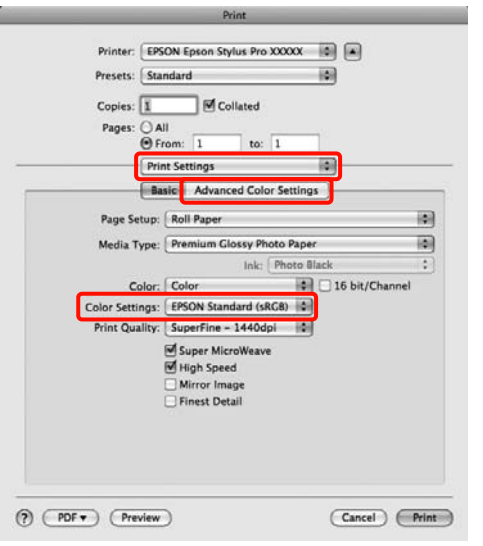

#### *Suggerimento:*

Quando si utilizzano le seguenti applicazioni con Mac OS X 10.5, deselezionare la casella di controllo *Use Generic RGB (Usa RGB generico)*.

- ❏ Adobe Photoshop CS3 o versione successiva
- ❏ Adobe Photoshop Lightroom 1 o versione successiva
- ❏ Adobe Photoshop Elements 6 o versione successiva

Selezionare la casella di controllo quando si utilizza un'applicazione diversa da quanto elencato sopra.

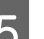

**E**seguire le impostazioni necessarie.

Per ulteriori dettagli su ciascun elemento, vedere la guida del driver della stampante.

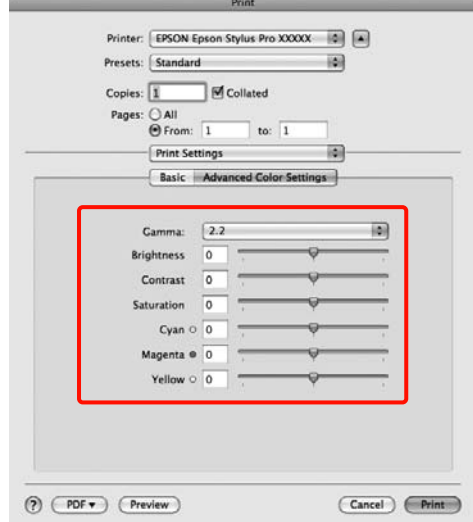

 $\begin{bmatrix} 6 \\ 1 \end{bmatrix}$  Controllare le altre impostazioni, quindi iniziare a stampare.

# **Stampa di foto in bianco e nero**

È possibile stampare foto in bianco e nero con gradazioni intense regolando il colore dei dati di immagine tramite il driver della stampante.

I dati originali non vengono pregiudicati.

È possibile correggere i dati di immagine quando si stampa senza elaborare i dati dalle applicazioni.

#### **Definizione di impostazioni in Windows**

Quando si utilizzano applicazioni con funzione di gestione del colore, specificare la modalità di regolazione dei colori da tali applicazioni.

Quando si utilizzano applicazioni prive di funzione di gestione del colore, iniziare dal passaggio 2.

A seconda del tipo di applicazione, definire le impostazioni in base alla tabella sotto riportata.

Adobe Photoshop CS3 o versione successiva Adobe Photoshop Elements 6 o versione successiva

Adobe Photoshop Lightroom 1 o versione successiva

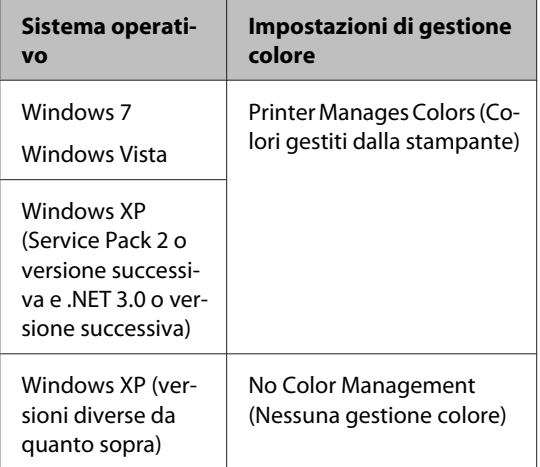

Nelle altre applicazioni, impostare **No Color Management (Nessuna gestione colore)**.

Esempio con Adobe Photoshop CS4

Aprire la schermata **Print (Stampa)**.

Selezionare **Color Management (Gestione colore)** e quindi **Document (Documento)**. Selezionare **Printer Manages Colors (Colori gestiti dalla stampante)** o **No Color Management (Nessuna gestione colore)** come impostazione di **Color Handling (Gestione colore)** e quindi fare clic su **Print (Stampa)**.

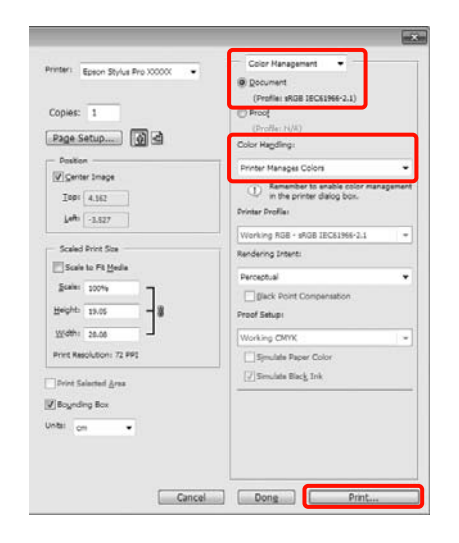

B Quando viene visualizzata la schermata **Main (Principale)** del driver della stampante, selezionare **Advanced B&W Photo (Foto B/N avanzata)** come impostazione di **Color (Colore)**.

> U["Metodi per la stampa di base\(Windows\)" a](#page-42-0) [pagina 43](#page-42-0)

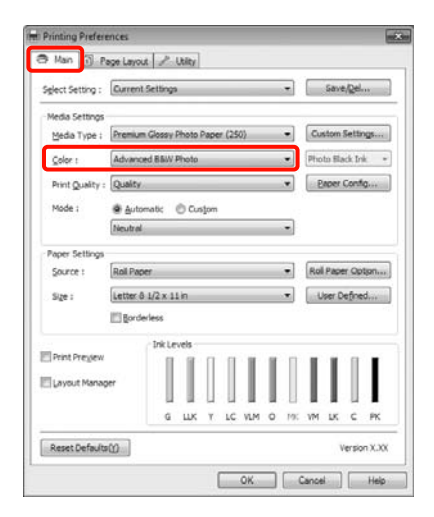

#### Selezionare **Custom (Personal.)** come impostazione di **Mode (Modo)** e quindi fare clic su **Advanced (Altre impost.)**.

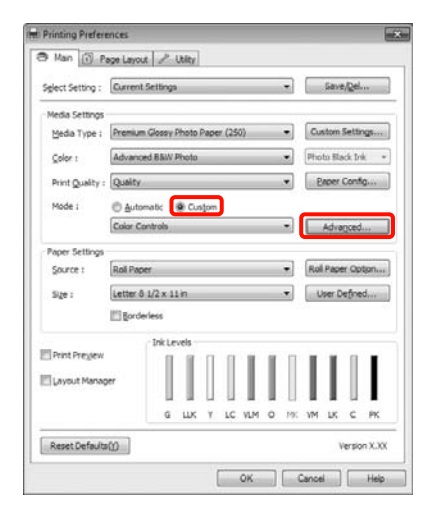

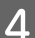

4 Eseguire le impostazioni necessarie.

Per ulteriori dettagli su ciascun elemento, vedere la guida del driver della stampante.

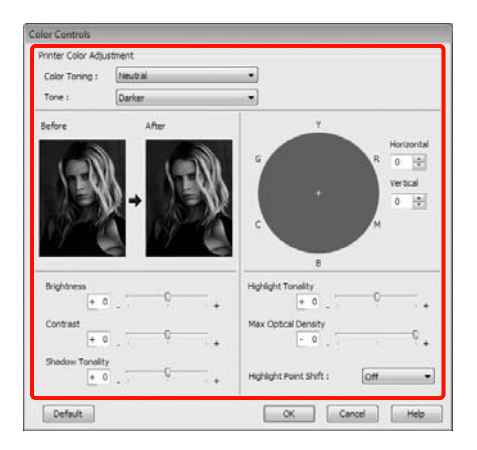

E Controllare le altre impostazioni, quindi iniziare a stampare.

#### **Definizione di impostazioni per Mac OS X**

A Quando si utilizzano applicazioni con funzione di gestione del colore, specificare la modalità di regolazione dei colori da tali applicazioni.

> A seconda del tipo di applicazione, definire le impostazioni in base alla tabella sotto riportata.

Adobe Photoshop CS3 o versione successiva Adobe Photoshop Elements 6 o versione successiva Adobe Photoshop Lightroom 1 o versione successiva

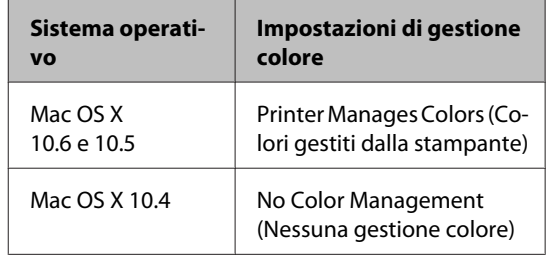

Nelle altre applicazioni, impostare **No Color Management (Nessuna gestione colore)**.

Esempio con Adobe Photoshop CS4

Aprire la schermata **Print (Stampa)**.

Selezionare **Color Management (Gestione colore)** e quindi **Document (Documento)**. Selezionare **Printer Manages Colors (Colori gestiti dalla stampante)** come impostazione di **Color Handling (Gestione colore)** e quindi fare clic su **Print (Stampa)**.

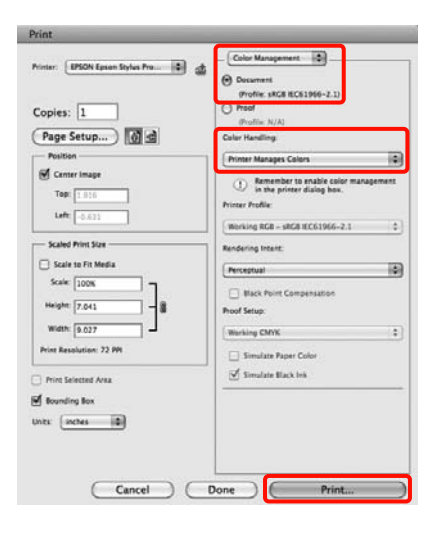

#### **Vari tipi di stampa**

Visualizzare la schermata di stampa, selezionare **Print Settings (Impostazioni di stampa)** dall'elenco e quindi selezionare **Advanced B&W Photo (Foto B/N avanzata)** come impostazione di **Color (Colore)**.

#### U["Metodi per la stampa di base\(Mac OS X\)" a](#page-44-0) [pagina 45](#page-44-0)

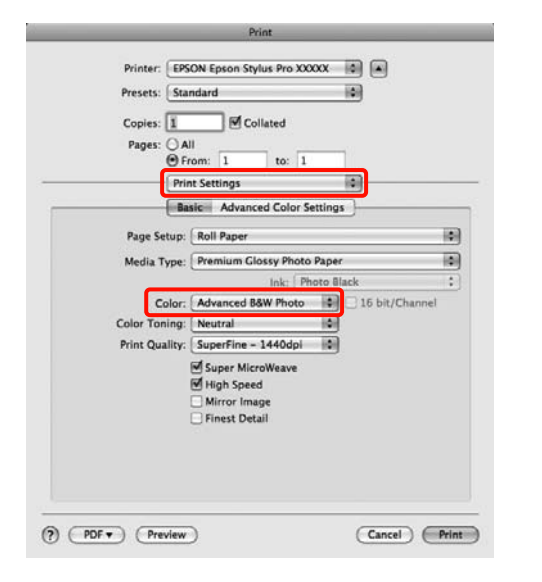

#### *Suggerimento:*

Quando si utilizzano le seguenti applicazioni con Mac OS X 10.5, deselezionare la casella di controllo *Use Generic RGB (Usa RGB generico)*.

- ❏ Adobe Photoshop CS3 o versione successiva
- ❏ Adobe Photoshop Lightroom 1 o versione successiva
- ❏ Adobe Photoshop Elements 6 o versione successiva

Selezionare la casella di controllo quando si utilizza un'applicazione diversa da quanto elencato sopra.

C Fare clic su **Advanced Color Settings (Impostazioni colore avanzate)**.

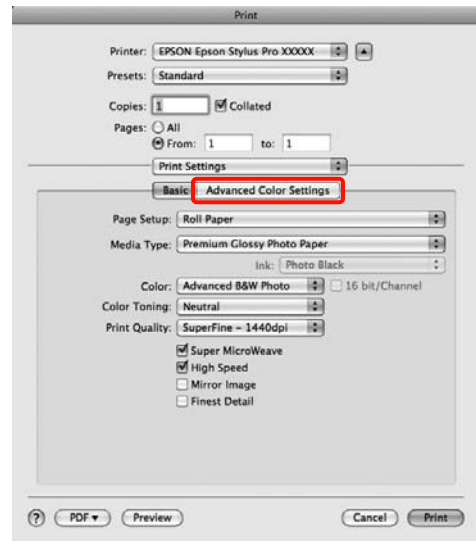

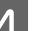

### 4 Eseguire le impostazioni necessarie.

Per ulteriori dettagli su ciascun elemento, vedere la guida del driver della stampante.

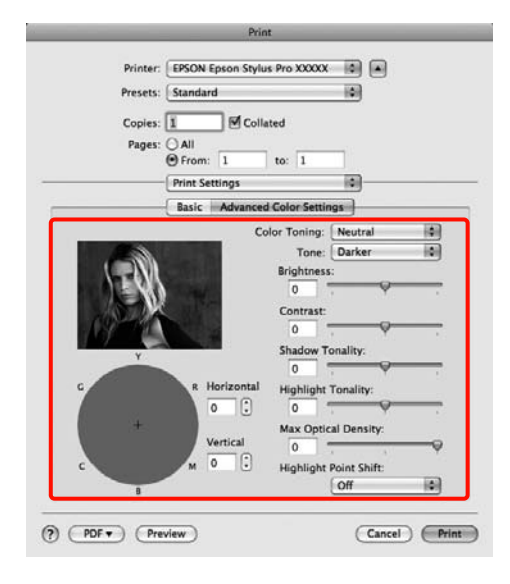

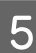

 $\overline{5}$  Controllare le altre impostazioni, quindi iniziare a stampare.

### <span id="page-71-0"></span>**Stampa senza margini**

È possibile stampare i dati senza margini sulla carta.

I tipi di stampa senza margini selezionabili variano come mostrato sotto a seconda del tipo di supporto.

Carta in rotolo: nessun margine su tutti i lati<sup>\*</sup>, nessun margine per i lati sinistro e destro

Fogli singoli: nessun margine solo per i lati sinistro e destro

Quando è installato lo strumento SpectroProofer opzionale, la stampa senza margini su tutti i lati non può essere eseguita.

Quando si stampa senza margini su tutti i lati, è inoltre possibile configurare le operazioni di taglio.  $\mathscr{D}$ ["Informazioni sul taglio della carta in rotolo" a pagina](#page-73-0) [74](#page-73-0)

Quando si esegue la stampa senza margini sui lati sinistro e destro, appariranno dei margini nella parte superiore e inferiore della carta.

Valori dei margini superiore e inferiore  $\mathscr{L}$  ["Area di](#page-46-0) [stampa" a pagina 47](#page-46-0)

### **Metodi di stampa senza margini**

È possibile effettuare la stampa senza margini tramite i due metodi che seguono.

❏ Auto Expand (Autoespansione)

Il driver della stampante ingrandisce i dati di stampa a dimensioni leggermente superiori rispetto al formato carta e stampa l'immagine ingrandita. Le sezioni che risultano oltre i bordi della carta non vengono stampate; di conseguenza, si ottiene la stampa senza margini.

Utilizzare impostazioni quali Page Layout (Layout) nelle applicazioni per impostare le dimensioni dei dati di immagine come segue.

- Far corrispondere il formato carta e l'impostazione di pagina per i dati di stampa.

- Se l'applicazione utilizzata presenta delle imposta‐ zioni per i margini, impostarle a 0.
- Ingrandire i dati dell'immagine alla stessa dimen‐ sione della carta.

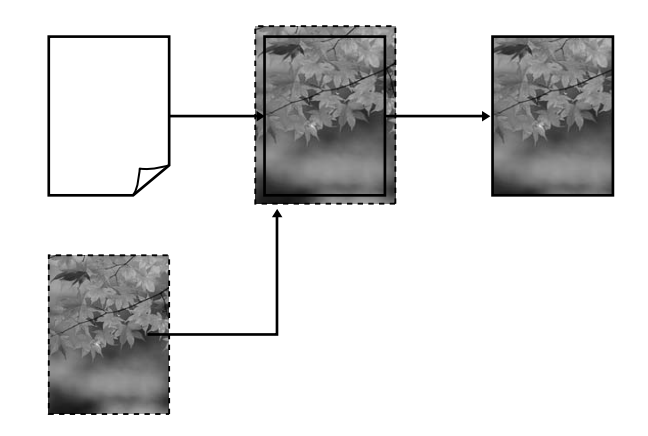

❏ Retain Size (Conserva formato)

Creare i dati di stampa più grandi rispetto al formato carta nelle applicazioni in modo da ottenere la stampa senza margini. Il driver della stampante non ingrandisce i dati dell'immagine. Utilizzare impostazioni quali Page Layout (Layout) nelle applicazioni per impostare le dimensioni dei dati di immagine come segue.

- Creare dati di stampa più grandi rispetto alle di‐ mensioni reali di stampa di 3 mm sui lati sinistro e destro (6 mm in totale).
- Se l'applicazione utilizzata presenta delle imposta‐ zioni per i margini, impostarle a 0.
<span id="page-72-0"></span>- Ingrandire i dati dell'immagine alla stessa dimen‐ sione della carta.

Selezionare questa impostazione se si desidera evitare l'ingrandimento dell'immagine eseguito dal driver della stampante.

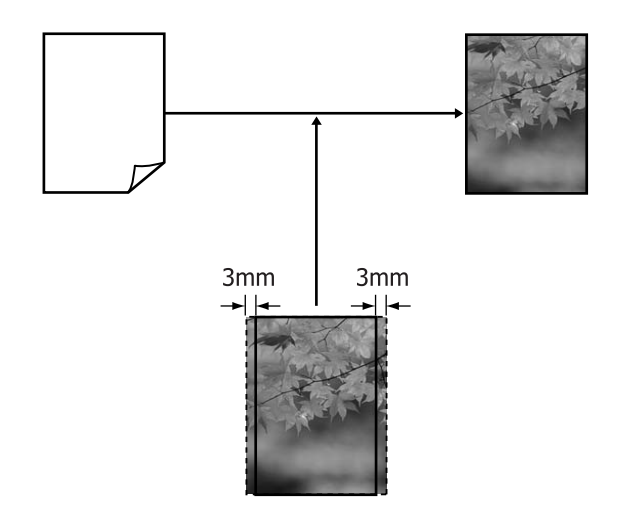

## **Formati di supporto compatibili con la stampa senza margini**

I seguenti formati di carta sono supportai per la stampa senza margini.

I formati carta supportati variano a seconda dell'uso di carta in rotolo o di fogli singoli.

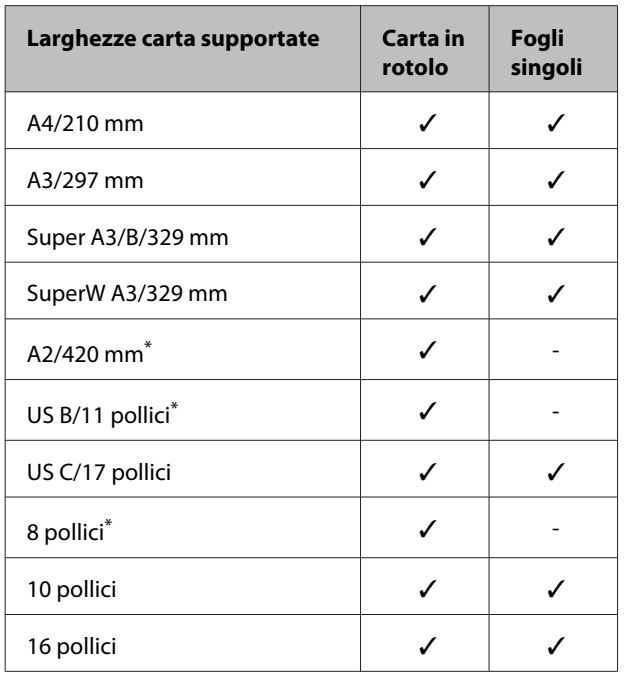

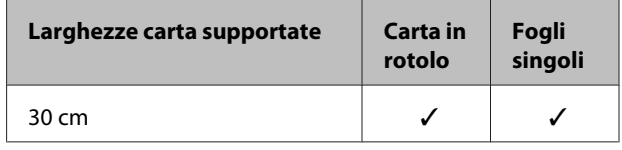

\* È possibile eseguire la stampa senza margini soltanto quando si utilizza il distanziatore per stampa senza margini fornito con la stampante e si stampa su carta in rotolo con anima rotolo da 2 pollici.  $\mathscr{B}$  ["Rimozione e installazione del](#page-27-0) [distanziatore" a pagina 28](#page-27-0)

A seconda del tipo di supporto utilizzato, la qualità della stampa potrebbe diminuire oppure la stampa senza margini potrebbe non essere selezionabile.

U["Tabella dei supporti speciali Epson" a pagina](#page-162-0) [163](#page-162-0)

## <span id="page-73-0"></span>**Informazioni sul taglio della carta in rotolo**

Quando si esegue la stampa senza margini su carta in rotolo, è possibile specificare l'assenza di margine sui soli lati sinistro e destro o su tutti i lati e la modalità di taglio della carta tramite **Roll Paper Option (Opzione carta in rotoli)** nel driver della stampante. L'operazione di taglio per ciascun valore viene mostrata nella tabella che segue.

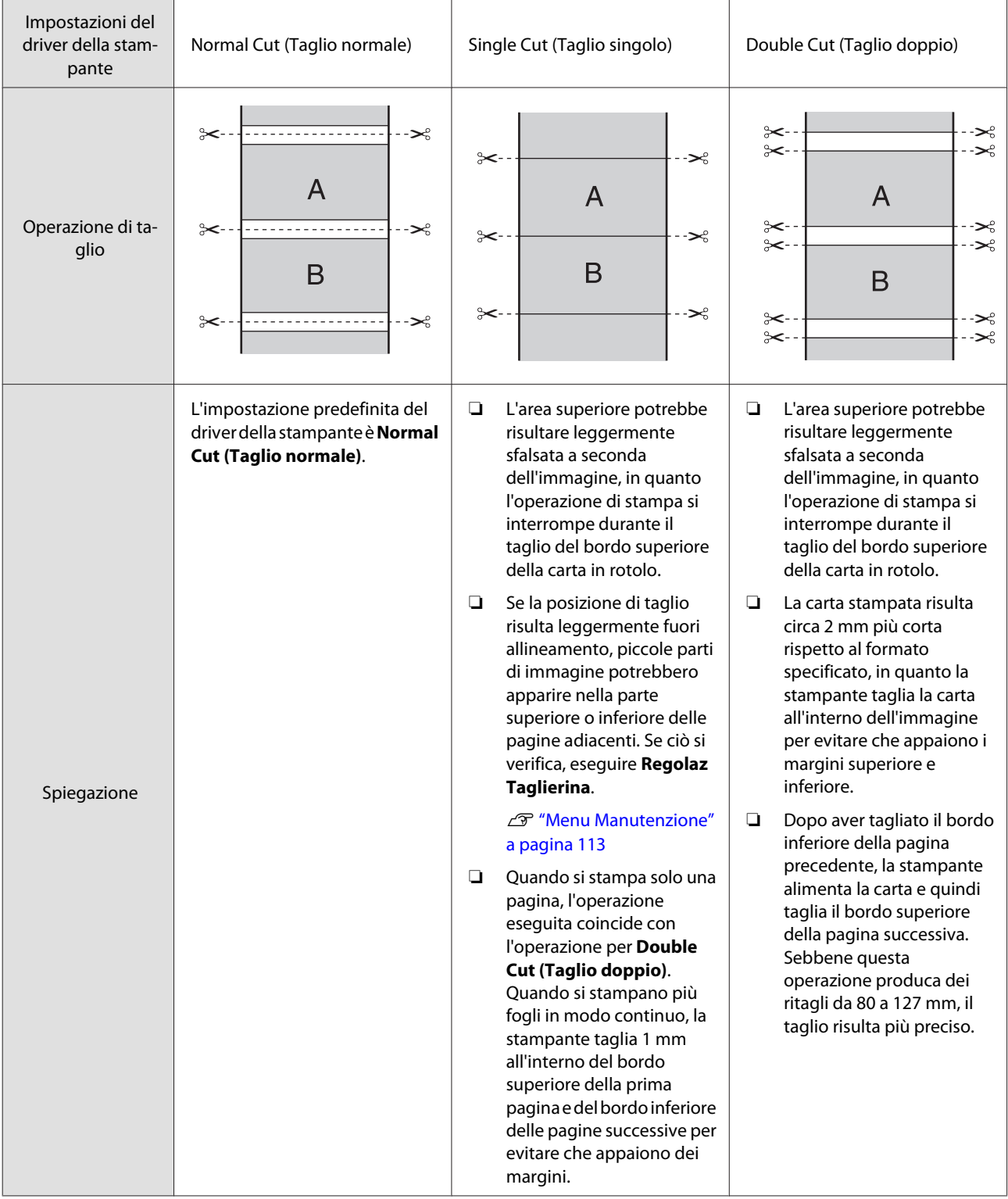

## **Procedure di impostazione per la stampa**

#### **Definizione di impostazioni in Windows**

A Quando viene visualizzata la schermata **Main (Principale)** del driver della stampante, è possibile configurare diverse impostazioni richieste per la stampa, quali **Media Type (Supporto)**, **Source (Origine)** e **Page Size (Formato pagina)**.

U["Metodi per la stampa di base\(Windows\)" a](#page-42-0) [pagina 43](#page-42-0)

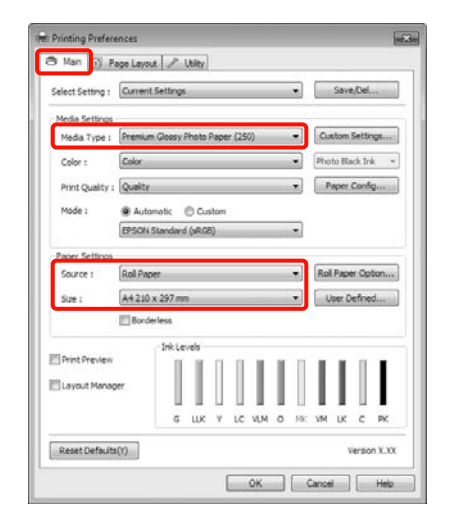

B Selezionare **Borderless (Senza margini)**, e quindi fare clic su **Expansion (Espansione)**.

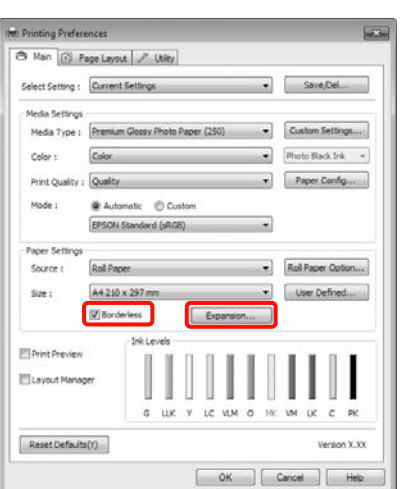

Selezionare Auto Expand (Autoespansione) o **Retain Size (Conserva formato)** per **Method of Enlargement (Metodo di ingrandimento)**. Se si seleziona **Auto Expand (Autoespansione)**, impostare la quantità di immagine da estendere oltre il bordo della carta, come mostrato di seguito.

> Max : 3 mm a sinistra e 5 mm a destra (l'immagine si sposta di 1 mm verso destra)

Standard : 3 mm per sinistra e destra

Min : 1,5 mm per sinistra e destra

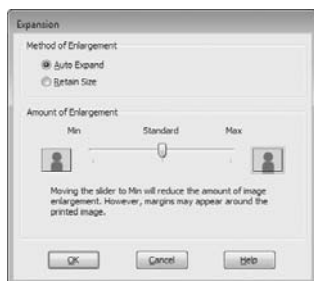

#### *Suggerimento:*

Spostando il dispositivo di scorrimento verso *Min*, la percentuale di ingrandimento dell'immagine diminuisce. Pertanto, alcuni margini potrebbero apparire ai bordi della carta a seconda della carta e dell'ambiente di stampa.

Quando si stampa su carta in rotolo, fare clic su **Roll Paper Option (Opzione carta in rotoli)** e selezionare **Auto Cut (Taglio automatico)**.

> $\mathscr{D}$  ["Informazioni sul taglio della carta in rotolo"](#page-73-0) [a pagina 74](#page-73-0)

E Controllare le altre impostazioni, quindi iniziare a stampare.

#### **Definizione di impostazioni per Mac OS X**

A Aprire la schermata di stampa e selezionare il formato carta in **Paper Size (Formato carta)**, quindi selezionare un metodo di stampa senza margini.

> $\mathscr{D}$  ["Metodi per la stampa di base\(Mac OS X\)" a](#page-44-0) [pagina 45](#page-44-0)

Le selezioni per i metodi di stampa senza margini vengono visualizzate come mostrato di seguito.

XXXX (Roll Paper - Borderless (Auto Expand)) (Carta in rotolo-senza marg.(Autoespansione))

XXXX (Roll Paper - Borderless (Retain Size)) (Carta in rotolo-senza marg.(Conserva formato))

XXXX (Sheet - Borderless (Auto Expand)) (Foglio - Senza margini (Autoespansione))

XXXX (Sheet - Borderless (Retain Size)) (Foglio - Senza margini (Conserva formato))

XXXX rappresenta il formato carta effettivo, ad esempio A4.

Quando si utilizza Mac OS X 10.4 o se le voci della schermata Page Setup (Formato di Stampa) non sono visualizzate nella schermata Print (Stampa) in quanto l'applicazione è utilizzata in Mac OS X 10.6 o 10.5, visualizzare la schermata Page Setup (Formato di Stampa) e definire le impostazioni.

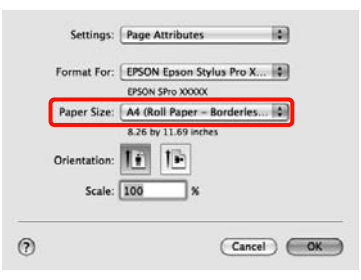

Se si seleziona Auto Expand (Autoespansione), impostare la quantità di immagine da estendere oltre il bordo della carta nella schermata **Expansion (Espansione)**.

#### Selezionare **Page Layout Settings**

**(Impostazioni layout)** dall'elenco. Di seguito viene mostrata la quantità di immagine che risulterà esterna ai bordi della carta.

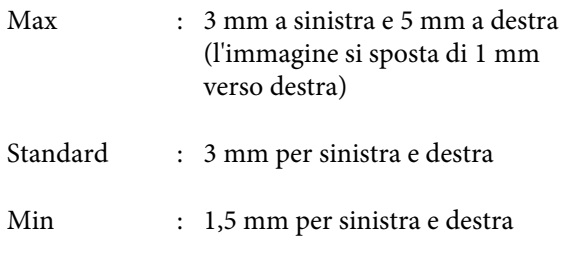

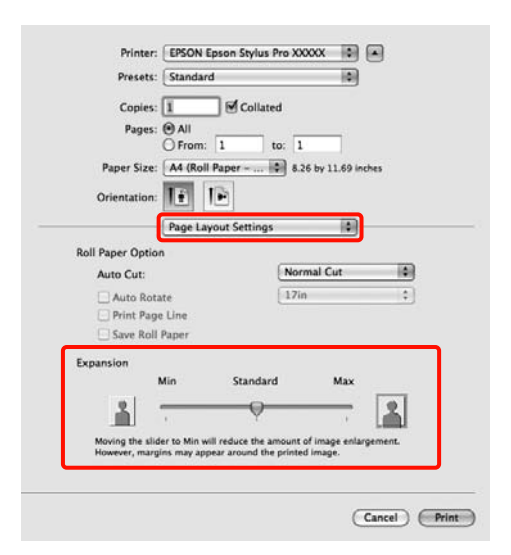

#### *Suggerimento:*

Spostando il dispositivo di scorrimento verso *Min*, la percentuale di ingrandimento dell'immagine diminuisce. Pertanto, alcuni margini potrebbero apparire ai bordi della carta a seconda della carta e dell'ambiente di stampa.

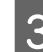

 $\frac{1}{3}$  Quando si stampa su carta in rotolo, selezionare **Auto Cut (Taglio automatico)**.

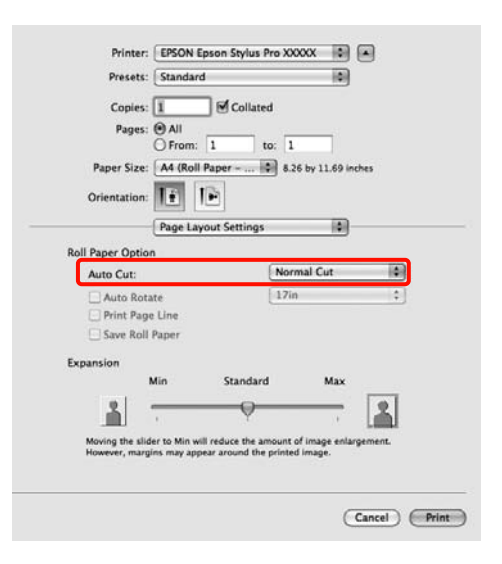

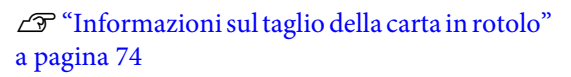

<span id="page-76-0"></span>D Selezionare **Print Settings (Impostazioni di stampa)** dall'elenco, quindi definire l'impostazione di **Media Type (Supporto)**.

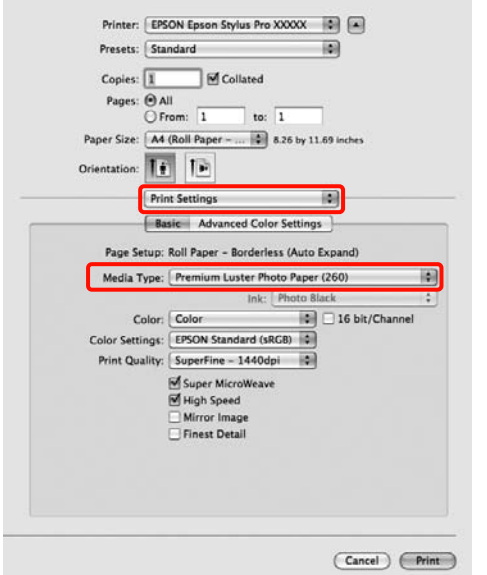

 $\overline{5}$  Controllare le altre impostazioni, quindi iniziare a stampare.

## **Stampa con ingrandimento/riduzione**

È possibile ridurre o ingrandire il formato dei dati. Esistono tre metodi di impostazione.

❏ Stampa con la funzione Fit to Page (Adatta alla Pagina)

Consente di ingrandire o ridurre le dimensioni dell'immagine adattandole al formato della carta.

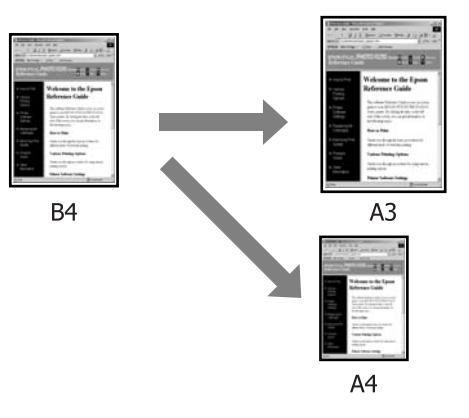

❏ Fit to Roll Paper Width (Adatta a larghezza rotolo) (solo per Windows)

Consente di ingrandire o ridurre le dimensioni dell'immagine adattandole alla larghezza della carta in rotolo.

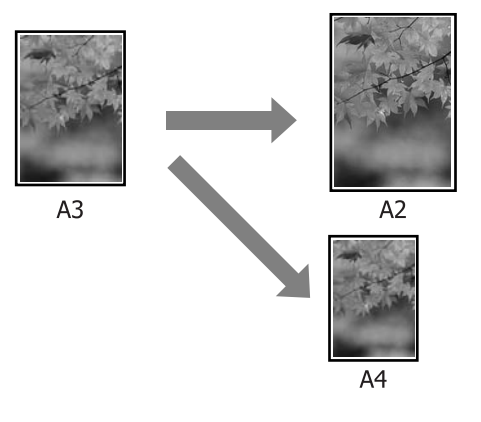

❏ Custom (Personal.)

È possibile specificare la percentuale di ingrandimento o di riduzione. Utilizzare questo metodo per un formato carta non standardizzato.

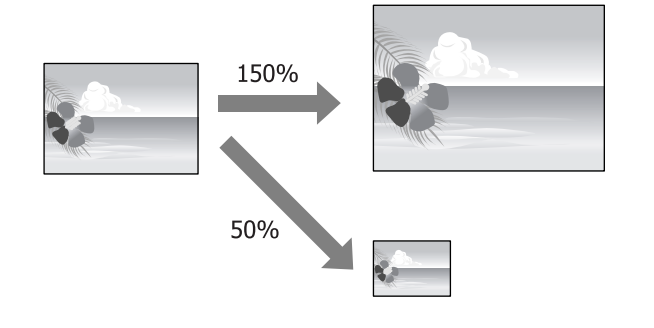

## **Adatta alla pagina/Adatta in scala al foglio**

#### **Definizione di impostazioni in Windows**

A Quando viene visualizzata la schermata **Page Layout (Layout)** del driver della stampante, impostare lo stesso formato carta del formato carta dei dati in **Page Size (Formato pagina)** o **Paper Size (Formato carta)**.

#### U["Metodi per la stampa di base\(Windows\)" a](#page-42-0) [pagina 43](#page-42-0)

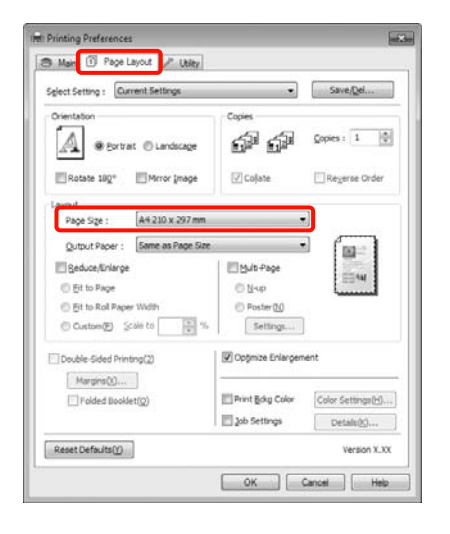

B Dall'elenco **Output Paper (Emissione carta)** selezionare il formato della carta caricata nella stampante.

> **Fit to Page (Adatta alla Pagina)** viene selezionato come **Reduce/Enlarge (Stampa proporzionale)**.

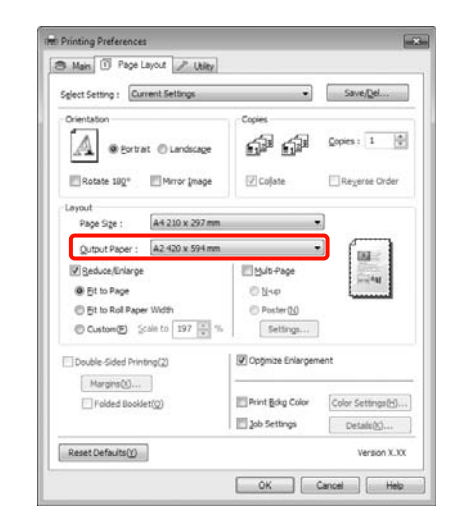

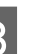

S Controllare le altre impostazioni, quindi iniziare a stampare.

#### **Definizione di impostazioni per Mac OS X**

A Aprire la schermata di stampa, selezionare **Paper Handling (Gestione carta)** dall'elenco e quindi selezionare la casella di controllo **Scale to fit paper size (Adatta al formato carta)**.

 $\mathcal{L}$ " Metodi per la stampa di base(Mac OS X)" a [pagina 45](#page-44-0)

#### **Per Mac OS X 10.5 o 10.6**

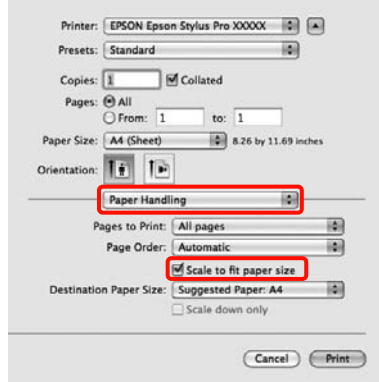

#### **Vari tipi di stampa**

#### **Per Mac OS X 10.4**

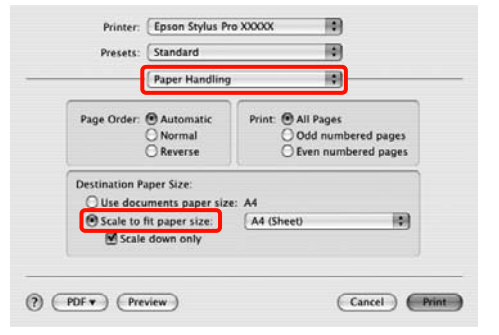

B In **Destination Paper Size (Formato carta destinazione)** selezionare il formato della carta caricata nella stampante.

#### *Suggerimento:*

Quando si esegue la stampa con ingrandimento, deselezionare la casella di controllo *Scale down only (Riduci solamente)*.

S Controllare le altre impostazioni, quindi iniziare a stampare.

### **Adatta a larghezza rotolo (solo Windows)**

A Quando viene visualizzata la schermata **Page Layout (Layout)** del driver della stampante, impostare lo stesso formato carta del formato carta dei dati in **Page Size (Formato pagina)** o **Paper Size (Formato carta)**.

> U["Metodi per la stampa di base\(Windows\)" a](#page-42-0) [pagina 43](#page-42-0)

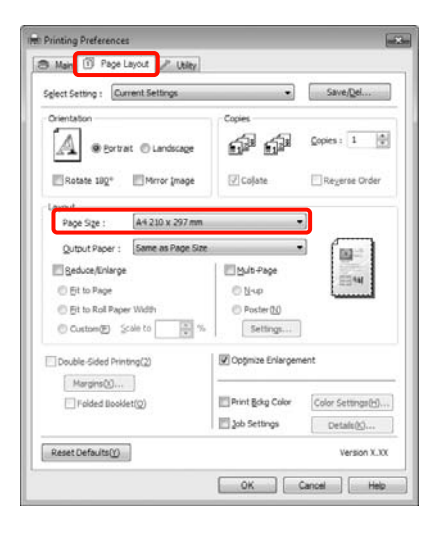

B Selezionare **Reduce/Enlarge (Stampa proporzionale)**, quindi fare clic su **Fit to Roll Paper Width (Adatta a larghezza rotolo)**.

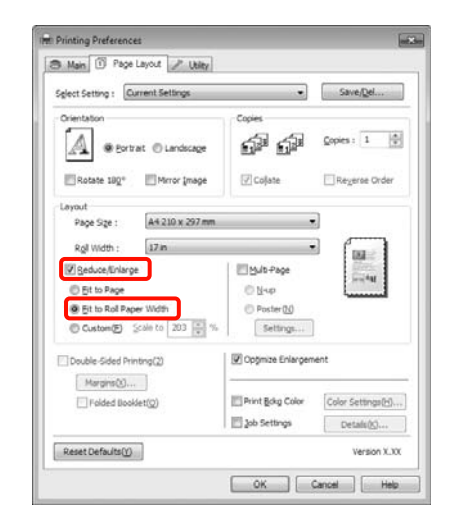

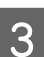

C Dall'elenco **Roll Width (Larghezza rotolo)** selezionare la larghezza della carta in rotolo caricata nella stampante.

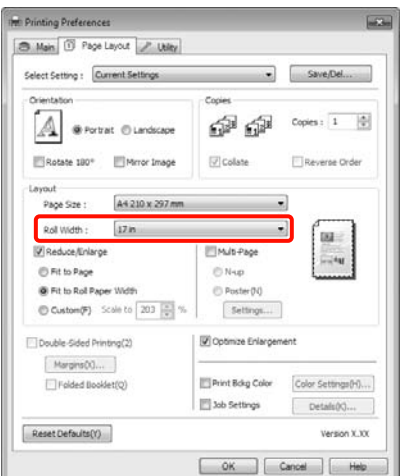

 $\begin{array}{|c|c|} \hline \textbf{\textit{I}} & \textbf{\textit{Control}} \textbf{\textit{are}} \textbf{\textit{le}} \textbf{\textit{im}} \textbf{\textit{post}} \textbf{\textit{a}} \textbf{\textit{z}} \textbf{\textit{in}} \textbf{\textit{in}} \textbf{\textit{in}} \textbf{\textit{in}} \textbf{\textit{in}} \textbf{\textit{in}} \textbf{\textit{in}} \textbf{\textit{in}} \textbf{\textit{in}} \textbf{\textit{in}} \textbf{\textit{in}} \textbf{\textit{in}} \textbf{\textit{in}} \textbf{\textit{in}} \textbf{\textit{$ a stampare.

### **Impostazione di scala personalizzata**

#### **Definizione di impostazioni in Windows**

A Quando viene visualizzata la schermata **Page Layout (Layout)** del driver della stampante, impostare lo stesso formato carta del formato carta dei dati in **Page Size (Formato pagina)** o **Paper Size (Formato carta)**.

U["Metodi per la stampa di base\(Windows\)" a](#page-42-0) [pagina 43](#page-42-0)

#### **Vari tipi di stampa**

- B Dall'elenco **Output Paper (Emissione carta)**<sup>o</sup> **Roll Width (Larghezza rotolo)** selezionare il formato della carta caricata nella stampante.
- C Selezionare **Reduce/Enlarge (Stampa proporzionale)**, fare clic su **Custom (Personal.)**, quindi impostare il valore di **Scale to (Proporzioni)**.

Immettere un valore direttamente o fare clic sulle frecce a destra della casella per impostare il valore.

Selezionare le proporzioni in un intervallo da 10 a 650%.

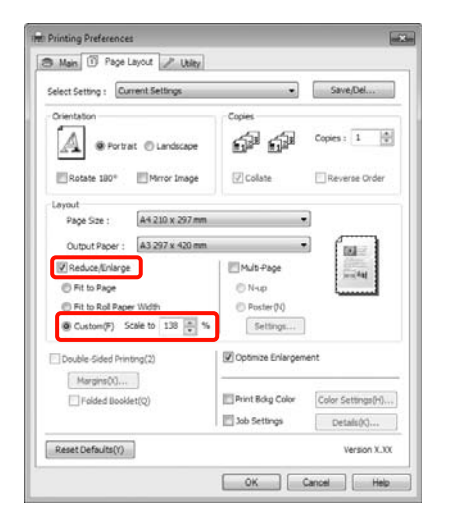

**4** Controllare le altre impostazioni, quindi iniziare a stampare.

#### **Definizione di impostazioni per Mac OS X**

A Quando viene visualizzata la schermata di stampa, selezionare il formato della carta caricata nella stampante dall'elenco **Paper Size (Dimensioni pagina)**.

> Quando si utilizza Mac OS X 10.4 o se le voci della schermata Page Setup (Formato di Stampa) non sono visualizzate nella schermata Print (Stampa) in quanto l'applicazione è utilizzata in Mac OS X 10.6 o 10.5, visualizzare la schermata Page Setup (Formato di Stampa) e definire le impostazioni.

 $\mathscr{L}$ ["Metodi per la stampa di base\(Mac OS X\)" a](#page-44-0) [pagina 45](#page-44-0)

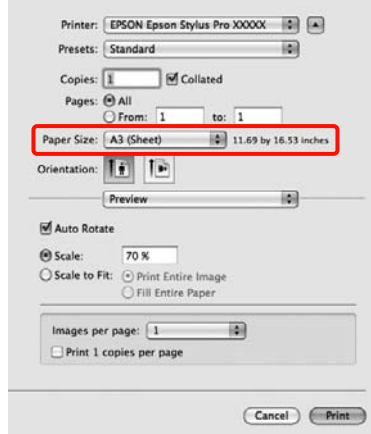

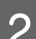

2 Immettere le proporzioni.

È possibile impostare le proporzioni che seguono.

Mac OS X 10.5 e 10.6: da 1 a 10.000%

Mac OS X 10.4: da 1 a 400%

#### **Per Mac OS X 10.6**

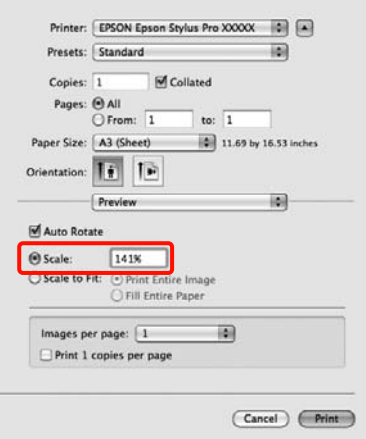

#### **Per Mac OS X 10.4 o 10.5**

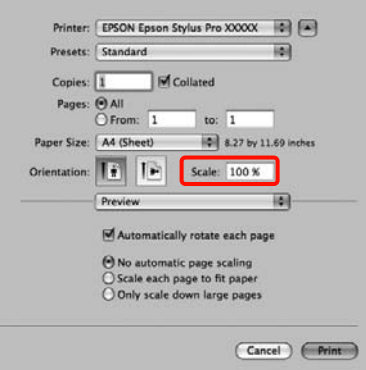

<span id="page-80-0"></span>Il valore di Scale (Proporzioni) è ora impostato.

È ora possibile stampare normalmente.

## **Stampa multipagina**

È possibile stampare più pagine del documento su un singolo foglio di carta.

Se si stampano dati in continuo preparati con formato A4, la stampa viene eseguita come mostrato di seguito.

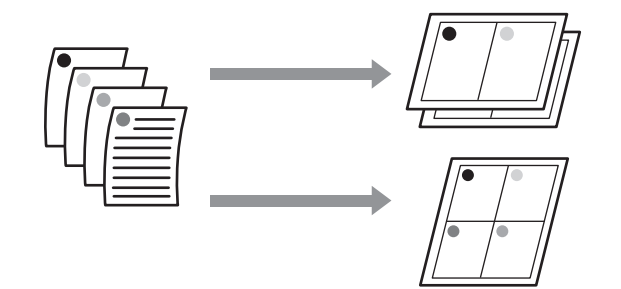

#### *Suggerimento:*

- ❏ In Windows, non è possibile utilizzare la funzione di stampa multipagina quando si esegue la stampa senza margini.
- ❏ In Windows, è possibile utilizzare la funzione di riduzione/ingrandimento (Adatta alla pagina) per stampare i dati su formati di carta diversi.

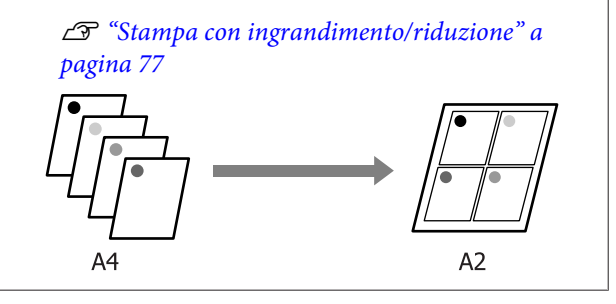

#### **Vari tipi di stampa**

#### **Definizione di impostazioni in Windows**

A Fare clic sulla schermata **Page Layout (Layout)** del driver della stampante, selezionare la casella di controllo **Multi-Page (Multipagina)**, quindi **N-up** e infine **Settings (Impostazioni)**.

#### U["Metodi per la stampa di base\(Windows\)" a](#page-42-0) [pagina 43](#page-42-0)

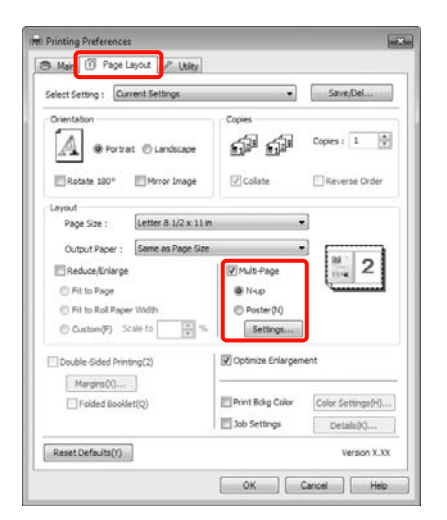

B Nella schermata **Print Layout (Layout di stampa)**, specificare il numero di pagine per foglio e l'ordine di pagina.

> Se è selezionata la casella di controllo **Print page frames (Stampa con bordi)**, i bordi di pagina vengono stampati in ogni pagina.

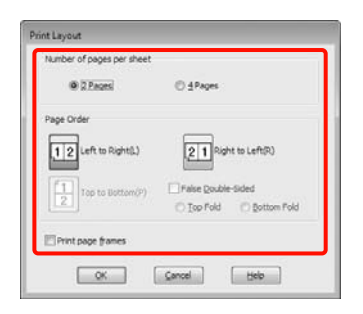

Controllare le altre impostazioni, quindi iniziare a stampare.

#### **Definizione di impostazioni per Mac OS X**

A Quando viene visualizzata la schermata di stampa, selezionare **Layout** dall'elenco e quindi specificare il numero di pagine per foglio e altro ancora.

#### $\mathscr{L}$ ["Metodi per la stampa di base\(Mac OS X\)" a](#page-44-0) [pagina 45](#page-44-0)

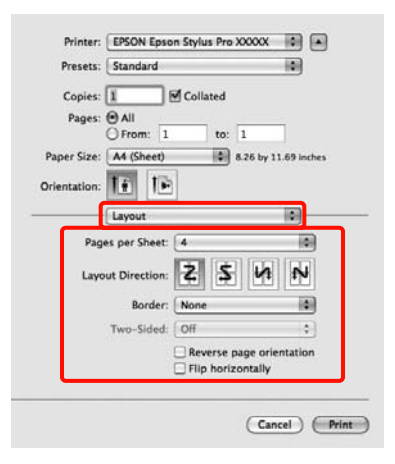

#### *Suggerimento:*

È possibile stampare delle cornici attorno alle pagine disposte utilizzando la funzione *Border (Bordo)*.

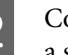

2 Controllare le altre impostazioni, quindi iniziare a stampare.

## **Stampa fronte retro manuale (solo Windows)**

È possibile stampare agevolmente su entrambi i lati della carta stampando tutte le pagine pari e quindi girando tali pagine e ricaricandole manualmente per stampare le pagine dispari.

## **Precauzioni per la stampa fronte-retro**

Quando si esegue la stampa fronte-retro, tenere presente i seguenti punti.

- ❏ A seconda del tipo di carta e dei dati di stampa, l'inchiostro potrebbe penetrare nel lato opposto della carta.
- ❏ La funzione di stampa fronte-retro non può essere utilizzata quando si stampa su carta in rotolo.
- ❏ L'esecuzione di lavori di stampa fronte-retro consecutivi da un cassetto carta può causare una riduzione della qualità di stampa o inceppamenti della carta.

Se si nota una riduzione della qualità di stampa, diminuire la densità del colore nel driver della stampante o alimentare la carta manualmente un foglio alla volta.

❏ L'esecuzione di lavori di stampa fronte-retro consecutivi può sporcare di inchiostro l'interno della stampante. Se la carta stampata viene sporcata da inchiostro presente nel rullo, pulire la stampante.

U["Pulizia del percorso di stampa del cassetto](#page-135-0) [carta" a pagina 136](#page-135-0)

#### *Suggerimento:*

È possibile risparmiare ulteriore carta combinando questo metodo di stampa con la stampa di più pagine in un singolo foglio.

U["Stampa multipagina" a pagina 81](#page-80-0)

## **Procedure di impostazione per la stampa**

1 Caricare fogli singoli.

U["Caricamento di fogli singoli" a pagina 34](#page-33-0)

B Quando viene visualizzata la schermata **Page Layout (Layout)**, selezionare **Double-Sided Printing (Stampa fronte retro)**.

> Quando è selezionato **Roll Paper (Carta in rotolo)** come impostazione di **Source (Origine)**, non è possibile selezionare **Double-Sided Printing (Stampa fronte retro)**. In questo caso, definire innanzitutto l'impostazione di **Source (Origine)** dalla schermata **Main (Principale)**.

> U["Metodi per la stampa di base\(Windows\)" a](#page-42-0) [pagina 43](#page-42-0)

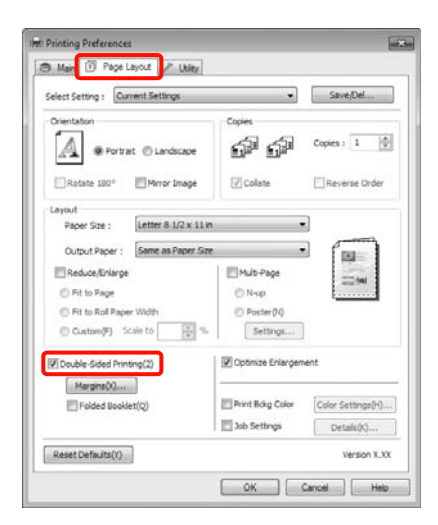

#### *Suggerimento:*

❏ È possibile definire le impostazioni di *Binding Edge (Lato di rilegatura)* e *Binding Margin (Margine di rilegatura)* facendo clic su *Margins (Margini)*. A seconda dell'applicazione, il margine di rilegatura specificato e il risultato effettivo di stampa potrebbero risultare diversi.

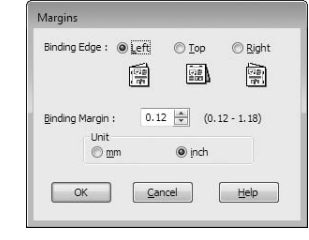

❏ Selezionare *Folded Booklet (Fascicoletto pieghevole)* per stampare con il formato di un pieghevole. Nella figura di esempio riportata di seguito, le pagine che appaiono all'interno quando la pagina viene piegata in due (pagine 2, 3, 6, 7, 10 ,11) vengono stampate per prime.

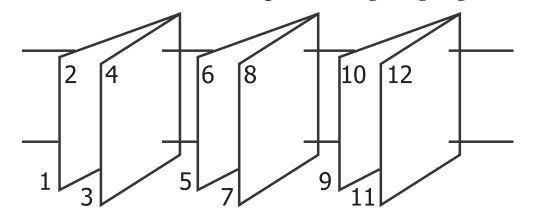

S Controllare le altre impostazioni, quindi iniziare a stampare.

Quando le pagine dispari sono state stampate e appare la guida a video, ricaricare la carta come richiesto nelle istruzioni e quindi fare clic **Resume (Riprendi)**.

## **Stampa di manifesti (Ingrandimento per la copertura di diversi fogli e stampa - Solo per Windows)**

La funzione di stampa di manifesti ingrandisce e divide i dati di stampa automaticamente. È possibile unire i fogli stampati per creare un manifesto o un calendario di grandi dimensioni. La funzione di stampa di manifesti consente di ingrandire le dimensioni di stampa normali fino a 16 volte (quattro fogli per quattro fogli). Esistono due modi per stampare i manifesti.

❏ Stampa di manifesti senza margini (solo carta in rotolo)

Tramite questa funzione, i dati di stampa vengono automaticamente ingranditi e divisi, quindi stampati senza margini. È possibile creare un manifesto semplicemente unendo tra loro i fogli stampati. Per eseguire la stampa senza margini, i dati vengono espansi in modo che si estendano leggermente oltre il formato della carta. Le aree ingrandite che si estendono oltre la carta non vengono stampate. Pertanto, l'immagine potrebbe non essere allineata nei tratti di unione. Per unire le pagine con precisione, eseguire la stampa di manifesti con margini come segue.

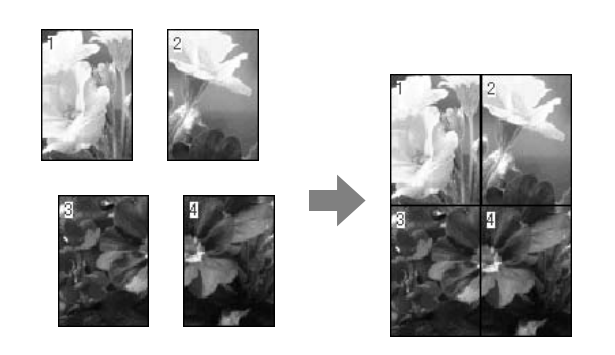

❏ Stampa su manifesto con margini

Tramite questa funzione, i dati di stampa vengono automaticamente ingranditi e divisi, quindi stampati con i margini. Per creare un manifesto, è necessario tagliare i margini e quindi unire insieme la carta stampata. Sebbene l'immagine finale risulti leggermente più piccola a causa del taglio dei

#### **Vari tipi di stampa**

margini, le giunture dell'immagine coincideranno perfettamente.

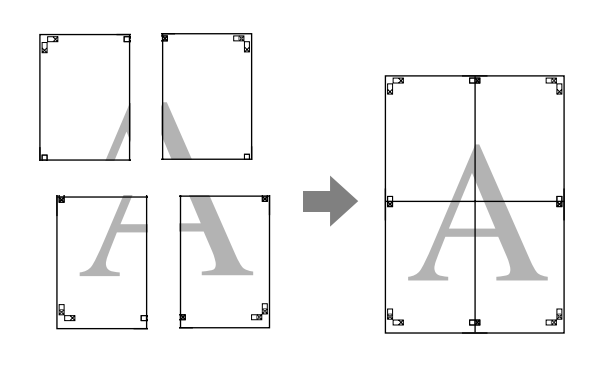

## **Procedure di impostazione per la stampa**

A Preparare i dati di stampa tramite le applicazioni.

Il driver della stampante ingrandisce automaticamente i dati dell'immagine durante la stampa.

B Fare clic sulla schermata **Page Layout (Layout)** del driver della stampante, selezionare la casella di controllo **Multi-Page (Multipagina)**, quindi **Poster (Manifesto)** e infine fare clic su **Settings (Impostazioni)**.

#### U["Metodi per la stampa di base\(Windows\)" a](#page-42-0) [pagina 43](#page-42-0)

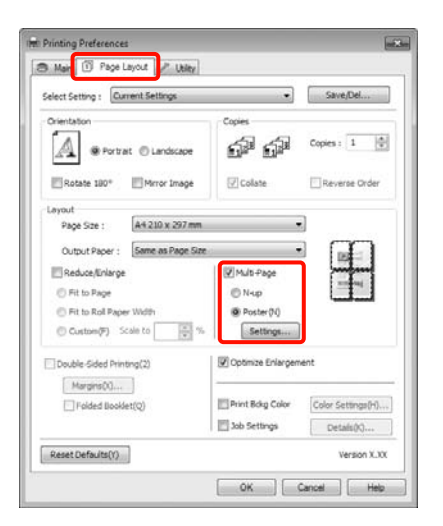

C Nella schermata **Poster Settings (Impostazioni manifesto)**, selezionare il numero di pagine per il manifesto.

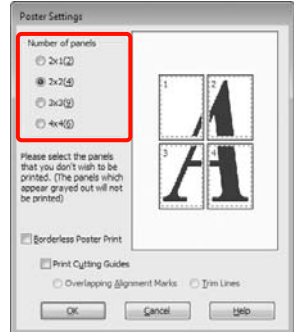

D Selezionare la stampa di manifesti senza margini o con i margini, quindi selezionare le pagine che non si desidera stampare.

> **Quando si seleziona la stampa senza margini:** Selezionare **Borderless Poster Print (Stampa manifesto senza margini)**.

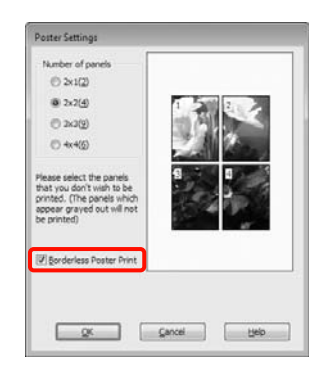

#### *Suggerimento:*

❏ Se l'opzione *Borderless Poster Print (Stampa manifesto senza margini)* è sfumata in grigio, la carta o il formato selezionato non supporta la stampa senza margini.

U["Formati di supporto compatibili con la](#page-72-0) [stampa senza margini" a pagina 73](#page-72-0)

U["Tabella dei supporti speciali Epson" a](#page-162-0) [pagina 163](#page-162-0)

❏ Se *Single Cut (Taglio singolo)* o *Double Cut (Taglio doppio)* è selezionato come impostazione di *Auto Cut (Taglio automatico)*, la lunghezza della carta viene accorciata di 1 o 2 mm e le giunture non coincideranno perfettamente.

Selezionare *Off* o *Normal Cut (Taglio normale)*. U["Stampa senza margini" a](#page-71-0) [pagina 72](#page-71-0)

**Quando si seleziona la stampa con i margini:** Deselezionare **Borderless Poster Print (Stampa manifesto senza margini)**.

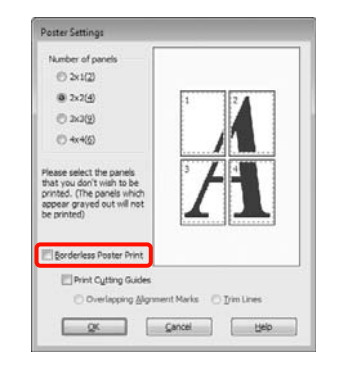

#### *Suggerimento:*

Informazioni relative al formato dopo l'unione:

Quando l'opzione *Borderless Poster Print (Stampa manifesto senza margini)* è deselezionata e si seleziona la stampa con i margini, vengono visualizzate le impostazioni di *Print Cutting Guides (Stampa guide di taglio)*.

Le dimensioni finali sono le stesse indipendentemente dalla selezione o meno di *Trim Lines (Linee di taglio)*. Tuttavia, se si seleziona *Overlapping Alignment Marks (Crocini di allineamento sovrapposti)*, le dimensioni finali risultano inferiori con una sovrapposizione.

E Controllare le altre impostazioni, quindi iniziare a stampare.

### **Unione della carta stampata**

I passaggi per l'unione della carta stampa variano per la stampa di manifesti senza margini e con i margini.

#### **Stampa su manifesto senza margini**

In questa sezione viene descritto come unire insieme quattro pagine stampate. Controllare e far corrispondere le pagine stampate, quindi unirle nell'ordine indicato sotto applicando del nastro adesivo sul retro dei fogli.

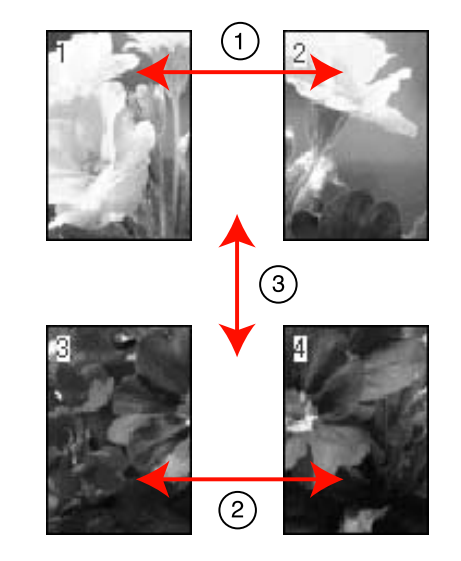

#### **Stampa su manifesto con margini**

Selezionando l'opzione **Overlapping Alignment Marks (Crocini di allineamento sovrapposti)**, i seguenti crocini vengono stampati sulla carta. Per unire insieme le quattro pagine stampate utilizzando i crocini di allineamento, vedere le procedure sottoindicate.

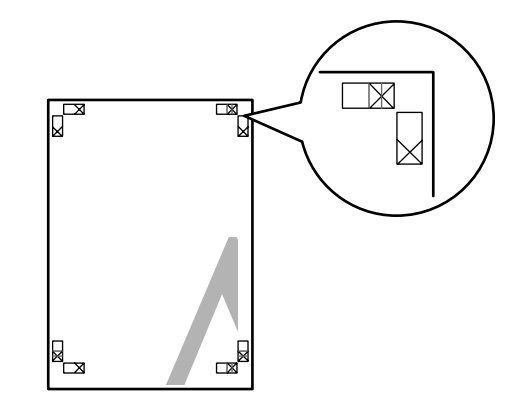

#### *Suggerimento:*

I crocini di allineamento sono neri per la stampa in bianco e nero.

#### **Vari tipi di stampa**

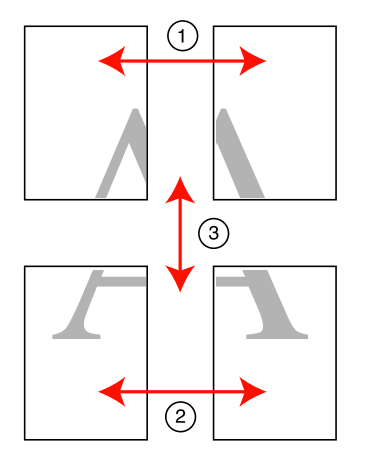

Nella seguente sezione viene descritto come unire insieme quattro pagine stampate.

A Tagliare il foglio superiore di sinistra lungo il crocino di allineamento (linea verticale di colore blu).

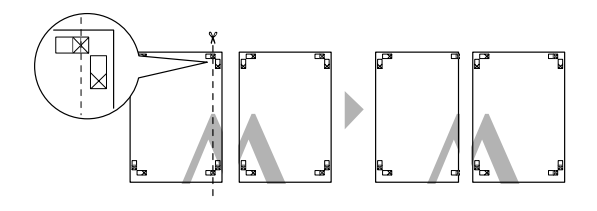

B Sovrapporre il foglio superiore di sinistra sul foglio superiore di destra. Allineare i crocini X come mostrato nella figura sotto riportata e fissare temporaneamente applicando del nastro adesivo sul retro.

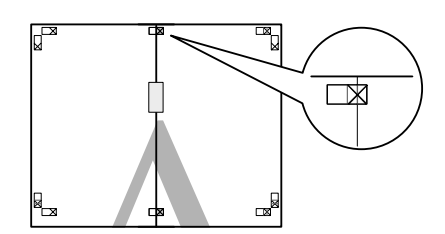

C Dopo aver sovrapposto le due pagine, tagliarle lungo il crocino di allineamento (linea rossa verticale).

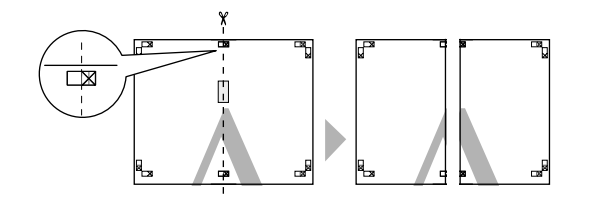

4 Unire i fogli sinistro e destro.

Applicare un nastro adesivo per fissare il retro dei fogli.

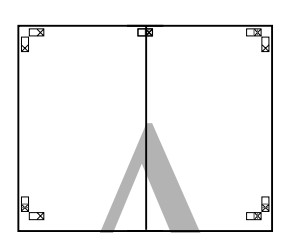

E Ripetere i passaggi da 1 a 4 per i fogli inferiori.

F Tagliare il fondo dei fogli superiori lungo i crocini di allineamento (linea orizzontale di colore blu).

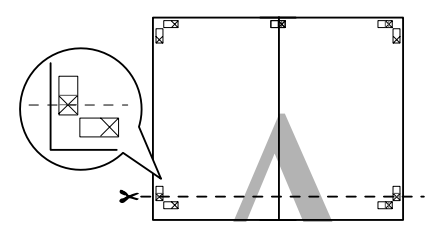

G Sovrapporre il foglio superiore sul foglio inferiore. Allineare i crocini X come mostrato nella figura sotto riportata e fissare temporaneamente applicando del nastro adesivo sul retro.

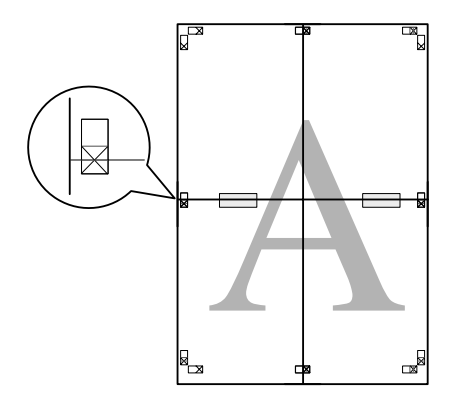

Dopo aver sovrapposto le due pagine, tagliarle lungo i crocini di allineamento (linea rossa orizzontale).

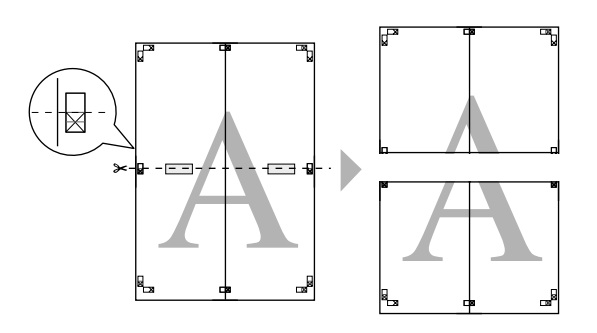

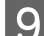

**I Unire i fogli superiore e inferiore.** 

Applicare un nastro adesivo per fissare il retro dei fogli.

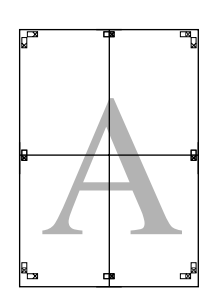

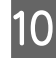

10 Dopo aver unito insieme tutti i fogli, tagliare i margini lungo le linee di taglio esterne.

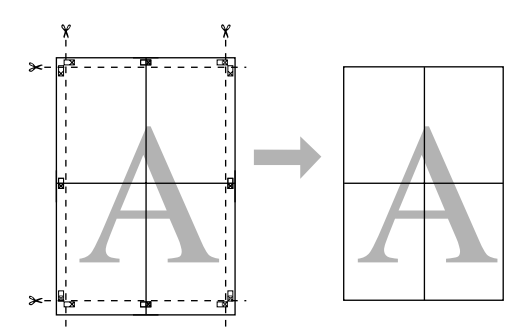

## **Stampa su carta personalizzata**

È inoltre possibile stampare su formati carta non ancora resi disponibili nel driver della stampante. Se si crea e si salva un formato carta definito dall'utente tramite i passaggi che seguono, è possibile selezionare tale formato da **Page Setup (Formato di Stampa)** nell'applicazione in uso. Se l'applicazione in uso supporta la creazione di formati definiti dall'utente, effettuare i passaggi che seguono per selezionare lo stesso formato creato nell'applicazione e quindi stampare.

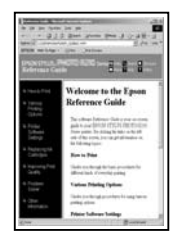

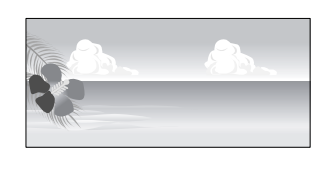

È possibile registrare i seguenti formati.

Il formato carta minimo supportato da questa stampante è 203 (larghezza) x 254 (lunghezza) mm. Se si crea un formato carta definito dall'utente inferiore a queste dimensioni minime, è possibile stampare su carta con dimensioni superiori a 203 (larghezza) x 254 (lunghezza) mm e quindi tagliare i margini per ottenere il formato richiesto.

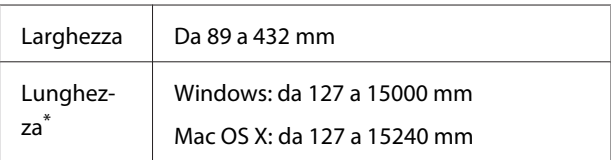

\* La lunghezza della carta può essere maggiore se si utilizzano applicazioni che supportano la stampa di striscioni. Tuttavia, le dimensioni effettive di stampa dipendono dall'applicazione, dal formato della carta caricata nella stampante e dalla piattaforma del computer.

#### *Nota:*

- ❏ In Mac OS X, i Custom Paper Sizes (Formati carta personalizzati), sebbene sia possibile specificare un formato carta superiore ai formati caricabili nella stampante, non verranno stampati in modo appropriato.
- ❏ Il formato disponibile potrebbe essere limitato a seconda dell'applicazione.

#### **Vari tipi di stampa**

#### **Definizione di impostazioni in Windows**

A Quando viene visualizzata la schermata **Main (Principale)**, selezionare **User Defined (Definito dall'utente)**.

U["Metodi per la stampa di base\(Windows\)" a](#page-42-0) [pagina 43](#page-42-0)

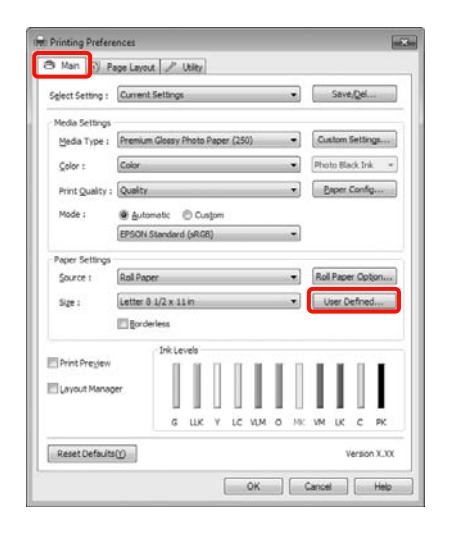

#### *Nota:*

Non risulta possibile selezionare *User Defined (Definito dall'utente)* se *Paper Cassette (Cassetto carta)* o *Manual Feed (Alimentazione Manuale)* è l'impostazione di *Source (Origine)* e *Borderless (Senza margini)* è l'impostazione di *Paper Settings (Impostazioni carta)*.

B Nella schermata **User Defined Paper Size (Formato carta definito dall'utente)**, impostare il formato carta da utilizzare e quindi fare clic su **Save (Salva)**.

- ❏ La casella **Paper Size Name (Nome formato carta)** può contenere fino a 24 caratteri a un byte.
- ❏ Il formato può essere facilmente cambiato selezionando un formato di carta predefinito simile al formato che si desidera impostare per l'opzione **Base Paper Size (Formato carta base)**.

❏ Se il rapporto lunghezza/larghezza è lo stesso di un formato carta predefinito, selezionare il formato carta predefinito da **Fix Aspect Ratio (Correggi rapporto larghezza/ altezza)** e selezionare **Landscape (Orizzontale)** o **Portrait (Verticale)** come impostazione di **Base**. In questo caso, è possibile regolare solo la larghezza o l'altezza della carta.

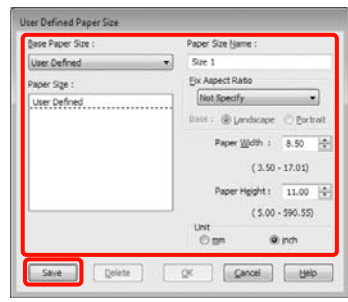

#### *Suggerimento:*

- ❏ Per modificare il formato carta salvato, selezionare il nome del formato carta dall'elenco a sinistra.
- ❏ Per eliminare il formato definito dall'utente già registrato, selezionare dall'elenco a sinistra il nome del formato e quindi fare clic su *Delete (Cancella)*.
- ❏ È possibile salvare fino a 100 formati carta.

### C Fare clic su **OK**.

È possibile selezionare il formato carta salvato da **Size (Formato)** nella schermata **Paper Settings (Impostazioni carta)**.

È ora possibile stampare normalmente.

#### **Definizione di impostazioni per Mac OS X**

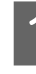

A Quando viene visualizzata la schermata di stampa, selezionare **Manage Custom Sizes (Gestisci dimensioni ad hoc)** dall'elenco **Paper Size (Dimensioni pagina)**.

> Quando si utilizza Mac OS X 10.4 o se le voci della schermata Page Setup (Formato di Stampa) non sono visualizzate nella schermata Print (Stampa) in quanto l'applicazione è utilizzata in Mac OS X 10.6 o 10.5, visualizzare la schermata Page Setup (Formato di Stampa) e definire le impostazioni.

U["Metodi per la stampa di base\(Mac OS X\)" a](#page-44-0) [pagina 45](#page-44-0)

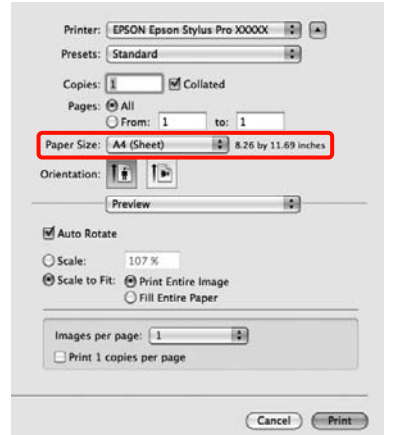

 $\overline{2}$  Fare clic su + ed inserire il nome del formato carta.

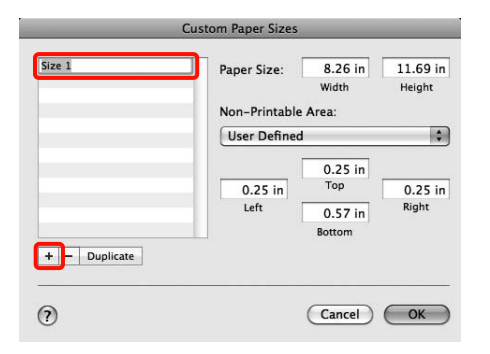

C Immettere le impostazioni di **Width (Larghezza)**, **Height (Altezza)** per il **Paper Size (Dimensioni pagina)**, immettere i margini, quindi fare clic su **OK**.

> È possibile impostare il formato pagina e i margini della stampante a seconda del metodo di stampa.

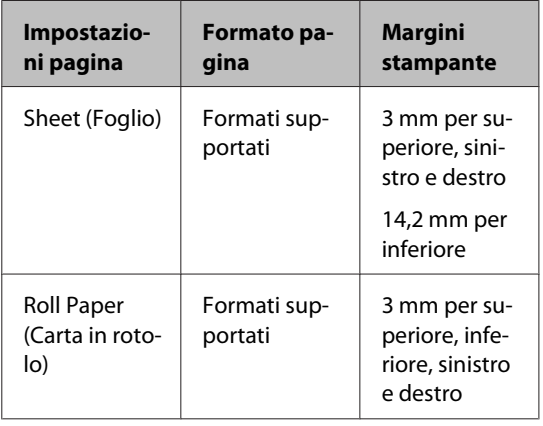

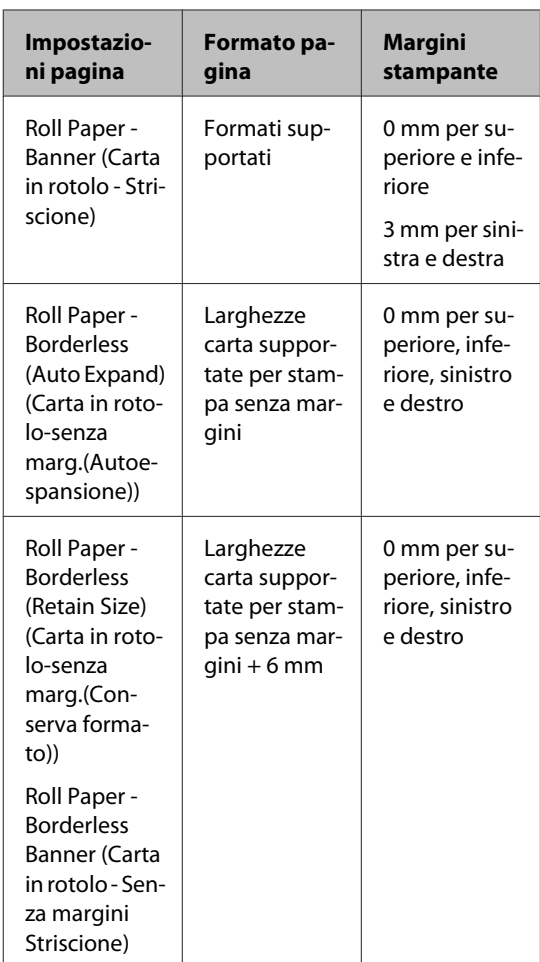

**Custom Paper Sizes** 

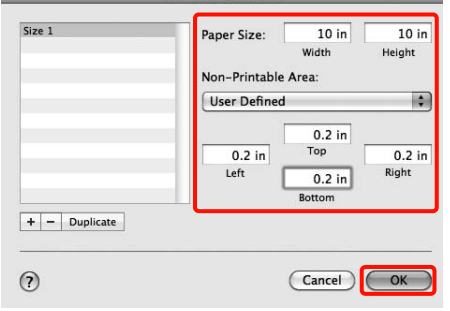

#### *Suggerimento:*

- ❏ Per modificare il contenuto salvato, selezionare il nome del formato carta dall'elenco a sinistra nella schermata *Custom Paper Sizes (Formati carta personalizzati)*.
- ❏ Per duplicare il formato definito dall'utente già registrato, selezionare il nome del formato dall'elenco a sinistra nella schermata *Custom Paper Sizes (Formati carta personalizzati)* e quindi fare clic su *Duplicate (Duplica)*.
- ❏ Per eliminare il formato definito dall'utente già registrato, selezionare il nome del formato dall'elenco a sinistra nella schermata *Custom Paper Sizes (Formati carta personalizzati)* e quindi fare clic su *-*.
- ❏ L'impostazione per il formato di carta personalizzato è diversa a seconda della versione del sistema operativo. Per dettagli, vedere la documentazione del sistema operativo.
- $\overline{A}$  Fare clic su OK.

È possibile selezionare il formato carta salvato dal menu a comparsa Paper Size (Formato carta).

È ora possibile stampare normalmente.

## **Stampa di striscioni (su carta in rotolo)**

È possibile stampare striscioni e foto panoramiche se i relativi dati di stampa sono stati creati e impostati per la stampa di striscioni nell'applicazione in uso.

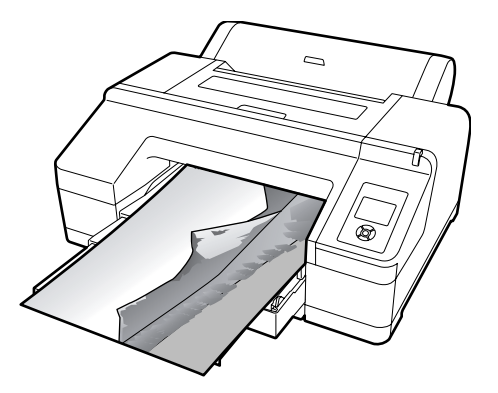

Esistono due modi per stampare uno striscione.

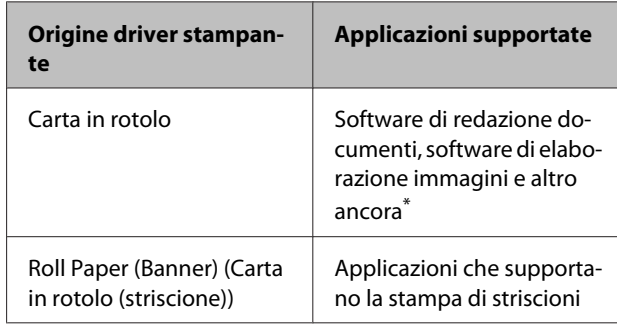

\* Creare i dati di stampa in un formato supportato dall'applicazione e mantenendo il rapporto lunghezza/ larghezza di stampa.

Sono disponibili i seguenti formati di stampa.

Il formato carta minimo supportato da questa stampante è 203 (larghezza) x 254 (lunghezza) mm. Se si crea un formato carta definito dall'utente inferiore a queste dimensioni minime, è possibile stampare su carta con dimensioni superiori a 203 (larghezza) x 254 (lunghezza) mm e quindi tagliare i margini per ottenere il formato richiesto.

#### **Formati disponibili**

Larghezza | Da 89 a 432 mm

#### **Vari tipi di stampa**

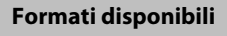

Lunghezza\* Windows: massimo 15000 mm

Mac OS X: massimo 15240 mm

\* La lunghezza della carta può essere maggiore se si utilizzano applicazioni che supportano la stampa di striscioni. Tuttavia, le dimensioni effettive di stampa dipendono dall'applicazione, dal formato della carta caricata nella stampante e dalla piattaforma del computer.

#### **Definizione di impostazioni in Windows**

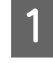

A Nella schermata **Main (Principale)** del driver della stampante, selezionare **Media Type (Supporto)**.

#### U["Metodi per la stampa di base\(Windows\)" a](#page-42-0) [pagina 43](#page-42-0)

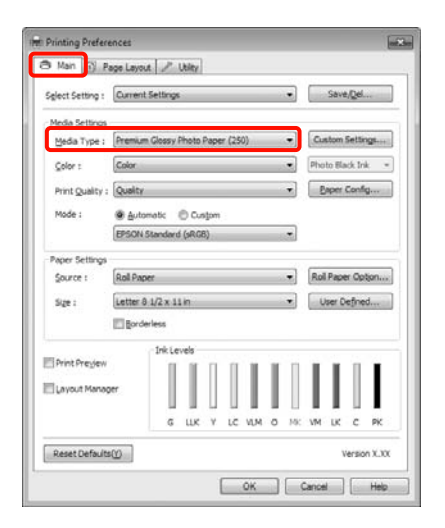

B Selezionare **Roll Paper (Carta in rotolo)** o **Roll Paper (Banner) (Carta in rotolo (striscione))** dall'elenco **Source (Origine)**.

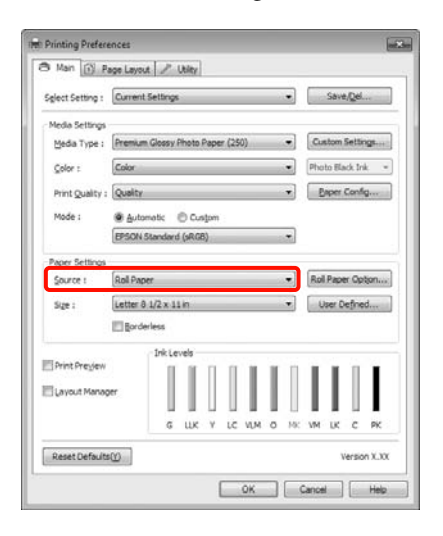

#### *Suggerimento:*

- ❏ È possibile utilizzare *Roll Paper (Banner) (Carta in rotolo (striscione))* solo per le applicazioni che supportano la stampa di striscioni.
- ❏ Se si seleziona *Roll Paper (Banner) (Carta in rotolo (striscione))* nel driver della stampante, i margini superiore e inferiore della carta vengono impostati su 0 mm.
- 

C Fare clic su **Roll Paper Option (Opzione carta in rotoli)**, e quindi selezionare **Normal Cut (Taglio normale)** o **Off** dall'elenco **Auto Cut (Taglio automatico)**.

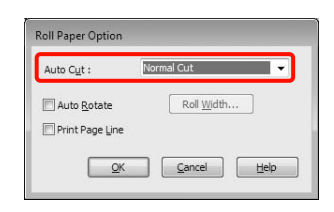

D Fare clic su **User Defined (Definito dall'utente)** e far corrispondere il formato carta al formato dei dati, se necessario.

#### *Suggerimento:*

Se si sta usando un'applicazione che supporta la stampa di striscioni, non è necessario impostare *User Defined Paper Size (Formato carta definito dall'utente)* se si seleziona *Roll Paper (Banner) (Carta in rotolo (striscione))* come impostazione di *Source (Origine)*.

E Fare clic sulla scheda **Page Layout (Layout)**, selezionare **Reduce/Enlarge (Stampa proporzionale)**, quindi selezionare **Fit to Page (Adatta alla Pagina)** o **Fit to Roll Paper Width (Adatta a larghezza rotolo)**.

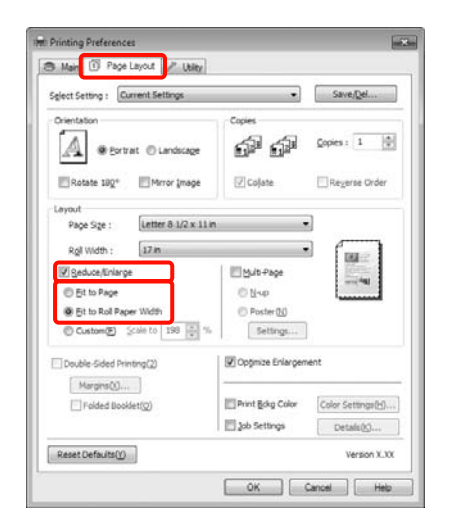

#### *Suggerimento:*

Se si sta usando un'applicazione che supporta la stampa di striscioni, non è necessario impostare *Reduce/Enlarge (Stampa proporzionale)* se si seleziona *Roll Paper (Banner) (Carta in rotolo (striscione))* come impostazione di *Source (Origine)*.

F Selezionare il formato dei dati creati con l'applicazione dall'elenco **Page Size (Formato pagina)** e selezionare la larghezza per la carta in rotolo caricata nella stampante come impostazione di **Roll Width (Larghezza rotolo)** o **Output Paper (Emissione carta)**.

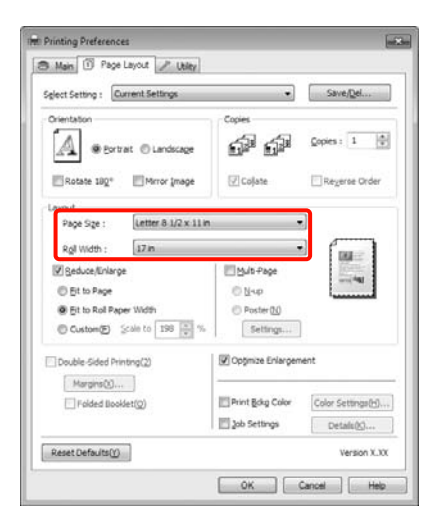

#### *Suggerimento:*

Le impostazioni nelle applicazioni che supportano la stampa di striscioni vengono ignorate.

G Accertarsi che la casella di spunta **Optimize Enlargement (Ottimizza ingrandimento)** sia selezionata.

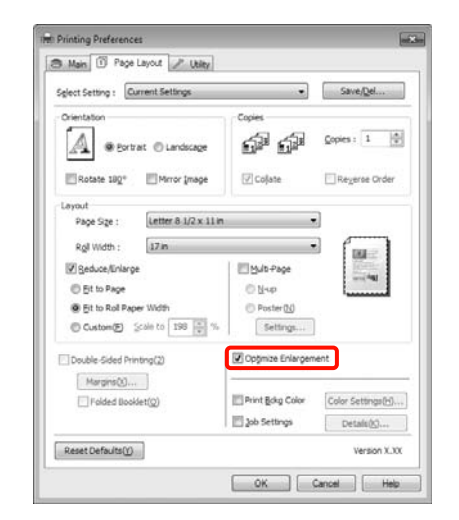

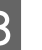

8 Controllare le altre impostazioni, quindi iniziare a stampare.

#### **Definizione di impostazioni per Mac OS X**

A Quando viene visualizzata la schermata di stampa, selezionare il formato dei dati creati con l'applicazione in **Paper Size (Dimensioni pagina)**.

> Quando si utilizza Mac OS X 10.4 o se le voci della schermata Page Setup (Formato di Stampa) non sono visualizzate nella schermata Print (Stampa) in quanto l'applicazione è utilizzata in Mac OS X 10.6 o 10.5, visualizzare la schermata Page Setup (Formato di Stampa) e definire le impostazioni.

#### $\mathscr{D}$  ["Metodi per la stampa di base\(Mac OS X\)" a](#page-44-0) [pagina 45](#page-44-0)

È inoltre possibile eseguire la stampa di striscioni senza margini selezionando **Paper Size (Dimensioni pagina)** come mostrato di seguito. XXXX rappresenta il formato carta effettivo, ad esempio A4.

XXXX (Roll Paper - Banner) (Carta in rotolo - Striscione): stampa un margine di 0 mm nei lati superiore e inferiore e un margine di 3 mm nei lati sinistro e destro.

XXXX (Roll Paper - Borderless Banner) (Carta in rotolo - Senza margini Striscione): il driver della stampante espande l'area di stampa di circa 3 mm a sinistra e a destra relativamente alla larghezza della carta, in modo che non appaia il margine di 3 mm sui lati sinistro e destro. Pertanto, occorre preventivamente creare dati che siano di 3 mm più ampi rispetto al formato carta sui lati sinistro e destro. I margini superiore e inferiore sono di 0 mm.

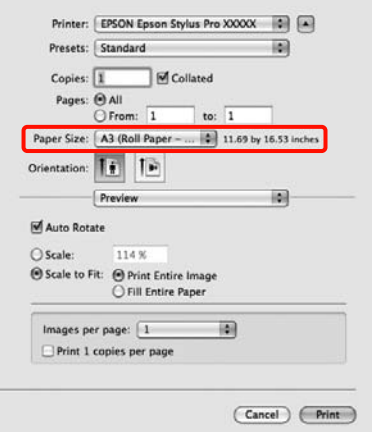

Selezionare **Manage Custom Sizes (Gestisci dimensioni ad hoc)** dall'elenco **Paper Size (Dimensioni pagina)** e quindi impostare il formato carta.

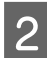

B Immettere delle proporzioni per ingrandire il formato dei dati creati con l'applicazione, in base al formato della carta di stampa.

> È possibile impostare le proporzioni che seguono.

Mac OS X 10.5 e 10.6: da 1 a 10.000%

Mac OS X 10.4: da 1 a 400%

#### **Per Mac OS X 10.6**

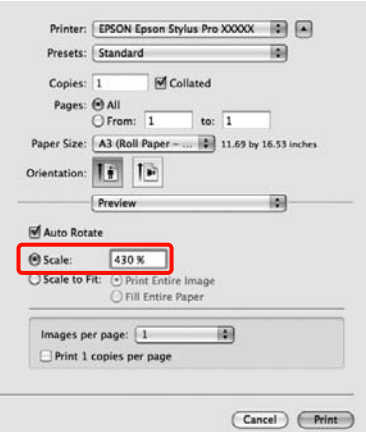

#### **Per Mac OS X 10.4 o 10.5**

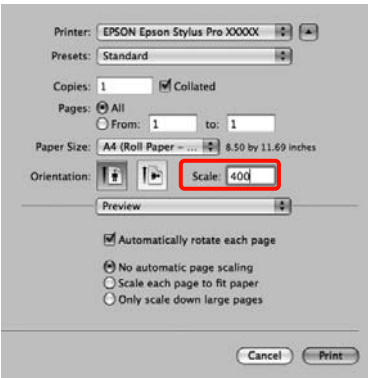

Le impostazioni della stampa di striscioni sono ora completate.

È ora possibile stampare normalmente.

## **Layout Manager (Gestione layout) (solo Windows)**

La funzione Layout Manager (Gestione layout) consente di collocare più parti di dati di stampa create in applicazioni diverse disponendole liberamente sulla carta e quindi stampandole insieme.

È possibile creare un manifesto o del materiale di presentazione collocando diverse parti di dati di stampa nella posizione desiderata. Inoltre, Layout Manager (Gestione layout) consente di utilizzare la carta in modo efficiente.

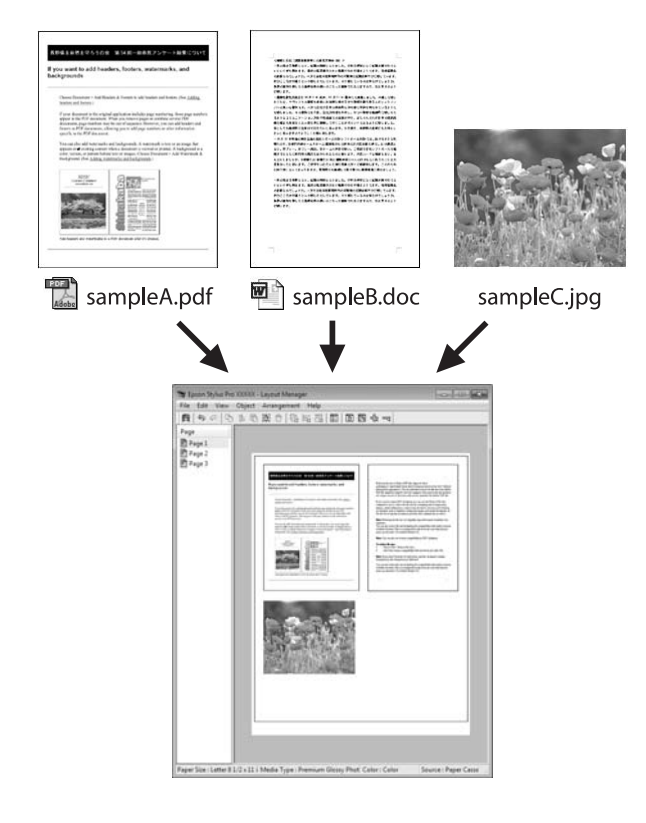

Di seguito viene riportato un esempio di layout.

#### **Posizionamento di dati diversi**

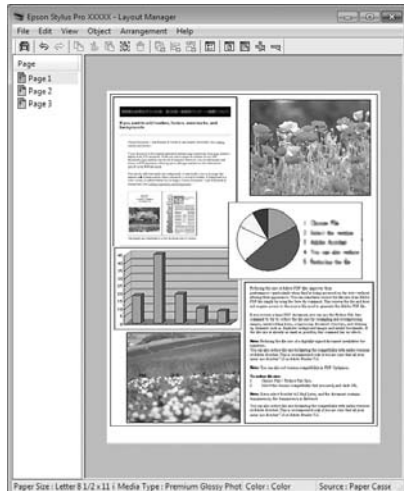

#### **Posizionamento degli stessi dati**

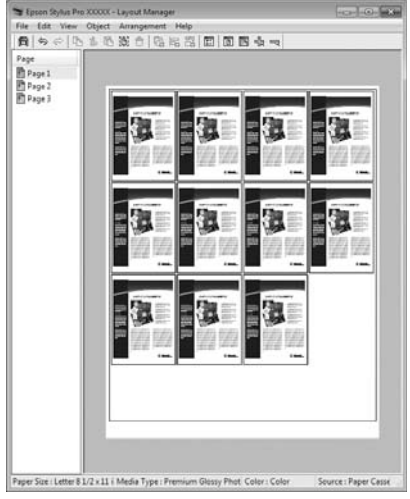

#### **Posizionamento libero dei dati**

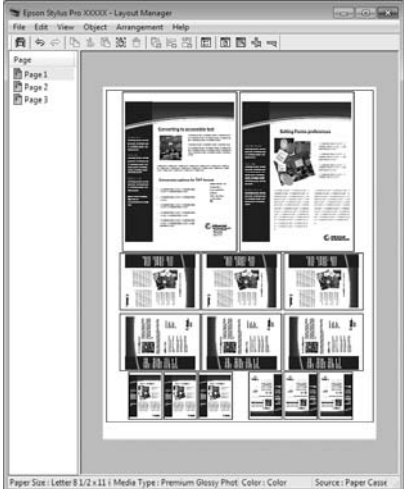

#### **Posizionamento dei dati su carta in rotolo**

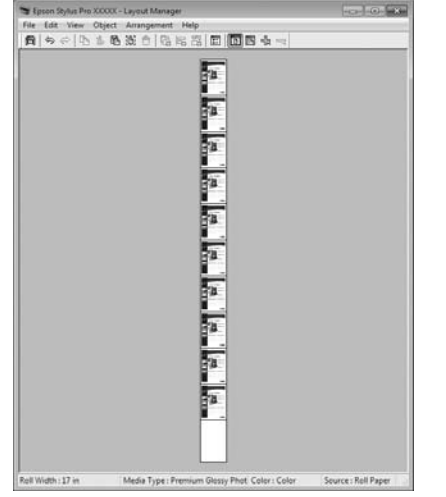

### **Procedure di impostazione per la stampa**

- Verificare che la stampante sia collegata e pronta per stampare.
- B Aprire il file da stampare nell'applicazione in uso.
- C Nella schermata **Main (Principale)** del driver della stampante, selezionare **Layout Manager (Gestione layout)**, quindi selezionare il formato del documento creato nell'applicazione come impostazione di **Size (Formato)**.

U["Metodi per la stampa di base\(Windows\)" a](#page-42-0) [pagina 43](#page-42-0)

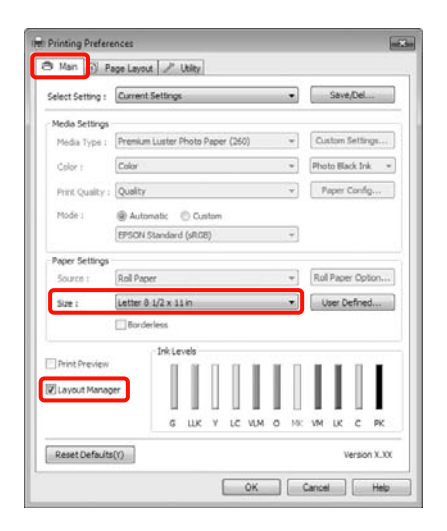

#### *Suggerimento:*

L'impostazione di *Size (Formato)* impostata qui viene utilizzata nella schermata *Layout Manager (Gestione layout)*. Il formato della carta di stampa effettivo viene impostato nella schermata al passaggio 7.

D Fare clic su **OK**. Quando si stampa da un'applicazione, viene visualizzata la schermata **Layout Manager (Gestione layout)**.

> I dati di stampa non vengono stampati ma una pagina viene collocata sulla carta nella schermata **Layout Manager (Gestione layout)** sotto forma di un oggetto.

E Lasciare aperta la schermata **Layout Manager (Gestione layout)** e ripetere i passaggi da 2 a 4 per disporre altri dati.

> Gli oggetti vengono aggiunti alla schermata **Layout Manager (Gestione layout)**.

F Disporre gli oggetti nella schermata **Layout Manager (Gestione layout)**.

> È possibile trascinare gli oggetti per spostarli e ridimensionarli, utilizzare i tasti degli strumenti e il menu **Objects (Oggetto)** per allineare e ruotare gli oggetti nella schermata **Layout Manager (Gestione layout)**.

> È possibile ridimensionare e spostare interi oggetti nelle schermate Preference (Preferenze) e Arrangement Settings (Impostazioni disposizione).

Per ulteriori dettagli su ciascuna funzione, vedere la guida della schermata **Layout Manager (Gestione layout)**.

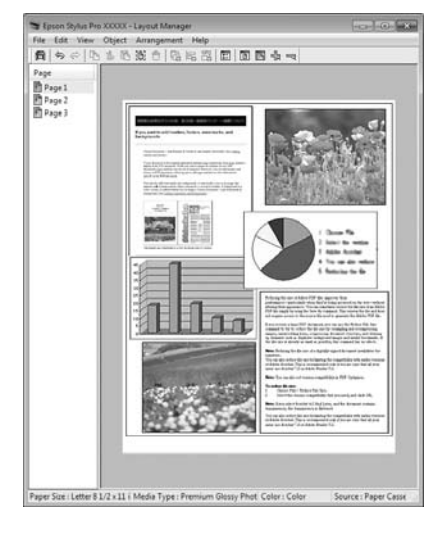

G Fare clic su **File** - **Properties (Proprietà)**, quindi definire le impostazioni di stampa nella schermata del driver della stampante.

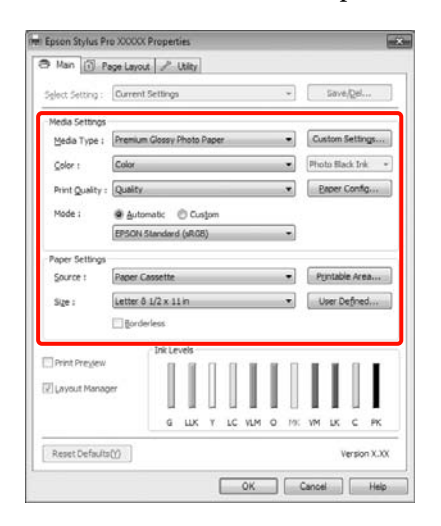

Definire le impostazioni di **Media Type (Supporto)**, **Source (Origine)**, **Size (Formato)** e altro ancora.

H Fare clic sul menu **File** nella schermata **Layout Manager (Gestione layout)**, quindi fare clic su **Print (Stampa)**.

La stampa viene avviata.

### **Salvataggio e apertura delle impostazioni di Gestione layout**

È possibile salvare sotto forma di file il contenuto delle impostazioni e della disposizione della schermata **Layout Manager (Gestione layout)**. Se occorre chiudere l'applicazione in uso con un lavoro aperto, è possibile salvarlo sotto forma di file e quindi riaprirlo in seguito per continuare il lavoro.

### **Salvataggio**

A Nella schermata **Layout Manager (Gestione layout)**, fare clic nel menu **File** e quindi scegliere **Save as (Salva come)**.

- 2 Immettere il nome del file, selezionare il percorso e quindi fare clic su **Save (Salva)**.
- 

C Chiudere la schermata **Layout Manager (Gestione layout)**.

### **Apertura di file salvati**

A Fare clic con il pulsante destro del mouse sull'icona di collegamento Utility nella Taskbar (Barra delle applicazioni) di Windows ( $\rightarrow$ ), quindi fare clic su **Layout Manager (Gestione layout)** nel menu visualizzato.

> Viene visualizzata la schermata **Layout Manager (Gestione layout)**.

Se l'icona di collegamento Utility non viene visualizzata nella Taskbar (Barra delle applicazioni) di Windows  $\mathscr{F}$  ["Riepilogo della](#page-56-0) [scheda Utility" a pagina 57](#page-56-0)

B Nella schermata **Layout Manager (Gestione layout)**, fare clic nel menu **File** e quindi scegliere **Open (Apri)**.

Selezionare il percorso e aprire il file desiderato.

## **Informazioni sulla gestione del colore**

Anche quando si utilizzano gli stessi dati di immagine, l'immagine originale e l'immagine visualizzata possono apparire diverse e i risultati di stampa possono risultare diversi dall'immagine visualizzata sullo schermo. Ciò si verifica a causa delle differenti caratteristiche di acquisizione del colore sotto forma di dati elettronici delle periferiche di ingresso quali scanner e fotocamere digitali e delle differenti caratteristiche di riproduzione dei colori degli schermi e delle stampanti. Il sistema di gestione del colore è un mezzo per regolare le differenze nelle caratteristiche di conversione del colore tra periferiche di ingresso e periferiche di uscita. Come per le applicazioni di elaborazione dell'immagine, ciascun sistema operativo è dotato di un sistema di gestione del colore, quale ICM per Windows e ColorSync per Mac OS X.

In un sistema di gestione del colore, viene utilizzato un file di definizione del colore chiamato "profilo" per eseguire la corrispondenza dei colori fra i dispositivi (tale file è chiamato anche profilo ICC). Il profilo di un dispositivo di input viene chiamato profilo input (o profilo fonte), mentre quello di un dispositivo di output, come una stampante, viene chiamato profilo stampante (o profilo output). Nel driver di questa stampante, viene predisposto un profilo per ciascun tipo di supporto.

L'area di conversione del colore della periferica di ingresso e l'area di riproduzione del colore della periferica di uscita sono diverse. Di conseguenza, vi sono aree colore che non corrispondono anche quando si esegue la corrispondenza del colore utilizzando un profilo. Oltre a specificare i profili, il sistema di gestione del colore attribuisce la qualifica di "intento" alle condizioni di conversione per le aree dove la corrispondenza del colore non riesce. Il nome e il tipo dell'intento variano a seconda del sistema di gestione dei colori utilizzato.

Non è possibile ottenere la corrispondenza dei colori tra le stampe e lo schermo tramite la gestione del colore tra periferica di ingresso e stampante. Per far corrispondere i colori, è necessario eseguire la gestione del colore anche tra la periferica di input e lo schermo.

## **Impostazioni di stampa con gestione del colore**

È possibile eseguire la stampa con gestione del colore tramite il driver di questa stampante nei due modi che seguono.

Scegliere il metodo ottimale in base all'applicazione in uso, all'ambiente del sistema operativo, allo scopo della stampa e altro ancora.

#### **Impostazione della gestione del colore con le applicazioni**

Questo metodo è studiato per la stampa da applicazioni che supportano la gestione del colore. Tutti i processi di gestione del colore vengono eseguiti dal sistema di gestione del colore dell'applicazione. Questo metodo risulta utile quando si desidera ottenere risultati di stampa con stessa gestione del colore utilizzando un'applicazione comune a diversi sistemi operativi.

#### U["Impostazione della gestione del colore con](#page-99-0) [l'applicazione" a pagina 100](#page-99-0)

#### **Impostazione della gestione del colore con il driver della stampante**

Il driver della stampante utilizza il sistema di gestione del colore del sistema operativo ed esegue tutti i processi di gestione del colore. È possibile effettuare impostazioni di gestione del colore nel driver della stampante tramite i due metodi che seguono.

❏ Host ICM (ICM host) (Windows)/ColorSync (Mac OS X)

Impostare quando si stampa da applicazioni che supportano la gestione del colore. Risulta efficace per ottenere risultati di stampa simili da applicazioni diverse che utilizzano uno stesso sistema operativo.

U["Stampa con gestione del colore tramite ICM](#page-101-0) [host \(Windows\)" a pagina 102](#page-101-0)

U["Stampa con gestione del colore tramite](#page-102-0) [ColorSync \(Mac OS X\)" a pagina 103](#page-102-0)

❏ Driver ICM (solo Windows)

Consente di eseguire la stampa con gestione del colore da applicazioni che non supportano la gestione del colore.

U["Stampa con gestione del colore tramite Driver](#page-103-0) [ICM\(solo Windows\)" a pagina 104](#page-103-0)

### **Impostazione dei profili**

Le impostazioni per il profilo di input, il profilo stampante e l'intento (metodo di corrispondenza) variano tra tre tipi di stampa con gestione del colore, in quanto i motori di gestione del colore vengono utilizzati in modo diverso. Ciò in quanto l'uso della gestione del colore è diverso tra i vari motori. Effettuare le impostazioni nel driver della stampante o nell'applicazione come descritto nella tabella che segue.

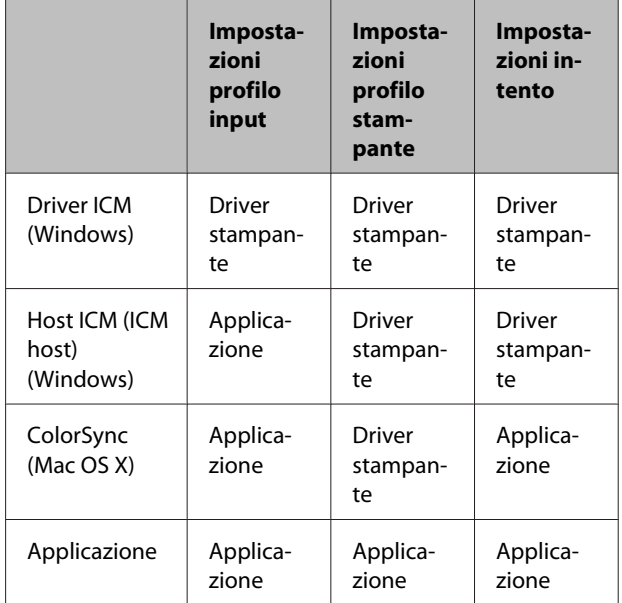

I profili stampante per ciascun tipo di carta, necessari per la gestione del colore, vengono installati con il driver di questa stampante. È possibile selezionare il profilo dalla schermata delle impostazioni del driver della stampante.

Per maggiori dettagli vedere il capitolo seguente.

U["Stampa con gestione del colore tramite Driver](#page-103-0) [ICM\(solo Windows\)" a pagina 104](#page-103-0)

U["Stampa con gestione del colore tramite ICM host](#page-101-0) [\(Windows\)" a pagina 102](#page-101-0)

<span id="page-99-0"></span>U["Stampa con gestione del colore tramite ColorSync](#page-102-0) [\(Mac OS X\)" a pagina 103](#page-102-0)

U"Impostazione della gestione del colore con l'applicazione" a pagina 100

## **Impostazione della gestione del colore con l'applicazione**

Stampare utilizzando un'applicazione dotata di funzione di gestione del colore. Definire le impostazioni di gestione del colore nell'applicazione e disabilitare la funzione di regolazione del colore del driver della stampante.

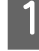

Definire le impostazioni di gestione del colore nelle applicazioni.

Esempio con Adobe Photoshop CS4

Aprire la schermata **Print (Stampa)**.

Selezionare **Color Management (Gestione colore)** e quindi **Document (Documento)**. Selezionare **Photoshop Manages Colors (Colori gestiti da Photoshop)** come impostazione di **Color Handling (Gestione colore)**, selezionare **Printer Profile (Profilo Stampante)** e **Rendering Intent (Tipo di rendering)**, quindi fare clic su **Print (Stampa)**.

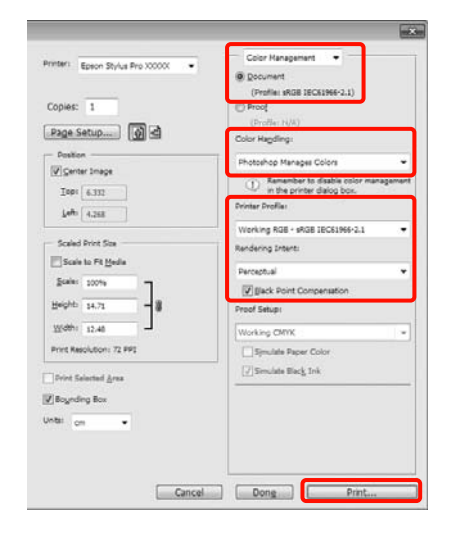

B Visualizzare la schermata delle impostazioni del driver della stampante (Windows) o la schermata di stampa (Mac OS X).

> Definire le impostazioni del driver della stampante.

**Per Windows**

U["Metodi per la stampa di base\(Windows\)" a](#page-42-0) [pagina 43](#page-42-0)

#### **Per Mac OS X**

 $\mathcal{L}$ ["Metodi per la stampa di base\(Mac OS X\)" a](#page-44-0) [pagina 45](#page-44-0)

S Disattivare la gestione del colore.

#### **Per Windows**

Nella schermata **Main (Principale)**, selezionare **Custom (Personal.)** come impostazione di **Mode (Modo)** e selezionare **Off (No Color Adjustment) (Off (Nessuna regolazione colore))**.

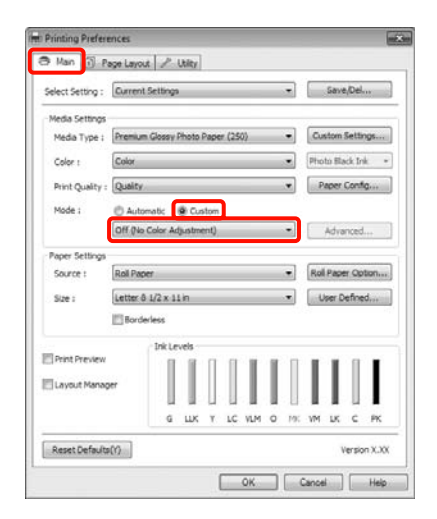

#### *Suggerimento:*

Quando si utilizza Windows 7/Windows Vista/ Windows XP (Service Pack 2 o versione successiva e .NET 3.0), *Off (No Color Adjustment) (Off (Nessuna regolazione colore))* viene automaticamente selezionato.

**Per Mac OS X**

Selezionare **Print Settings (Impostazioni di stampa)** dall'elenco e quindi **Off (No Color Adjustment) (Off (Nessuna regolazione colore))** come impostazione di **Color Settings (Impostazioni colore)**.

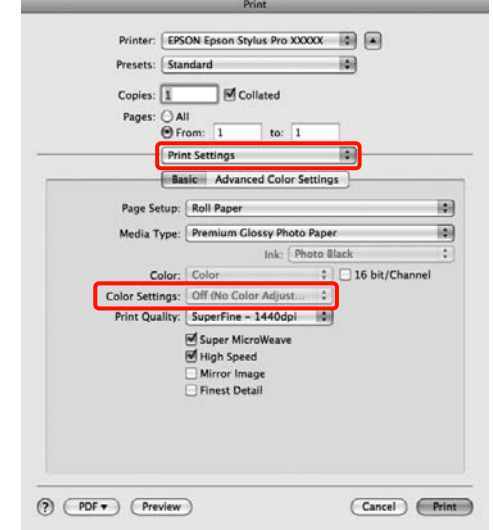

**4** Controllare le altre impostazioni, quindi iniziare a stampare.

## <span id="page-101-0"></span>**Impostazione della gestione del colore con il driver della stampante**

### **Stampa con gestione del colore tramite ICM host (Windows)**

Utilizzare dati d'immagine nei quali è stato inserito un profilo input. Inoltre, l'applicazione deve supportare ICM.

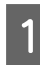

A Effettuare le impostazioni di regolazione del colore tramite l'applicazione.

> A seconda del tipo di applicazione, definire le impostazioni in base alla tabella sotto riportata.

Adobe Photoshop CS3 o versione successiva Adobe Photoshop Elements 6.0 o versione successiva

Adobe Photoshop Lightroom 1 o versione successiva

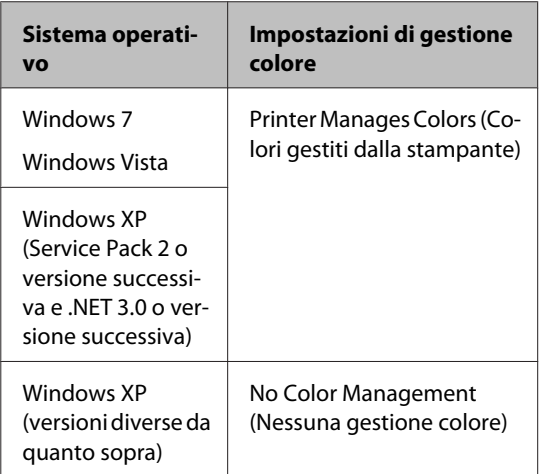

Nelle altre applicazioni, impostare **No Color Management (Nessuna gestione colore)**.

Esempio con Adobe Photoshop CS4

Aprire la schermata **Print (Stampa)**.

Selezionare **Color Management (Gestione colore)** e quindi **Document (Documento)**. Selezionare **Printer Manages Colors (Colori gestiti dalla stampante)** come impostazione di **Color Handling (Gestione colore)** e quindi fare clic su **Print (Stampa)**.

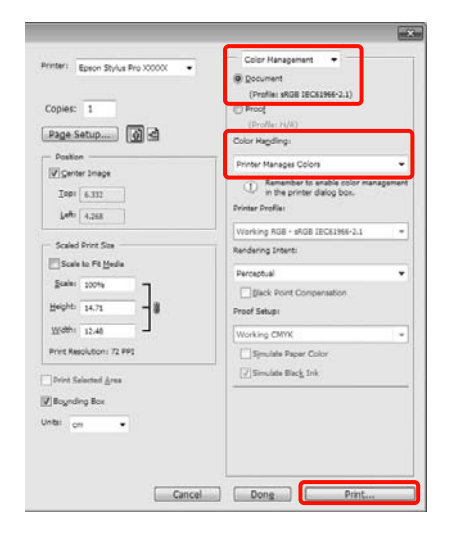

Quando si utilizzano applicazioni prive di funzione di gestione del colore, iniziare dal passaggio 2.

B Nella schermata **Main (Principale)** del driver della stampante, selezionare **Custom (Personal.)** come impostazione di **Mode (Modo)**, selezionare **ICM**, quindi fare clic su **Advanced (Altre impost.)**.

> U["Metodi per la stampa di base\(Windows\)" a](#page-42-0) [pagina 43](#page-42-0)

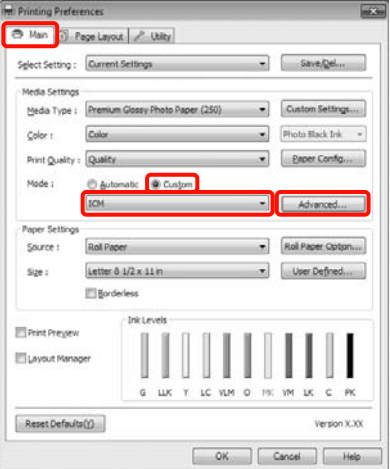

### <span id="page-102-0"></span>Selezionare **Host ICM** (ICM host).

Quando si seleziona un supporto speciale Epson in **Media Type (Supporto)** nella schermata **Main (Principale)**, il profilo stampante corrispondente al tipo di supporto viene automaticamente selezionato e visualizzato nella casella **Printer Profile Description (Descrizione profilo stampante)**.

Per cambiare il profilo, selezionare **Show all profiles (Mostra tutti i profili)** nella parte inferiore.

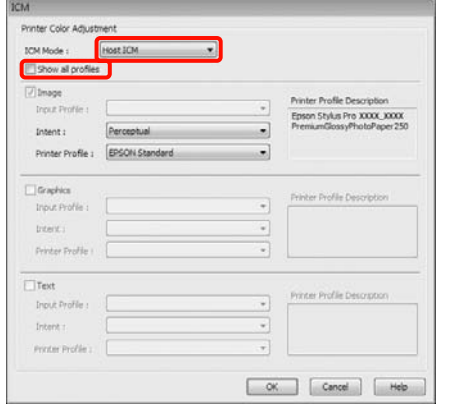

Controllare le altre impostazioni, quindi iniziare a stampare.

### **Stampa con gestione del colore tramite ColorSync (Mac OS X)**

Utilizzare dati d'immagine nei quali è stato inserito un profilo input. Inoltre, l'applicazione deve supportare ColorSync.

#### **Per Mac OS X 10.5 o 10.6**

A seconda dell'applicazione, la stampa con gestione del colore tramite **ColorSync** potrebbe non essere supportata.

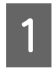

Disabilitare le funzioni di gestione del colore nell'applicazione.

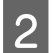

2<sup>B Visualizzare la schermata di stampa.</sup>

 $\mathscr{D}$  ["Metodi per la stampa di base\(Mac OS X\)" a](#page-44-0) [pagina 45](#page-44-0)

Selezionare **Color Matching (Taratura colore)** dall'elenco e quindi fare clic su **ColorSync**.

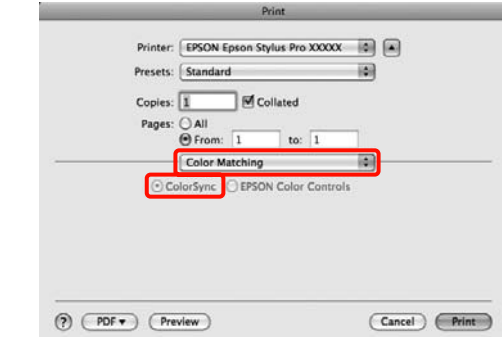

D Inoltre, in Mac OS X 10.5, selezionare **Print Settings (Impostazioni di stampa)** dall'elenco e quindi **Off (No Color Adjustment) (Off (Nessuna regolazione colore))** da **Color Settings (Impostazioni colore)**.

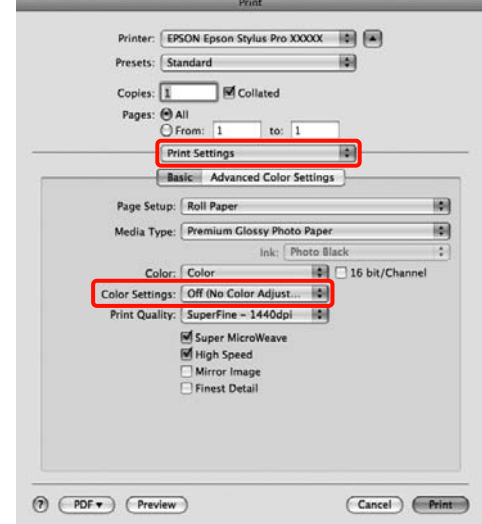

#### **Per Mac OS X 10.4**

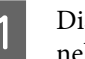

Disabilitare le funzioni di gestione del colore nell'applicazione.

A seconda del tipo di applicazione, definire le impostazioni in base alla tabella sotto riportata.

<span id="page-103-0"></span>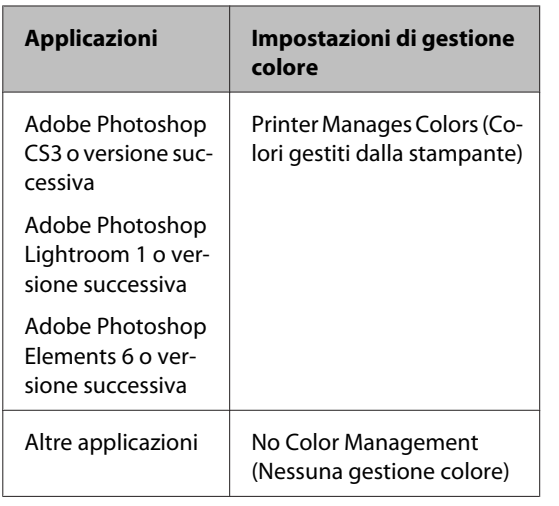

Esempio con Adobe Photoshop CS4

Aprire la schermata **Print (Stampa)**.

Selezionare **Color Management (Gestione colore)** e quindi **Document (Documento)**. Selezionare **Printer Manages Colors (Colori gestiti dalla stampante)** come impostazione di **Color Handling (Gestione colore)** e quindi fare clic su **Print (Stampa)**.

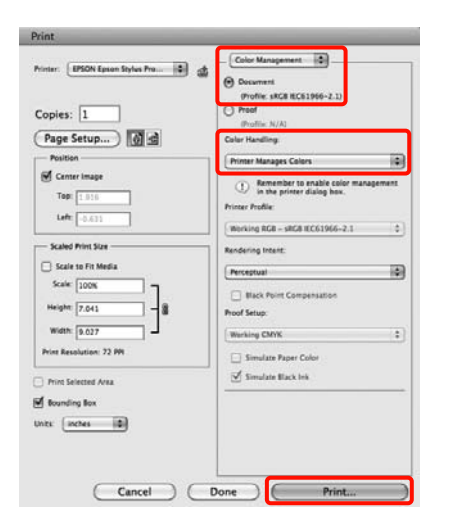

2 Visualizzare la schermata di stampa, selezionare **Print Settings (Impostazioni di stampa)** dall'elenco e quindi selezionare **ColorSync** come impostazione di **Color Settings (Impostazioni colore)**.

> U["Metodi per la stampa di base\(Mac OS X\)" a](#page-44-0) [pagina 45](#page-44-0)

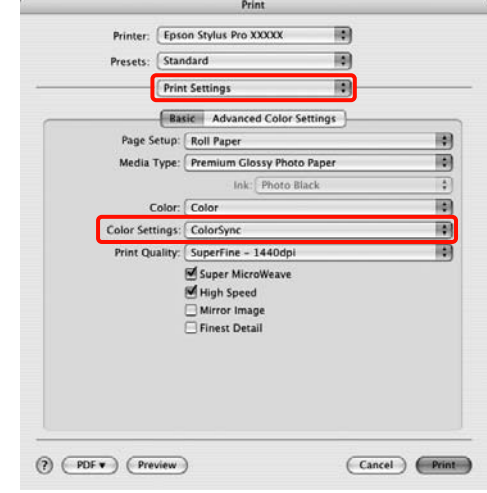

**3** Controllare le altre impostazioni, quindi iniziare a stampare.

## **Stampa con gestione del colore tramite Driver ICM (solo Windows)**

Il driver della stampante utilizza i profili stampante incorporati per eseguire la gestione del colore. È possibile utilizzare i due metodi di correzione del colore che seguono.

❏ Driver ICM (Basic) (Driver ICM (Base))

Specificare un tipo di profilo e di intento per l'elaborazione di tutti i dati dell'immagine.

❏ Driver ICM (Advanced) (Driver ICM (Avanzato))

Il driver della stampante divide i dati dell'immagine nelle aree **Image (Immagine)**, **Graphics (Grafica)** e **Text (Testo)**. Specificare tre tipi di profilo e di intento per l'elaborazione di ciascuna area.

#### **Quando si utilizza un'applicazione dotata di funzione di gestione del colore**

Effettuare le impostazioni per l'elaborazione del colore utilizzando l'applicazione prima di definire le impostazioni del driver della stampante.

A seconda del tipo di applicazione, definire le impostazioni in base alla tabella sotto riportata.

Adobe Photoshop CS3 o versione successiva Adobe Photoshop Elements 6.0 o versione successiva Adobe Photoshop Lightroom 1 o versione successiva

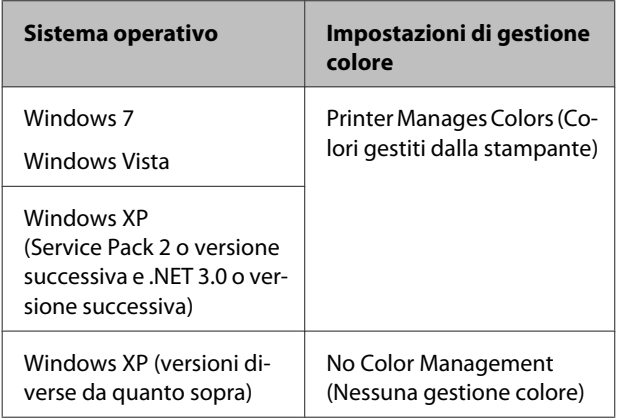

Nelle altre applicazioni, impostare **No Color Management (Nessuna gestione colore)**.

Esempio con Adobe Photoshop CS4

Aprire la schermata **Print (Stampa)**.

Selezionare **Color Management (Gestione colore)** e quindi **Document (Documento)**. Selezionare **Printer Manages Colors (Colori gestiti dalla stampante)** come impostazione di **Color Handling (Gestione colore)** e quindi fare clic su **Print (Stampa)**.

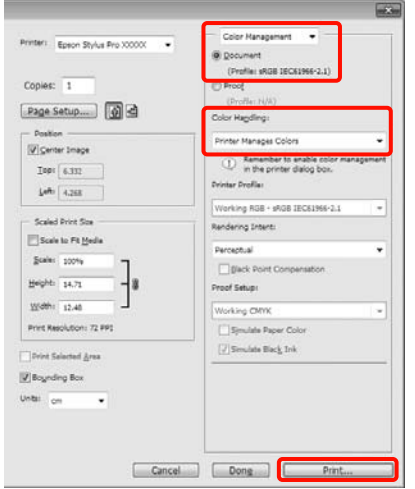

A Da **Mode (Modo)** nella schermata **Main (Principale)** del driver della stampante, selezionare **Custom (Personal.)**, selezionare **ICM**, quindi fare clic su **Advanced (Altre impost.)**.

U["Metodi per la stampa di base\(Windows\)" a](#page-42-0) [pagina 43](#page-42-0)

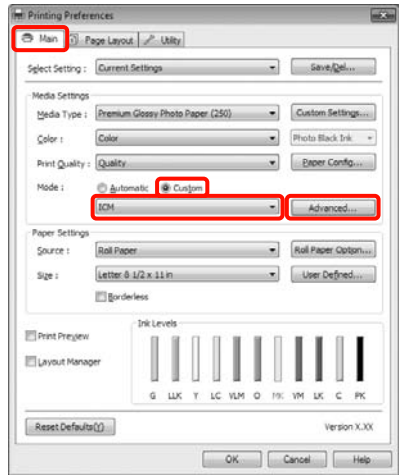

B Da **ICM Mode (Modo ICM)** nella schermata **ICM**, selezionare **Driver ICM (Basic) (Driver ICM (Base))** o **Driver ICM (Advanced) (Driver ICM (Avanzato))**.

> Selezionando **Driver ICM (Advanced) (Driver ICM (Avanzato))**, è possibile specificare i profili e l'intento per ciascuna immagine, quali foto, grafica e testo.

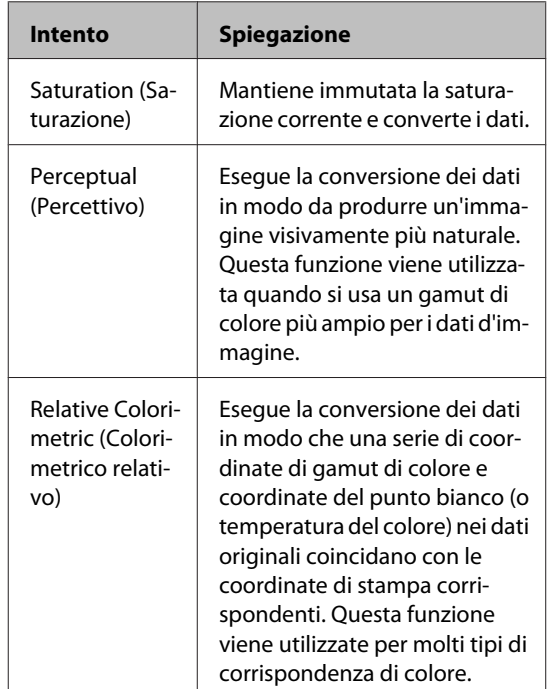

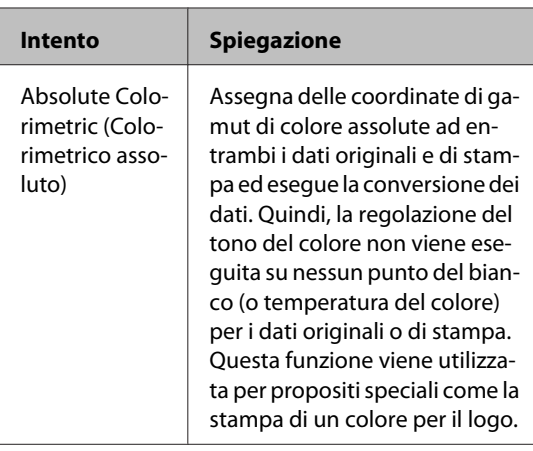

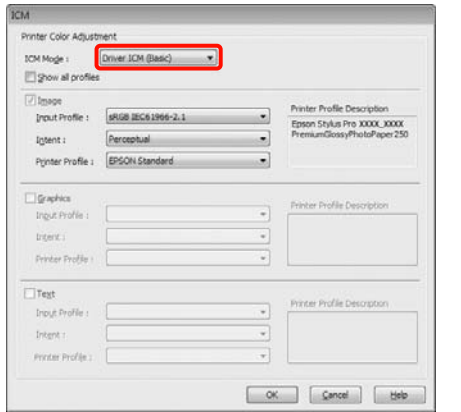

**3** Controllare le altre impostazioni, quindi iniziare a stampare. a stampare.

## **Utilizzo dei menu del pannello di controllo**

## **Funzionamento dei menu**

Dal pannello di controllo è possibile impostare principalmente i due menu che seguono.

#### ❏ Menu

È possibile visualizzare o stampare le impostazioni ambientali, quali le impostazioni personalizzate della carta quando si usano supporti speciali non originali Epson, e lo stato della stampante.

Generalmente, eseguire le impostazioni per la stampa nel driver della stampante o in un'applicazione.

È possibile visualizzare il Menu premendo il tasto  $\blacktriangleright$  quando la stampante è nello stato di pronta o quando non è caricata della carta.

❏ Menu Inchiostro

È possibile eseguire la pulizia della testina o un controllo degli ugelli oppure cambiare il tipo di inchiostro nero.

È possibile visualizzare il Menu Inchiostro premendo il tasto  $\delta \phi$ / $\hat{A}$ a quando la stampante è nello stato di pronta o quando non è caricata della carta.

Se il tasto  $\frac{\partial \phi}{\partial x}$  viene premuto quando la stampa è in pausa, a quel punto è possibile eseguire soltanto la pulizia della testina o il controllo automatico degli ugelli dal Menu Inchiostro.

È possibile navigare in entrambi i menu attenendosi in linea generale a quanto descritto di seguito. L'unica differenza consiste nella necessità di premere il tasto OK dopo aver selezionato una voce di menu per passare al menu successivo quando si è nel Menu Inchiostro. Assicurarsi di controllare la guida nella parte inferiore dello schermo.

#### **Utilizzo dei menu del pannello di controllo**

Nella sezione che segue è riportato un esempio dell'uso del Menu.

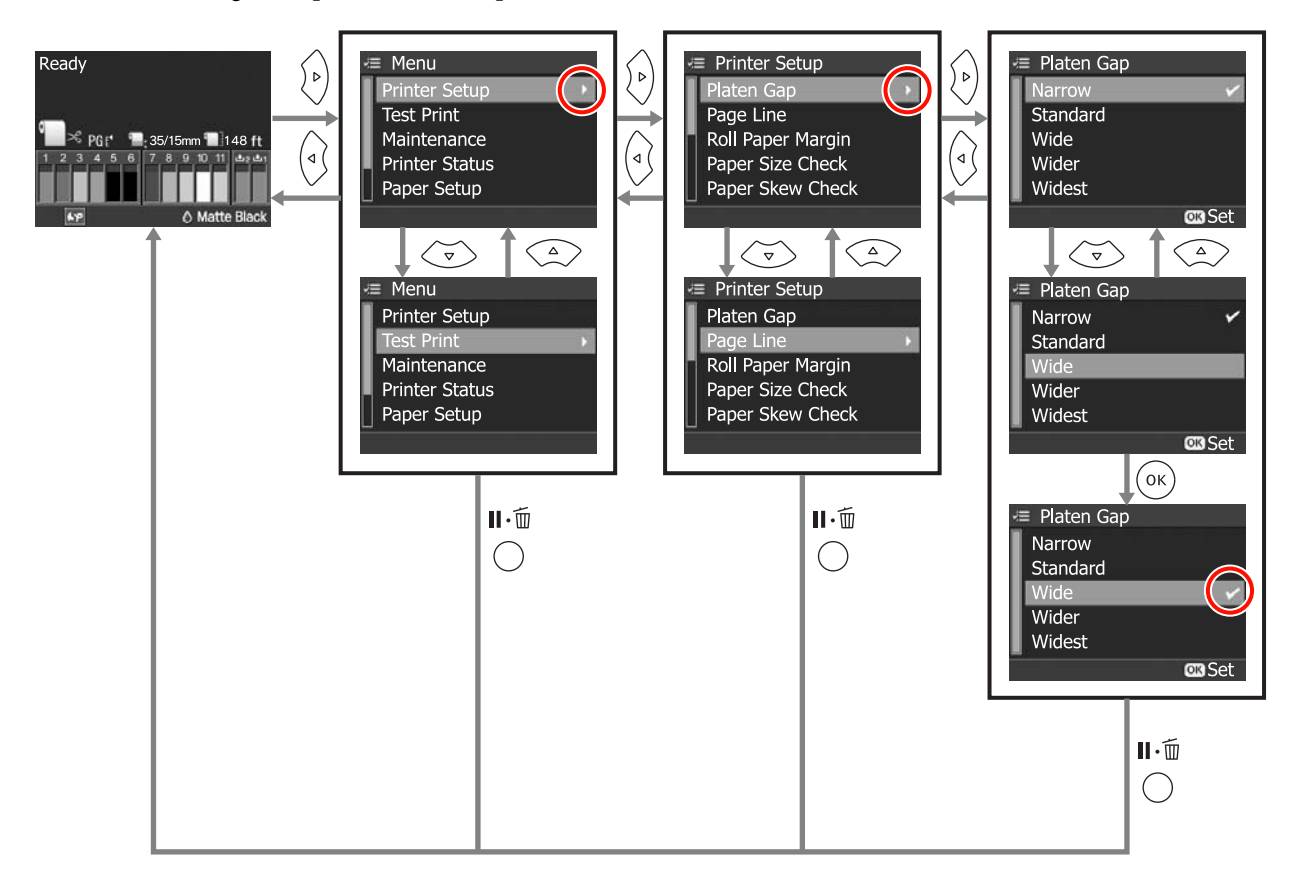
# **Elenco dei menu**

Nel Menu è possibile impostare ed eseguire le voci e i parametri che seguono. Per ulteriori dettagli su ciascuna voce, vedere le pagine di riferimento.

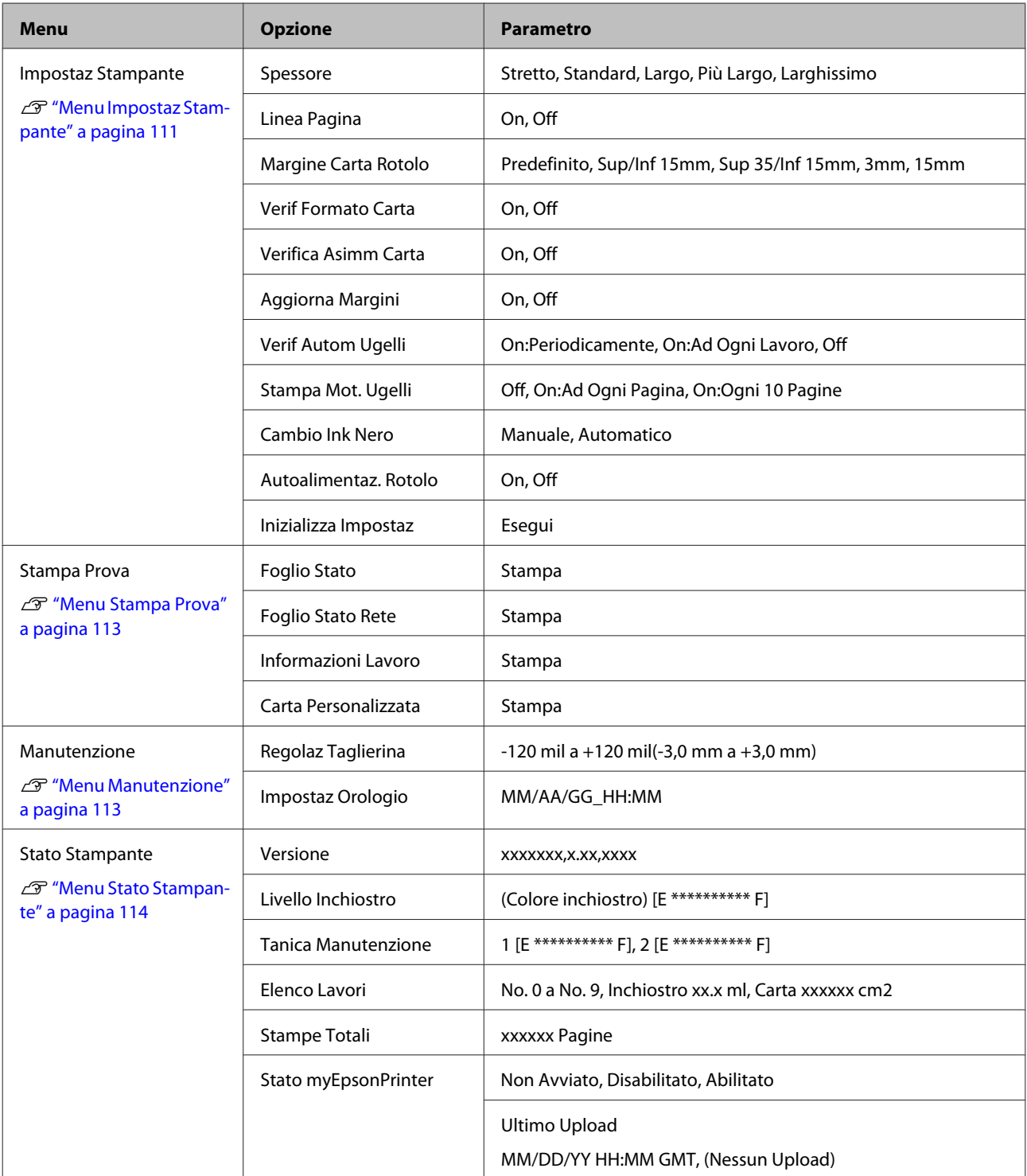

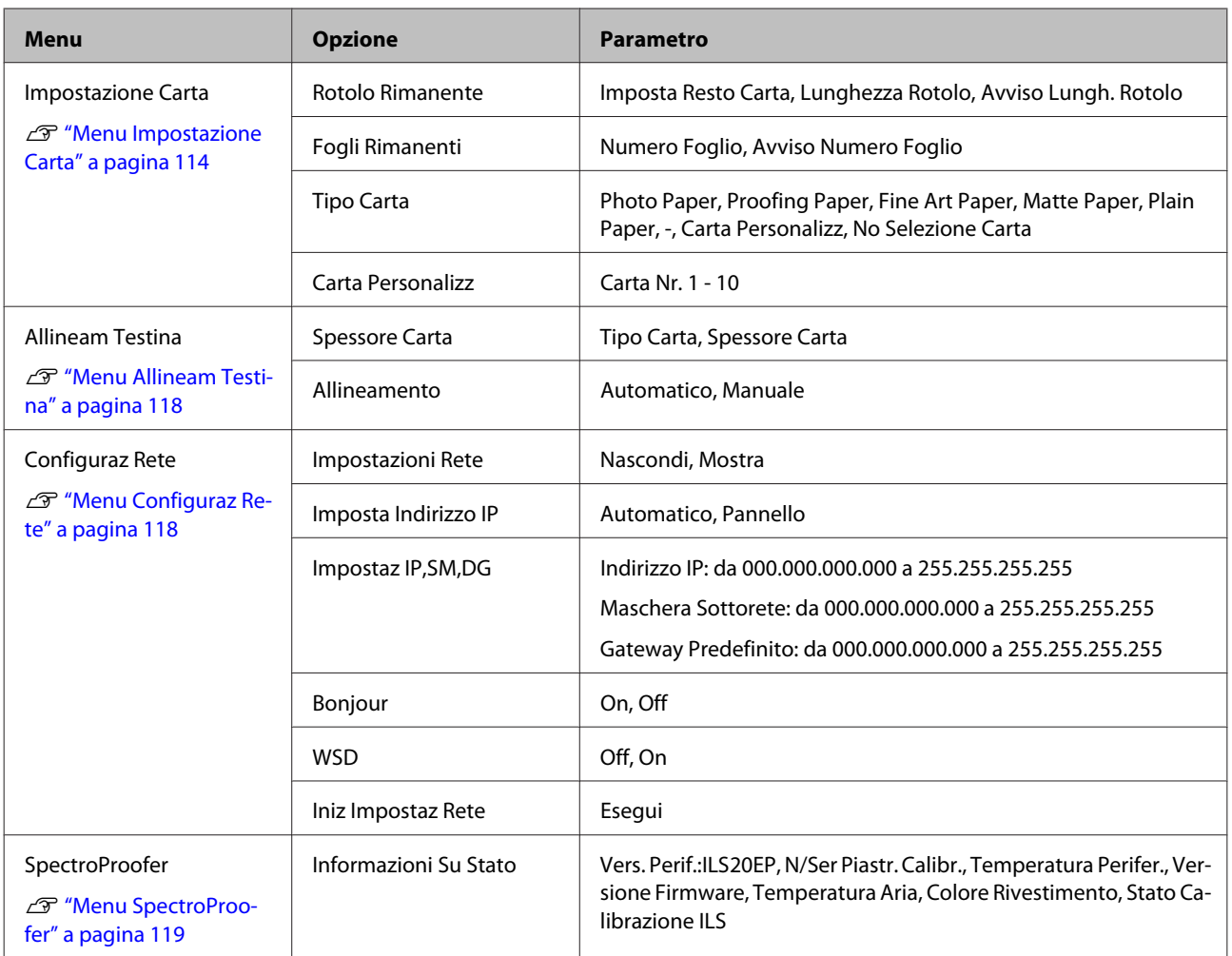

# <span id="page-110-0"></span>**Dettagli del Menu**

# **Menu Impostaz Stampante**

L'impostazione predefinita è .

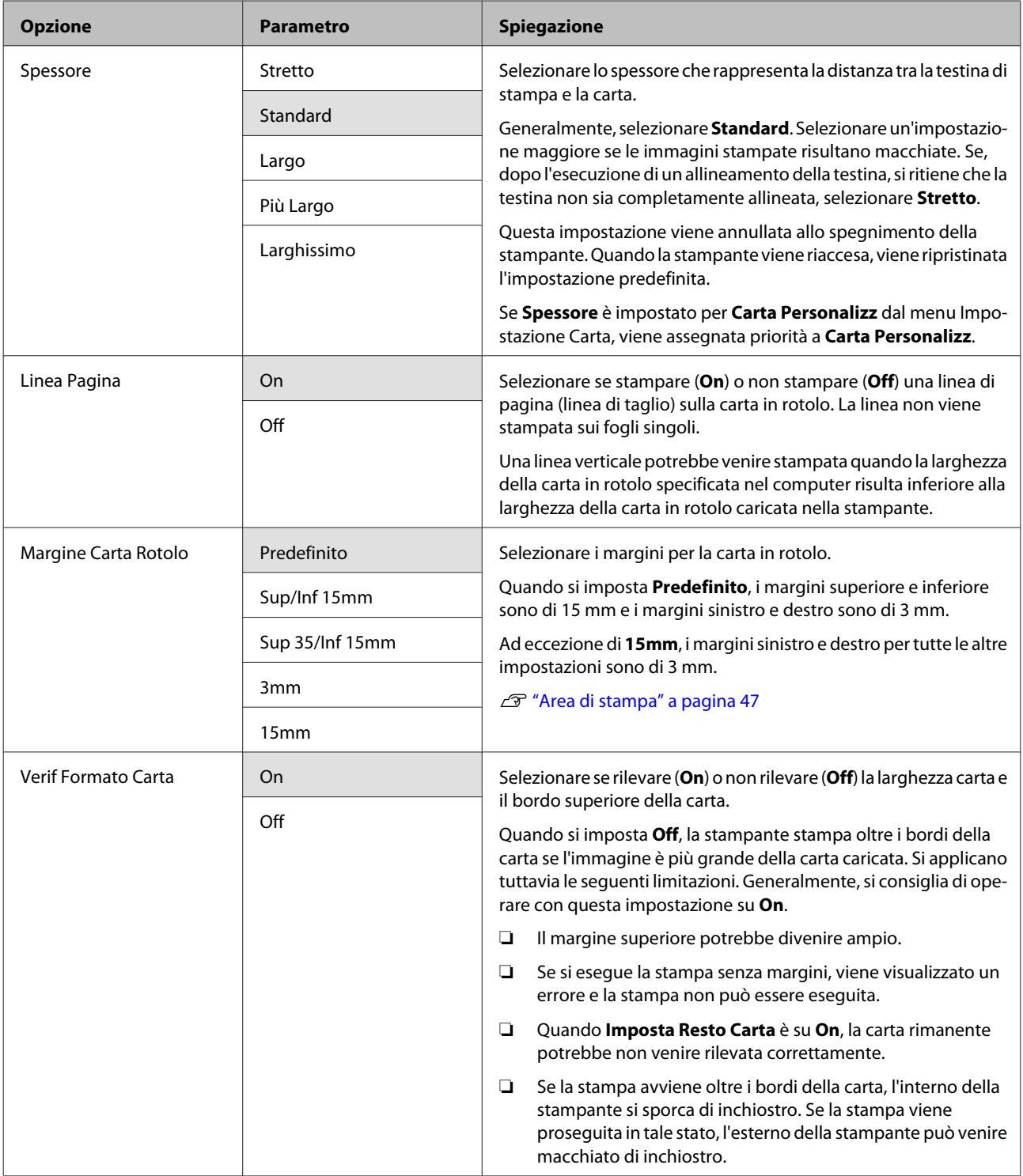

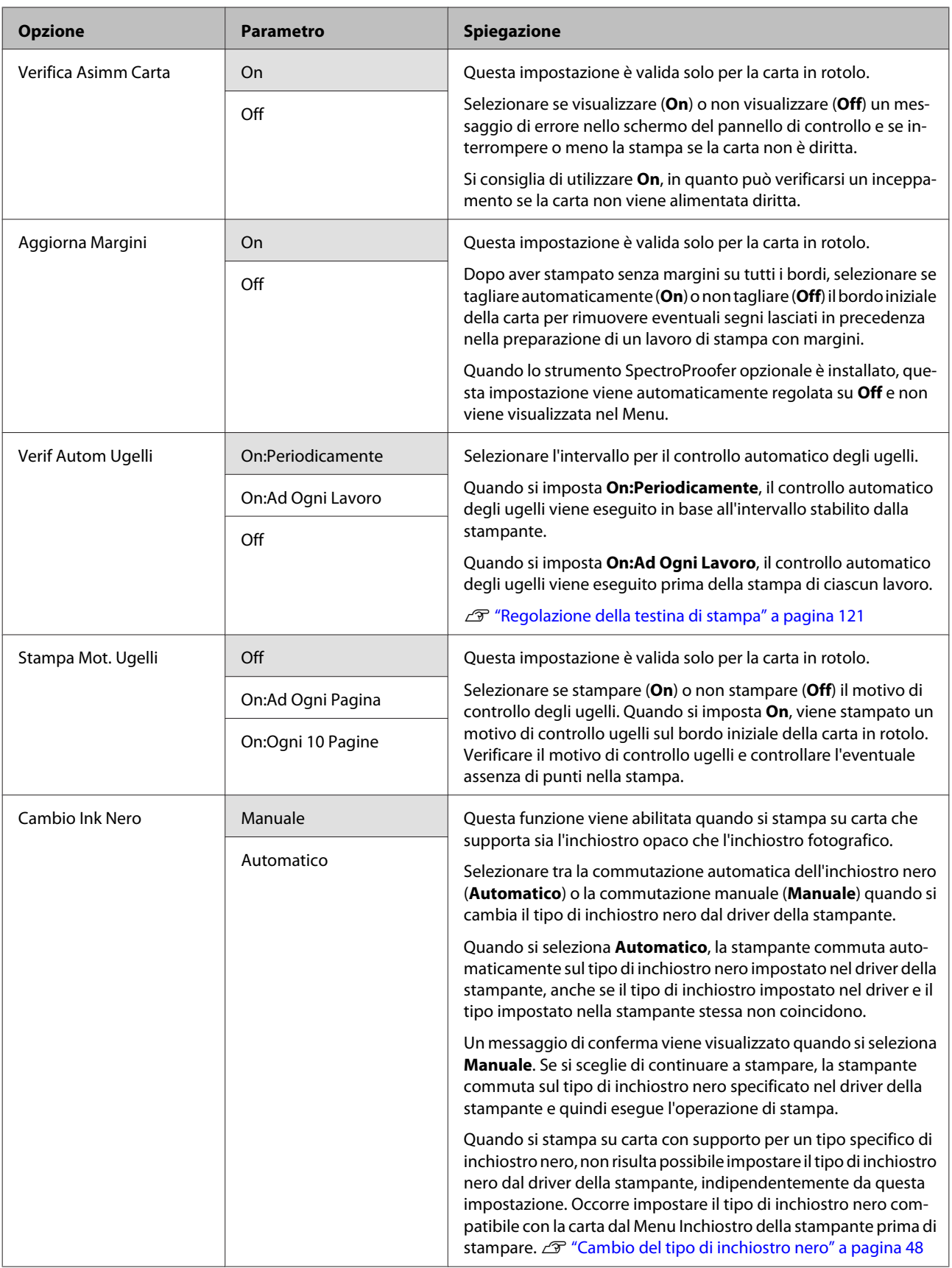

<span id="page-112-0"></span>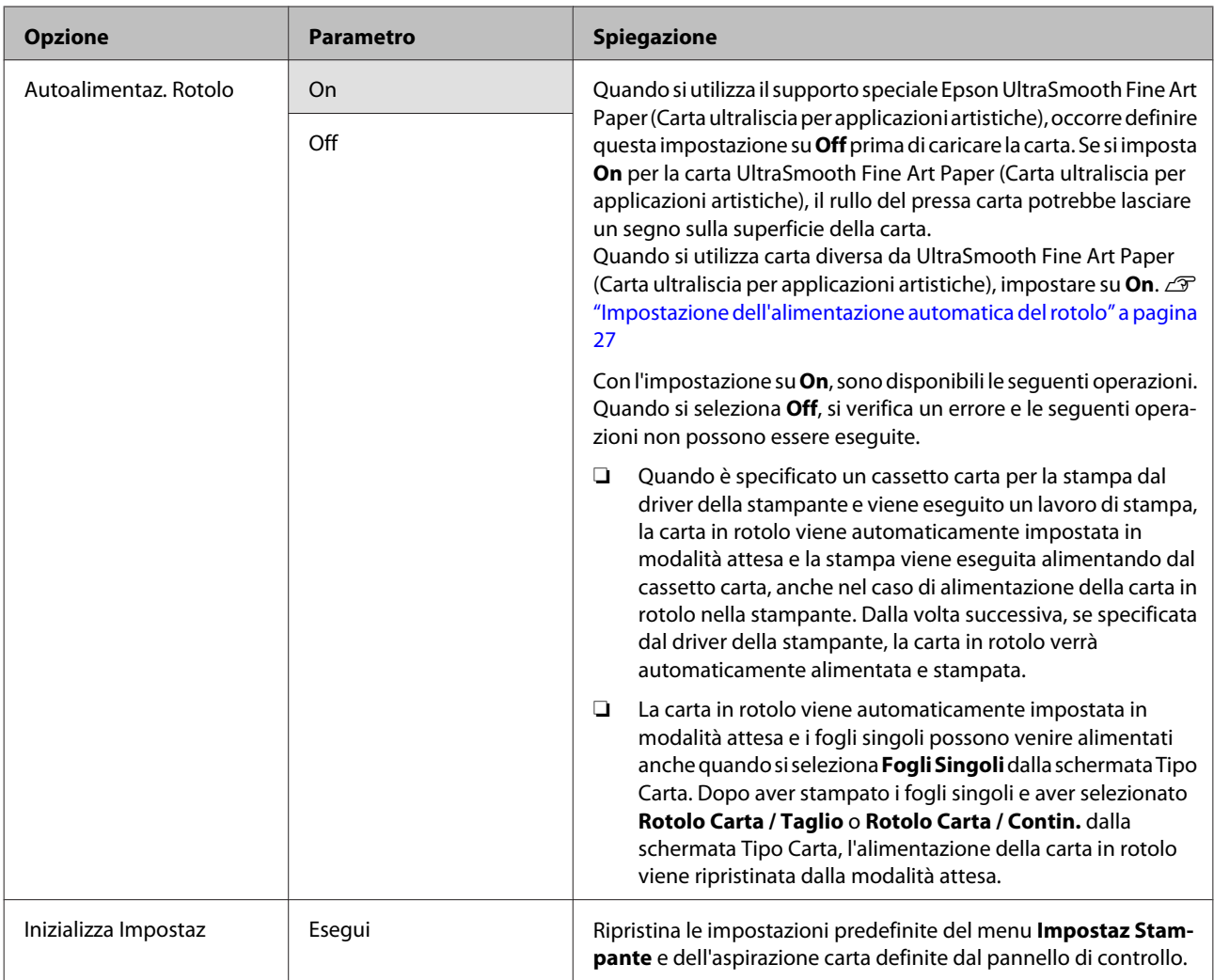

# **Menu Stampa Prova**

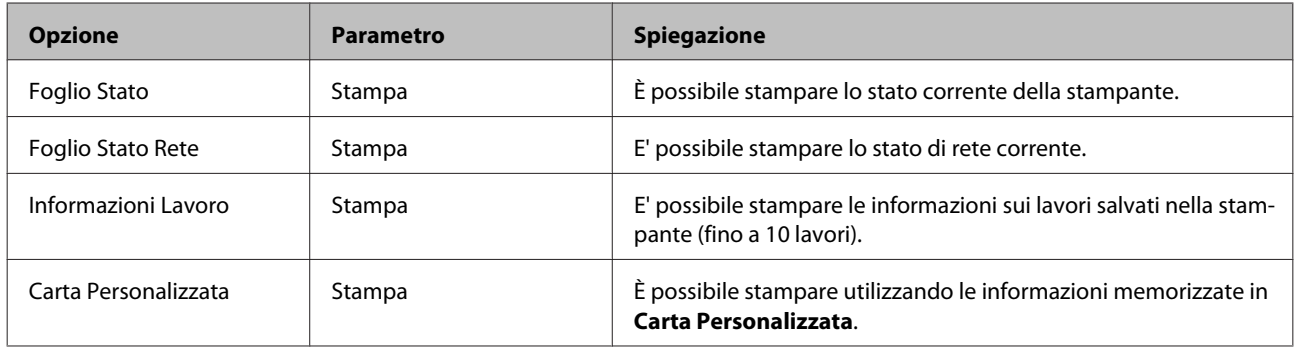

# **Menu Manutenzione**

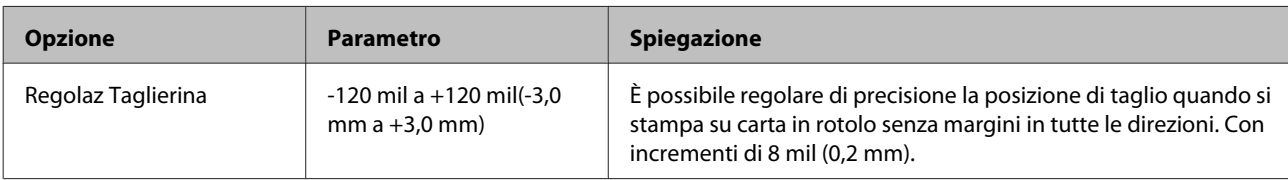

<span id="page-113-0"></span>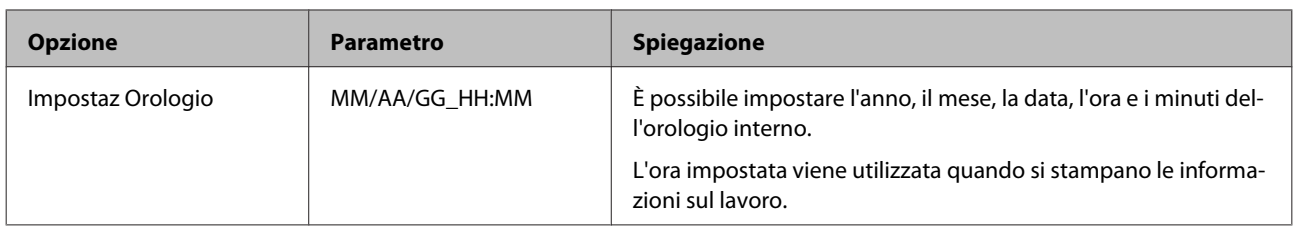

# **Menu Stato Stampante**

È possibile controllare lo stato corrente della stampante visualizzato sullo schermo.

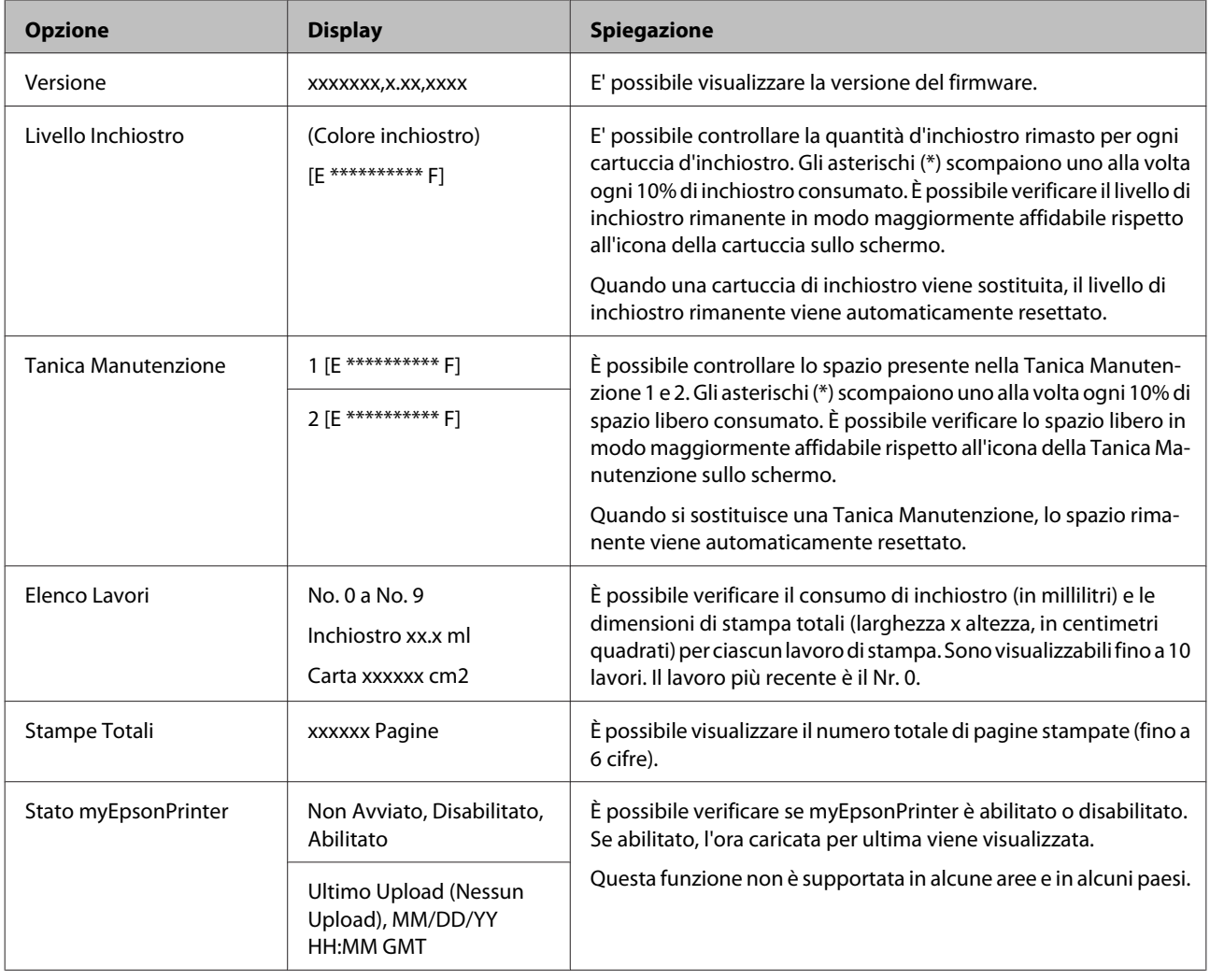

### **Menu Impostazione Carta**

Impostare la quantità di carta in rotolo rimanente e il tipo di supporto.

L'impostazione predefinita è  $\blacksquare$ 

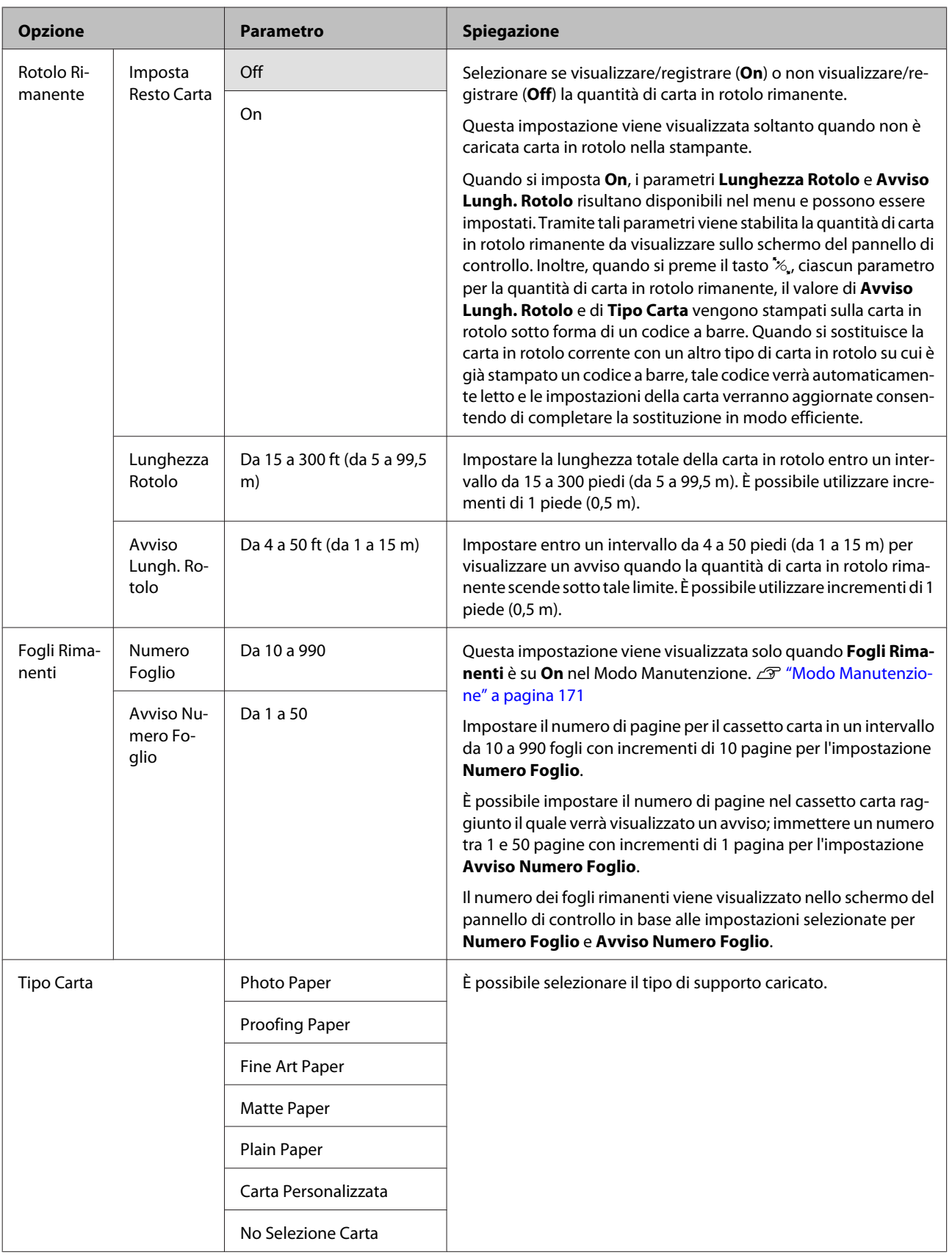

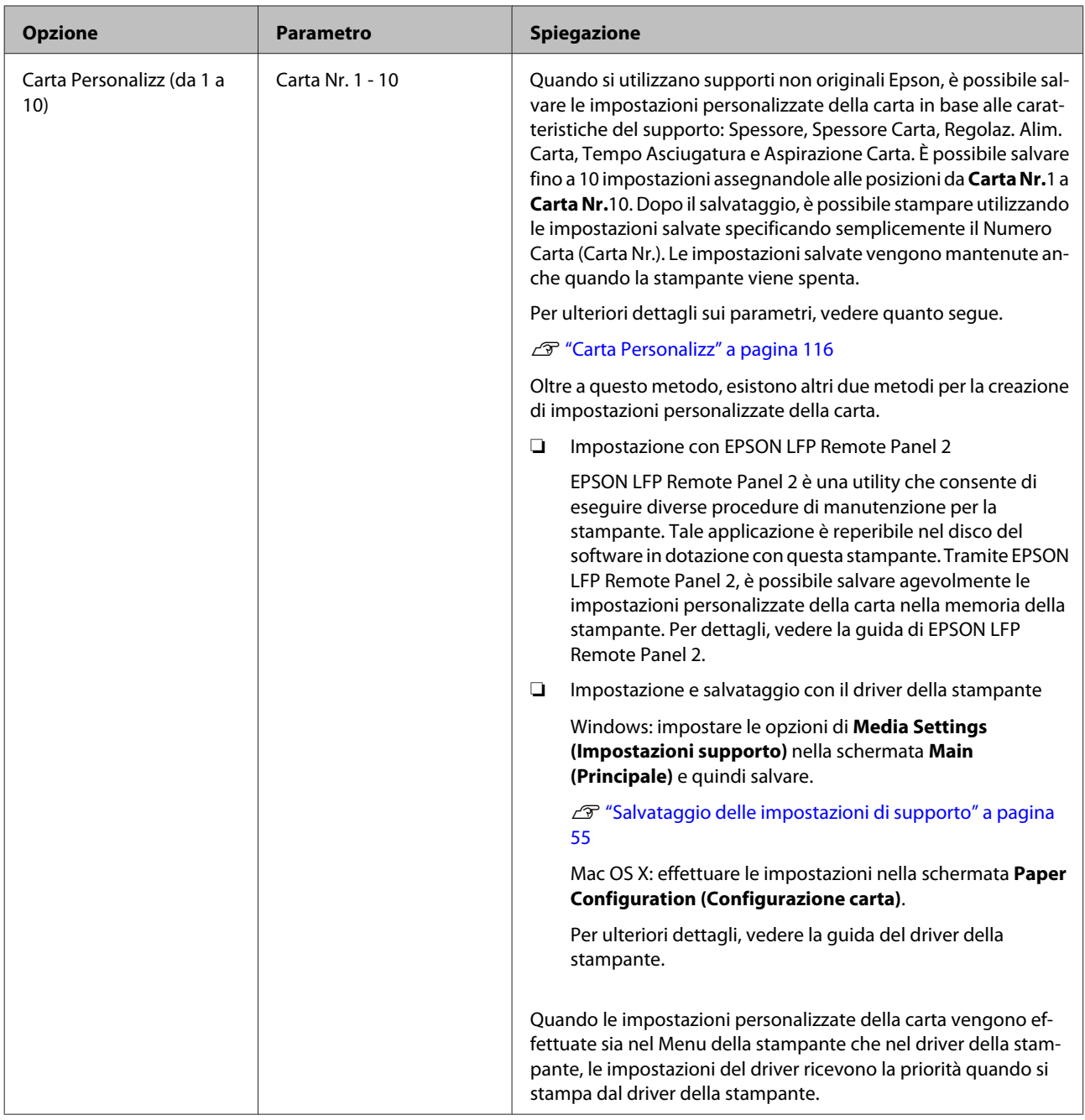

### **Carta Personalizz**

Quando si effettuano impostazioni, verificare preventivamente le caratteristiche della carta. Per le caratteristiche della carta, controllare il manuale della carta o consultare il rivenditore locale.

È possibile verificare le impostazioni salvate in **Stampa Prova** - **Carta Personalizzata** dal Menu.

Prima di definire le impostazioni, caricare la carta che si intende utilizzare. Inoltre, assicurarsi innanzitutto di selezionare la carta in **Tipo Carta** e quindi di effettuare l'impostazione di **Spessore** ecc.

Se i colori nelle immagini stampate nella carta personalizzata sono poco uniformi, utilizzare la stampa monodirezionale. Per la stampa monodirezionale, selezionare la schermata **Main (Principale)** - **Print Quality (Qualità)** - **Quality Options (Opzioni qualità)** dal driver della stampante (per Windows) oppure **Print Settings (Impostazioni di stampa)** (per Mac OS X) e quindi deselezionare la casella di controllo **High Speed (Alta velocità)**.

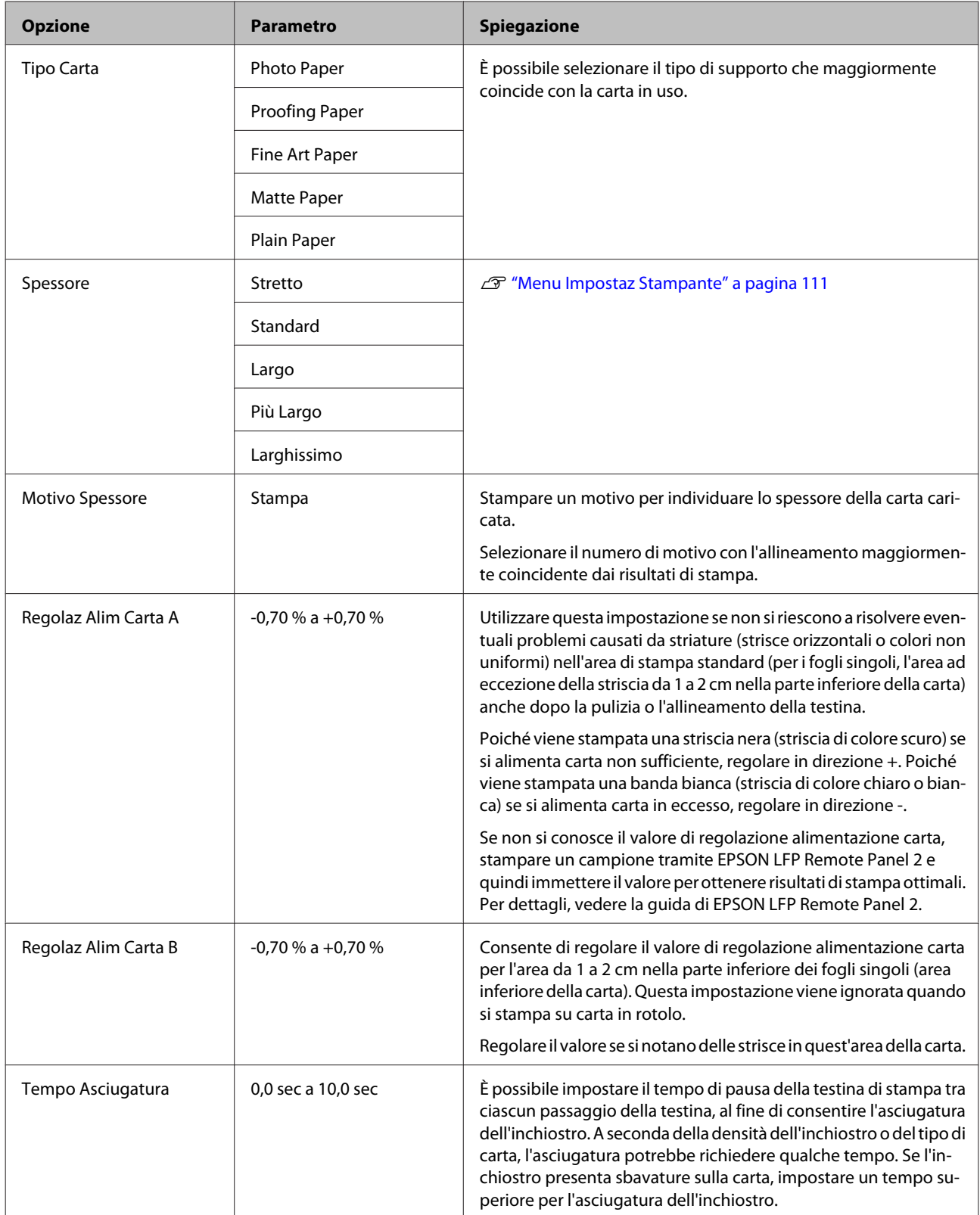

<span id="page-117-0"></span>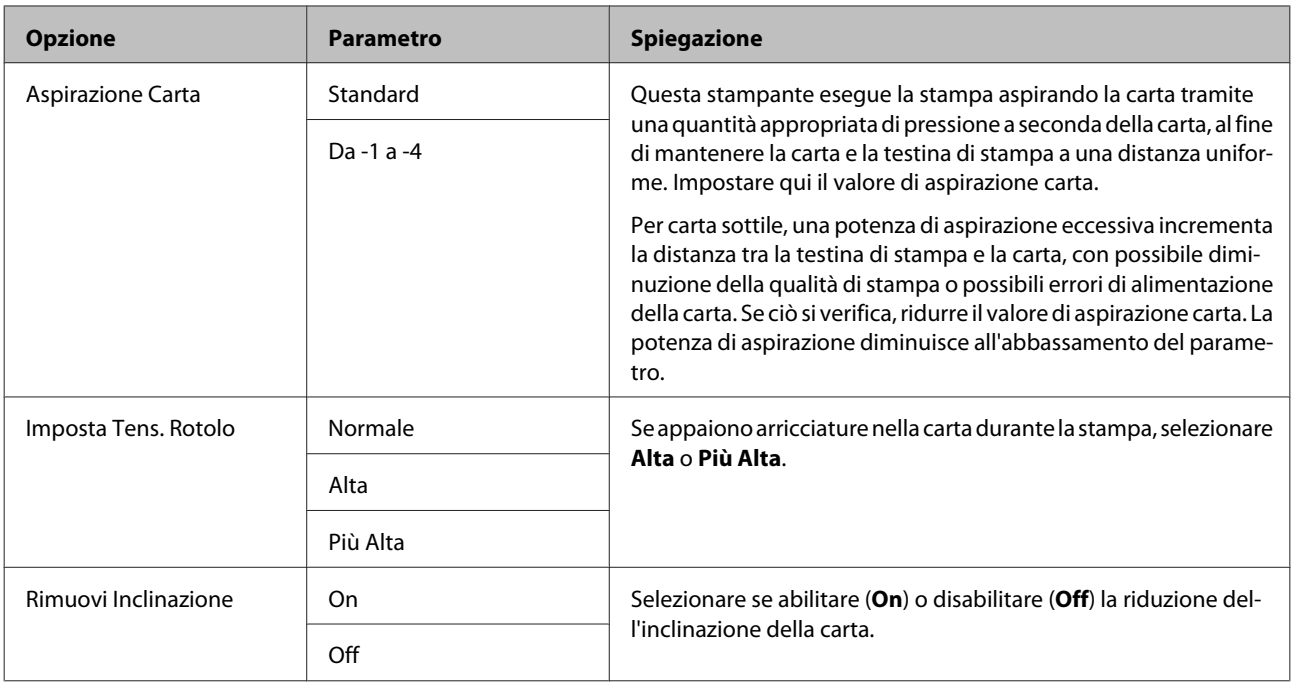

### **Menu Allineam Testina**

E' possibile eseguire l'allineamento della testina di stampa. Per ulteriori dettagli su Allineam Testina, vedere quanto segue.

U["Correzione degli allineamenti difettosi di stampa \(allineamento della testina\)" a pagina 125](#page-124-0)

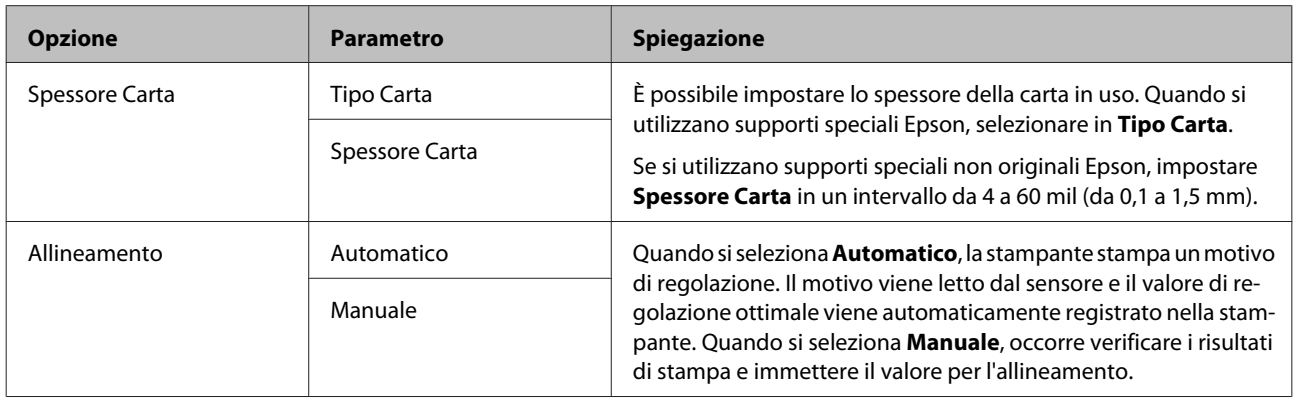

# **Menu Configuraz Rete**

È possibile effettuare impostazioni per la connessione di rete. Dopo aver impostato le opzioni, premere il tasto < per tornare alla schermata precedente; la rete viene resettata e una connessione di rete risulta disponibile dopo 40 secondi. Questa impostazione non viene visualizzata durante il reset.

L'impostazione predefinita è .

<span id="page-118-0"></span>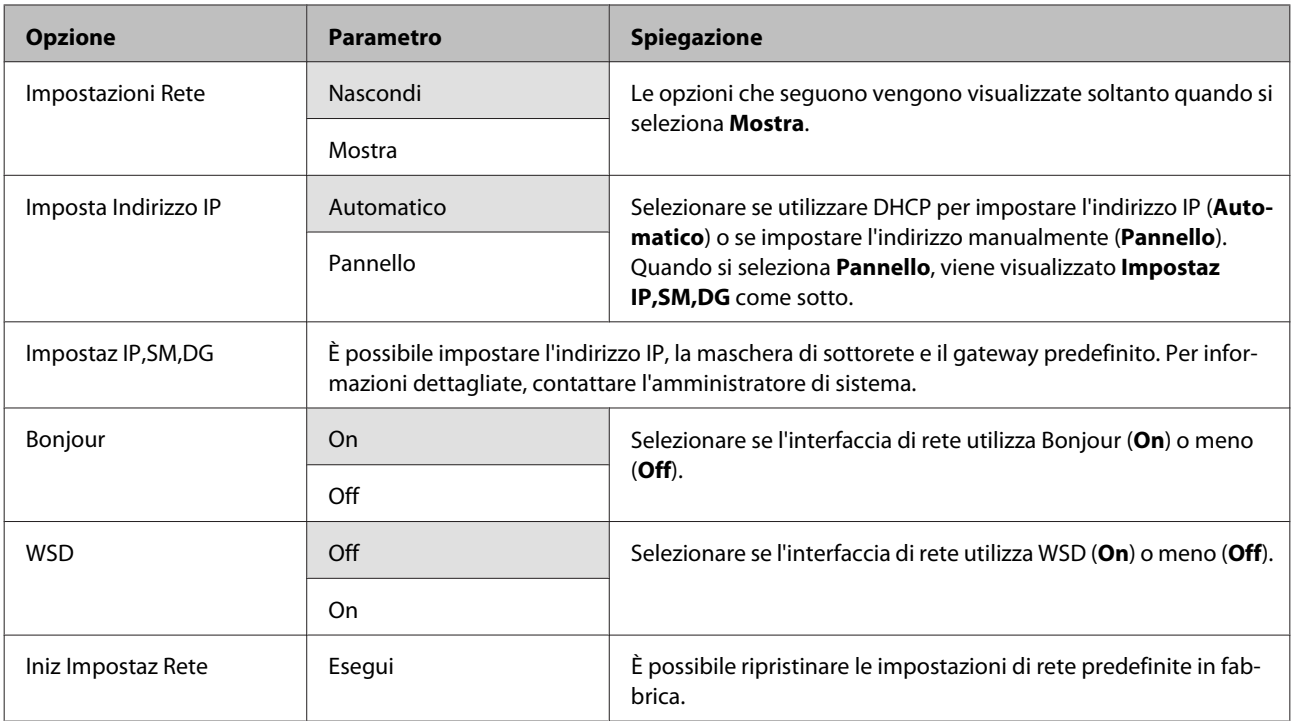

# **Menu SpectroProofer**

Queste impostazioni risultano disponibili soltanto se è installato lo strumento SpectroProofer opzionale.

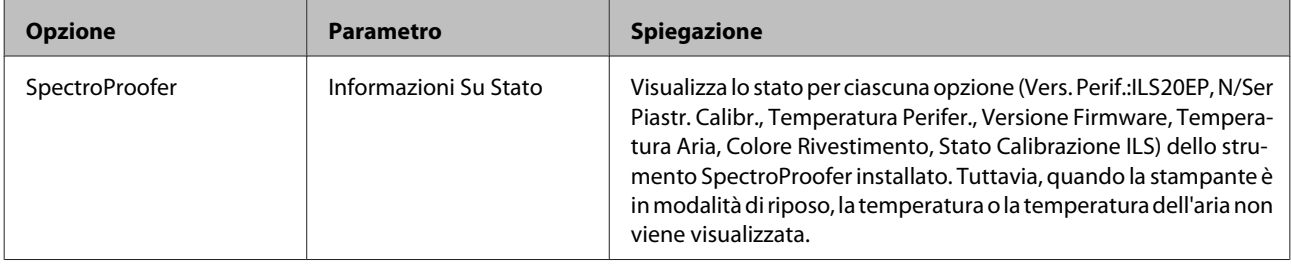

Epson Stylus Pro 4900/4910 Guida utente

# **Tabella del Menu Inchiostro**

Le impostazioni e le operazioni eseguibili nel Menu Inchiostro sono riportate di seguito.

L'esecuzione di **Annulla** chiude il Menu Inchiostro.

Per ulteriori dettagli sulla pulizia della testina e il controllo degli ugelli, vedere quanto segue.

#### U["Regolazione della testina di stampa" a pagina 121](#page-120-0)

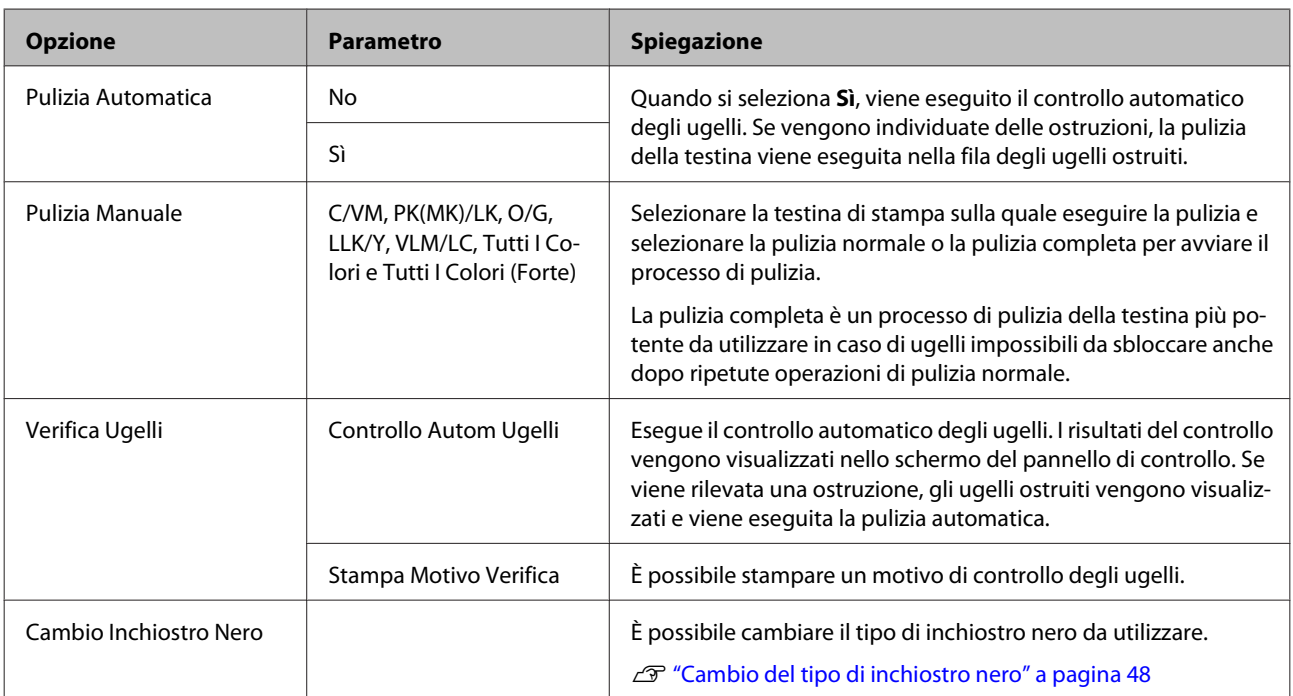

# <span id="page-120-0"></span>**Regolazione della testina di stampa**

Risulta necessario regolare la testina di stampa se sulle stampe appaiono delle righe bianche o se si nota un peggioramento della qualità di stampa. È possibile eseguire le seguenti funzioni di manutenzione della stampante per mantenere la testina di stampa in condizioni ottimali e per garantire la qualità di stampa migliore.

Effettuare la manutenzione appropriata a seconda dei risultati di stampa e della situazione.

#### **Controllo di eventuali ugelli ostruiti**

Esistono due metodi per il controllo degli ugelli ostruiti: uno consiste nell'eseguire una verifica a comando manuale e l'altro prevede l'esecuzione di verifiche periodiche automatiche a intervalli specificati.  $\mathscr{D}$ ["Controllo di eventuali ugelli ostruiti" a pagina 122](#page-121-0)

❏ Verifica Ugelli

Eseguire un controllo degli ugelli quando risulta necessario verificare eventuali ostruzioni negli ugelli della testina di stampa.

I due metodi di verifica possibili sono riportati di seguito.

❏ Controllo Autom Ugelli

Utilizza la funzione di controllo automatico degli ugelli per individuare eventuali ugelli ostruiti nella testina di stampa e quindi visualizza i risultati sotto forma di messaggio. Se viene individuata una ostruzione, gli ugelli ostruiti vengono visualizzati e viene eseguita la pulizia automatica.

#### *Suggerimento:*

- ❏ L'individuazione delle ostruzioni tramite la funzione di controllo automatico degli ugelli non è garantita con certezza assoluta.
- ❏ Il controllo degli ugelli richiede il consumo di una piccola quantità di inchiostro.
- ❏ Viene consumato inchiostro quando la pulizia viene eseguita con la funzione di pulizia automatica.
- ❏ Stampa Motivo Verifica

Stampa un motivo di controllo degli ugelli. Se osservando il motivo stampato si notano strisce o vuoti nella stampa, occorre eseguire la pulizia della testina.

❏ Impostazioni di Controllo Autom Ugelli

Esegue un controllo automatico degli ugelli a intervalli regolari o ad ogni lavoro. Se si individuano ostruzioni, viene eseguita la pulizia automatica.

#### **Pulizia della testina di stampa**

Se si notano delle strisce o dei vuoti nelle stampe, eseguire la pulizia della testina. Per la pulizia degli ugelli della testina di stampa, vengono fornite le due funzioni che seguono.

#### U["Pulizia della testina di stampa" a pagina 123](#page-122-0)

❏ Pulizia Automatica

Esegue un controllo automatico degli ugelli e, se vengono individuate delle ostruzioni, esegue la pulizia della testina sulla fila di ugelli interessata dall'ostruzione.

L'esecuzione o meno della pulizia della testina viene determinata dall'impostazione di **N Volte Pulizia Autom.** nel menu Modo Manutenzione. L'impostazione predefinita di **N Volte Pulizia Autom.** è una volta.

❏ Pulizia Manuale

Selezionare gli ugelli da pulire e impostare la pulizia normale o la pulizia completa. La pulizia completa è un processo di pulizia della testina più profondo, da utilizzare per gli ugelli che non si sbloccano anche dopo l'esecuzione di ripetute operazioni di pulizia normale.

#### <span id="page-121-0"></span>**Regolazione della posizione della testina di stampa (Allineamento della testina)**

Se i risultati di stampa appaiono granulosi o sfocati, eseguire Print Head Alignment (Allineamento testine). La funzione Print Head Alignment (Allineamento testine) consente di correggere gli allineamenti difettosi di stampa.

U["Correzione degli allineamenti difettosi di stampa](#page-124-0) [\(allineamento della testina\)" a pagina 125](#page-124-0)

### **Controllo di eventuali ugelli ostruiti**

### **Verifica Ugelli**

Sebbene il controllo degli ugelli possa essere effettuato sia dal computer che dalla stampante, le procedure di pulizia variano come descritto di seguito.

❏ Dal computer

È possibile stampare un motivo di controllo.

❏ Dalla stampante

È possibile selezionare tra i due tipi che seguono.

Verif Autom Ugelli

Stampa Motivo Verifica

#### *Suggerimento:*

- ❏ Non è possibile eseguire un controllo degli ugelli quando la spia  $\Diamond$  è accesa.
- ❏ Per *Stampa Motivo Verifica*, stampare con l'inchiostro nero correntemente selezionato nella stampante, indipendentemente dal tipo di carta caricato.

Quando si stampa il motivo su carta patinata con inchiostro nero opaco, fare attenzione a non sfregare la superficie stampata in quanto risulta difficile fissare la pigmentazione di tale tipo di inchiostro su carta lucida.

#### *Dal computer*

Le descrizioni in questa sezione fanno riferimento al driver di stampante Windows come esempio.

Per Mac OS X, utilizzare **Epson Printer Utility 4**.

#### U["Funzioni di Epson Printer Utility 4" a pagina 60](#page-59-0)

Accertarsi che nella stampante sia caricata la carta in rotolo o un foglio singolo in formato A4 o superiore.

> Assicurarsi di impostare correttamente l'origine carta e il tipo di supporto in base alla carta in uso.

B Fare clic su **Nozzle Check (Controllo ugelli)** nella scheda **Utility** della schermata **Properties (Proprietà)** (o **Print Settings (Impostazioni di stampa)**) del driver della stampante.

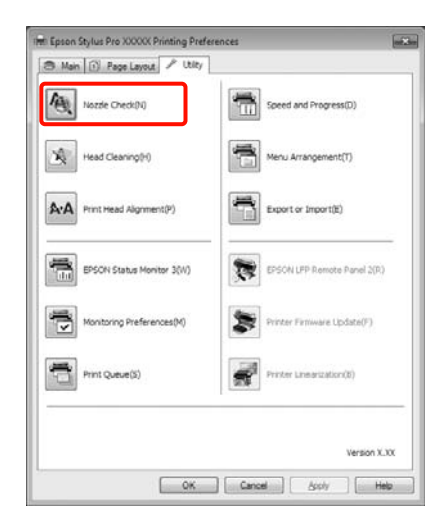

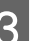

C Fare clic su **Print (Stampa)**.

Il motivo di verifica ugelli è stampato.

4 Controllare il motivo di verifica ugelli.

Se non si presentano problemi: fare clic su **Finish (Fine)**.

Se si presenta un problema: fare clic su **Clean (Pulisci)**.

Dopo aver stampato un motivo di controllo ugelli, controllare che la stampa del motivo sia completa prima di iniziare la stampa dei dati o pulire la testina di stampa.

#### <span id="page-122-0"></span>*Dalla stampante*

Tasti da utilizzare nelle seguenti impostazioni

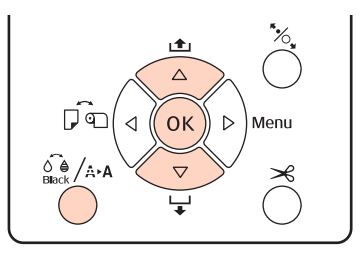

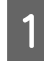

A Per **Stampa Motivo Verifica**, accertarsi che nella stampante sia caricata la carta in rotolo o un foglio singolo in formato A4 o superiore.

Assicurarsi di impostare correttamente il tipo di carta in base alla carta in uso.  $\mathscr{D}$  ["Menu](#page-113-0) [Impostazione Carta" a pagina 114](#page-113-0)

Premere il tasto  $\frac{1}{n}$   $\leftrightarrow$  per visualizzare il Menu Inchiostro.

Premere i tasti  $\nabla/\blacktriangle$  per selezionare Verifica Ugelli, quindi premere il tasto OK.

Premere i tasti **▼/▲** per selezionare **Controllo Autom Ugelli**, o **Stampa Motivo Verifica**, quindi premere il tasto OK.

E Verificare i risultati.

**Quando si esegue Controllo Autom Ugelli** Dopo aver completato la verifica, viene visualizzato un messaggio sullo schermo relativo a eventuali ostruzioni rilevate.

Se appare il messaggio **Ostruzione ugelli non** rilevata., premere il tasto OK.

#### Se appare **I seguenti ugelli erano ostruiti**,

premere il tasto  $\widehat{\mathcal{O}}_{\text{Black}}^{\bullet}$  / A $\star$ a per avviare la pulizia automatica. Premere il tasto OK per chiudere il Menu Inchiostro. Quando il Menu Inchiostro si chiude, il messaggio relativo agli ugelli ostruiti scompare.

#### **Quando si esegue Stampa Motivo Verifica**

Analizzare il motivo di controllo stampato facendo contemporaneamente riferimento alla sezione che segue.

#### **Esempio di ugelli puliti**

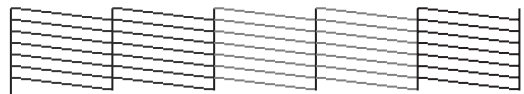

Non sono presenti vuoti nel motivo di controllo ugelli.

#### **Esempio di ugelli ostruiti**

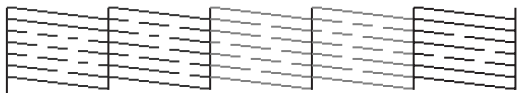

Se alcuni segmenti risultano mancanti nel motivo di controllo ugelli, eseguire la pulizia della testina.  $\mathscr{D}$  "Pulizia della testina di stampa" a pagina 123

### **Impostazioni di Verif Autom Ugelli**

Eseguire questa funzione dal Menu.

Se **Verif Autom Ugelli** è su **On:Ad Ogni Lavoro**, il controllo avviene ogni volta che la stampa viene avviata.

Quando si imposta **On:Periodicamente**, il controllo automatico degli ugelli viene eseguito all'avvio della stampa in base a un sistema di periodizzazione predeterminato.

Quando si cambia il tipo di inchiostro nero, il controllo automatico degli ugelli viene eseguito indipendentemente dalle impostazioni.

Quando si rileva un'ostruzione, la pulizia automatica viene eseguita per il numero di volte specificato nel menu Modo Manutenzione (l'impostazione predefinita è una volta; tre è l'impostazione massima) fino alla rimozione dell'ostruzione dagli ugelli.

Impostazioni di **Verif Autom Ugelli**

U["Menu Impostaz Stampante" a pagina 111](#page-110-0)

### **Pulizia della testina di stampa**

Sebbene la pulizia della testina possa essere effettuata sia dal computer che dalla stampante, le procedure di pulizia variano come descritto di seguito.

❏ Dal computer

È possibile pulire tutti i colori.

#### <span id="page-123-0"></span>❏ Dalla stampante

È possibile selezionare tra i due tipi che seguono.

Pulizia Automatica

Pulizia Manuale

### **Note sulla pulizia della testina**

Tenere presente i seguenti punti quando si esegue la pulizia della testina.

- ❏ Pulire la testina di stampa solo se la qualità di stampa peggiora; ad esempio, se la stampa appare indistinta o se il colore non è corretto o è assente. Quando si esegue la pulizia della testina, viene consumato dell'inchiostro.
- ❏ Quando si imposta **Tutti I Colori**/**Tutti I Colori (Forte)** in **Pulizia Manuale** dalla stampante, viene consumato dell'inchiostro da tutte le cartucce di inchiostro. Anche se si stanno utilizzando solo gli inchiostri neri per la stampa in bianco e nero, vengono comunque consumati gli inchiostri a colori.
- ❏ Non è possibile eseguire la pulizia della testina quando la spia  $\Diamond$  è accesa. Sostituire prima la cartuccia d'inchiostro con una nuova. (Se rimane sufficiente inchiostro per la pulizia della testina di stampa, potrebbe risultare possibile eseguire la pulizia della testina utilizzando il pannello di controllo della stampante).

U["Sostituzione delle cartucce d'inchiostro" a](#page-127-0) [pagina 128](#page-127-0)

- ❏ Quando si ripete la pulizia della testina dopo un breve periodo di tempo, la Tanica Manutenzione potrebbe riempirsi rapidamente a causa dell'evaporazione di una ridotta quantità di inchiostro nella Tanica Manutenzione. Preparare una Tanica Manutenzione di ricambio se lo spazio nella tanica non è sufficiente.
- ❏ Se gli ugelli sono ancora ostruiti dopo aver pulito ripetutamente la testina di stampa, si consiglia di provare la pulizia completa.
- ❏ Il processo di pulizia completa consuma più inchiostro rispetto alla pulizia normale della testina. Controllare preventivamente il livello di inchiostro rimanente e preparare una nuova cartuccia di inchiostro prima di avviare la pulizia se l'inchiostro scarseggia.
- ❏ Se gli ugelli sono ancora ostruiti dopo aver eseguito la pulizia completa, spegnere la stampante e lasciarla a riposo per almeno una notte. Se lasciata a riposo per qualche tempo, l'inchiostro ostruito potrebbe dissolversi.

Se gli ugelli continuano ad essere ostruiti, contattare il rivenditore locale o l'assistenza Epson.

❏ Se il messaggio **Errore Pulizia** appare sullo schermo, vedere la sezione che segue per verificare la causa del problema e le possibili soluzioni.

 $\mathscr{D}$  ["Quando viene visualizzato un messaggio di](#page-137-0) [errore" a pagina 138](#page-137-0)

### **Metodo di pulizia**

#### **Dal computer**

Le descrizioni in questa sezione fanno riferimento al driver di stampante Windows come esempio.

Per Mac OS X, utilizzare **Epson Printer Utility 4**.

U["Uso di Epson Printer Utility 4" a pagina 60](#page-59-0)

A Fare clic su **Head Cleaning (Pulizia testine)** nella scheda **Utility** della schermata **Properties (Proprietà)** (o **Print Settings (Impostazioni di stampa)**) del driver della stampante.

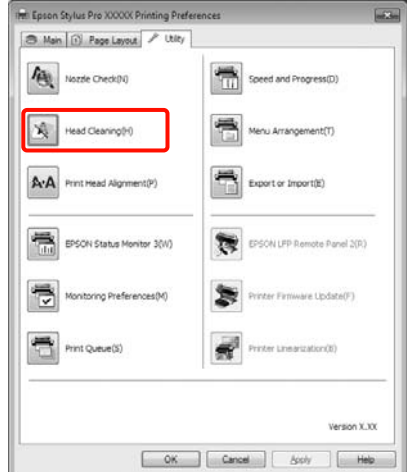

<span id="page-124-0"></span>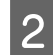

### **2** Fare clic su **Start (Avvia)**.

La pulizia della testina viene avviata e dura circa da uno a dieci minuti.

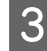

#### Fare clic su Print Nozzle Check Pattern (Motivo **di verifica degli ugelli)**.

Verificare il motivo di verifica ugelli.

Se alcuni segmenti risultano mancanti nel motivo di controllo ugelli, fare clic su **Clean (Pulisci)**.

#### **Dalla stampante**

Tasti da utilizzare nelle seguenti impostazioni

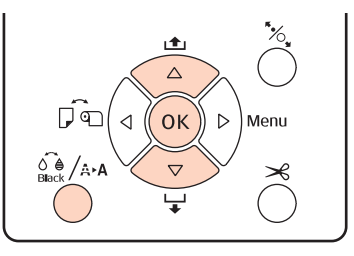

Premere il tasto  $\hat{\delta}_{\text{max}}^{\bullet}$  /  $\hat{\delta}_{\text{max}}^{\bullet}$  quando la stampante è in stato di pronta, quando non è caricata carta o quando la stampa è in pausa.

Viene visualizzato il Menu Inchiostro.

Premere i tasti  $\Psi/\blacktriangle$  per selezionare il tipo di pulizia, quindi premere il tasto OK.

C È possibile eseguire la pulizia premendo il tasto Z quando è selezionato **Pulizia Automatica**. Se è stato selezionato **Pulizia Manuale**, selezionare la testina di stampa (colore) da pulire e premere il tasto OK.

> Se è stato selezionato **Pulizia Manuale**, è inoltre necessario scegliere se eseguire la pulizia normale o la pulizia extra. La pulizia inizia una volta effettuata la selezione.

> La spia  $\circlearrowright$  inizia a lampeggiare e la pulizia della testina viene avviata (con durata da uno a dieci minuti). Tuttavia, quando **Verif Autom Ugelli** è su **On** nel Menu, potrebbero essere necessari almeno dieci minuti. La pulizia è terminata quando la spia  $\circlearrowright$  rimane accesa.

4 Stampare un motivo di verifica ugelli e controllare il risultato.

 $\mathscr{D}$  ["Verifica Ugelli" a pagina 122](#page-121-0)

### **Correzione degli allineamenti difettosi di stampa (allineamento della testina)**

Poiché lo spazio tra la testina di stampa e la carta è ridotto, potrebbero verificarsi degli allineamenti difettosi a causa di umidità o temperatura, per spinte inerziali dovute ai movimenti della testina di stampa o a causa della stampa bidirezionale. Di conseguenza, i risultati di stampa potrebbero apparire granulosi o sfocati. Quando ciò si verifica, eseguire Allineam Testina per correggere l'allineamento difettoso della stampa.

Sebbene la funzione Allineam Testina possa essere effettuata sia dal computer che dalla stampante, le procedure di allineamento variano come descritto di seguito.

❏ Dalla stampante

È possibile effettuare la regolazione automaticamente o manualmente dopo aver specificato il numero di colori stampati ed è inoltre possibile specificare la stampa bidirezionale o monodirezionale.

Nella regolazione automatica, il sensore legge il motivo di regolazione durante la stampa e registra automaticamente il valore di regolazione ottimale sulla stampante.

Nella regolazione manuale, occorre controllare il motivo e immettere il valore di regolazione ottimale per l'allineamento.

Esistono quattro tipi di motivi di regolazione.

**Uni-D** : Utilizza tutti i colori d'inchiostro tranne il colore Cyan (Ciano) per allineare la testina di stampa unidi‐ rezionalmente per il colore ciano.

**Bi-D 5-Color** : Utilizza gli inchiostri di colore Vi‐ vid Magenta, Black (Nero), Orange (Arancione), Light Light Black (Ne‐ ro Light Light) e Light Cyan (Ciano Chiaro) per allineare bidirezional‐ mente la testina di stampa.

> L'inchiostro Matte Black (Nero Matte) o Photo Black (Nero Foto) viene utilizzato per il nero in base al tipo di inchiostro nero corrente‐ mente selezionato nella stampante.

- **Bi-D 2-Color** : Utilizza gli inchiostri di colore Cyan (Ciano) e Vivid Magenta per alli‐ neare la testina di stampa bidirezio‐ nalmente.
- **Bi-D All** : Usa tutti i colori d'inchiostro per allineare la testina di stampa bidi‐ rezionalmente.
- ❏ Dal computer

Autoregolazione con **Bi-D 5-Color**.

Nella maggior parte dei casi, l'allineamento della testina può essere eseguito con questa semplice operazione. Si consiglia generalmente di effettuare la regolazione dal computer, in quanto è il metodo più facile. Tuttavia, se i risultati della regolazione non sono soddisfacenti, effettuare delle regolazioni dalla stampante.

#### *Suggerimento:*

La funzione Allineam Testina viene eseguita in base alla larghezza della carta caricata. Si consiglia di regolare in base alla carta che si intende utilizzare.

#### **Dal computer**

Le descrizioni in questa sezione fanno riferimento al driver di stampante Windows come esempio.

Per Mac OS X, utilizzare **Epson Printer Utility 4**.

 $\mathscr{D}$  ["Uso di Epson Printer Utility 4" a pagina 60](#page-59-0)

A Accertarsi che nella stampante sia caricata la carta in rotolo o un foglio singolo in formato A4 o superiore.

Assicurarsi di impostare correttamente l'origine carta e il tipo di supporto in base alla carta in uso.

B Fare clic su **Print Head Alignment (Allineamento testine)** nella scheda **Utility** della schermata **Properties (Proprietà)** (o **Print Settings (Impostazioni di stampa)**) del driver della stampante.

> Seguire le istruzioni visualizzate sullo schermo per allineare la testina di stampa.

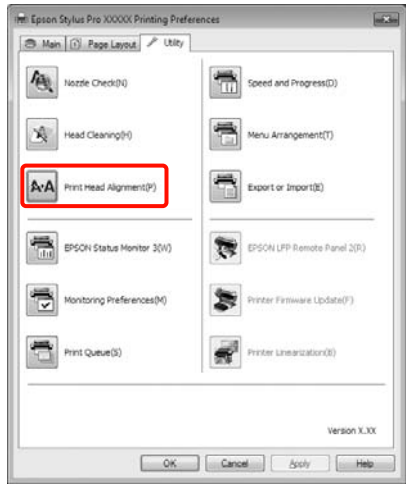

Il sensore legge il motivo di regolazione durante la stampa e registra automaticamente il valore di regolazione ottimale sulla stampante.

#### **Dalla stampante**

Per eseguire la funzione Allineam Testina dalla stampante, effettuare le regolazioni nell'ordine seguente.

- (1) Eseguire **Spessore Carta**.
- (2) Selezionare la regolazione automatica o manuale e quindi eseguire la regolazione.

#### *Suggerimento:*

- ❏ Non risulta possibile utilizzare i seguenti tipi di carta quando si esegue la regolazione automatica tramite la funzione Allineam Testina.
	- Carta comune e carta spessa
	- Carta di formato inferiore al formato A4
- ❏ Quando si stampa un motivo di Allineam Testina, viene stampato con l'inchiostro nero correntemente selezionato nella stampante, indipendentemente dal tipo di carta caricato.

Quando si stampa il motivo su carta patinata con inchiostro nero opaco, fare attenzione a non sfregare la superficie stampata in quanto risulta difficile fissare la pigmentazione di tale tipo di inchiostro su carta lucida.

Tasti da utilizzare nelle seguenti impostazioni

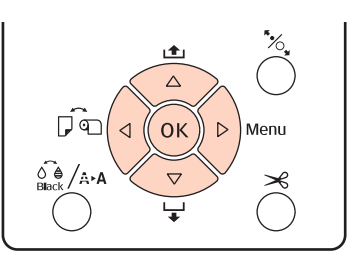

#### **Impostazione dello spessore della carta**

- A Accertarsi che nella stampante sia caricata la carta in rotolo o un foglio singolo in formato A4 o superiore.
- 

Premere il tasto ▶ per visualizzare il Menu.

- Premere i tasti  $\nabla/\blacktriangle$  per selezionare **Allineam** Testina, quindi premere il tasto  $\blacktriangleright$ .
- Premere i tasti **▼/▲** per selezionare **Spessore** Carta, quindi premere il tasto  $\blacktriangleright$ .
	- E Impostare **Tipo Carta** per i supporti speciali Epson e **Spessore Carta** per i supporti non originali Epson.

#### **Supporti speciali Epson**

- (1) Premere i tasti d/u per selezionare **Tipo Car‐** ta, quindi premere il tasto  $\blacktriangleright$ .
- (2) Premere i tasti  $\nabla/\blacktriangle$  per selezionare il tipo di carta in uso, quindi premere il tasto OK.

#### **Supporti non originali Epson**

- (1) Premere i tasti d/u per selezionare **Spessore** Carta, quindi premere il tasto  $\blacktriangleright$ .
- (2) Premere i tasti  $\nabla/\blacktriangle$  per selezionare un valore di spessore della carta tra 4 e 60 mil (da 0,1 a 1,5 mm), quindi premere il tasto OK.

Per lo spessore della carta, consultare il ma‐ nuale della carta o contattare il rivenditore lo‐ cale.

**6** Premere il tasto II  $\tilde{w}$  per chiudere il Menu.

Per dettagli sull'esecuzione delle regolazioni automatica e manuale, fare riferimento alle istruzioni.

#### **Allineamento automatico della testina di stampa**

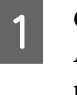

Quando viene visualizzato il Menu, selezionare **Allineam Testina** - **Allineamento**, quindi premere il tasto $\blacktriangleright$ .

Premere i tasti  $\nabla/\blacktriangle$  per selezionare **Automatico**, quindi premere il tasto  $\blacktriangleright$ .

 $\overline{S}$  Premere i tasti  $\overline{v}/\overline{\blacktriangle}$  per selezionare il tipo di motivo di allineamento, quindi premere il tasto r.

> Se è già stata eseguita la funzione Allineam Testina dal computer, selezionare **Uni-D**. Se si sta eseguendo la funzione Allineam Testina per la prima volta, selezionare **Bi-D 5-Color**.

4 Premere il tasto OK per stampare il motivo.

Il sensore legge il motivo di regolazione durante la stampa e registra automaticamente il valore di regolazione ottimale sulla stampante.

#### *Suggerimento:*

Se i risultati della regolazione *Bi-D 5-Color* non sono soddisfacenti, eseguire la regolazione *Uni-D*. Se i risultati della regolazione *Uni-D* non sono soddisfacenti, eseguire la regolazione *Bi-D All*.

#### **Allineamento manuale della testina di stampa**

Nella regolazione manuale, regolare prima con **Uni-D** e quindi con **Bi-D 2-Color**. Se si desidera effettuare regolazioni di maggiore precisione, provare con **Bi-D All**.

- <span id="page-127-0"></span>Quando viene visualizzato il Menu, selezionare **Allineam Testina** - **Allineamento**, quindi premere il tasto  $\blacktriangleright$ .
- Premere i tasti **v/▲** per selezionare Manuale, quindi premere il tasto  $\blacktriangleright$ .
- Premere i tasti  $\nabla/\blacktriangle$  per selezionare Uni-D, quindi premere il tasto  $\blacktriangleright$ .
- 

Premere il tasto OK per stampare il motivo.

E Verificare il motivo e selezionare il numero di motivo con gli spazi minori.

- F Se è visualizzato **Uni-D #1 C** nello schermo del pannello di controllo, premere i tasti  $\nabla/\blacktriangle$  per selezionare il numero di motivo definito al passaggio 5, quindi premere il tasto OK.
- Impostare il numero per #1 C su #4 VLM, quindi premere il tasto OK.

I valori da #1 a #4 indicano le dimensioni dei punti di inchiostro.

8 Selezionare Bi-D 2-Color, quindi ripetere i passaggi da 4 a 7.

#### *Suggerimento:*

Quando la procedura di Allineam Testina è completata, premere il tasto II· $\overline{\mathbb{m}}$ .

Per effettuare regolazioni di maggiore precisione, selezionare *Bi-D All*, quindi ripetere i passaggi da 4 a 7.

# **Sostituzione dei materiali di consumo**

### **Sostituzione delle cartucce d'inchiostro**

Se una delle cartucce di inchiostro installate risulta esaurita, non è possibile eseguire la stampa. Se appare un avviso di inchiostro scarso, si consiglia di sostituire le cartucce di inchiostro il prima possibile.

Se una cartuccia di inchiostro si esaurisce durante la stampa, è possibile continuare a stampare dopo la sostituzione della cartuccia. Tuttavia, quando si sostituisce l'inchiostro durante un lavoro di stampa, il colore potrebbe presentare delle differenze, a seconda delle condizioni di asciugatura.

Cartucce di inchiostro supportate  $\mathscr{F}$  ["Unità opzionali](#page-160-0) [e materiali di consumo" a pagina 161](#page-160-0)

### **Modalità di sostituzione**

Nella seguente procedura viene utilizzato l'inchiostro Matte Black (Nero opaco) come esempio. La medesima procedura è valida per la sostituzione di tutte le cartucce di inchiostro.

#### *Nota:*

Epson raccomanda l'uso di cartucce di inchiostro originali Epson. Epson non garantisce la qualità o l'affidabilità di inchiostri non originali. L'uso di inchiostro non originale potrebbe provocare danni non coperti dalle condizioni di garanzia Epson e, in determinate circostanze, potrebbe causare un funzionamento non corretto della stampante. Le informazioni relative ai livelli dell'inchiostro non originale potrebbero non venire visualizzate e l'uso di inchiostro non originale viene registrato per un eventuale uso in sede di assistenza.

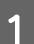

A Accertarsi che la stampante sia accesa.

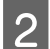

2 Aprire il coperchio delle cartucce.

Premere sulla scanalatura nel coperchio delle cartucce per aprirlo.

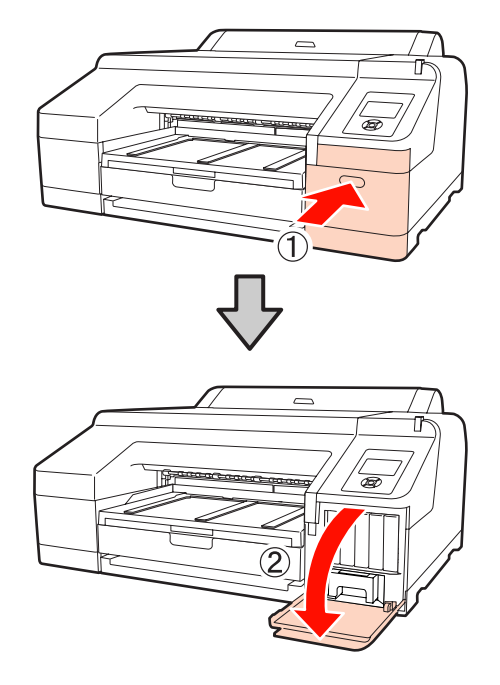

C Premere sulla cartuccia di inchiostro da sostituire nella stampante.

> Verrà emesso un clic sonoro e la cartuccia di inchiostro fuoriuscirà leggermente.

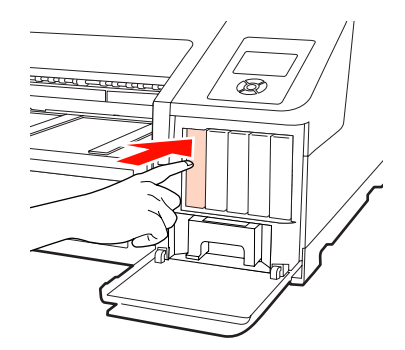

Estrarre con attenzione la cartuccia dall'alloggiamento.

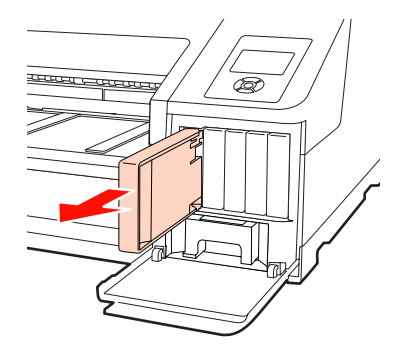

#### *Nota:*

Le cartucce di inchiostro rimosse potrebbero presentare dell'inchiostro attorno alla porta di alimentazione inchiostro; pertanto, fare attenzione a non macchiare di inchiostro l'area circostante quando si rimuovono le cartucce.

E Rimuovere la cartuccia di inchiostro dalla confezione. Agitare la cartuccia di inchiostro per 5 secondi e per 15 volte orizzontalmente con movimenti di circa 5 cm, come mostrato in figura.

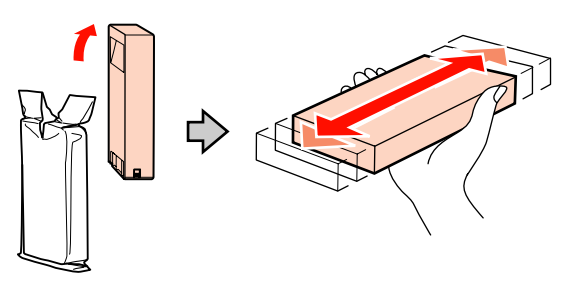

### *Nota:*

Non toccare il chip IC verde sulle cartucce di inchiostro. Potrebbe non risultare possibile stampare correttamente.

F Tenere la cartuccia di inchiostro in modo che la freccia  $\blacktriangle$  sia rivolta verso l'alto, quindi inserirla nell'alloggiamento fino allo scatto di fine corsa.

> Far coincidere il colore della cartuccia di inchiostro con l'etichetta colore sul retro del coperchio delle cartucce.

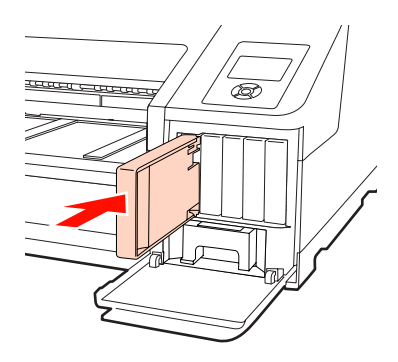

Ripetere i passaggi da 3 a 6 per sostituire altre cartucce di inchiostro.

#### <span id="page-129-0"></span>*Nota:*

Installare tutte le cartucce di inchiostro nei rispettivi alloggiamenti. Non è possibile stampare se uno degli alloggiamenti è vuoto.

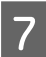

Chiudere il coperchio delle cartucce.

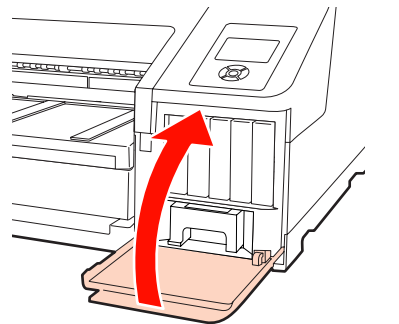

## **Sostituzione della Tanica Manutenzione 1 e 2**

Se appare il messaggio **Cambiare Manut. X Piena** o **Capacità Insufficiente**, sostituire la Tanica Manutenzione specificata.

Tipi di Tanica Manutenzione supportati

U["Unità opzionali e materiali di consumo" a pagina](#page-160-0) [161](#page-160-0)

#### *Nota:*

Non provare a riutilizzare le taniche di manutenzione 1 o 2 se precedentemente rimosse e lasciate all'aperto per periodi prolungati. L'inchiostro presente all'interno risulterà essiccato e duro e non verrà assorbito sufficiente inchiostro.

### **Sostituzione della Tanica Manutenzione 1**

Il messaggio sullo schermo mostrerà la dicitura Tanica Manutenzione 1; tuttavia, il nome di prodotto di questo materiale di consumo è Maintenance Box.

#### *Nota:*

Non sostituire la Tanica Manutenzione 1 durante la stampa. L'inchiostro residuo potrebbe fuoriuscire.

Aprire il coperchio delle cartucce del lato destro.

Premere sulla scanalatura nel coperchio delle cartucce per aprirlo.

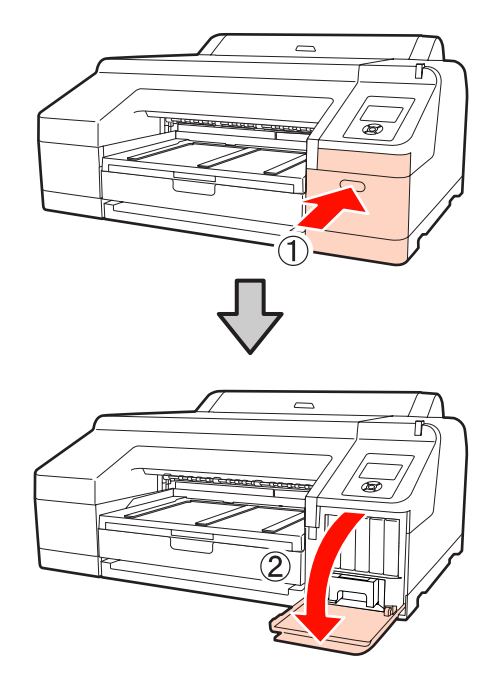

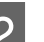

**2** Estrarre la Tanica Manutenzione 1.

Sollevando la Tanica Manutenzione 1, verrà rilasciato il fermo e sarà sufficiente estrarla.

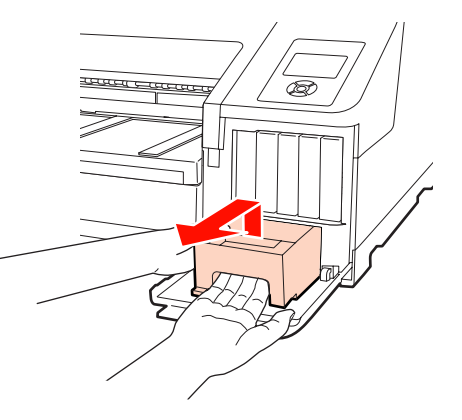

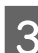

C Posizionare la Tanica Manutenzione 1 usata nella confezione trasparente in dotazione con la nuova Tanica Manutenzione 1, quindi assicurarsi di chiudere saldamente la cerniera.

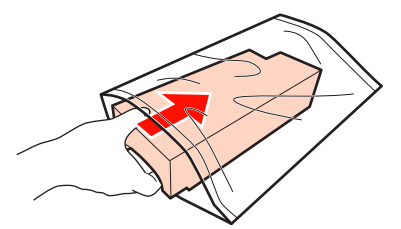

<span id="page-130-0"></span>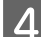

Inserire la nuova Tanica Manutenzione 1.

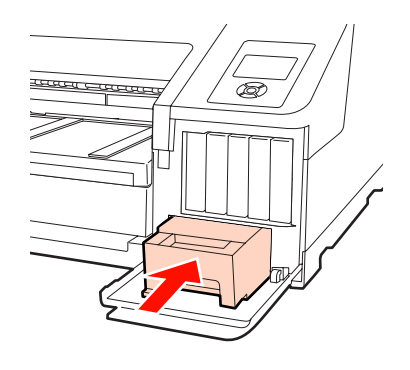

#### *Nota:*

Fare attenzione a quanto segue; altrimenti, la stampante potrebbe non funzionare o stampare correttamente.

- ❏ Non toccare il chip IC verde sul lato della Tanica Manutenzione 1.
- ❏ Non rimuovere la pellicola dalla parte superiore della Tanica Manutenzione 1.

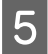

E Chiudere il coperchio delle cartucce.

### **Sostituzione della Tanica Manutenzione 2**

Le istruzioni per la sostituzione della Tanica Manutenzione 2 (Tanica Manutenzione per stampa senza margini) sono riportate di seguito.

Il messaggio sullo schermo mostrerà la dicitura Tanica Manutenzione 2; tuttavia, il nome di prodotto di questo materiale di consumo è Borderless Maintenance Box.

#### *Nota:*

Non sostituire la Tanica Manutenzione 2 durante la stampa. La stampa si interrompe se il fermo sulla Tanica Manutenzione 2 viene rilasciato. Se l'interruzione avviene durante la stampa, i colori potrebbero variare e/ o la qualità di stampa potrebbe diminuire quando la stampa viene ripresa.

A Rimuovere il vassoio di uscita.

Sollevare leggermente il bordo del vassoio di uscita per rimuoverlo. Inoltre, rimuovere lo strumento SpectroProofer opzionale, se installato.

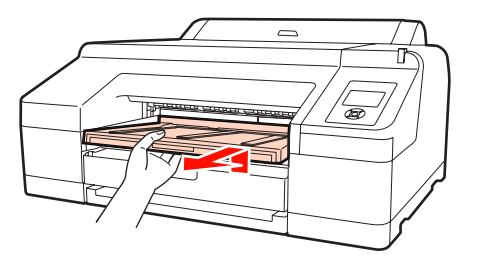

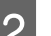

B Rilasciare il fermo della Tanica Manutenzione 2.

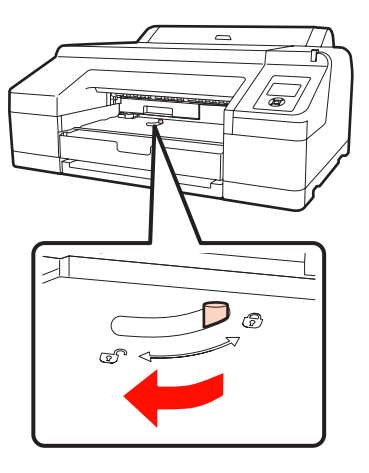

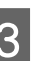

C Estrarre la Tanica Manutenzione 2 con attenzione per evitare di rovesciarla.

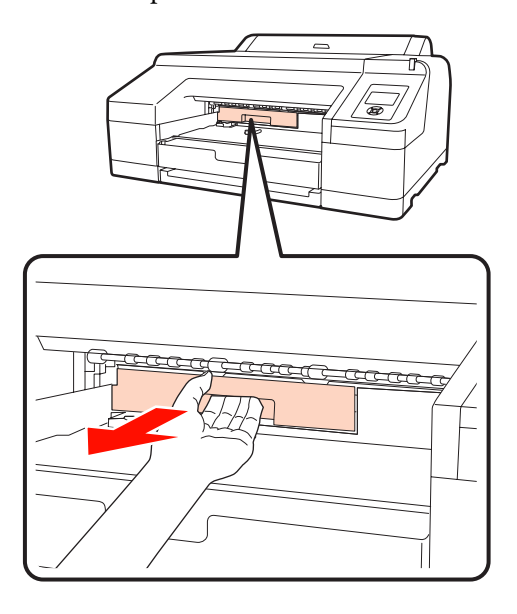

#### <span id="page-131-0"></span>c*Attenzione:*

Se l'inchiostro dovesse venire a contatto con la pelle o con gli occhi, lavare immediatamente l'area interessata con acqua.

D Posizionare la Tanica Manutenzione 2 usata nella confezione trasparente in dotazione con la nuova Tanica Manutenzione 2, quindi assicurarsi di chiudere saldamente la cerniera.

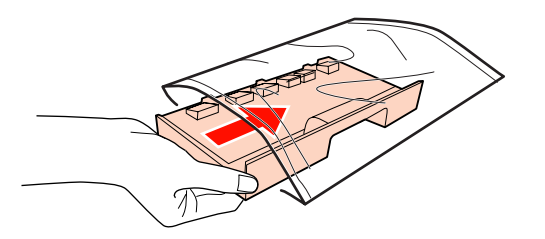

#### *Nota:*

Non ribaltare la Tanica Manutenzione 2 se non è completamente inserita nella confezione trasparente con cerniera chiusa. L'inchiostro residuo potrebbe fuoriuscire e sporcare l'area circostante.

### E Inserire la nuova Tanica Manutenzione 2.

Spingerla dentro in modo deciso.

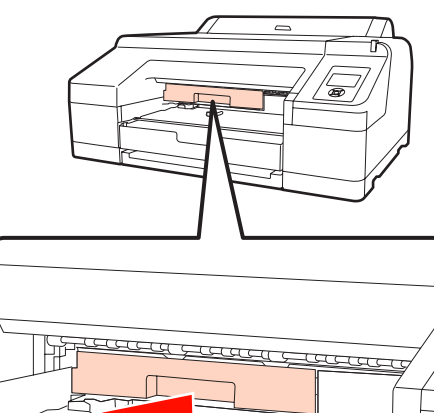

#### *Nota:*

Non toccare il chip IC verde sul lato della Tanica Manutenzione 2. Ciò potrebbe compromettere le normali operazioni di funzionamento e stampa.

6 Attivare il fermo.

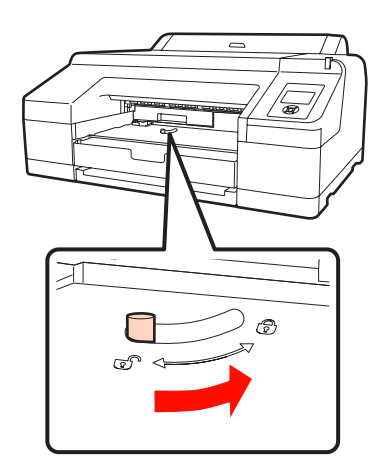

7 Montare il vassoio di uscita.

Rimontare lo strumento SpectroProofer, se necessario.

### **Sostituzione della taglierina**

Sostituire la taglierina quando il taglio della carta non è sufficientemente netto.

Taglierina supportata

 $\mathscr{D}$  ["Unità opzionali e materiali di consumo" a pagina](#page-160-0) [161](#page-160-0)

Utilizzare un cacciavite a croce per sostituire la taglierina. Assicurarsi di disporre di un cacciavite a croce prima di sostituire la taglierina.

#### *Nota:*

Attenzione a non rovinare la lama della taglierina. Farla cadere o sbatterla contro oggetti duri potrebbe scheggiare la lama.

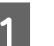

Spegnere la stampante.

Se è caricata della carta, rimuoverla dalla stampante. Rimuovere lo strumento SpectroProofer opzionale, se installato. USpectroProofer Mounter 17" Guida utente

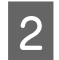

Aprire i coperchi delle cartucce sul lato sinistro e destro.

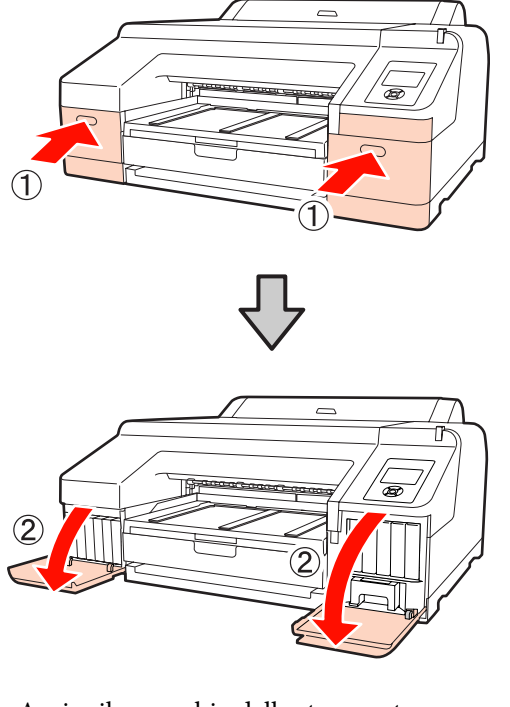

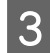

C Aprire il coperchio della stampante.

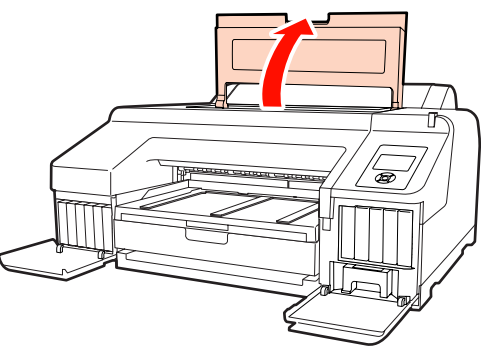

4 Rimuovere il coperchio anteriore.

Utilizzare un cacciavite a croce e rimuovere le quattro viti che fissano in posizione il coperchio anteriore. Rimuovere il coperchio anteriore.

Rimuovere lo strumento SpectroProofer opzionale, se installato.

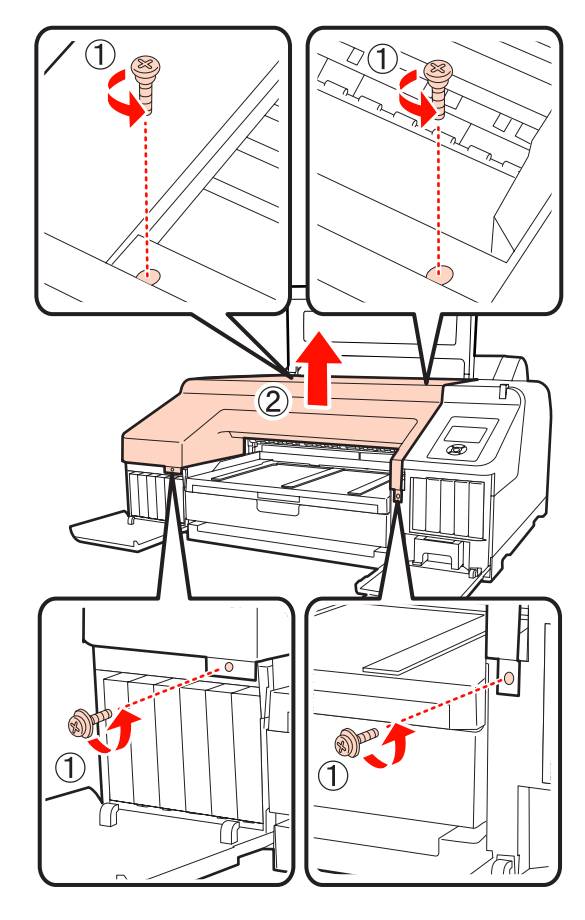

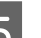

E Aprire il coperchio della taglierina.

Per aprire il coperchio, tirarlo verso se stessi mentre si tiene verso il basso il fermo, come mostrato in figura.

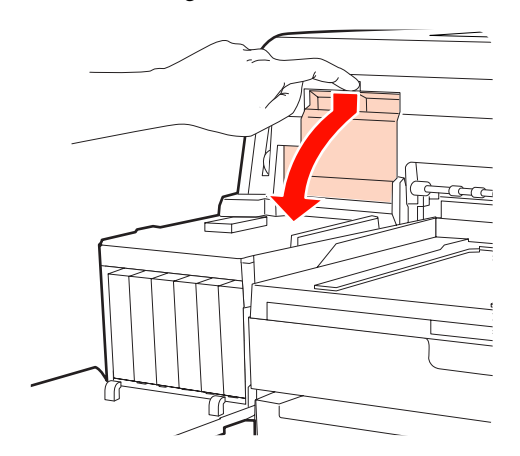

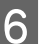

6 Rimuovere la taglierina usata dalla stampante.

Allentare la vite che fissa in posizione la taglierina tramite il cacciavite a croce ed estrarre la taglierina.

#### c*Attenzione:*

Non conservare la taglierina alla portata di bambini. La lama della taglierina può causare lesioni. Fare estrema attenzione quando si sostituisce la taglierina.

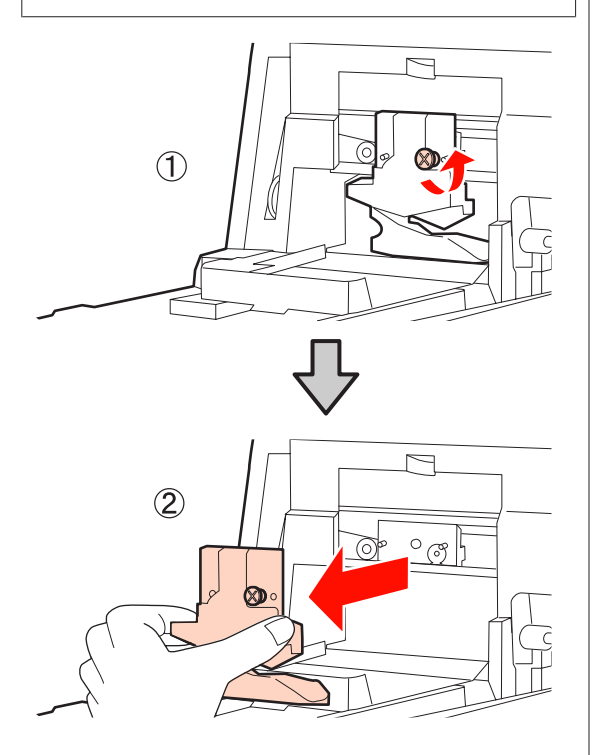

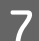

7 Installare la nuova taglierina.

Inserire la taglierina in modo che il perno sulla stampante coincida con il foro nella taglierina. Utilizzare un cacciavite a croce per serrare la vite che fissa in posizione la taglierina.

#### *Nota:*

Avvitare la taglierina in modo saldo, per evitare che la posizione di taglio risulti leggermente spostata o storta.

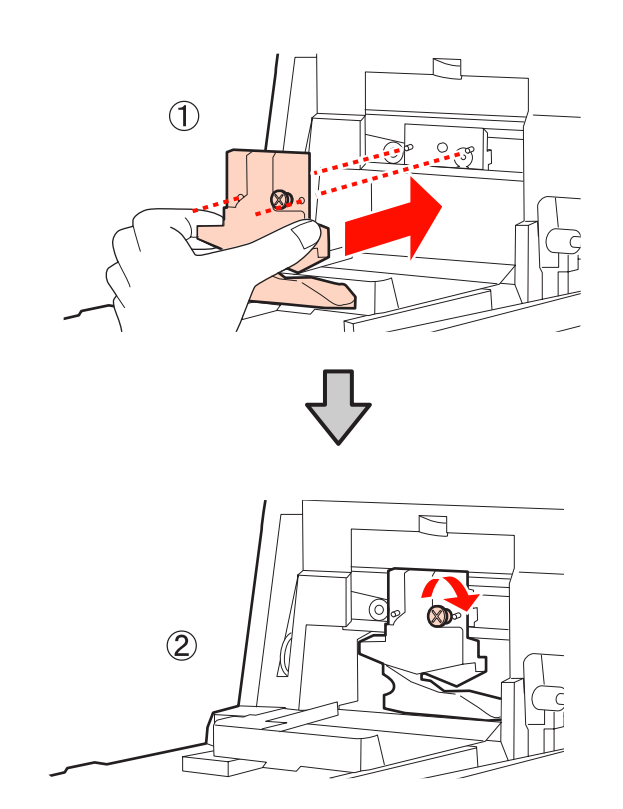

## 8 Chiudere il coperchio.

Premere sul coperchio fino a far scattare in posizione la parte superiore.

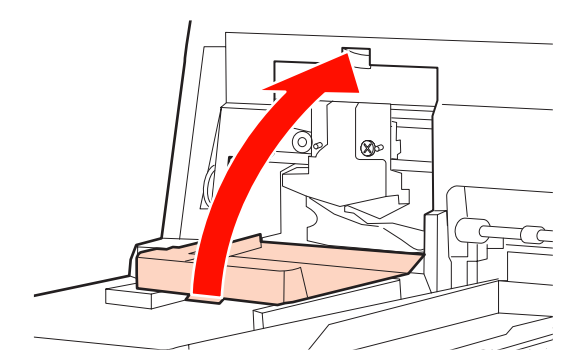

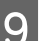

**9** Rimontare il coperchio anteriore.

Reinserire le quattro viti che fissano in posizione il coperchio e utilizzare un cacciavite a croce per serrarle. La forma delle viti varia per la parte superiore e per la parte anteriore. Utilizzare le viti fornite di rondella per la sezione anteriore (sezione del coperchio delle cartucce).

Se si sta utilizzando lo strumento SpectroProofer opzionale, installare lo SpectroProofer in posizione senza riposizionare il coperchio anteriore.

#### *Nota:*

Se il coperchio anteriore non è posizionato correttamente, si verifica un errore e la stampante non risponde.

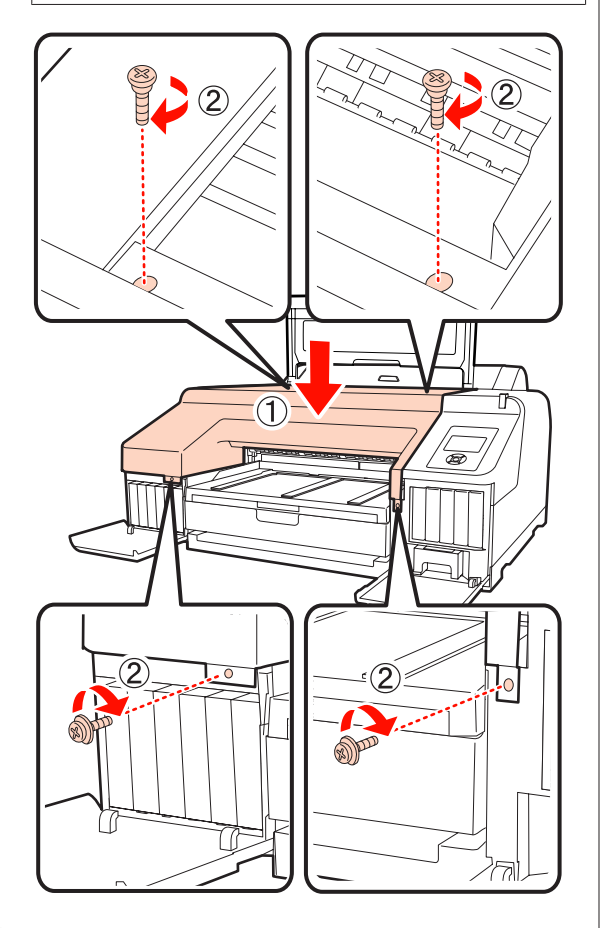

10 Chiudere il coperchio della stampante e i coperchi delle cartucce sinistro e destro.

# **Pulizia della stampante**

Per mantenere la stampante in condizioni di funzionamento ottimali, pulirla regolarmente (circa una volta al mese).

### **Pulizia della parte esterna**

- Rimuovere tutta la carta dalla stampante.
- B Accertarsi che la stampante sia spenta e che lo schermo sia spento, quindi staccare la spina di alimentazione dalla presa di corrente.
- C Usare un panno soffice e pulito per togliere delicatamente la polvere o le tracce di sporco.

In caso di sporco persistente, pulire con un panno soffice e pulito inumidito con un detergente delicato. Quindi, asciugare con panno soffice asciutto.

#### *Nota:*

Non utilizzare mai benzine, diluenti o alcool per pulire la stampante. Tali agenti possono causare scolorimenti e deformazioni.

### **Pulizia della parte interna**

Se le stampe risultano macchiate o sporche, eseguire una delle operazioni di pulizia che seguono.

❏ Pulizia del rullo

Da eseguire se la carta in rotolo e le stampe alimentate dal lato anteriore o posteriore appaiono macchiate o sporche.

❏ Pulizia del percorso di stampa del cassetto carta

Da eseguire se le stampe dal cassetto carta appaiono sporche o se delle particelle di carta sulle stampe impediscono all'inchiostro di venire applicato su tali aree.

### **Pulizia del rullo**

Per pulire il rullo alimentando carta comune, effettuare i passaggi che seguono.

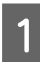

Accendere la stampante e caricare carta formato<br>A2 o carta in rotolo da 17 pollici di larghezza.

U["Caricamento e rimozione della carta in](#page-25-0) [rotolo" a pagina 26](#page-25-0)

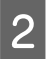

Premere il tasto  $\nabla$ .

La carta continua a venire alimentata a tasto premuto. Se la carta non appare sporca, la pulizia risulta completata.

Tagliare la carta una volta completata la pulizia.

U["Metodo di taglio manuale" a pagina 32](#page-31-0)

### **Pulizia del percorso di stampa del cassetto carta**

Per pulire le aree sporche espellendo carta comune, effettuare i passaggi che seguono.

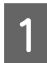

Caricare fogli singoli formato A2 o con larghezza da 17 pollici nel cassetto carta.

U["Caricamento del cassetto carta" a pagina](#page-34-0) [35](#page-34-0)

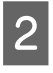

Verificare che la stampante sia accesa e controllare che come tipo di carta siano selezionati i fogli singoli.

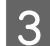

 $\overline{3}$  Premere il tasto  $\overline{v}$ .

La carta viene espulsa dal cassetto carta.

Ripetere il passaggio 3 fino a ottenere carta non macchiata di inchiostro.

### **Pulizia interna**

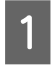

A Accertarsi che la stampante sia spenta e che lo schermo sia spento, quindi staccare la spina di alimentazione dalla presa di corrente.

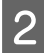

Allontanarsi dalla stampante per un minuto.

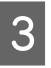

C Aprire il coperchio della stampante e usare un panno pulito morbido per rimuovere attentamente tutta la polvere e le tracce di sporco dall'interno della stampante.

> Strofinare la parte rosa mostrata nella figura che segue. Per evitare di diffondere le tracce di sporco, strofinare dall'interno verso l'esterno. In caso di sporco persistente, pulire con un panno soffice e pulito inumidito con un detergente delicato. Quindi, asciugare l'interno della stampante strofinando con un panno morbido e asciutto.

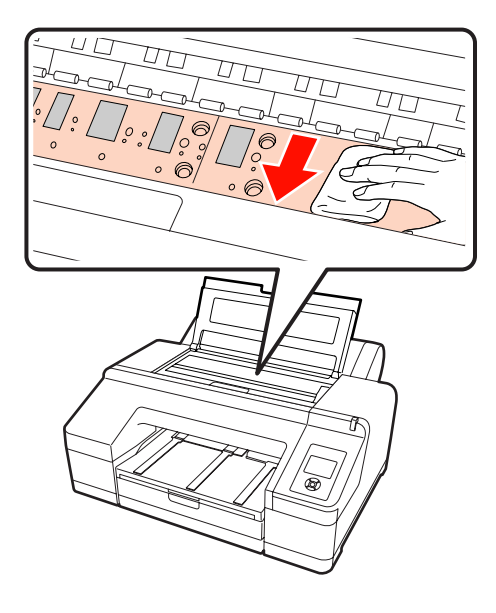

#### *Nota:*

- ❏ Durante la pulizia, non toccare il rullo e la sezione di assorbimento inchiostro (parti in grigio) della figura sopra, altrimenti le stampe potrebbero sporcarsi.
- ❏ Fare attenzione a non toccare i tubicini di inchiostro all'interno della stampante; altrimenti, la stampante potrebbe venire danneggiata.

D Se delle particelle cartacee (simili a polvere bianca) si accumulano sulla platina, usare un oggetto sottile dalla punta smussata per spingerle all'interno.

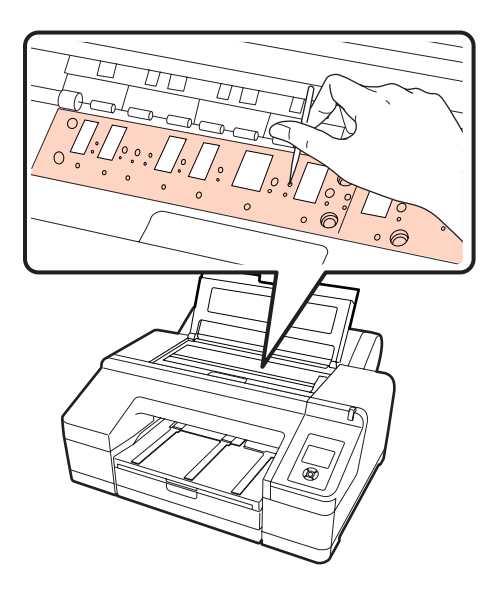

E Al termine della pulizia, chiudere il coperchio della stampante.

# <span id="page-137-0"></span>**Quando viene visualizzato un messaggio di errore**

Se si verifica un errore nella stampante (funzionamento difettoso), la spia di avviso e/o la spia del pannello di controllo si accenderà e verrà visualizzato un messaggio sullo schermo che indica la causa del problema.

I messaggi visualizzati vengono descritti nella sezione che segue. Se si riceve un messaggio di errore, fare riferimento alle soluzioni elencate di seguito ed eseguire i passaggi necessari per la correzione del problema.

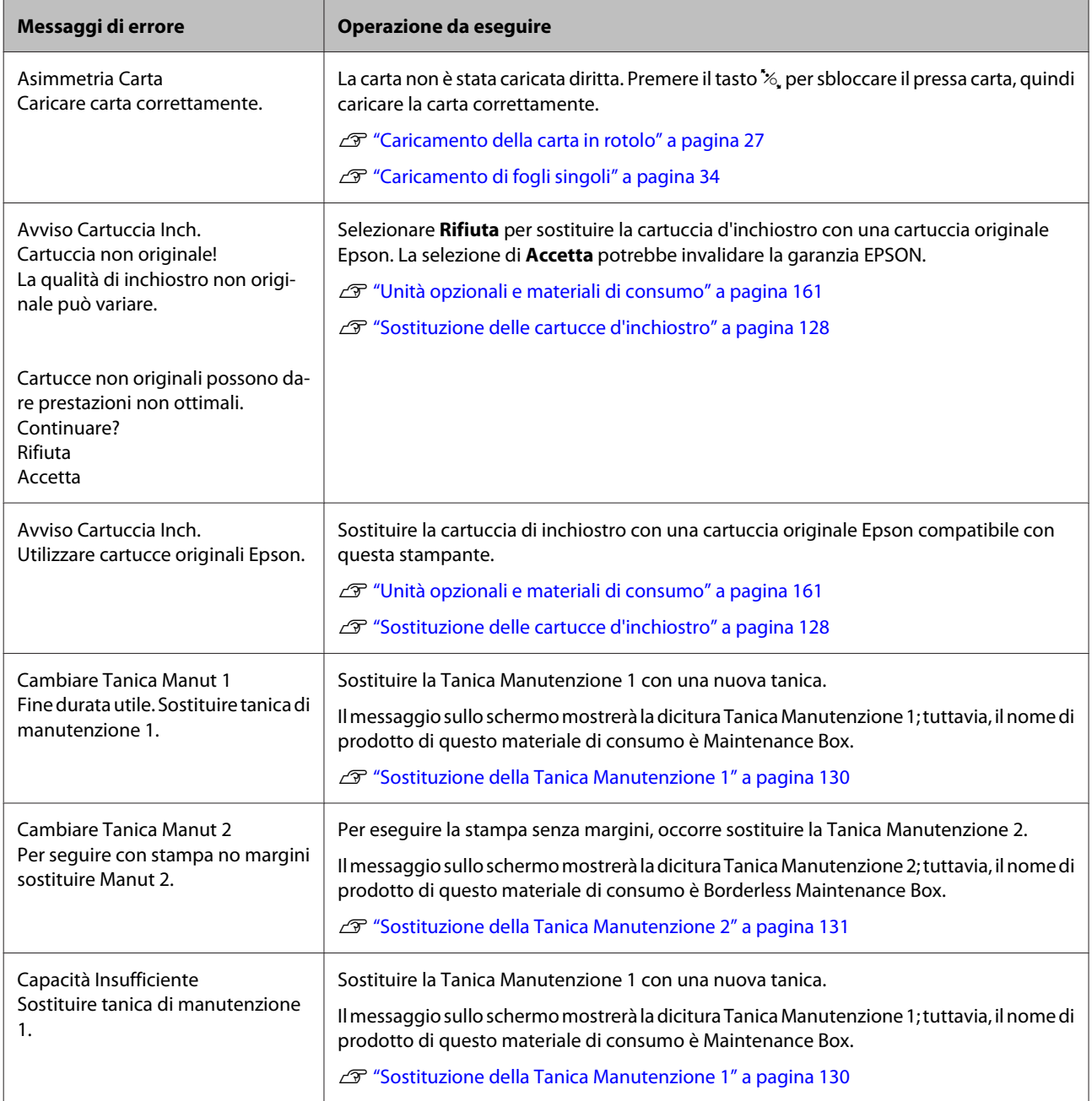

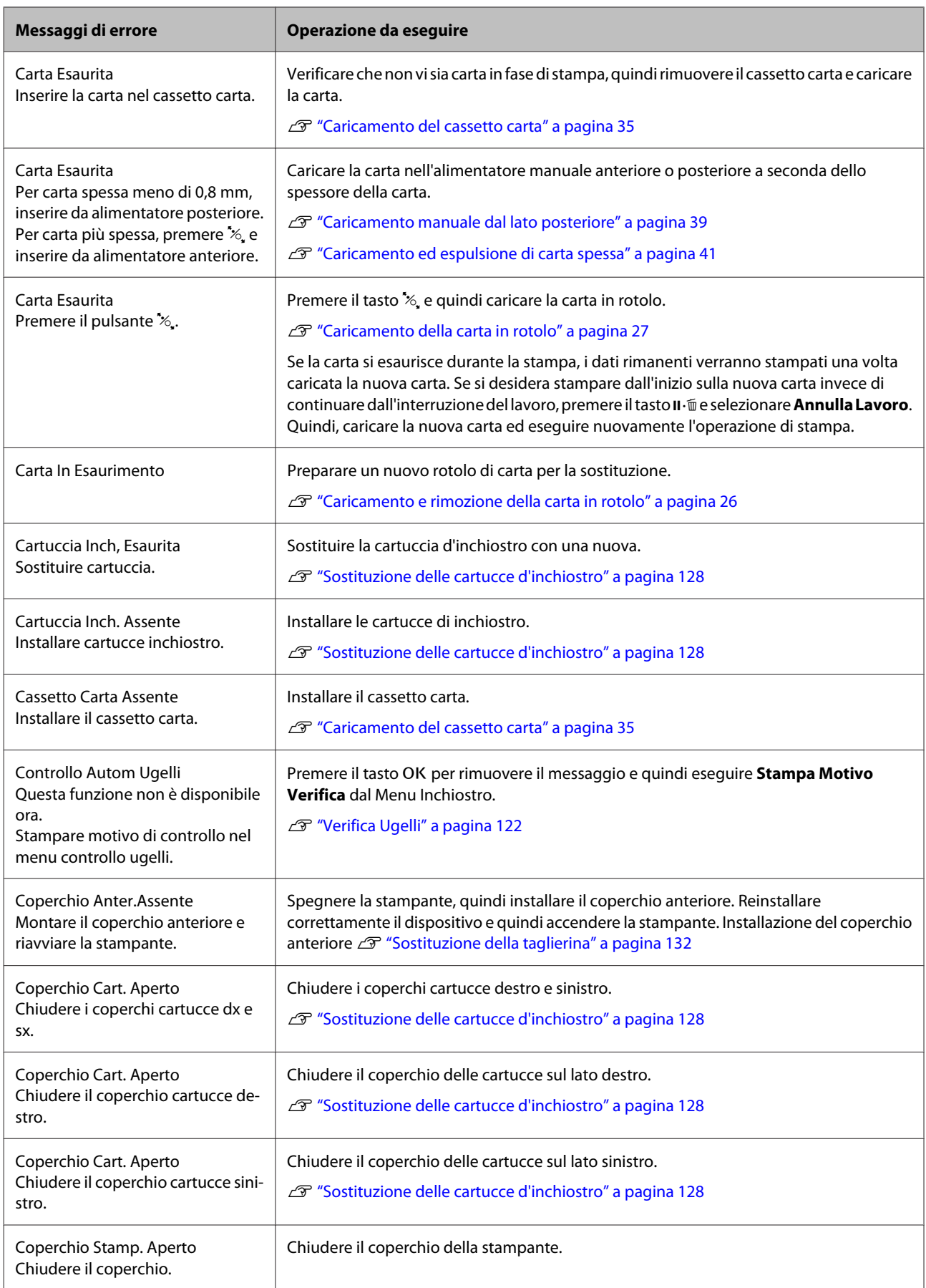

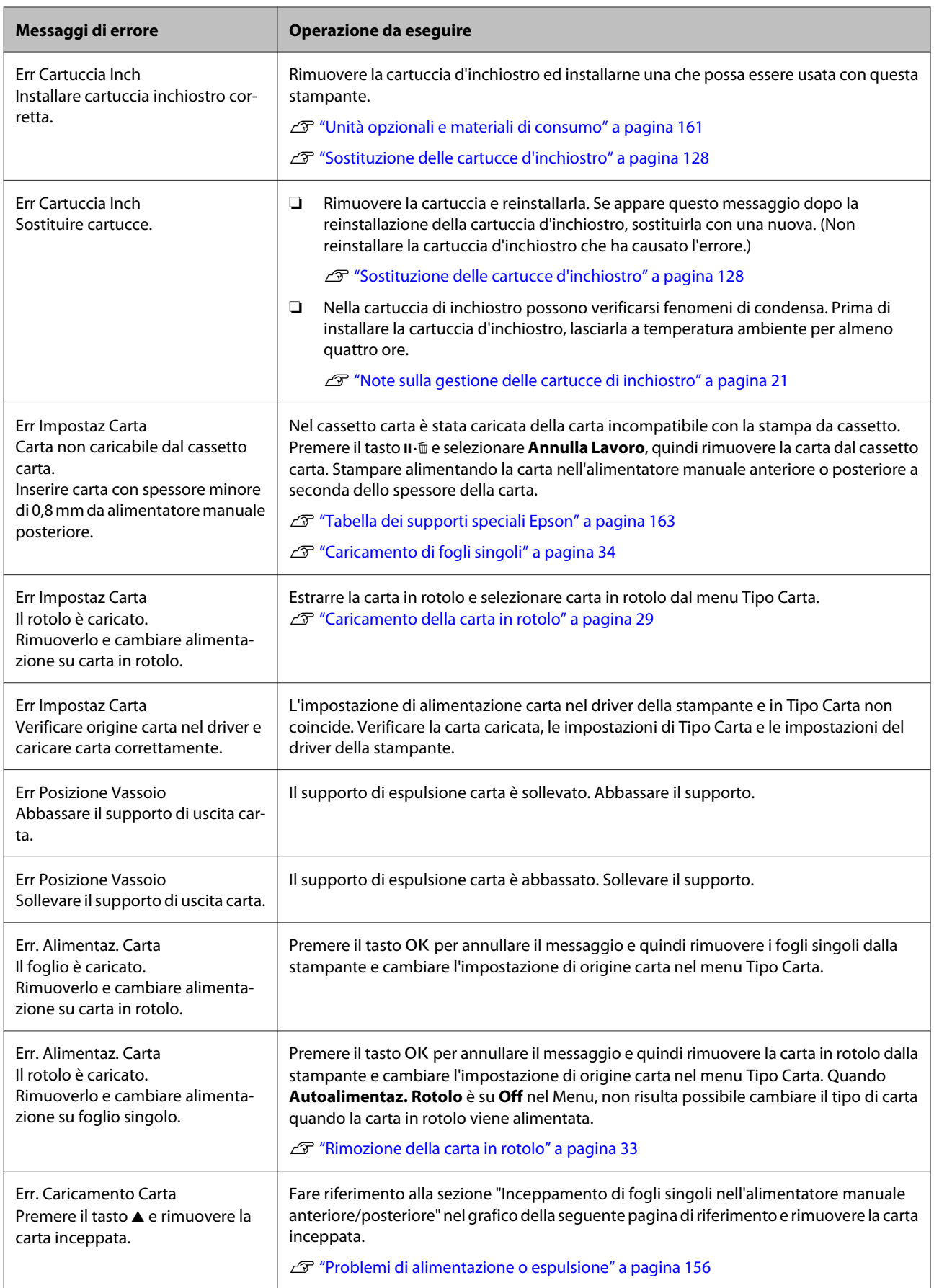

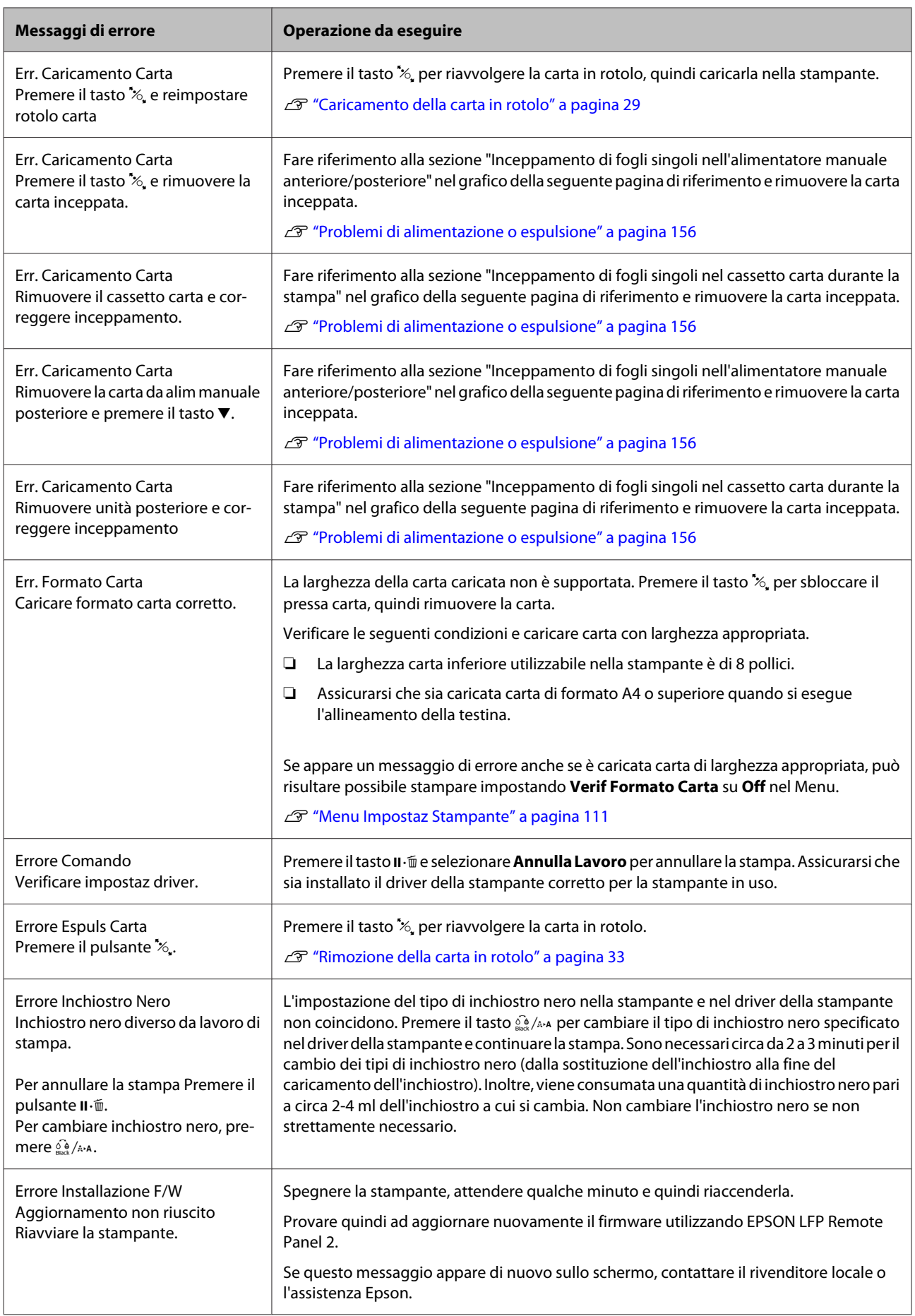

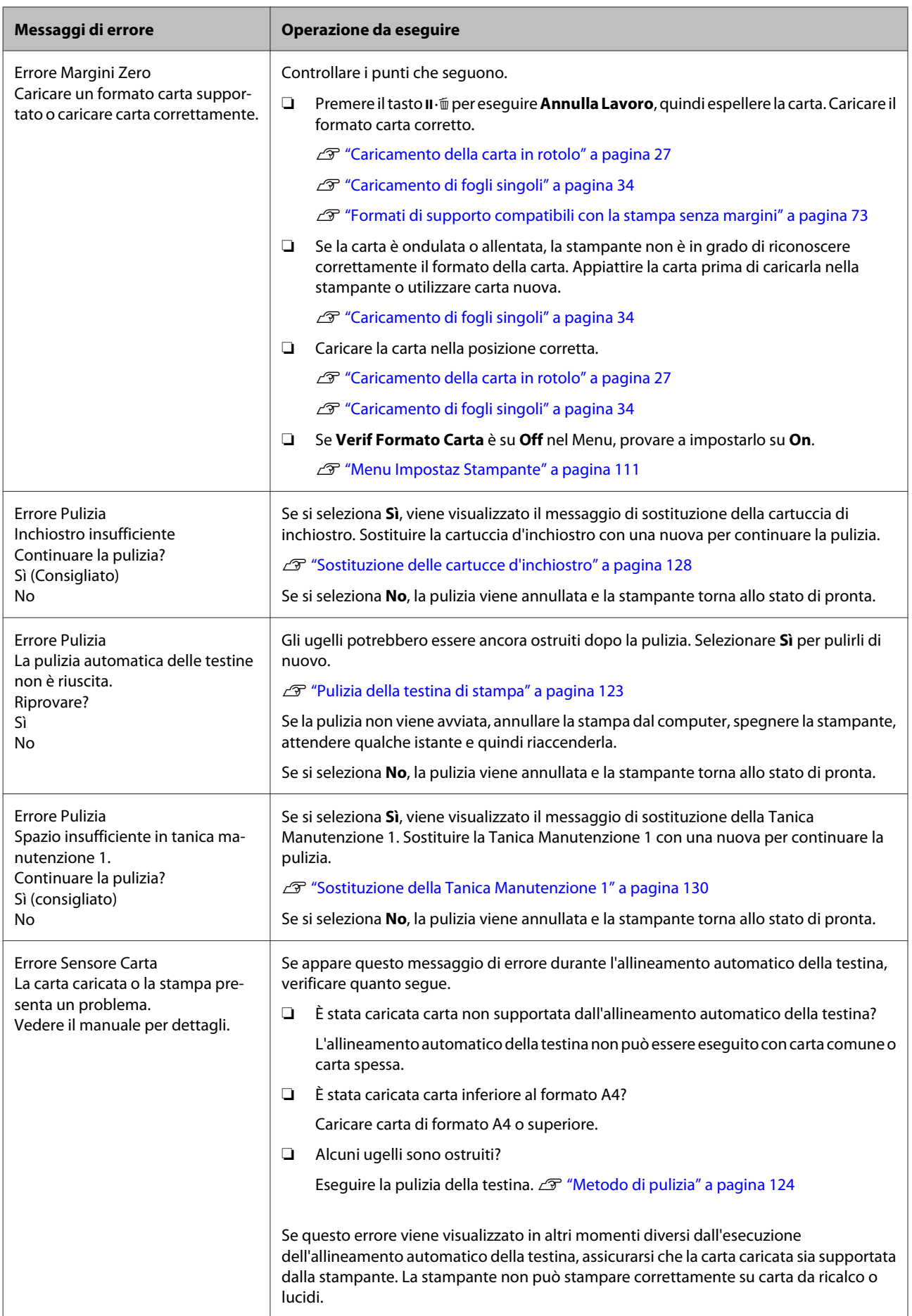

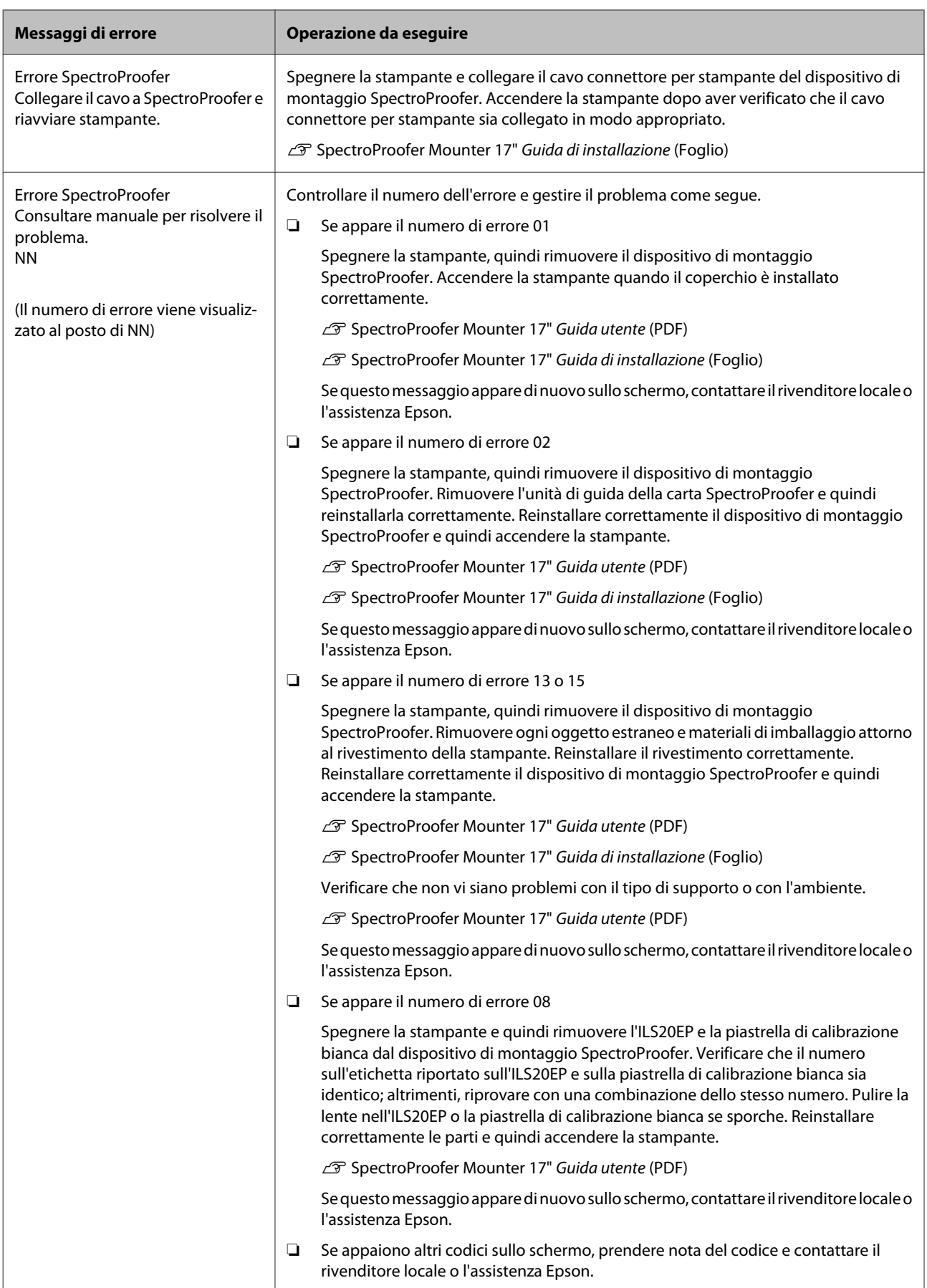

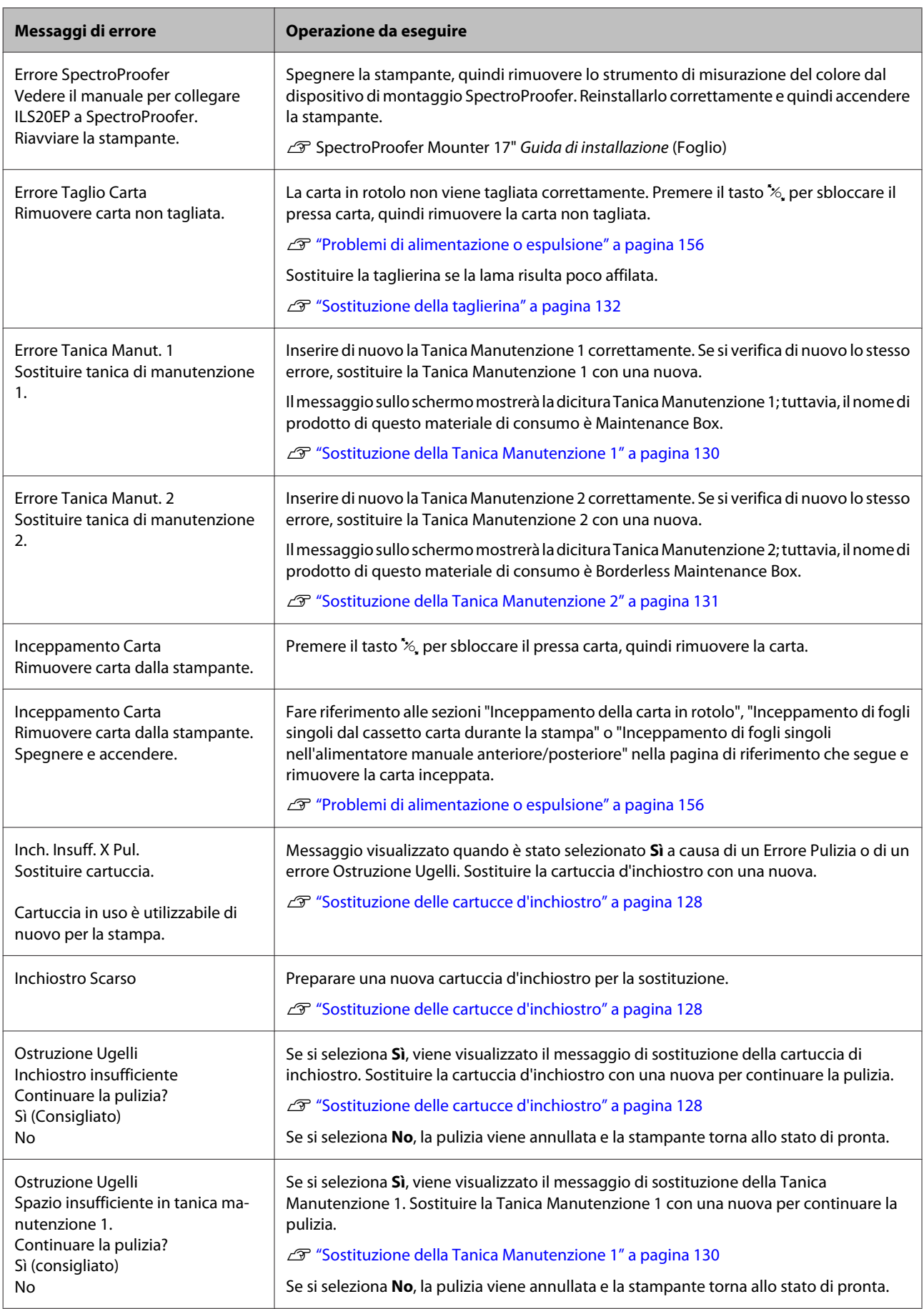
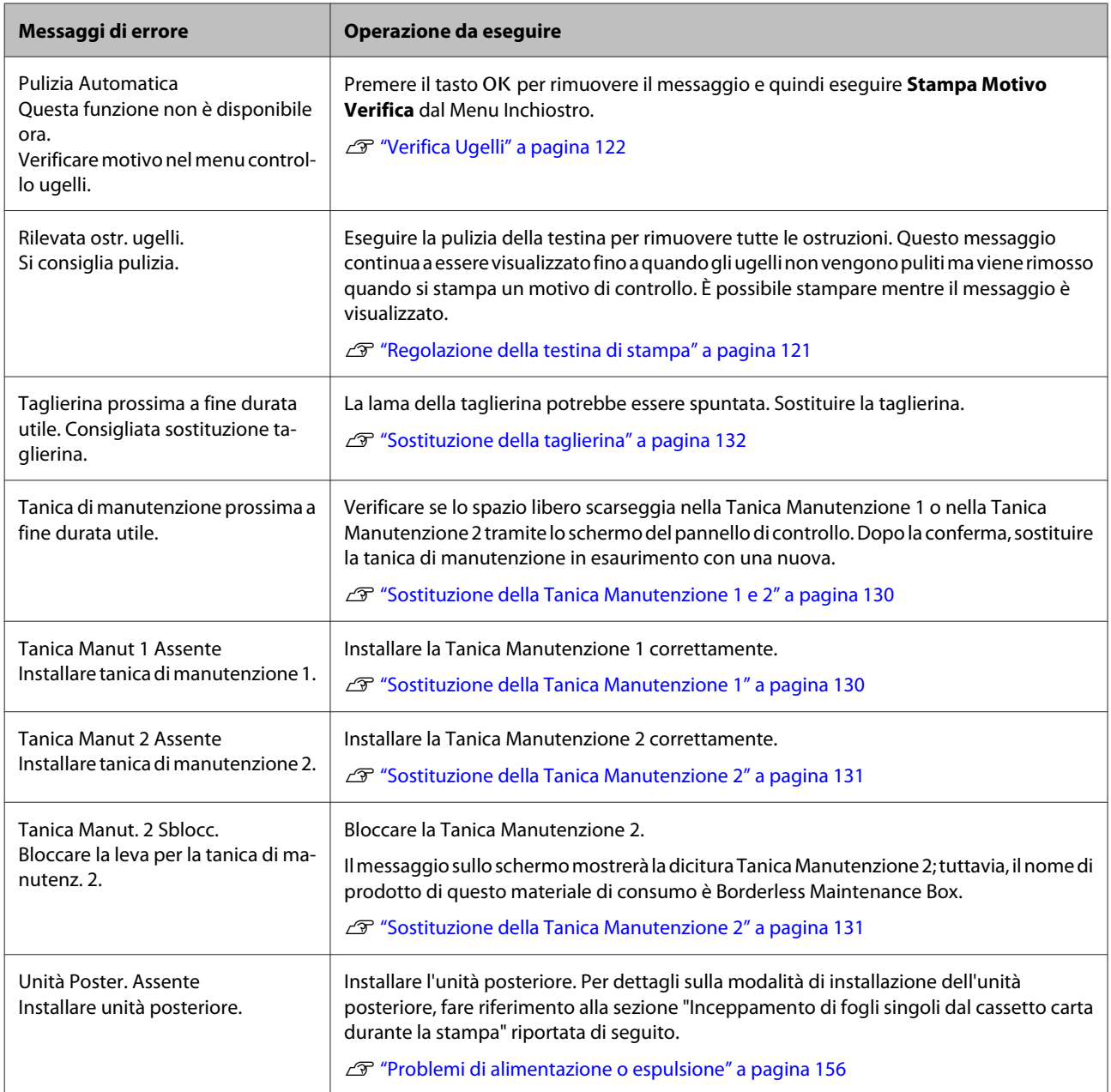

## **In caso di messaggi sulle chiamate di manutenzione/assistenza**

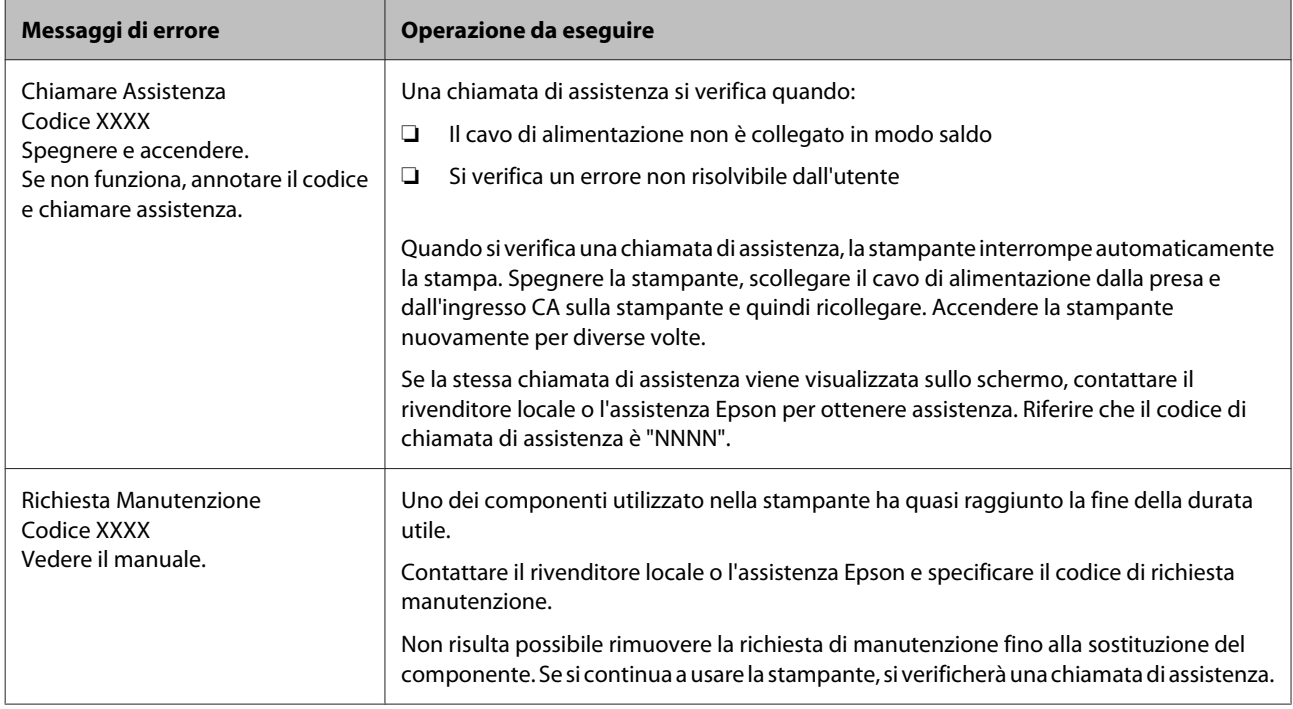

## <span id="page-146-0"></span>**Non è possibile stampare (perché la stampante non funziona)**

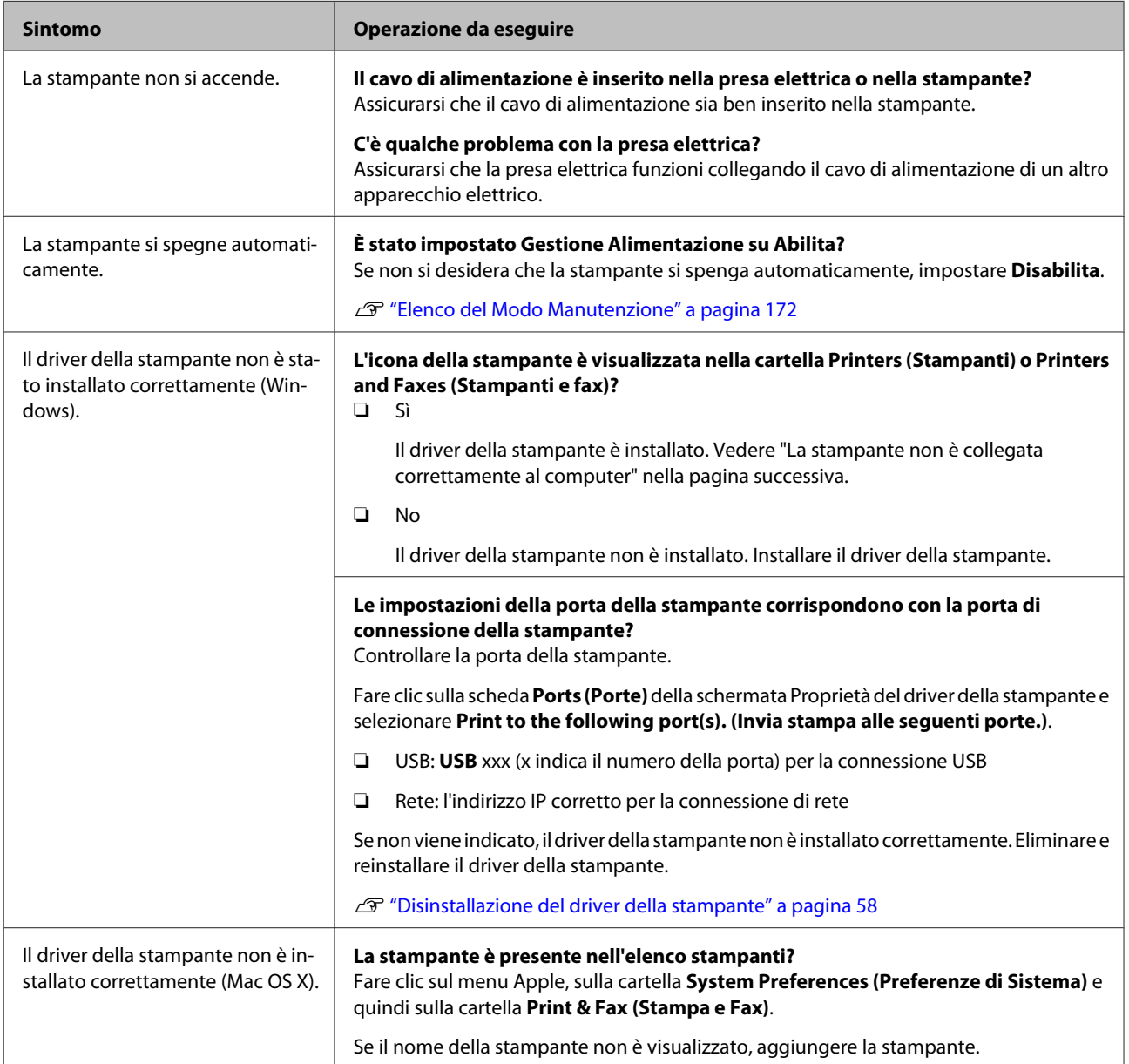

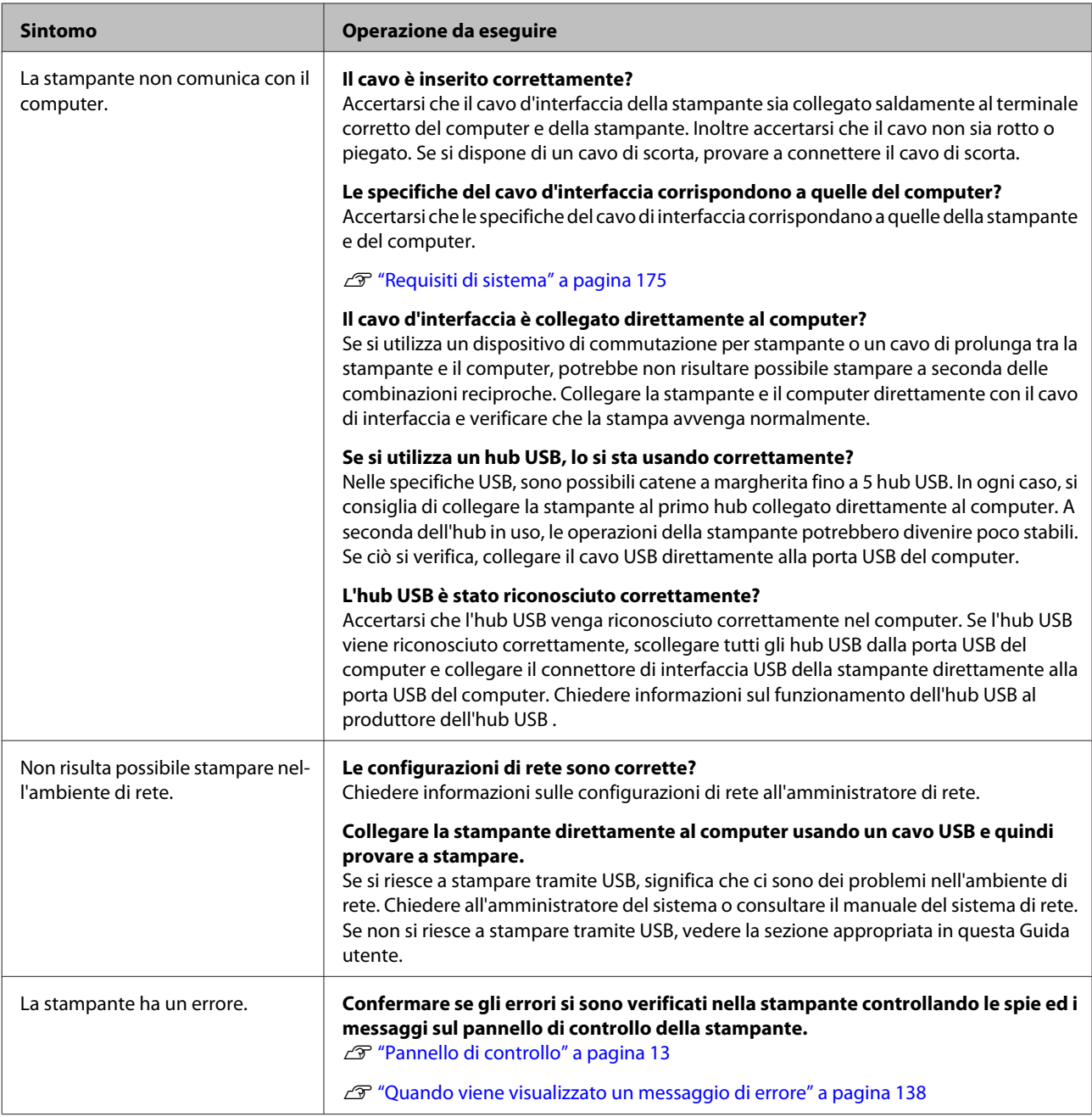

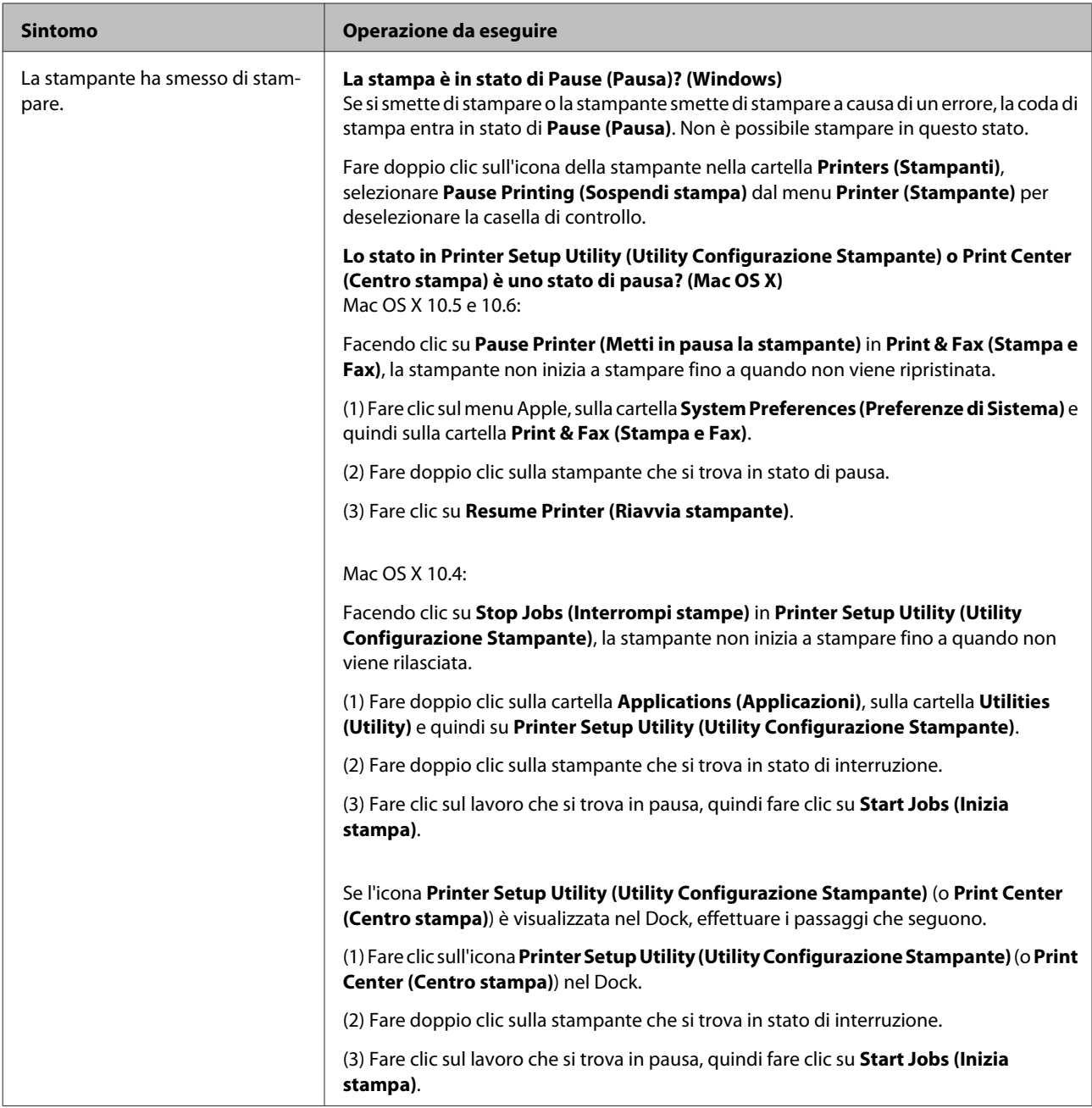

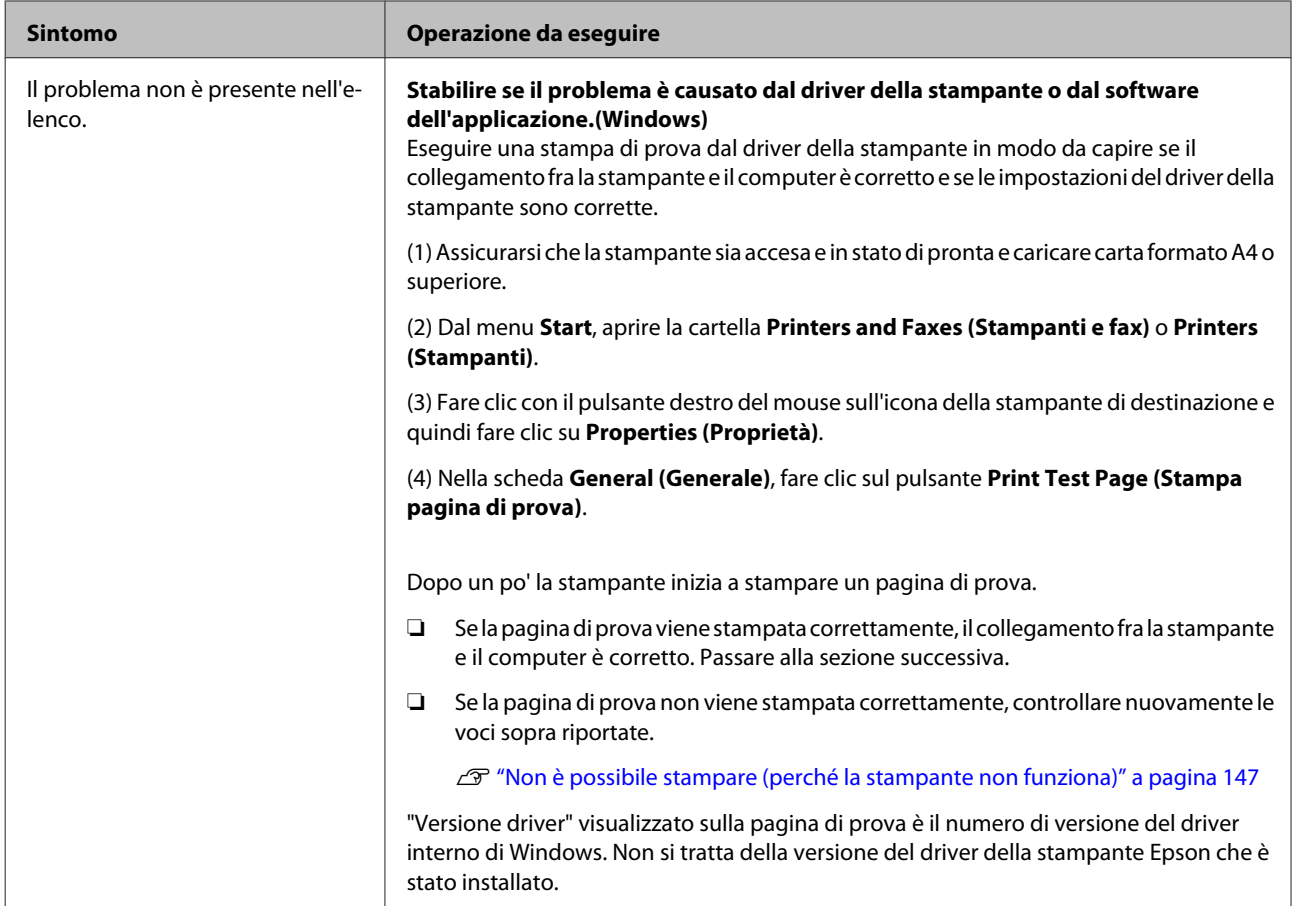

## **La stampante emette un rumore come se stesse stampando, ma non viene stampato nulla**

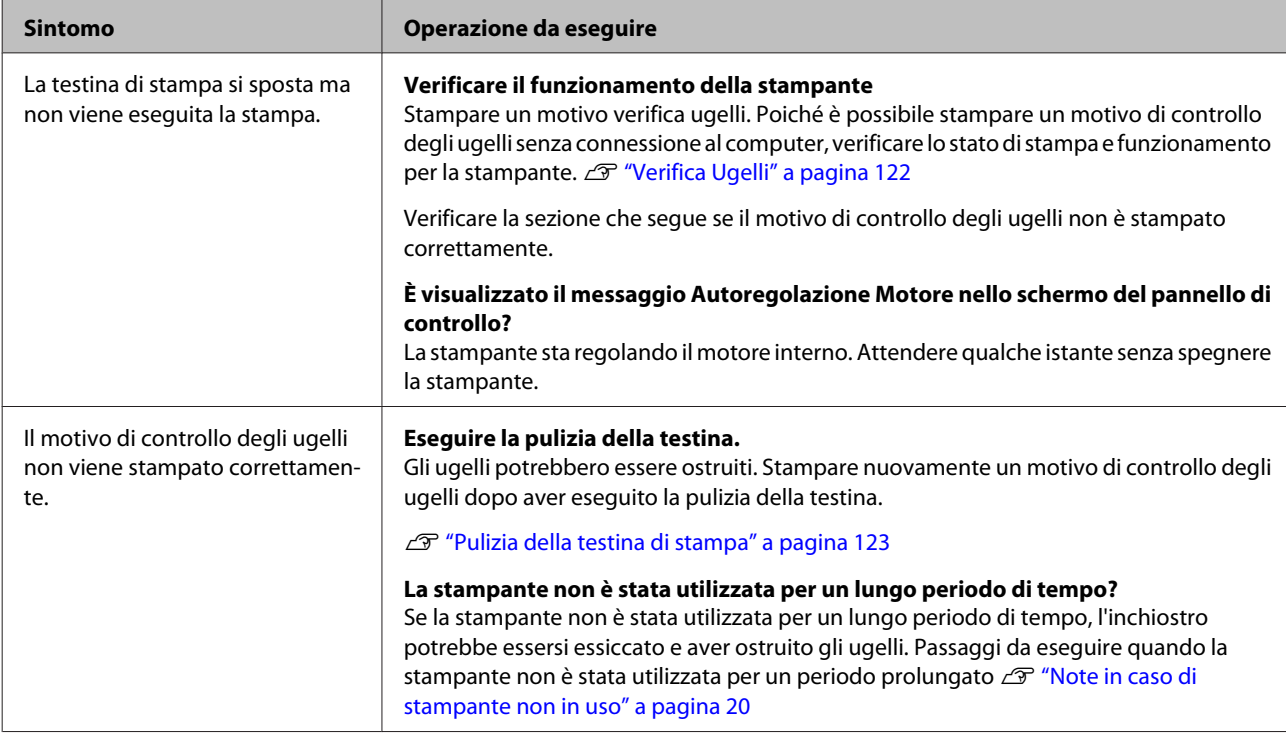

## **Il risultato di stampa non è quello previsto**

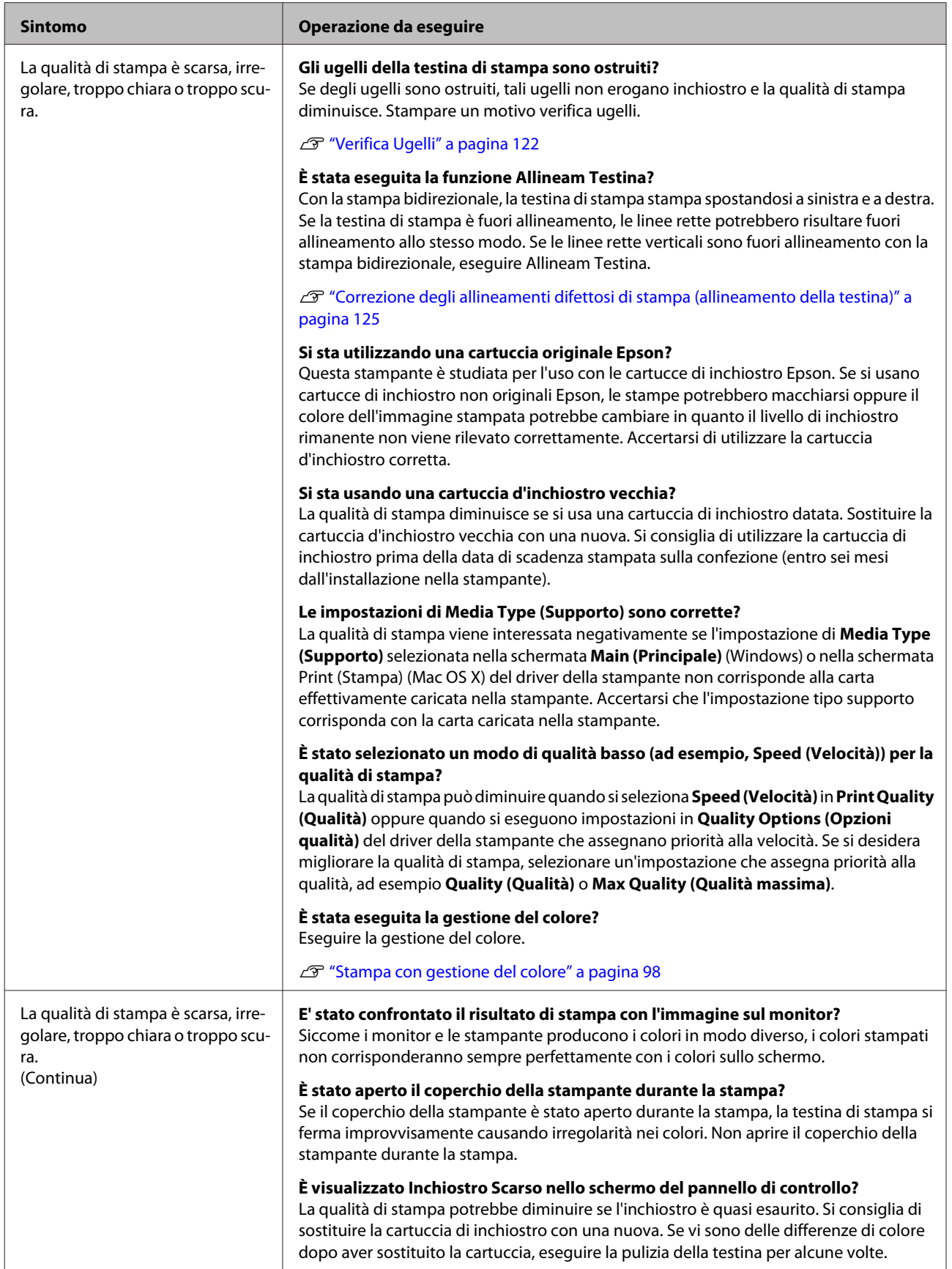

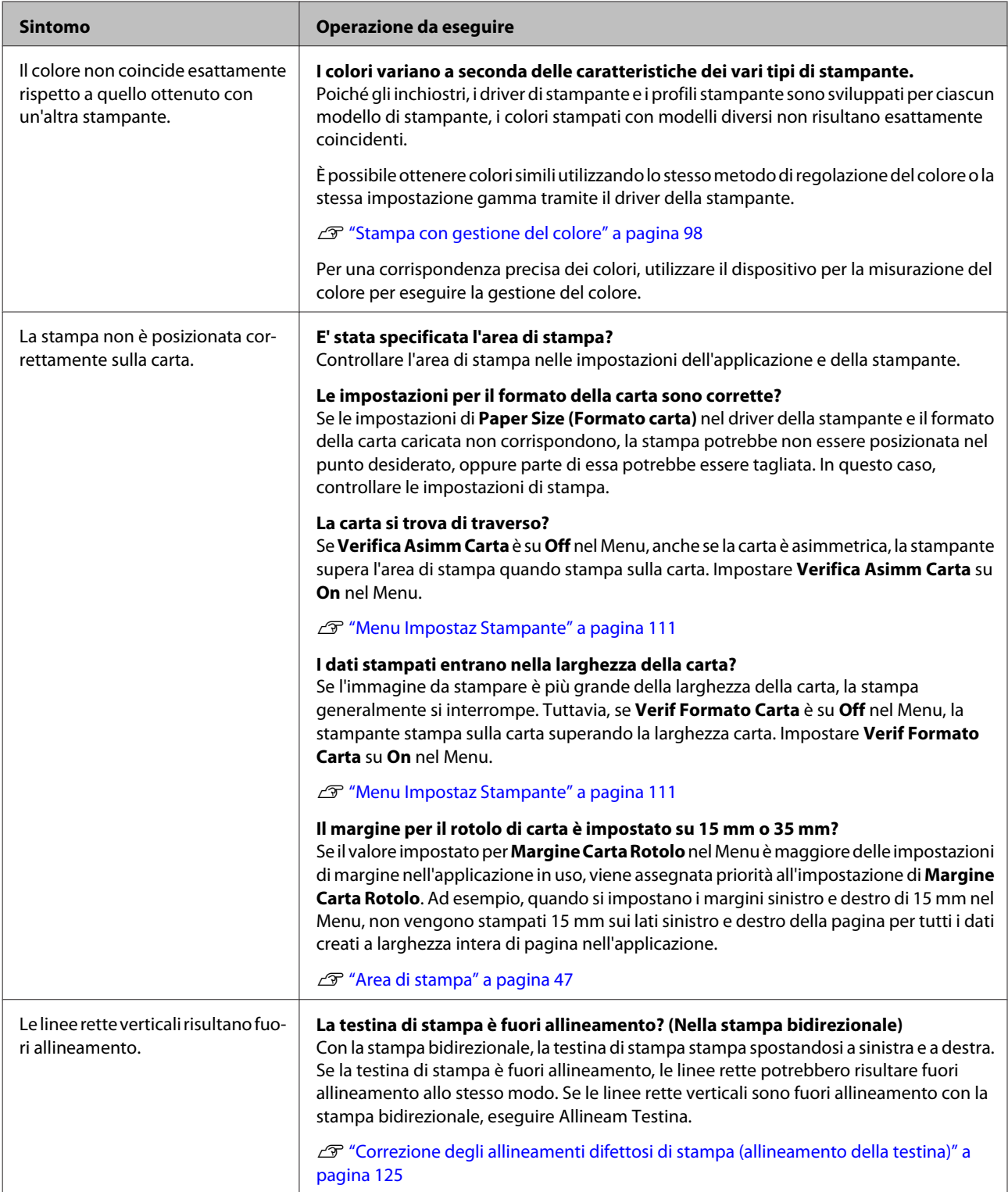

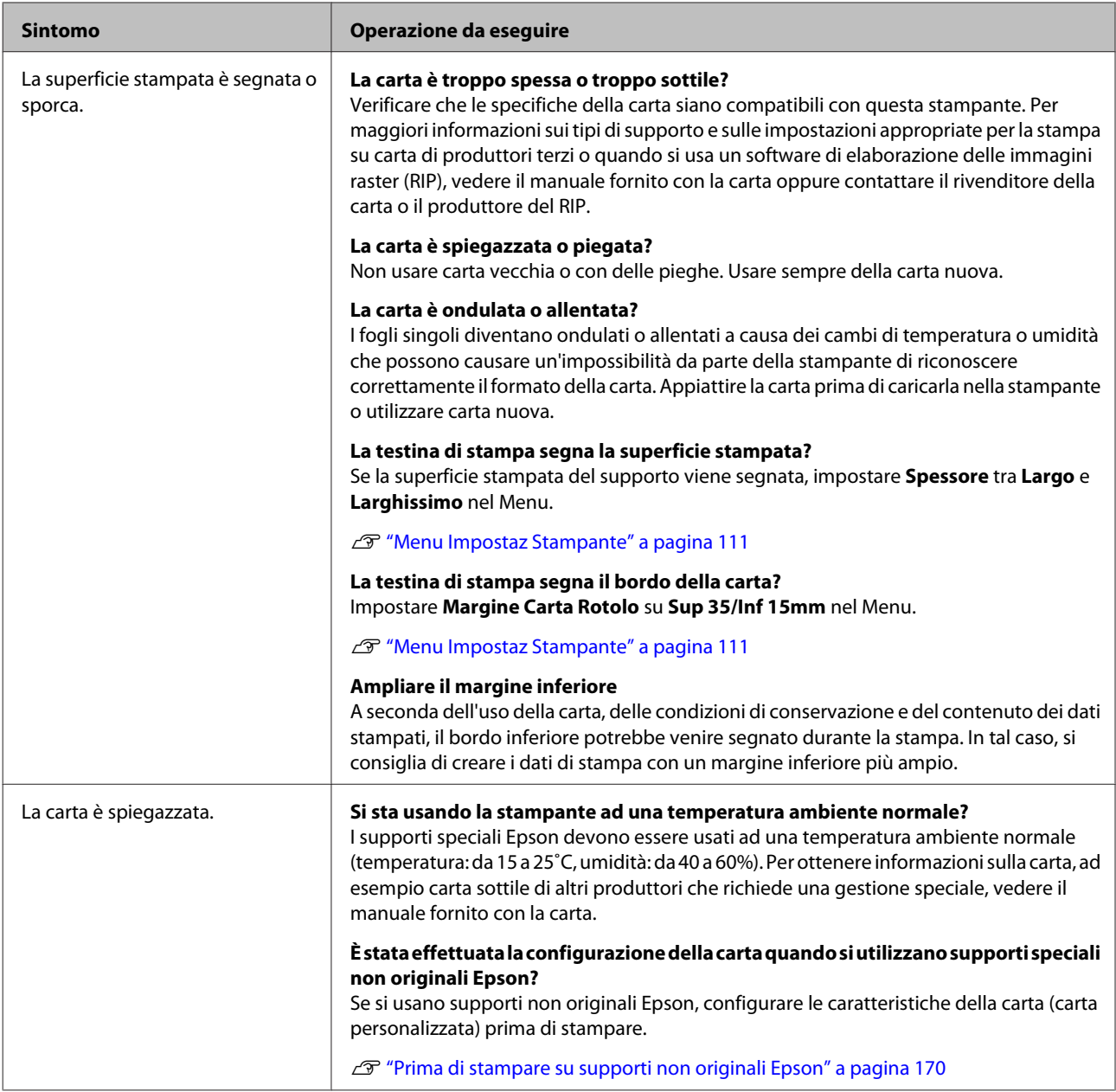

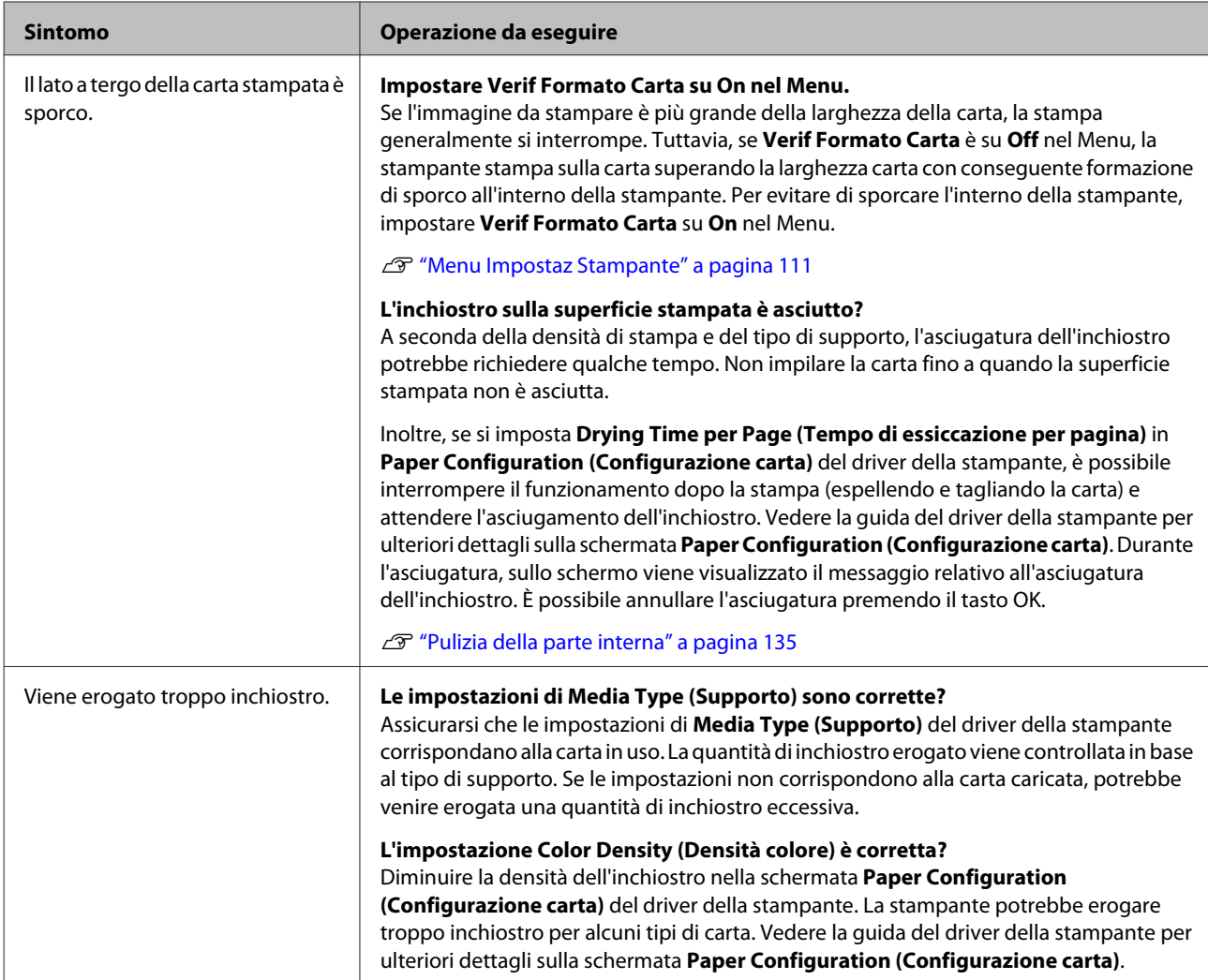

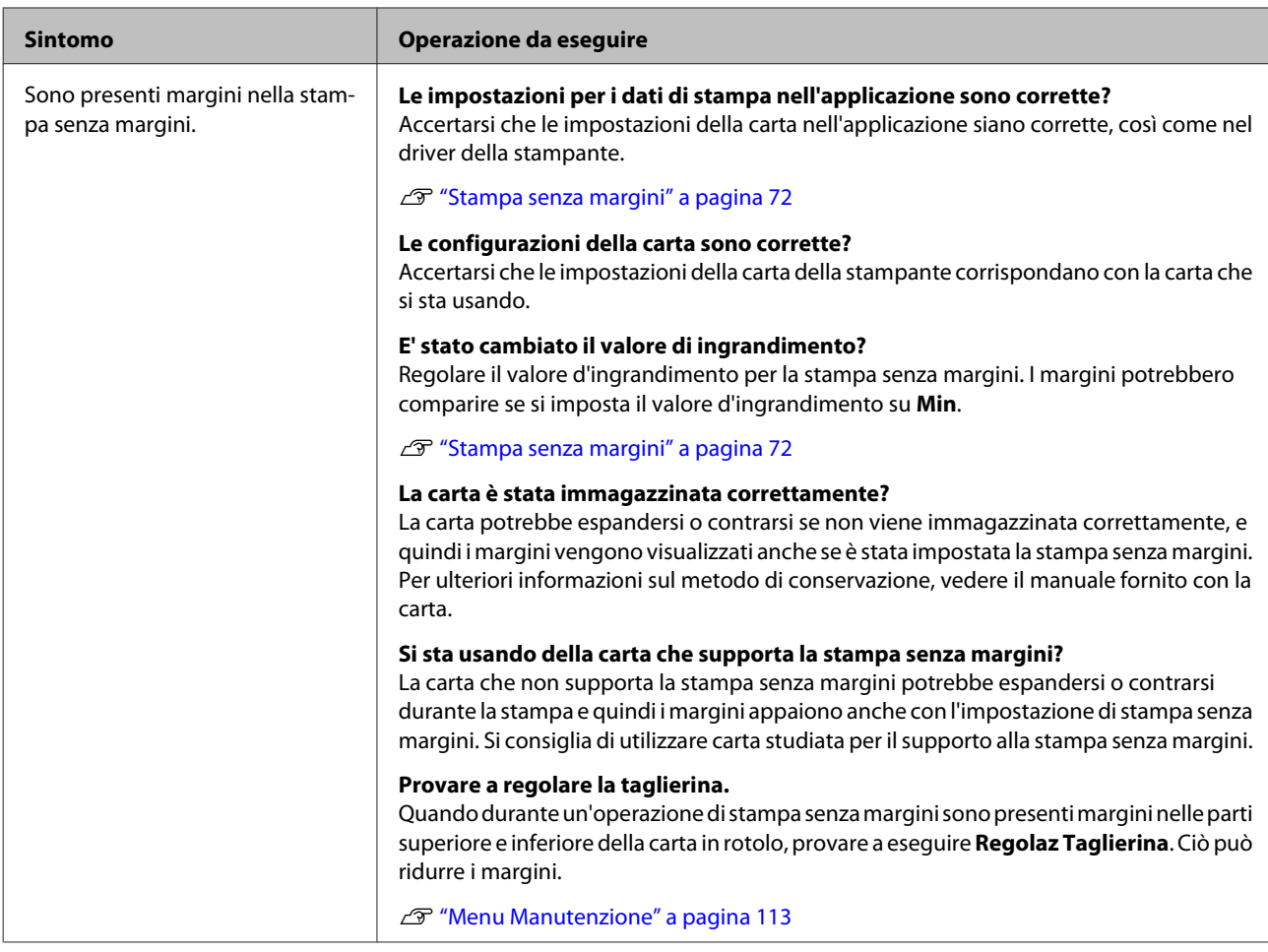

## <span id="page-155-0"></span>**Problemi di alimentazione o espulsione**

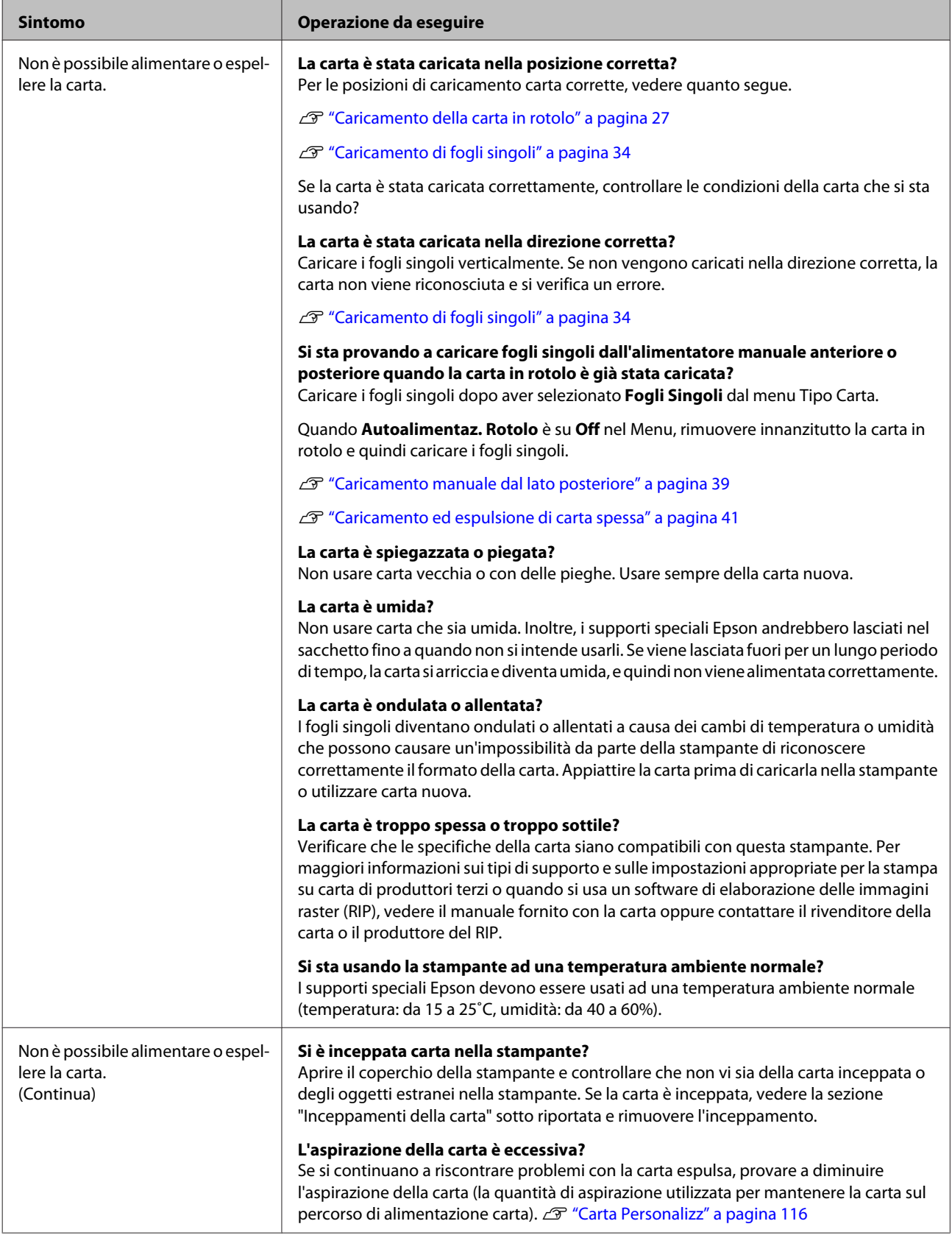

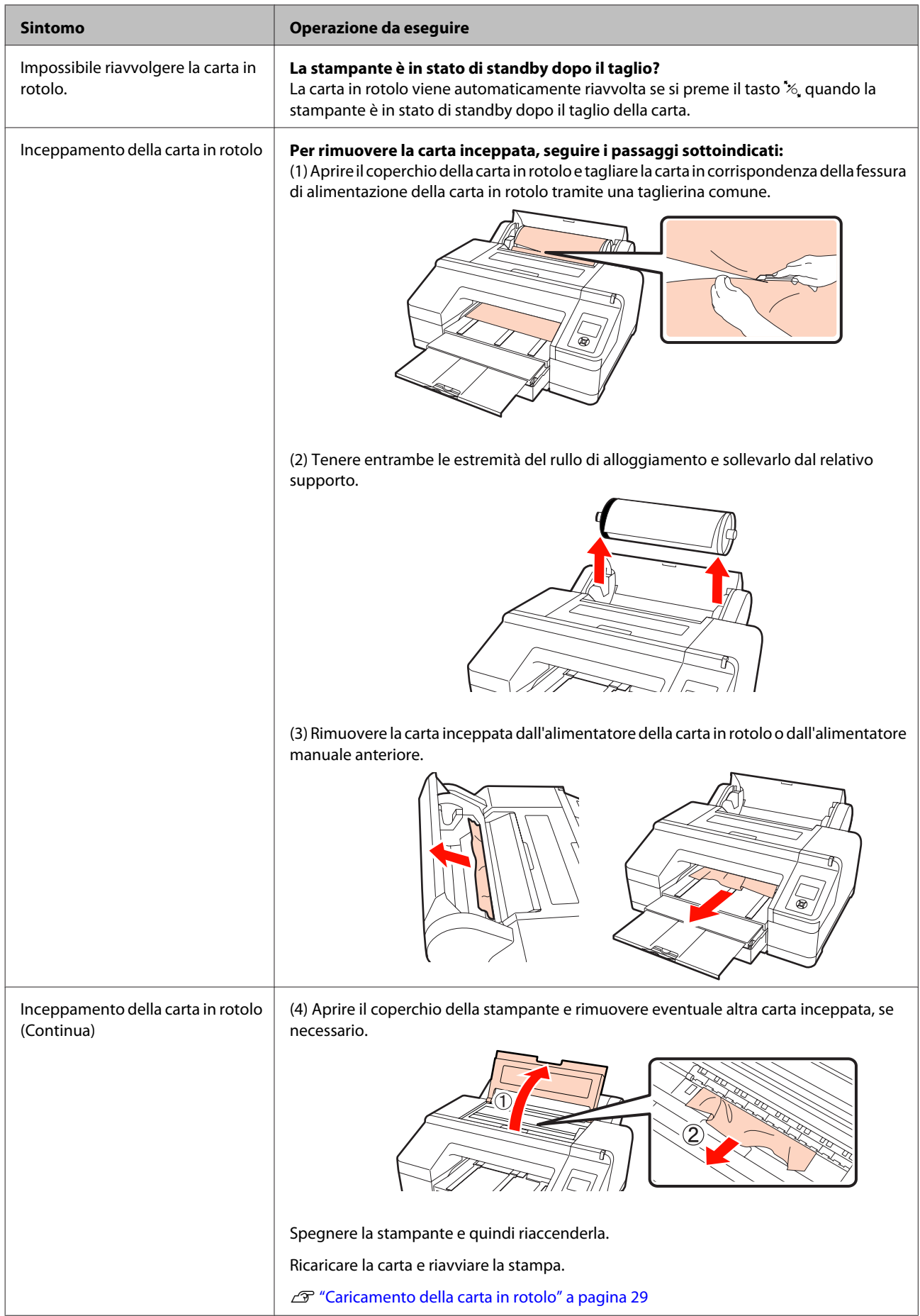

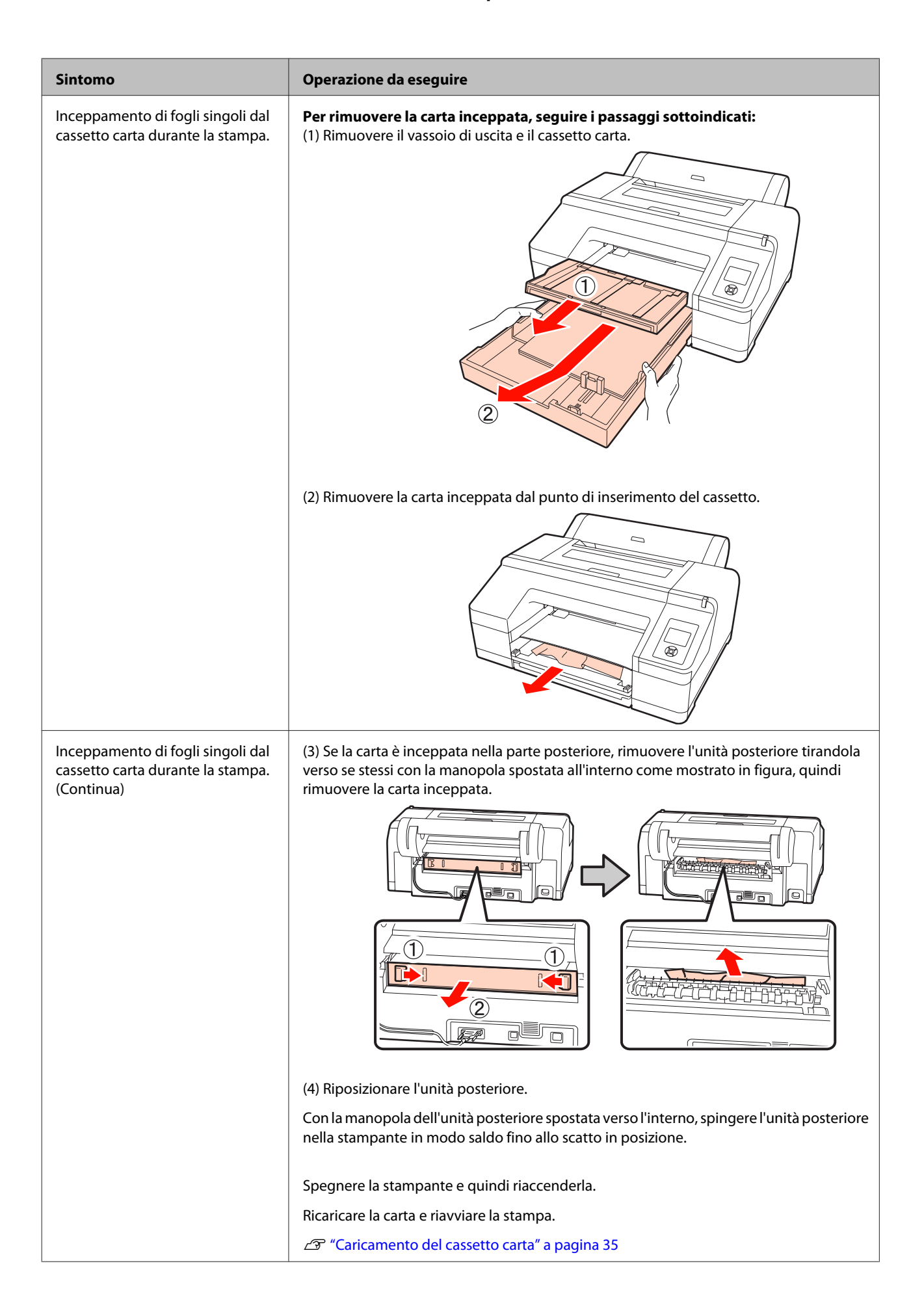

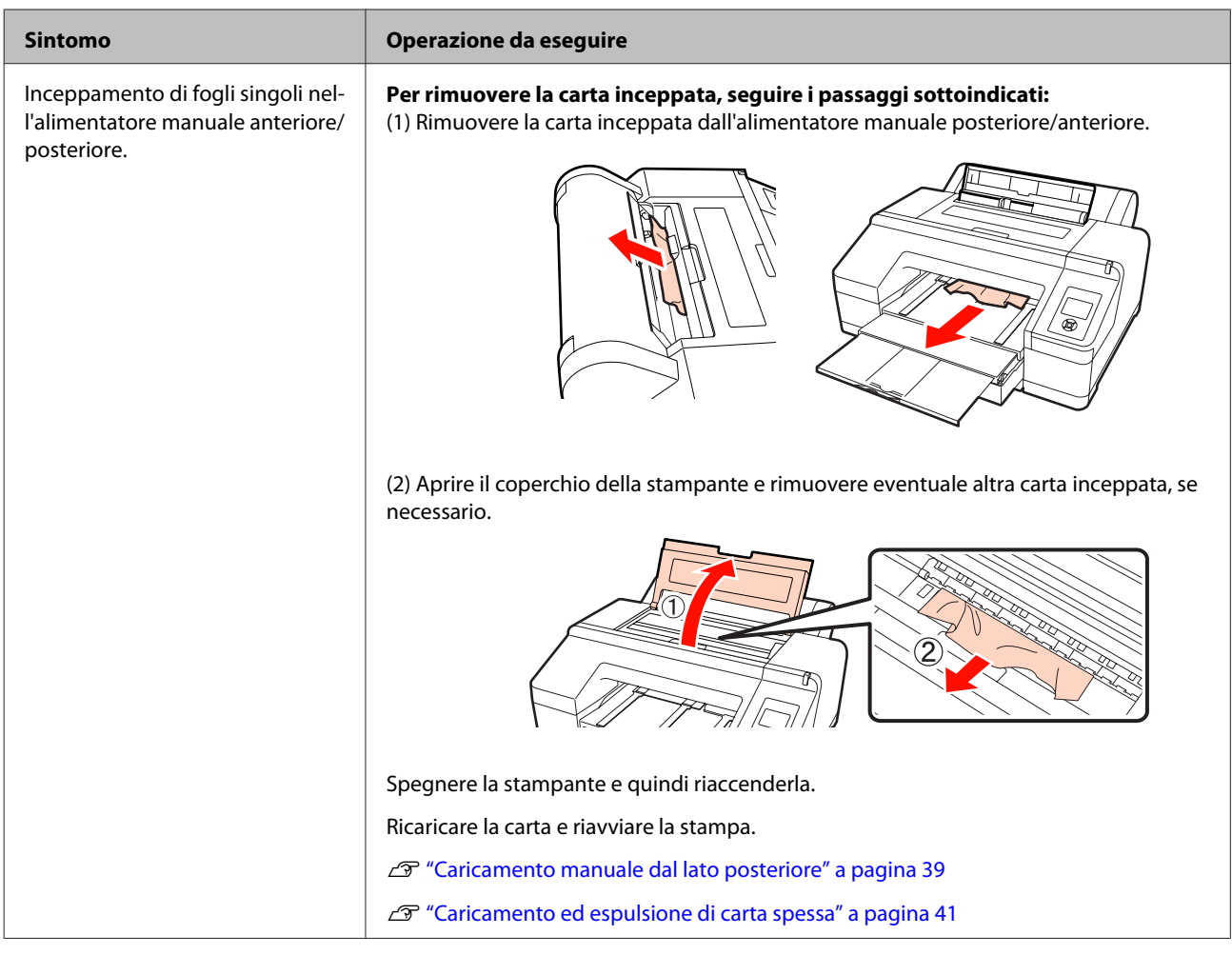

## **Altri**

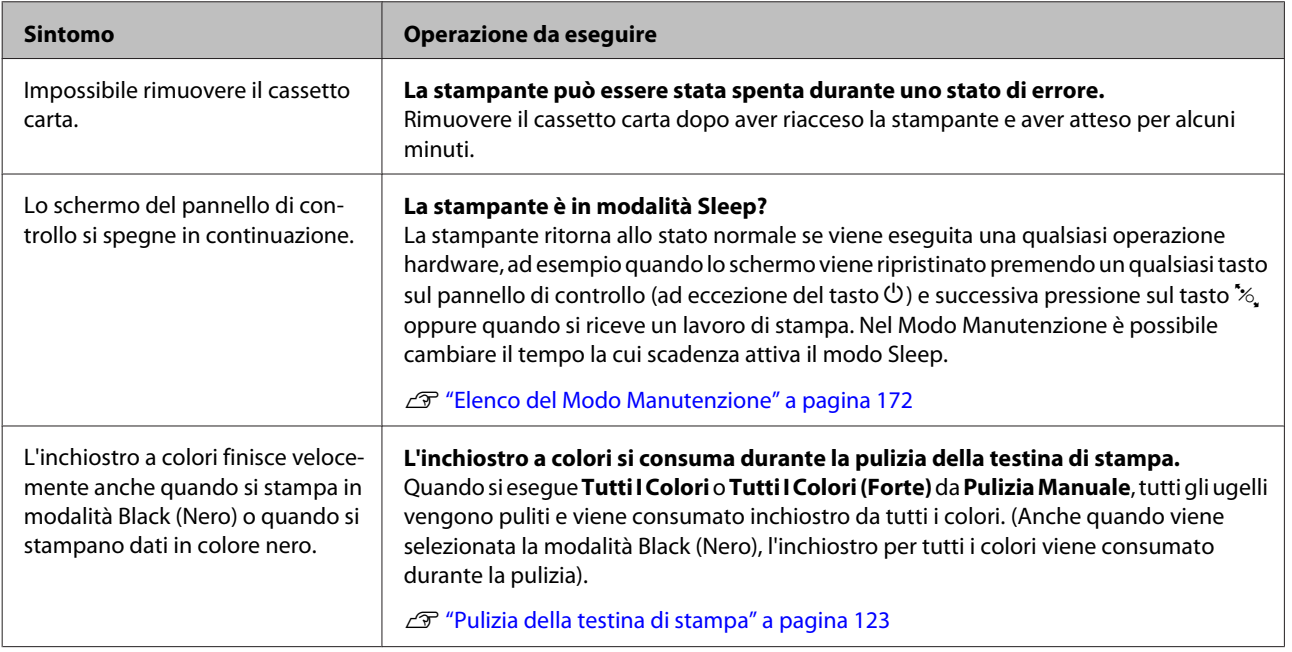

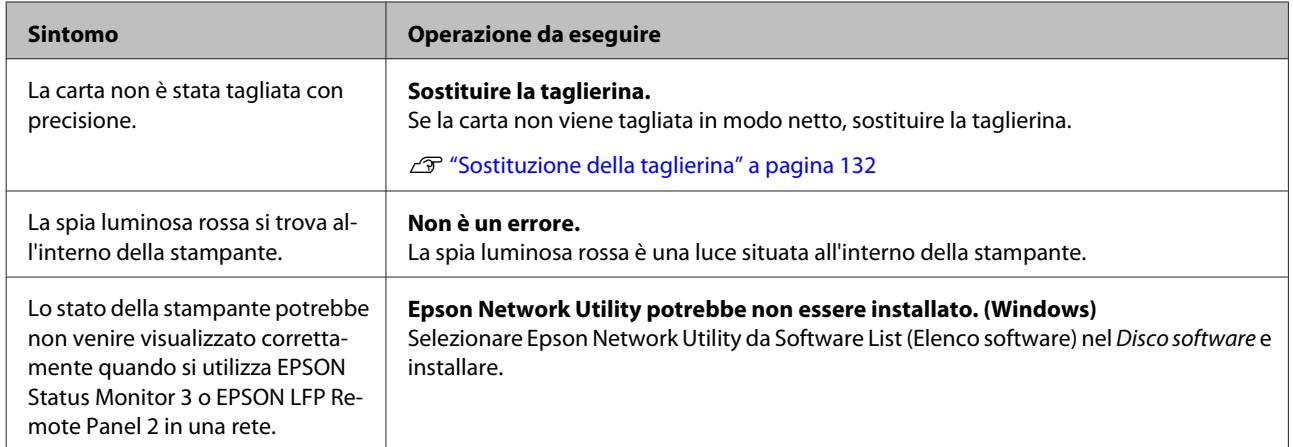

## **Unità opzionali e materiali di consumo**

Per la stampante, sono disponibili le unità opzionali e i materiali di consumo che seguono. (Aggiornato a luglio 2010)

Per ottenere gli ultimi aggiornamenti, visitare il sito Web Epson.

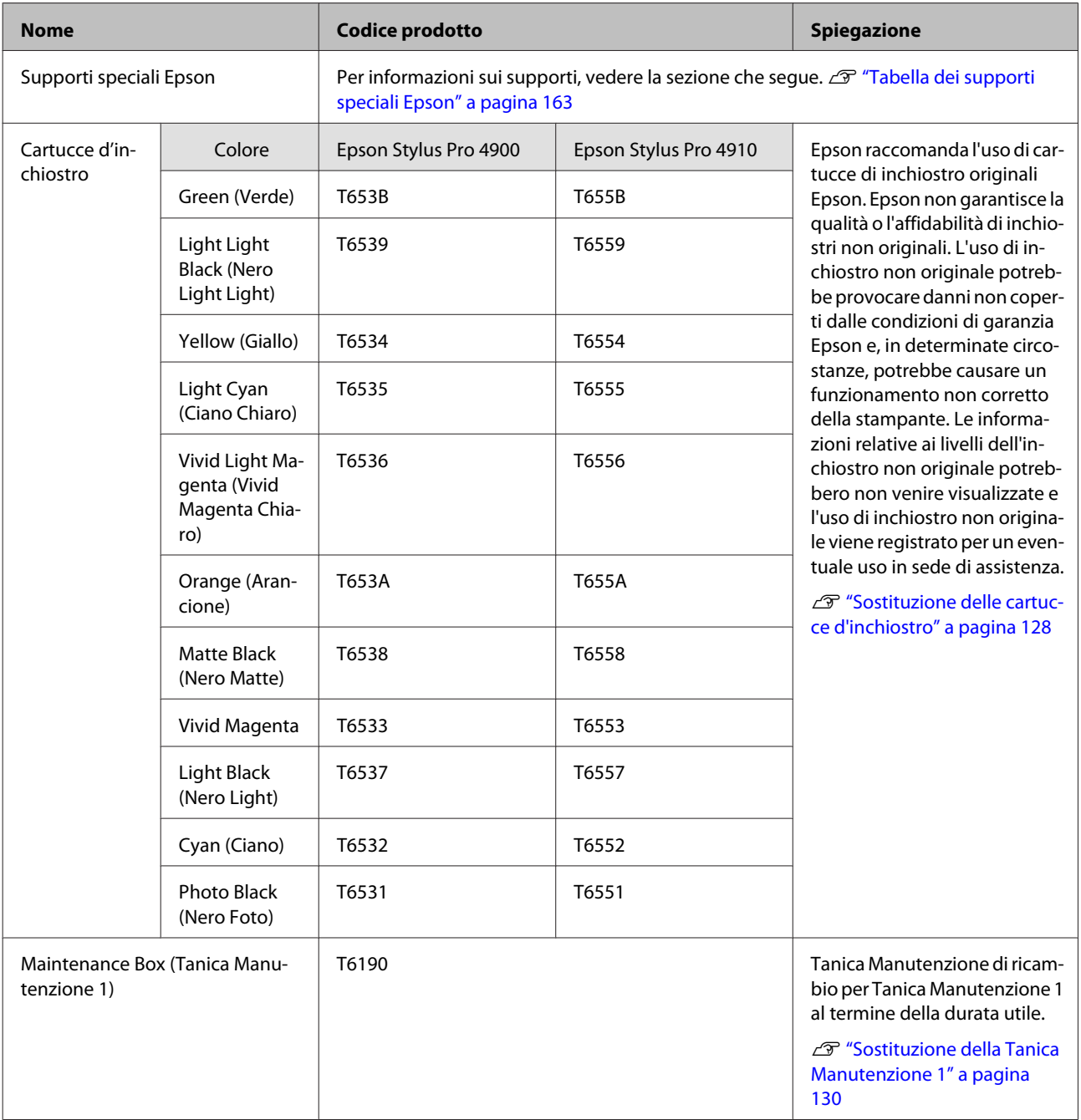

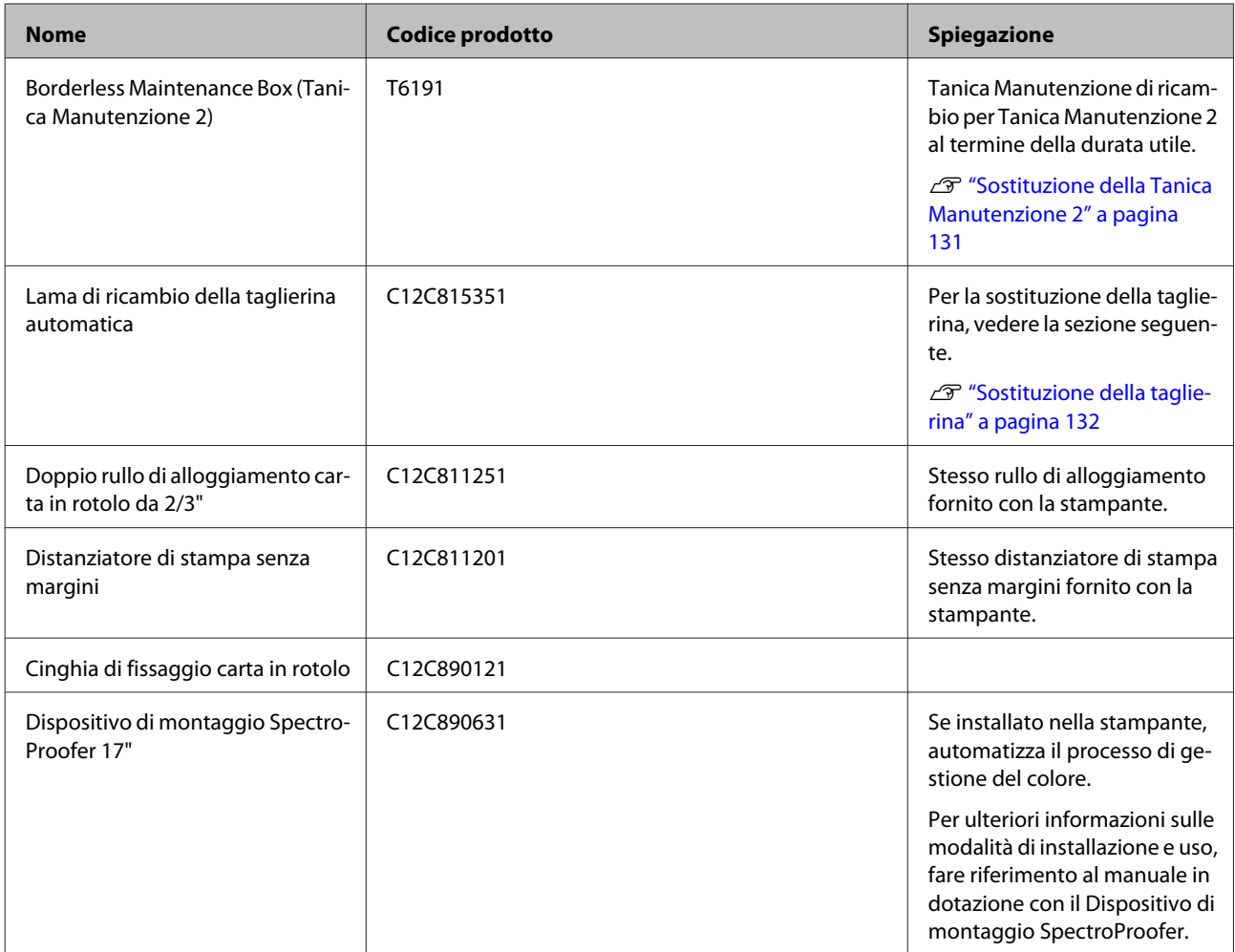

## <span id="page-162-0"></span>**Tipi di carta supportati**

Per risultati di stampa di alta qualità, si consiglia di utilizzare i seguenti supporti speciali Epson.

#### *Suggerimento:*

Per maggiori informazioni sui tipi di supporto e sulle impostazioni appropriate per la stampa su carta diversa dai supporti speciali Epson o quando si usa un software di elaborazione delle immagini raster (RIP), vedere il manuale fornito con la carta oppure contattare il rivenditore della carta o il produttore del RIP.

#### **Descrizione delle voci**

Nome: descrive il nome del supporto.

Dimensione: descrive il formato dei supporti a foglio singolo o la larghezza della carta in rotolo.

Spessore: descrive lo spessore del supporto.

Anima: descrive le dimensioni dell'anima della carta in rotolo.

Senza margini: descrive l'eventuale disponibilità della stampa senza margini.

Cassetto: descrive la possibilità di caricare la carta nel cassetto carta. Solo per fogli singoli.

Capacità: descrive il numero di fogli caricabili nel cassetto carta. Solo per fogli singoli.

Inchiostro nero: descrive il tipo di inchiostro nero utilizzabile con il supporto caricato.

Profilo ICC: descrive il profilo ICC per il supporto. Il nome del file del profilo viene utilizzato come nome del profilo nel driver della stampante o nell'applicazione.

## **Tabella dei supporti speciali Epson**

### **Carta in rotolo**

PK: Photo Black (Nero Foto)/MK: Matte Black (Nero Matte)

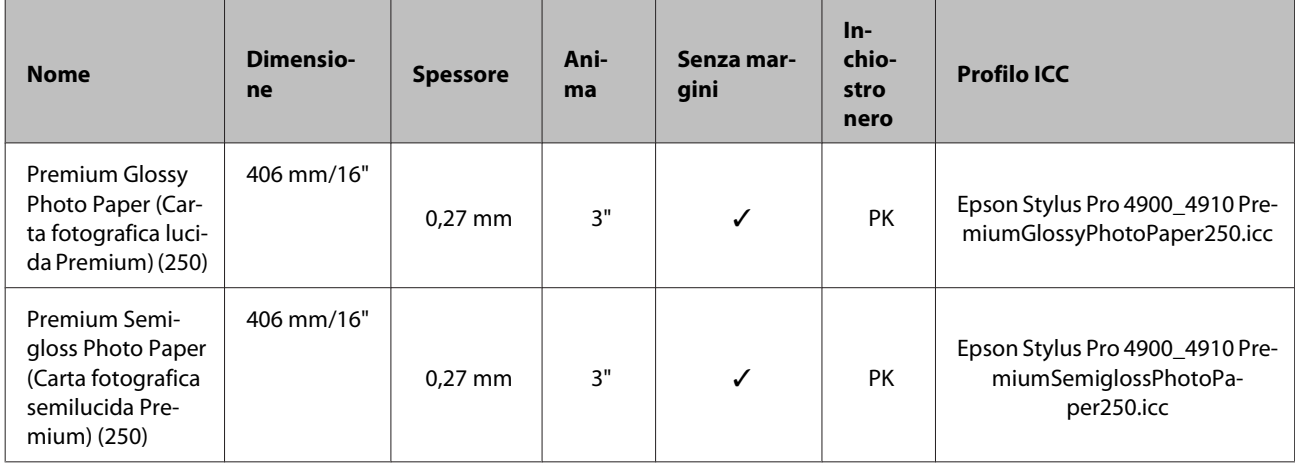

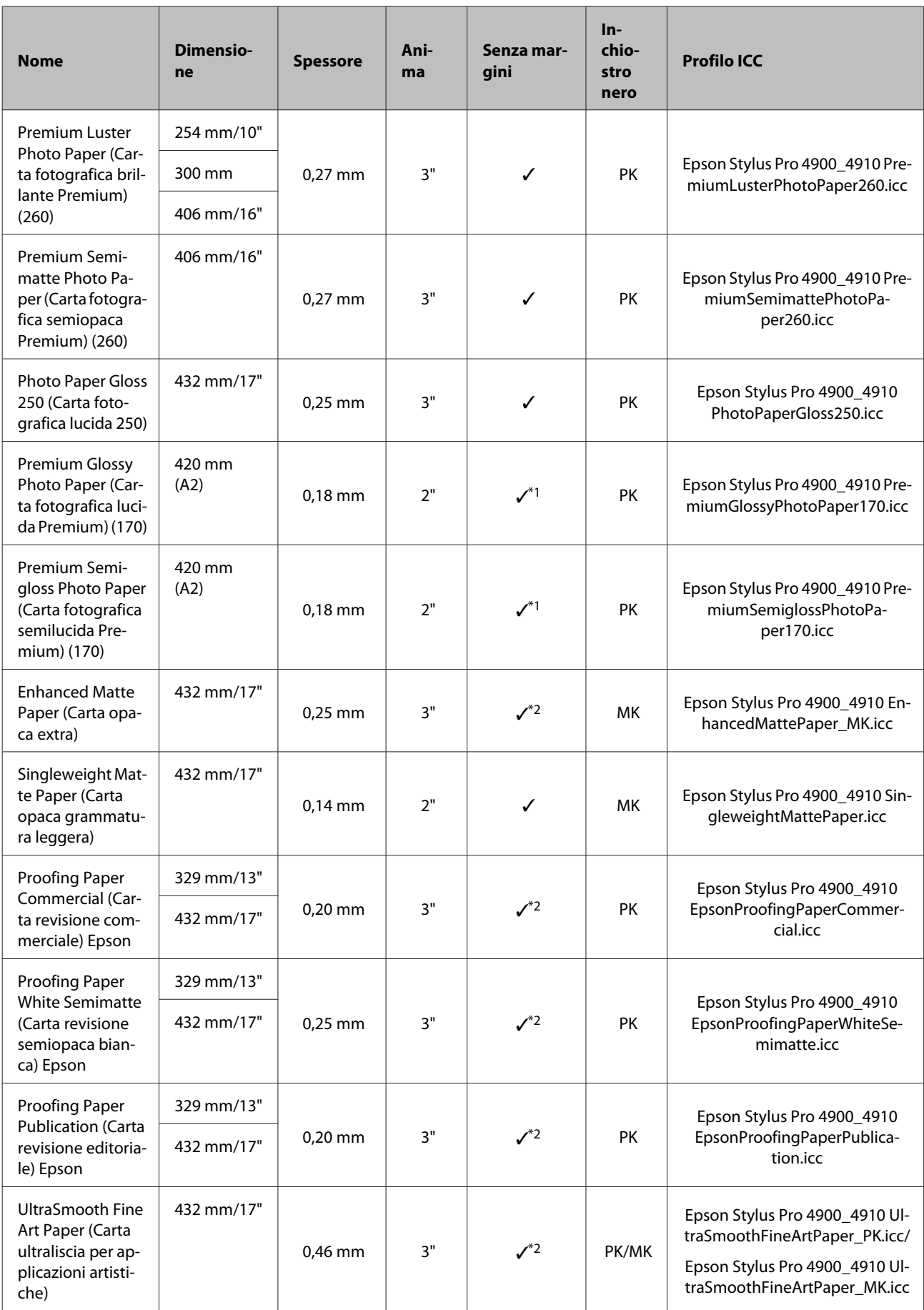

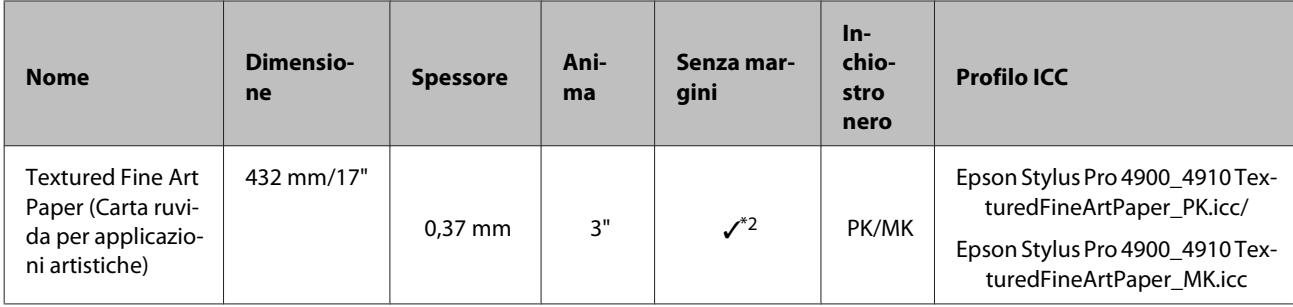

\*1 È possibile eseguire la stampa senza margini utilizzando il distanziatore per stampa senza margini fornito con la stampante.

U["Rimozione e installazione del distanziatore" a pagina 28](#page-27-0)

\*2 È possibile specificare ed eseguire la stampa senza margini; tuttavia, i margini possono apparire o la qualità di stampa potrebbe diminuire a causa della tendenza della carta a espandersi o a contrarsi.

### **Fogli singoli**

La stampa senza margini con i fogli singoli può essere eseguita soltanto sui margini sinistro e destro.

PK: Photo Black (Nero Foto)/MK: Matte Black (Nero Matte)

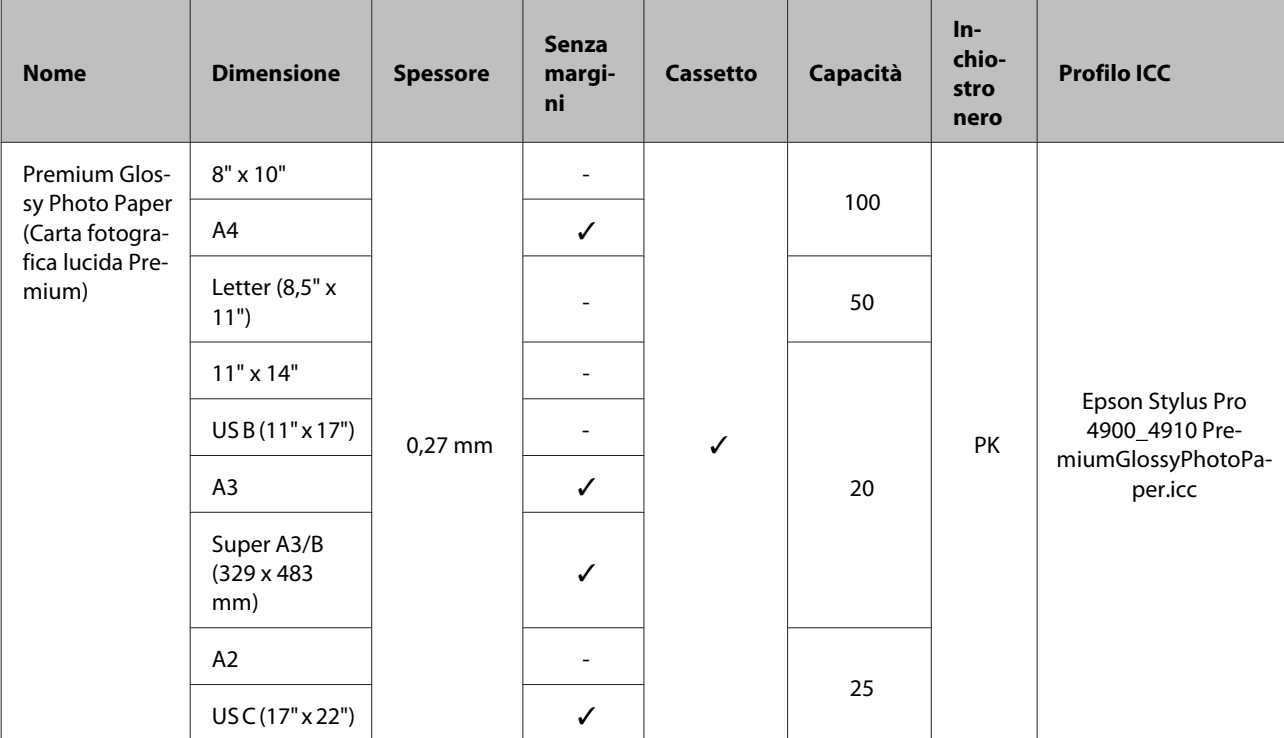

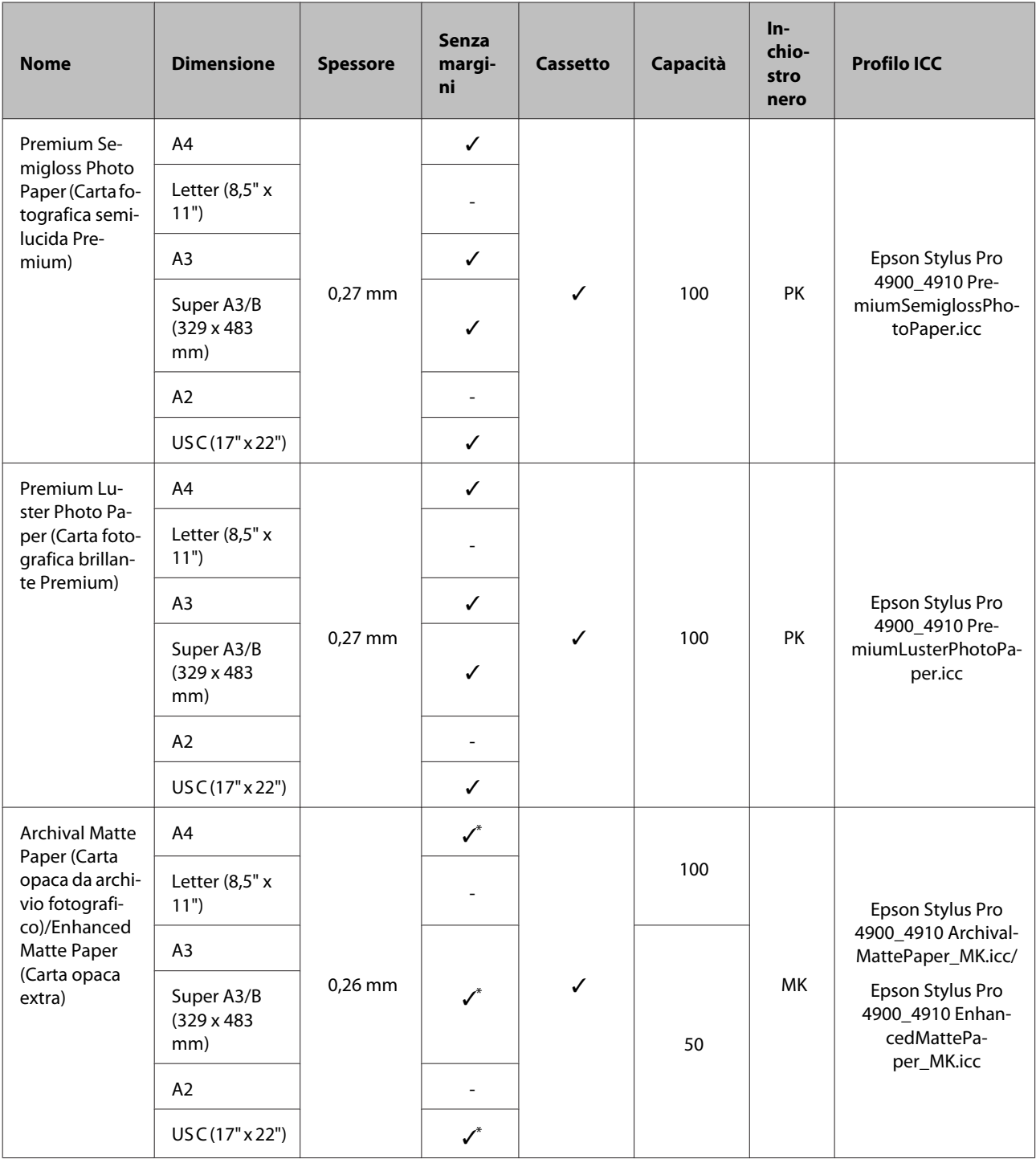

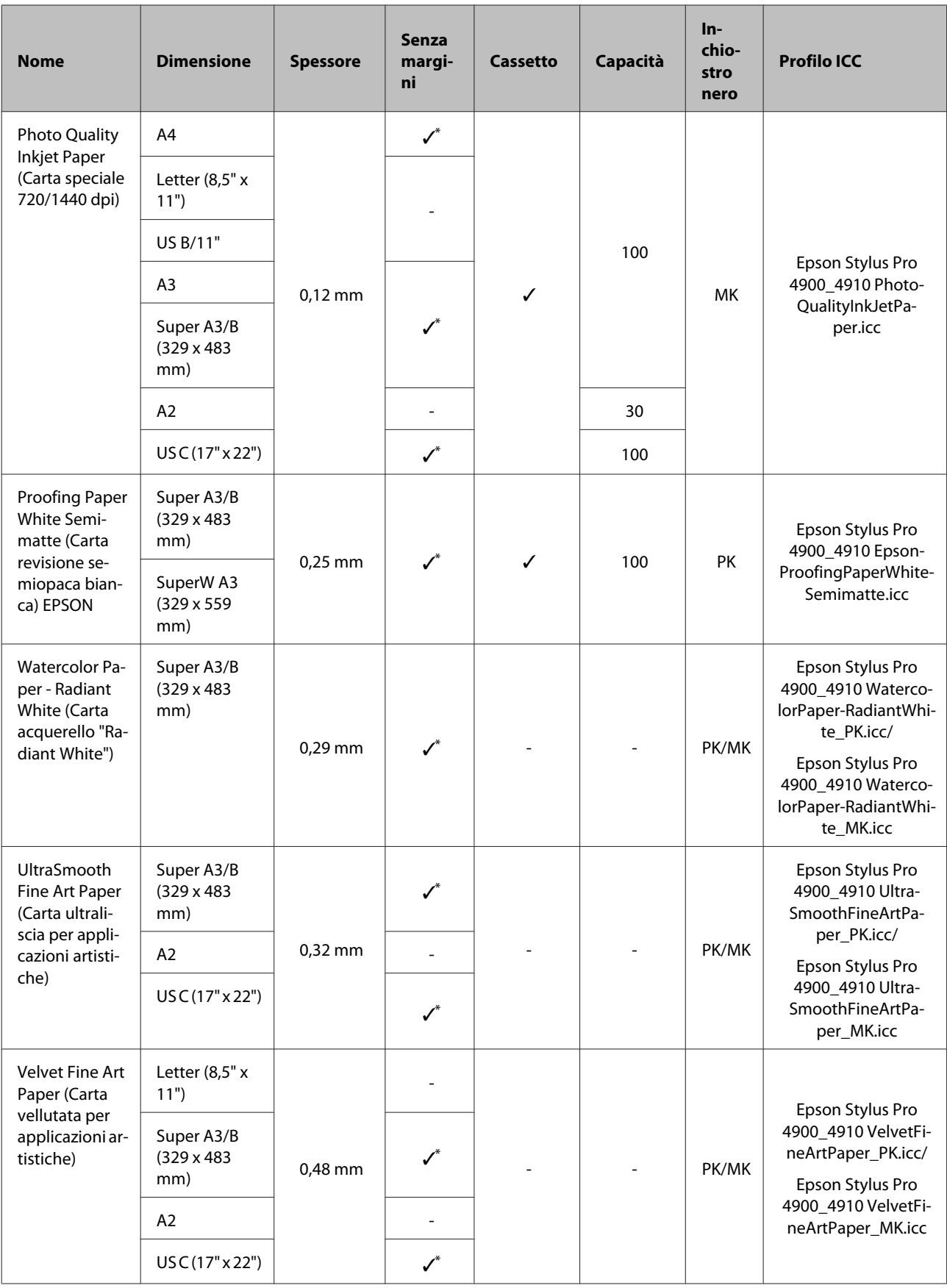

\* È possibile specificare ed eseguire la stampa senza margini; tuttavia, i margini possono apparire o la qualità di stampa potrebbe diminuire a causa della tendenza della carta a espandersi o a contrarsi.

### **Formati carta supportati disponibili in commercio**

Questa stampante supporta le seguenti specifiche della carta per i supporti non originali Epson.

#### *Nota:*

- ❏ Non utilizzare carta che sia increspata, segnata, consumata o sporca.
- ❏ Sebbene la carta comune e la carta riciclata prodotta da terzi possa essere caricata e alimentata nella stampante se soddisfa le specifiche che seguono, Epson non può garantire la conseguente qualità di stampa.
- ❏ Sebbene altri tipi di carta prodotta da terzi possano essere caricati e alimentati nella stampante se soddisfano le specifiche seguenti, Epson non può garantire la conseguente corretta alimentazione nella stampante né la qualità di stampa.

### **Carta in rotolo**

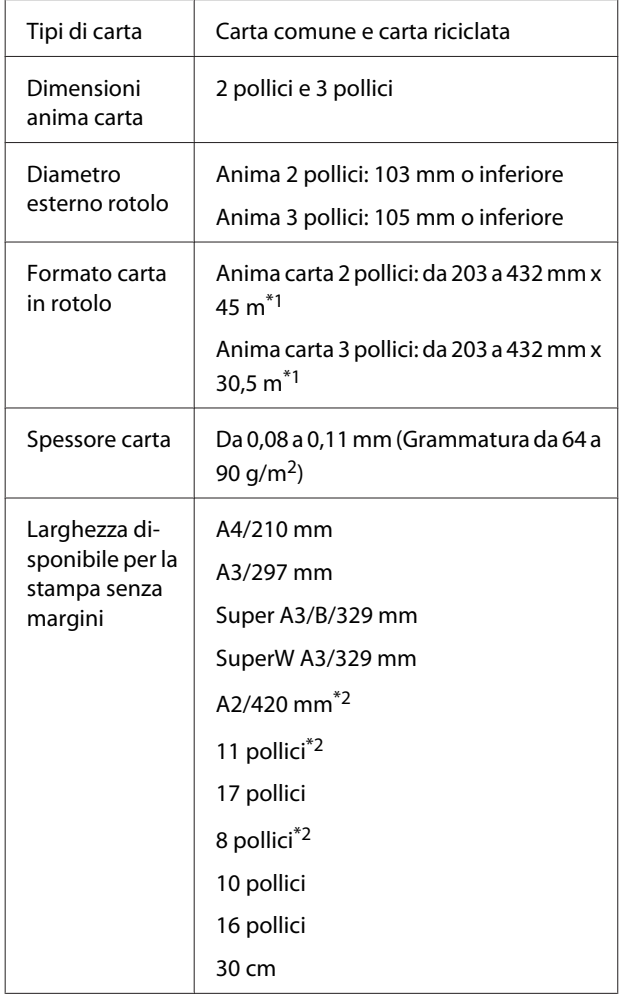

\*1 Le lunghezze di stampa variano a seconda del si‐ stema operativo utilizzato, come segue.

Quando si utilizza un'applicazione che supporta la stampa su striscione, è possibile stampare oltre i valori sotto riportati. Tuttavia, le lunghezze stam‐ pabili variano a seconda delle specifiche dell'ap‐ plicazione, dell'ambiente di elaborazione e altro ancora.

Windows: da 127 a 15000 mm

Mac OS X: da 127 a 15240 mm

\*2 È possibile eseguire la stampa senza margini sol‐ tanto quando si utilizza il distanziatore per stampa senza margini fornito con la stampante ed è stata caricata carta in rotolo con anima rotolo da 2 pol‐ lici.

U["Rimozione e installazione del distanziatore"](#page-27-0) [a pagina 28](#page-27-0)

## **Fogli singoli**

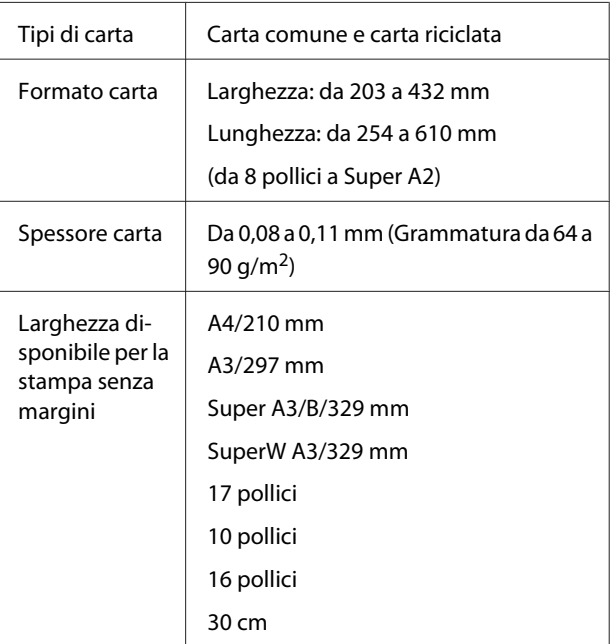

## <span id="page-169-0"></span>**Prima di stampare su supporti non originali Epson**

Se si utilizzano supporti non originali Epson (carta personalizzata), prima di stampare definire la configurazione della carta in base alle caratteristiche del tipo di carta utilizzato. È possibile effettuare impostazioni tramite i due metodi che seguono.

❏ Impostazione con **Carta Personalizzata** nel Menu o da EPSON LFP Remote Panel 2 e salvataggio sulla stampante

U["Menu Impostazione Carta" a pagina 114](#page-113-0)

❏ Impostazione con il driver della stampante e salvataggio sul computer

Windows: impostare le opzioni di **Custom Settings (Impost. personalizzate)** nella schermata **Main (Principale)** e quindi salvare.

U["Salvataggio delle impostazioni di supporto" a](#page-54-0) [pagina 55](#page-54-0)

Mac OS X: effettuare le impostazioni nella schermata **Paper Configuration (Configurazione carta)**.

Per dettagli, vedere la guida del driver della stampante.

Quando le impostazioni della carta personalizzata vengono effettuate sia nel Menu della stampante che nel driver, alle impostazioni del driver viene assegnata la priorità quando si stampa dal driver.

#### *Suggerimento:*

- ❏ Assicurarsi di controllare le caratteristiche della carta quali tensione, fissaggio dell'inchiostro o spessore della carta prima di impostare la carta personalizzata. Per le caratteristiche della carta, consultare il manuale della carta o contattare il rivenditore locale.
- ❏ Testare la qualità di stampa con questa stampante prima di acquistare una grande quantità di carta.
- ❏ Se i colori nell'immagine stampata sulla carta personalizzata non sono uniformi, utilizzare la stampa monodirezionale. Per impostare la stampa monodirezionale, selezionare la schermata *Main (Principale)* - *Print Quality (Qualità)* - *Quality Options (Opzioni qualità)* dal driver della stampante (per Windows) o *Print Settings (Impostazioni di stampa)* (per Mac OS X), quindi deselezionare la casella di controllo *High Speed (Alta velocità)*.

## **Modo Manutenzione**

È possibile cambiare la lingua o le unità utilizzate nello schermo o ripristinare tutte le impostazioni predefinite.

## **Avvio e chiusura del Modo Manutenzione**

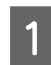

**A Spegnere la stampante.** 

 $\begin{bmatrix} 2 \end{bmatrix}$  Tenere premuto il tasto II  $\tilde{w}$  e premere il tasto  $\psi$ . Quando la spia  $\circlearrowright$  si accende, rilasciare solo il tasto P. Quando viene visualizzata la schermata **Modo Manutenzione**, rilasciare il tasto W.

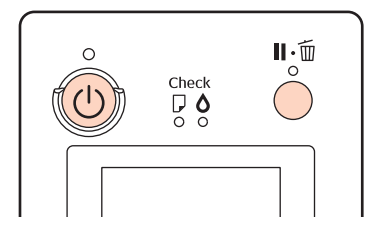

Vedere "Elenco del Modo Manutenzione" di seguito per dettagli sulle impostazioni del Modo Manutenzione.

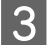

C Per chiudere il Modo Manutenzione, spegnere la stampante.

## <span id="page-171-0"></span>**Elenco del Modo Manutenzione**

L'impostazione predefinita è .

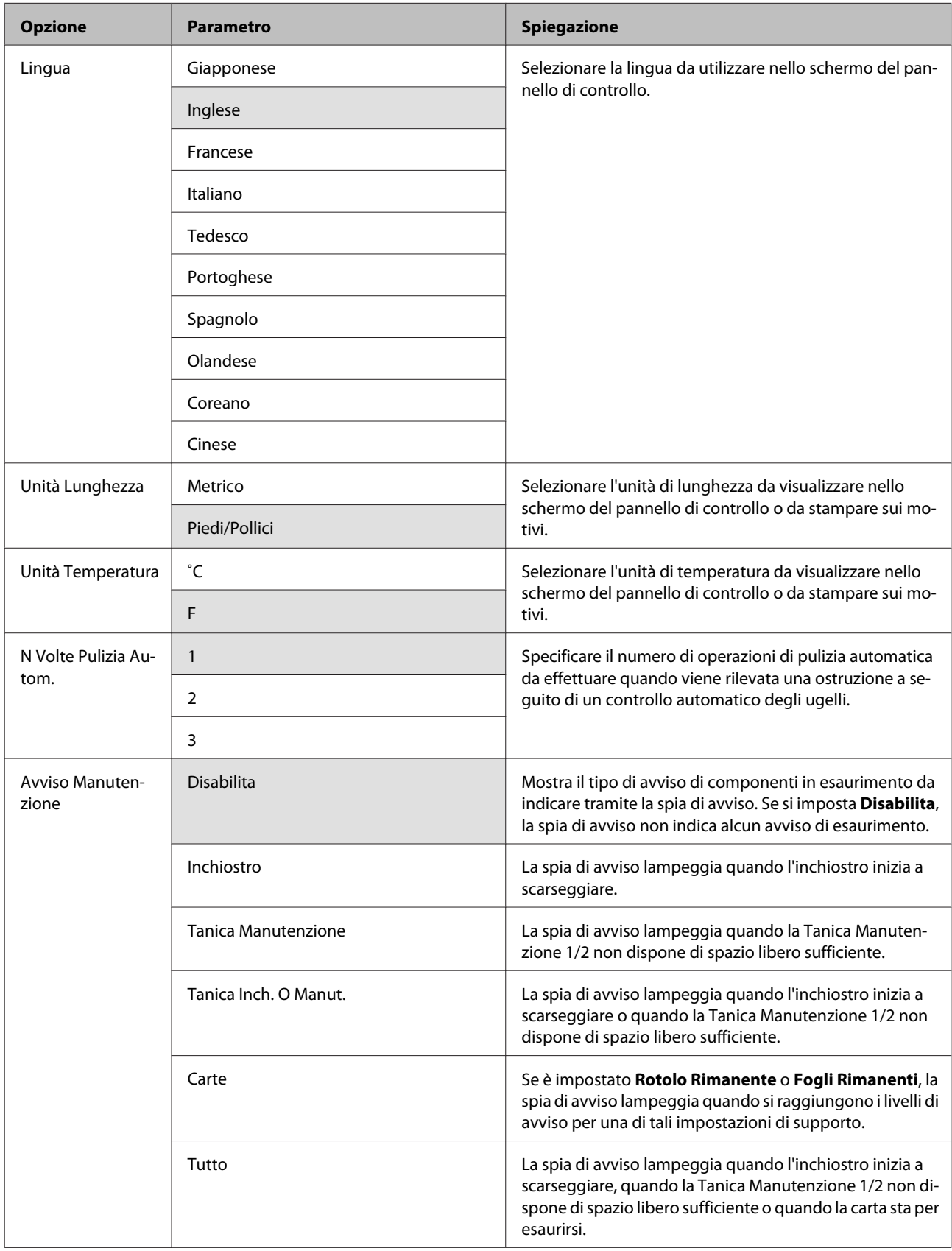

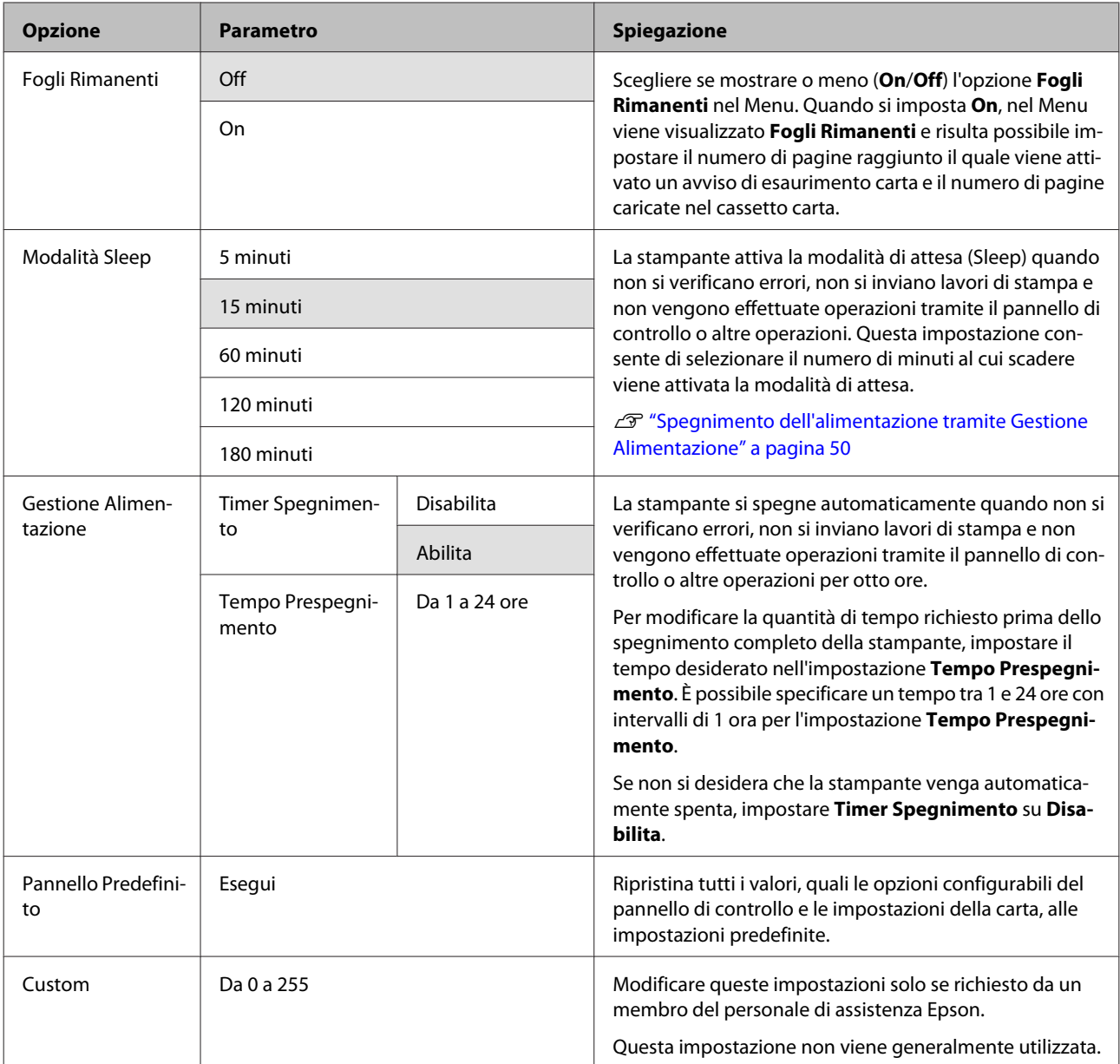

### **Informazioni sulla gestione dell'alimentazione**

È possibile regolare il tempo che deve trascorrere prima dell'attivazione di Gestione Alimentazione.

Eventuali incrementi di tale tempo andranno ad incidere sull'efficienza energetica della stampante.

Tenere presente le ricadute sull'ambiente prima di effettuare qualsiasi modifica.

## **Note sullo spostamento o il trasporto della stampante**

Per lo spostamento o il trasporto della stampante, effettuare le seguenti operazioni.

Come mostrato sotto, sollevare sempre la stampante posizionando le mani nelle rientranze sui lati sinistro e destro.

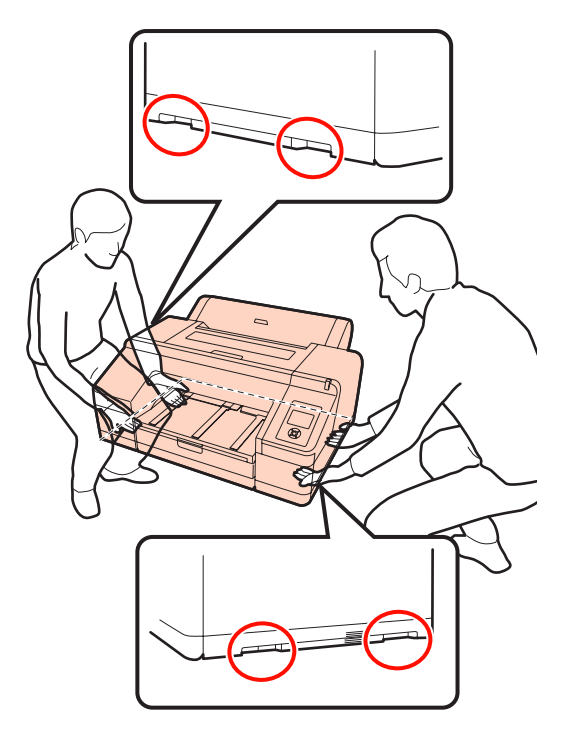

#### *Nota:*

- ❏ Fare presa soltanto sull'area richiesta; in caso contrario, la stampante può venire danneggiata.
- ❏ Spostare e trasportare la stampante con le cartucce di inchiostro installate. Non rimuovere le cartucce di inchiostro; altrimenti, gli ugelli possono ostruirsi e rendere impossibile la stampa oppure l'inchiostro potrebbe fuoriuscire.

## **Prima di effettuare lo spostamento o il trasporto**

Prima di spostare o trasportare la stampante, effettuare le seguenti preparazioni preventive.

❏ Spegnere la stampante e rimuovere tutti i cavi.

- ❏ Rimuovere tutta la carta.
- ❏ Rimuovere eventuali componenti opzionali, se installati.

## **Note per il trasporto**

Se si deve trasportare la stampante, reimballarla utilizzando la scatola e i materiali d'imballo originali per proteggerla da urti e vibrazioni.

## **Dopo aver effettuato lo spostamento o il trasporto**

Dopo l'operazione di spostamento o trasporto, verificare che la testina di stampa non sia ostruita prima dell'uso.

U["Controllo di eventuali ugelli ostruiti" a pagina](#page-121-0) [122](#page-121-0)

## <span id="page-174-0"></span>**Requisiti di sistema**

Per installare e utilizzare il software della stampante, devono essere soddisfatti i seguenti requisiti di sistema.

#### **Windows**

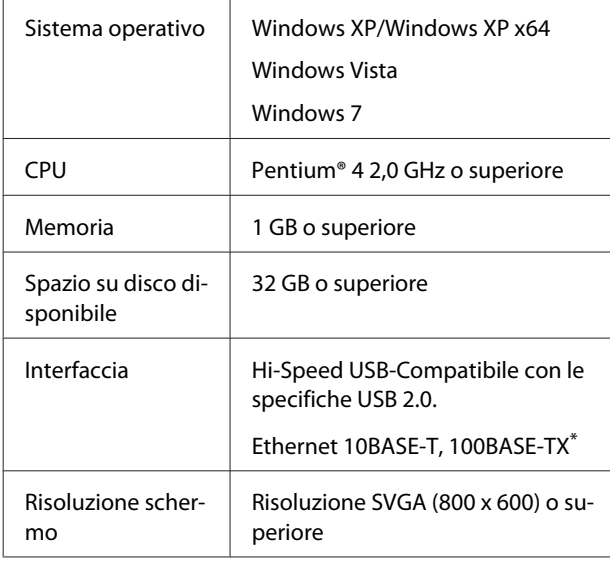

\* Utilizzare un cavo schermato a coppie intrecciate (Categoria 5 o superiore).

#### *Suggerimento:*

Per l'installazione, occorre accedere al computer come utente di un Administrator account (Account Administrator) (utente appartenente al Administrators group (Gruppo Administrators)).

#### **Mac OS X**

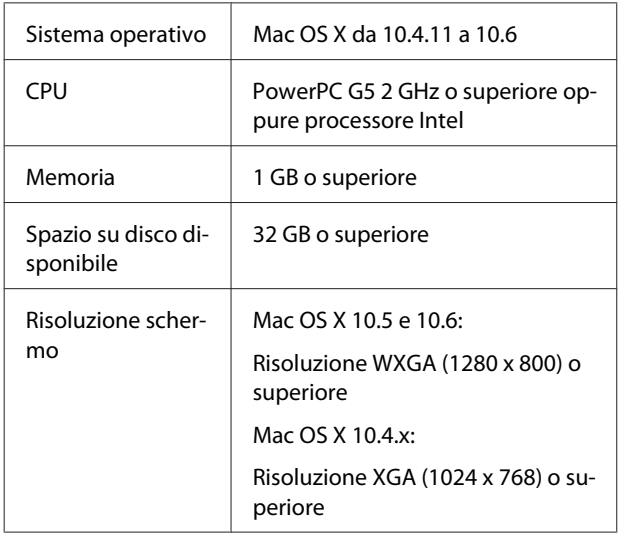

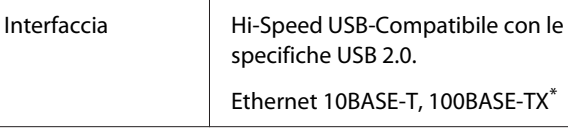

\* Utilizzare un cavo schermato a coppie intrecciate (Categoria 5 o superiore).

## **Tabella delle specifiche**

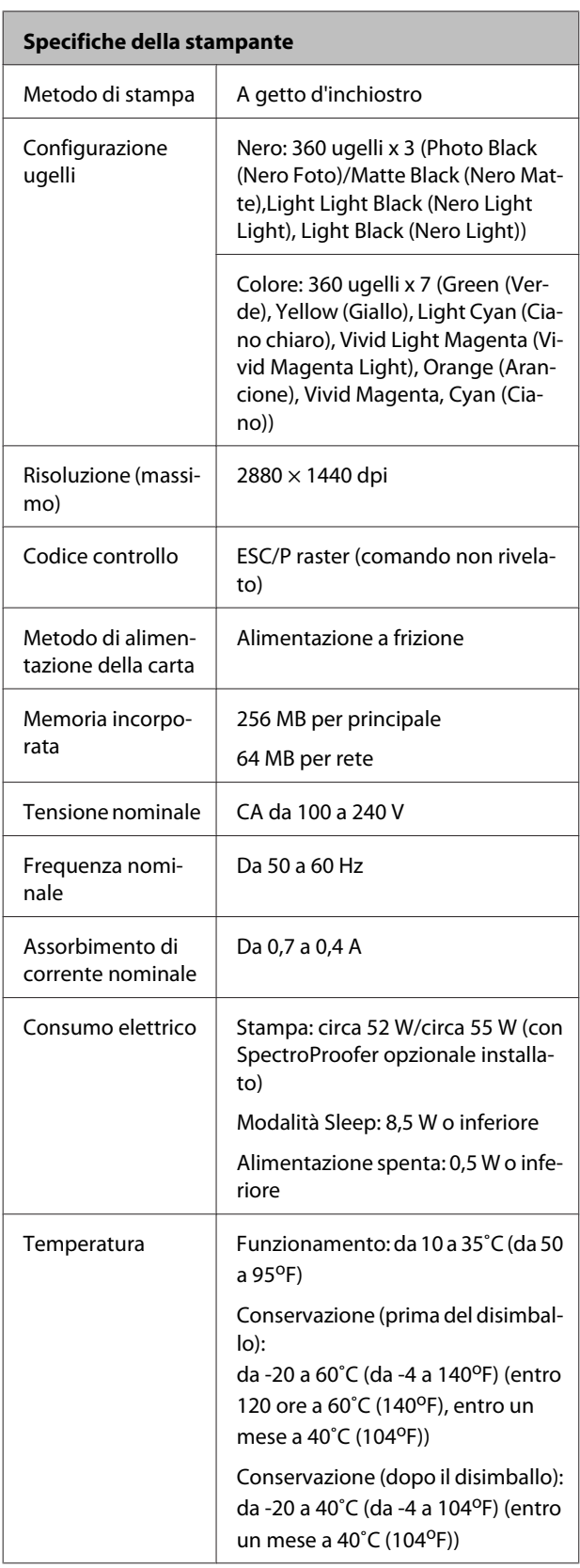

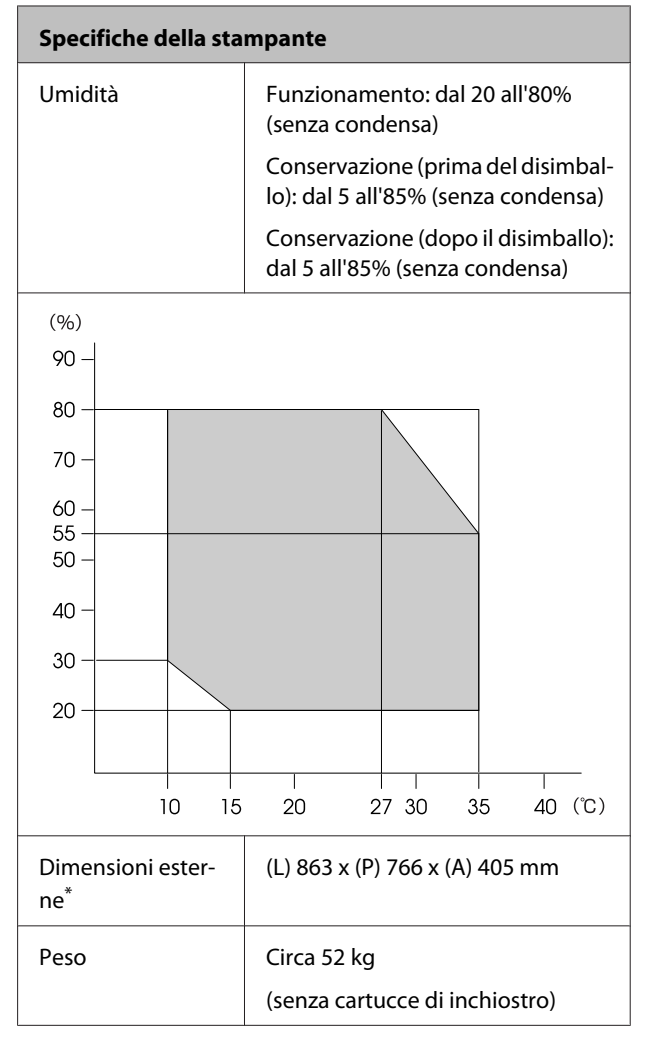

\* Con cassetto carta e vassoio di uscita riposti

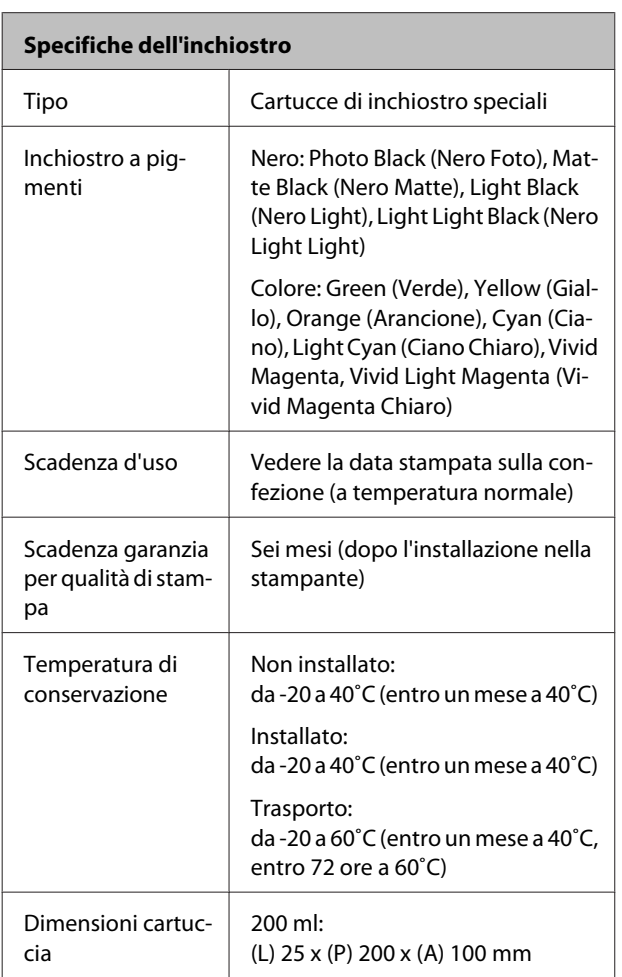

#### *Nota:*

- ❏ L'inchiostro ghiaccia se lasciato a temperature inferiori a -15˚C per un periodo prolungato. Se ghiaccia, lasciarlo a temperatura ambiente (25˚C) per almeno quattro ore (senza condensa).
- ❏ Non ricaricare le cartucce di inchiostro.

## **Standard e approvazioni**

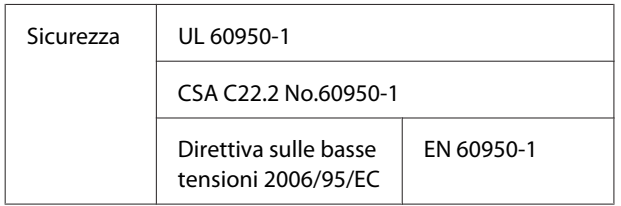

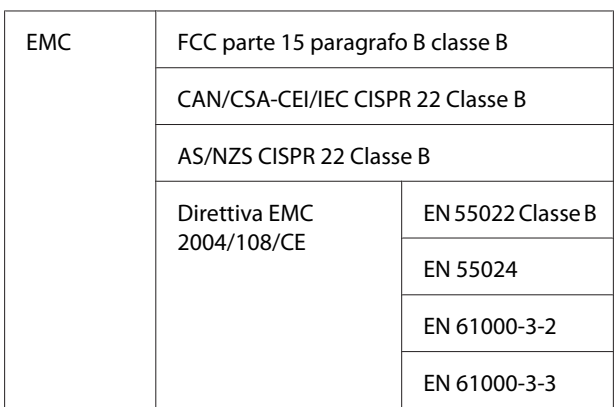

# **Dove rivolgersi per l'assistenza**

## **Sito web del supporto tecnico**

Il Sito Web del Supporto Tecnico Epson fornisce assistenza su problemi che l'utente non riesce a risolvere dopo aver consultato le informazioni sulla risoluzione dei problemi contenute nella documentazione fornita. Se si dispone di un Web browser e ci si può collegare ad Internet, accedere al sito all'indirizzo:

### <http://support.epson.net/>

Per ottenere i driver più aggiornati, le risposte alle domande ricorrenti, i manuali o altri materiali scaricabili, andare sul sito all'indirizzo:

#### <http://www.epson.com>

Quindi selezionare la sezione relativa all'assistenza del sito Web Epson locale.

## **Contattare l'assistenza Epson**

## **Prima di contattare Epson**

Se il prodotto Epson non sta funzionando correttamente e non si riesce a risolvere il problema applicando le soluzioni proposte nella documentazione del prodotto, contattare il centro di assistenza Epson. Se l'assistenza Epson per la vostra zona non è elencata qui sotto, contattare il rivenditore dove è stato acquistato il prodotto.

Il centro di assistenza Epson potrà rispondere con maggiore celerità se vengono fornite le seguenti informazioni:

- ❏ Numero di serie del prodotto (l'etichetta del numero di serie si trova di solito sul retro del prodotto.)
- ❏ Modello del prodotto
- ❏ Versione del software del prodotto (fare clic su **About (Info su)**, **Version Info (Informazioni sulla versione)** o su un pulsante simile nel software del prodotto.)
- ❏ Marca e modello del computer
- ❏ Il nome e la versione del sistema operativo del computer
- ❏ Nome e versione delle applicazioni usate di solito con il prodotto

## **Assistenza agli utenti residenti in America settentrionale**

Epson fornisce i servizi di supporto tecnico elencati qui sotto.

### **Supporto Internet**

Visitare il sito Web di supporto Epson [http://](http://epson.com/support) [epson.com/support](http://epson.com/support) e selezionare il prodotto in uso per le soluzioni ai problemi comuni. E' possibile scaricare driver e documentazioni, accedere alle risposte alle domande ricorrenti e avere consigli sulla risoluzione dei problemi, oppure inviare una email con le domande da fare a Epson.

### **Parlare con un addetto all'assistenza**

Comporre: (562) 276‐1300 (U.S.A.) o (905) 709-9475 (Canada), da 6 am a 6 pm, Orario del Pacifico, da lunedì a venerdì. I giorni e le ore disponibili per ricevere assistenza sono soggetti a modifiche senza preavviso. Potrebbero essere applicate delle tariffe di chiamata o per lunga distanza.

Prima di chiamare l'assistenza Epson, preparare le seguenti informazioni:

- ❏ Nome del prodotto
- ❏ Numero di serie del prodotto
- ❏ Prova di acquisto (come lo scontrino del negozio) e data di acquisto
- ❏ Configurazione del computer
- ❏ Descrizione del problema

#### *Nota:*

Per ottenere assistenza su come utilizzare qualsiasi altro software presente nel computer, consultare la documentazione di quel software per avere informazioni sul supporto tecnico.

### **Acquistare prodotti di consumo ed accessori**

E' possibile acquistare cartucce originali Epson, nastri, carta ed accessori presso un rivenditore autorizzato Epson. Per trovare il rivenditore più vicino, chiamare 800-GO-EPSON (800-463-7766). Oppure, acquistare in linea all'indirizzo<http://www.epsonstore.com>(USA) o <http://www.epson.ca> (Canada).

## **Assistenza per gli utenti residenti in Europa**

Per informazioni su come contattare l'assistenza Epson, controllare il **Documento di garanzia Paneuropeo**.

## **Assistenza per gli utenti residenti in Australia**

Epson Australia desidera fornirvi un servizio clienti di alto livello. Oltre alla documentazione sul prodotto, vi forniamo le seguenti fonti per ottenere informazioni:

### **Il vostro rivenditore**

Non dimenticatevi che il vostro rivenditore è spesso in grado di identificare e risolvere i problemi. Il rivenditore dovrebbe sempre essere la prima chiamata per avere consigli su un problema; spesso possono risolvere i problemi in modo rapido e semplice, oppure dare consigli sul prossimo passo da fare.

### **URL Internet**

### **<http://www.epson.com.au>**

Accedere alle pagine Epson Australia World Wide Web pages. Vale la pena di usare il modem per fare una visita! Il sito offre un'area dove scaricare driver, punti di contatto Epson, informazioni sui nuovi prodotti e supporto tecnico (email).

### **Helpdesk Epson**

L'assistenza Epson viene fornita come backup finale per essere sicuri che i nostri clienti possano accedere ai consigli. Gli operatori del centro di assistenza possono assistervi durante l'installazione, la configurazione e il funzionamento del vostro prodotto Epson. Il nostro personale di assistenza pre-vendita può fornire documentazione sui nuovi prodotti Epson e comunicare dove si trova il rivenditore o il centro di assistenza più vicino. Molti tipi di domande possono essere riposte qui.

I numeri del centro di assistenza sono:

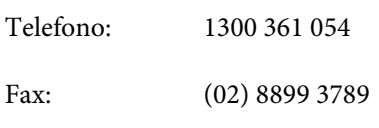

Vi consigliamo di avere a portata di mano tutte le informazioni più importanti quando telefonate. Più informazioni avete, e più celermente potremo aiutarvi a risolvere il problema. Queste informazioni comprendono la documentazione del vostro prodotto Epson, il tipo di computer, il sistema operativo, le applicazioni e qualsiasi altra informazioni che pensate possa servire.

## **Assistenza per gli utenti residenti a Singapore**

Fonti di informazione, assistenza e servizi disponibili da Epson Singapore sono:

### **World Wide Web [\(http://www.epson.com.sg](http://www.epson.com.sg))**

Sono disponibili informazioni sulle specifiche di un prodotto, driver da scaricare, risposte alle domandi ricorrenti (FAQ), domande sulla vendita, e supporto tecnico via email.

### **HelpDesk Epson (Telefono: (65) 6586 3111)**

Il nostro team di assistenza può assistervi telefonicamente su:

❏ Domande sulla vendita e sulle informazioni di un prodotto

- ❏ Domande sull'utilizzo o su problemi relativi ad un prodotto
- ❏ Domande sul servizio di riparazione e sulla garanzia

## **Assistenza per gli utenti residenti in Tailandia**

I contatti per ottenere informazioni, supporto e servizi sono:

### **World Wide Web ([http://www.epson.co.th\)](http://www.epson.co.th)**

Sono disponibili informazioni sulle specifiche di un prodotto, driver da scaricare, risposte alle domandi ricorrenti (FAQ), e indirizzi email.

### **Epson Hotline (Telefono: (66) 2685-9899)**

Il nostro team di assistenza può assistervi telefonicamente su:

- ❏ Domande sulla vendita e sulle informazioni di un prodotto
- ❏ Domande sull'utilizzo o su problemi relativi ad un prodotto
- ❏ Domande sul servizio di riparazione e sulla garanzia

## **Assistenza per gli utenti residenti in Vietnam**

I contatti per ottenere informazioni, supporto e servizi sono:

Epson Hotline (Telefono):84-8-823-9239

Centro di assistenza: 80 Truong Dinh Street, Di‐ strict 1, Hochiminh City Vietnam
#### **Dove rivolgersi per l'assistenza**

### **Assistenza per gli utenti residenti in Indonesia**

I contatti per ottenere informazioni, supporto e servizi sono:

# **World Wide Web**

#### **[\(http://www.epson.co.id](http://www.epson.co.id))**

- ❏ Informazioni sulle specifiche di un prodotto, driver da scaricare
- ❏ Risposte alle domande ricorrenti (FAQ), domande sulla vendita, domande tramite email

### **Epson Hotline**

- ❏ Domande sulla vendita e sulle informazioni di un prodotto
- ❏ Supporto tecnico

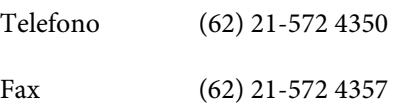

### **Centro di assistenza Epson**

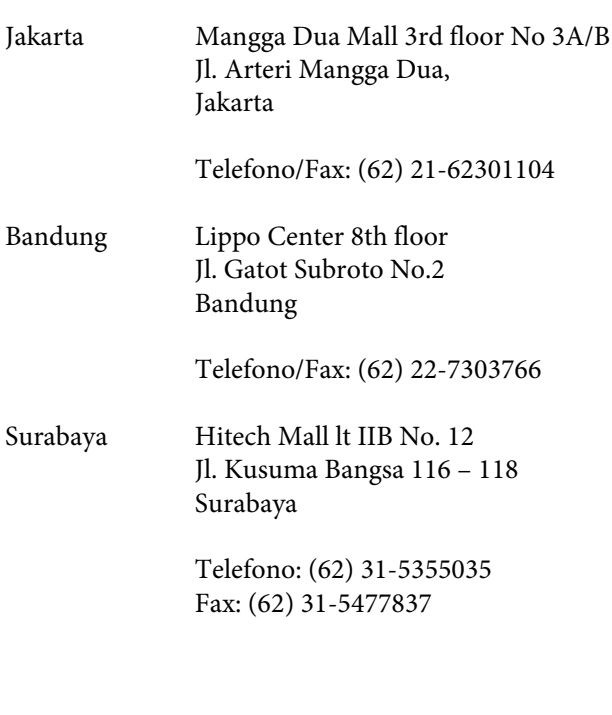

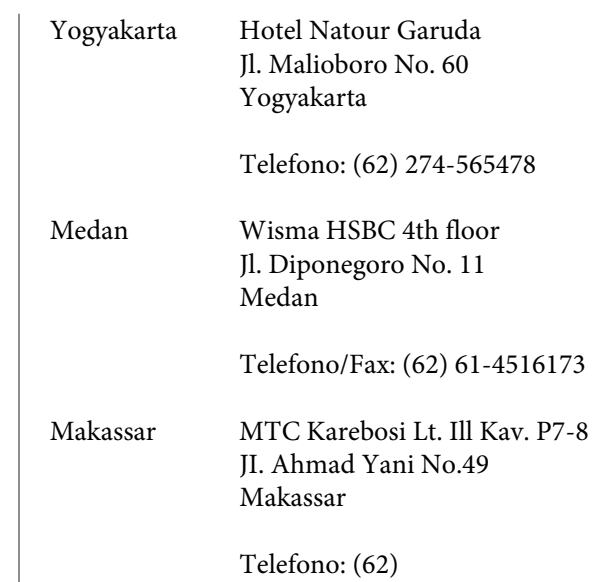

### **Assistenza per gli utenti residenti ad Hong Kong**

Per ottenere supporto tecnico oltre ad altri servizi post-vendita, gli utenti sono invitati a contattare Epson Hong Kong Limited.

411-350147/411-350148

#### **Internet Home Page**

Epson Hong Kong ha creato una home page locale sia in lingua Cinese che in lingua Inglese su Internet per fornire agli utenti le seguenti informazioni:

- ❏ Informazioni sul prodotto
- ❏ Risposte alle domande ricorrenti (FAQ)
- ❏ Ultime versioni dei driver per i prodotti Epson

Gli utenti possono visitare la nostra pagina Web all'indirizzo:

<http://www.epson.com.hk>

### **Linea di supporto tecnico**

Potete anche contattare il nostro personale tecnico ai seguenti numeri di telefono e fax:

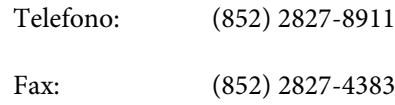

### **Assistenza per gli utenti residenti in Malesia**

I contatti per ottenere informazioni, supporto e servizi sono:

### **World Wide Web [\(http://www.epson.com.my\)](http://www.epson.com.my)**

- ❏ Informazioni sulle specifiche di un prodotto, driver da scaricare
- ❏ Risposte alle domande ricorrenti (FAQ), domande sulla vendita, domande tramite email

### **Epson Trading (M) Sdn. Bhd.**

Head Office.

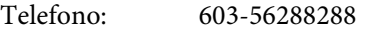

Fax: 603-56288388/399

#### *Helpdesk Epson*

❏ Domande sulla vendita e sulle informazioni di un prodotto (Infoline)

Telefono: 603-56288222

❏ Domande su servizi di riparazione e garanzia, uso del prodotto e supporto tecnico (Techline)

Telefono: 603-56288333

### **Assistenza per gli utenti residenti in India**

I contatti per ottenere informazioni, supporto e servizi sono:

#### **World Wide Web [\(http://www.epson.co.in](http://www.epson.co.in))**

Sono disponibili informazioni sulle specifiche di un prodotto, driver da scaricare, e domande sui prodotti.

### **Epson India Head Office - Bangalore**

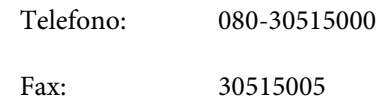

### **Uffici regionali Epson India:**

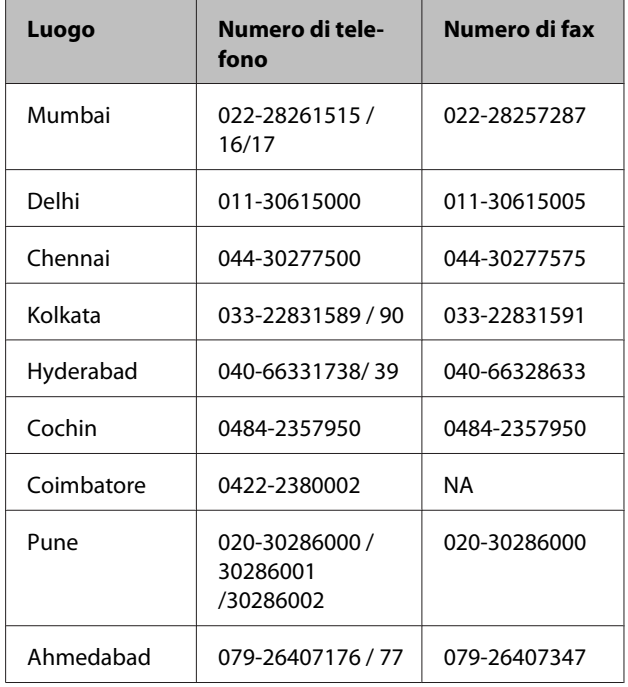

### **Helpline**

Per assistenza, info sui prodotti o per ordinare le cartucce - 18004250011 (9AM - 9PM) - Si tratta di un numero verde gratuito.

Per assistenza (CDMA & utenti mobili) - 3900 1600 (9AM - 6PM) Prefisso locale codice STD

### **Assistenza per gli utenti residenti nelle Filippine**

Per ottenere supporto tecnico e altri servizi post-vendita, gli utenti sono pregati di contattare Epson Philippines Corporation ai numeri di telefono e di fax e all'indirizzo email sotto riportati:

Linea diretta: (63-2) 706 2609

Fax: (63-2) 706 2665

#### **Dove rivolgersi per l'assistenza**

Linea diretta (63-2) 706 2625 con l'helpdesk:

E-mail: epchelpdesk@epc.epson.com.ph

#### **World Wide Web**

[\(http://www.epson.com.ph](http://www.epson.com.ph))

Sono disponibili informazioni sulle specifiche di un prodotto, driver da scaricare, risposte alle domandi ricorrenti (FAQ), e domande tramite email.

#### **Numero verde 1800-1069-EPSON(37766)**

Il nostro team di assistenza può assistervi telefonicamente su:

- ❏ Domande sulla vendita e sulle informazioni di un prodotto
- ❏ Domande sull'utilizzo o su problemi relativi ad un prodotto
- ❏ Domande sul servizio di riparazione e sulla garanzia

# **Licenze software Open Source**

### **Bonjour**

This printer product includes the open source software programs which apply the Apple Public Source License Version1.2 or its latest version ("Bonjour Programs").

We provide the source code of the Bonjour Programs pursuant to the Apple Public Source License Version1.2 or its latest version until five (5) years after the discontinuation of same model of this printer product. If you desire to receive the source code of the Bonjour Programs, please see the "Contacting Customer Support" in Appendix or Printing Guide of this User's Guide, and contact the customer support of your region.

You can redistribute Bonjour Programs and/or modify it under the terms of the Apple Public Source License Version1.2 or its latest version.

These Bonjour Programs are WITHOUT ANY WARRANTY; without even the implied warranty of MERCHANTABILITY AND FITNESS FOR A PARTICULAR PURPOSE.

The Apple Public Source License Version1.2 is as follows. You also can see the Apple Public Source License Version1.2 at http://www.opensource.apple.com/apsl/. APPLE PUBLIC SOURCE LICENSE Version 2.0 - August 6, 2003

1. General; Definitions. This License applies to any program or other work which Apple Computer, Inc. ("Apple") makes publicly available and which contains a notice placed by Apple identifying such program or work as "Original Code" and stating that it is subject to the terms of this Apple Public Source License version 2.0 ("License"). As used in this License:

1.1 "Applicable Patent Rights" mean: (a) in the case where Apple is the grantor of rights, (i) claims of patents that are now or hereafter acquired, owned by or assigned to Apple and (ii) that cover subject matter contained in the Original Code, but only to the extent necessary to use, reproduce and/or distribute the Original Code without infringement; and (b) in the case where You are the grantor of rights, (i) claims of patents that are now or hereafter acquired, owned by or assigned to You and (ii) that cover subject matter in Your Modifications, taken alone or in combination with Original Code.

1.2 "Contributor" means any person or entity that creates or contributes to the creation of Modifications.

1.3 "Covered Code" means the Original Code, Modifications, the combination of Original Code and any Modifications, and/or any respective portions thereof.

1.4 "Externally Deploy" means: (a) to sublicense, distribute or otherwise make Covered Code available, directly or indirectly, to anyone other than You; and/or (b) to use Covered Code, alone or as part of a Larger Work, in any way to provide a service, including but not limited to delivery of content, through electronic communication with a client other than You.

1.5 "Larger Work" means a work which combines Covered Code or portions thereof with code not governed by the terms of this License.

1.6 "Modifications" mean any addition to, deletion from, and/or change to, the substance and/or structure of the Original Code, any previous Modifications, the combination of Original Code and any previous Modifications, and/ or any respective portions thereof. When code is released as a series of files, a Modification is: (a) any addition to or deletion from the contents of a file containing Covered Code; and/or (b) any new file or other representation of computer program statements that contains any part of Covered Code.

1.7 "Original Code" means (a) the Source Code of a program or other work as originally made available by Apple under this License, including the Source Code of any updates or upgrades to such programs or works made available by Apple under this License, and that has been expressly identified by Apple as such in the header file(s) of such work; and (b) the object code compiled from such Source Code and originally made available by Apple under this License

1.8 "Source Code" means the human readable form of a program or other work that is suitable for making modifications to it, including all modules it contains, plus any associated interface definition files, scripts used to control compilation and installation of an executable (object code).

1.9 "You" or "Your" means an individual or a legal entity exercising rights under this License. For legal entities, "You" or "Your" includes any entity which controls, is controlled by, or is under common control with, You, where "control" means (a) the power, direct or indirect, to cause the direction or management of such entity, whether by contract or otherwise, or (b) ownership of fifty percent (50%) or more of the outstanding shares or beneficial ownership of such entity.

2. Permitted Uses; Conditions & Restrictions. Subject to the terms and conditions of this License, Apple hereby grants You, effective on the date You accept this License and download the Original Code, a world-wide, royalty-free, non-exclusive license, to the extent of Apple's Applicable Patent Rights and copyrights covering the Original Code, to do the following:

2.1 Unmodified Code. You may use, reproduce, display, perform, internally distribute within Your organization, and Externally Deploy verbatim, unmodified copies of the Original Code, for commercial or non-commercial purposes, provided that in each instance:

(a) You must retain and reproduce in all copies of Original Code the copyright and other proprietary notices and disclaimers of Apple as they appear in the Original Code, and keep intact all notices in the Original Code that refer to this License; and

(b) You must include a copy of this License with every copy of Source Code of Covered Code and documentation You distribute or Externally Deploy, and You may not offer or impose any terms on such Source Code that alter or restrict this License or the recipients' rights hereunder, except as permitted under Section 6.

2.2 Modified Code. You may modify Covered Code and use, reproduce, display, perform, internally distribute within Your organization, and Externally Deploy Your Modifications and Covered Code, for commercial or non-commercial purposes, provided that in each instance You also meet all of these conditions:

(a) You must satisfy all the conditions of Section 2.1 with respect to the Source Code of the Covered Code;

(b) You must duplicate, to the extent it does not already exist, the notice in Exhibit A in each file of the Source Code of all Your Modifications, and cause the modified files to carry prominent notices stating that You changed the files and the date of any change; and

(c) If You Externally Deploy Your Modifications, You must make Source Code of all Your Externally Deployed Modifications either available to those to whom You have Externally Deployed Your Modifications, or publicly available. Source Code of Your Externally Deployed Modifications must be released under the terms set forth in this License, including the license grants set forth in Section 3 below, for as long as you Externally Deploy the Covered Code or twelve (12) months from the date of initial External Deployment, whichever is longer. You should preferably distribute the Source Code of Your Externally Deployed Modifications electronically (e.g. download from a web site).

Epson Stylus Pro 4900/4910 Guida utente

#### **Termini della licenza software**

2.3 Distribution of Executable Versions. In addition, if You Externally Deploy Covered Code (Original Code and/or Modifications) in object code, executable form only, You must include a prominent notice, in the code itself as well as in related documentation, stating that Source Code of the Covered Code is available under the terms of this License with information on how and where to obtain such Source Code.

2.4 Third Party Rights. You expressly acknowledge and agree that although Apple and each Contributor grants the licenses to their respective portions of the Covered Code set forth herein, no assurances are provided by Apple or any Contributor that the Covered Code does not infringe the patent or other intellectual property rights of any other entity. Apple and each Contributor disclaim any liability to You for claims brought by any other entity based on infringement of intellectual property rights or otherwise. As a condition to exercising the rights and licenses granted hereunder, You hereby assume sole responsibility to secure any other intellectual property rights needed, if any. For example, if a third party patent license is required to allow You to distribute the Covered Code, it is Your responsibility to acquire that license before distributing the Covered Code.

3. Your Grants. In consideration of, and as a condition to, the licenses granted to You under this License, You hereby grant to any person or entity receiving or distributing Covered Code under this License a non-exclusive, royalty-free, perpetual, irrevocable license, under Your Applicable Patent Rights and other intellectual property rights (other than patent) owned or controlled by You, to use, reproduce, display, perform, modify, sublicense, distribute and Externally Deploy Your Modifications of the same scope and extent as Apple's licenses under Sections 2.1 and 2.2 above.

4. Larger Works. You may create a Larger Work by combining Covered Code with other code not governed by the terms of this License and distribute the Larger Work as a single product. In each such instance, You must make sure the requirements of this License are fulfilled for the Covered Code or any portion thereof.

5. Limitations on Patent License. Except as expressly stated in Section 2, no other patent rights, express or implied, are granted by Apple herein. Modifications and/or Larger Works may require additional patent licenses from Apple which Apple may grant in its sole discretion.

6. Additional Terms. You may choose to offer, and to charge a fee for, warranty, support, indemnity or liability obligations and/or other rights consistent with the scope of the license granted herein ("Additional Terms") to one or more recipients of Covered Code. However, You may do so only on Your own behalf and as Your sole responsibility, and not on behalf of Apple or any Contributor. You must obtain the recipient's agreement that any such Additional Terms are offered by You alone, and You hereby agree to indemnify, defend and hold Apple and every Contributor harmless for any liability incurred by or claims asserted against Apple or such Contributor by reason of any such Additional Terms.

7. Versions of the License. Apple may publish revised and/or new versions of this License from time to time. Each version will be given a distinguishing version number. Once Original Code has been published under a particular version of this License, You may continue to use it under the terms of that version. You may also choose to use such Original Code under the terms of any subsequent version of this License published by Apple. No one other than Apple has the right to modify the terms applicable to Covered Code created under this License.

8. NO WARRANTY OR SUPPORT. The Covered Code may contain in whole or in part pre-release, untested, or not fully tested works. The Covered Code may contain errors that could cause failures or loss of data, and may be incomplete or contain inaccuracies. You expressly acknowledge and agree that use of the Covered Code, or any portion thereof, is at Your sole and entire risk. THE COVERED CODE IS PROVIDED "AS IS" AND WITHOUT WARRANTY, UPGRADES OR SUPPORT OF ANY KIND AND APPLE AND APPLE'S LICENSOR(S) (COLLECTIVELY REFERRED TO AS "APPLE" FOR THE PURPOSES OF SECTIONS 8 AND 9) AND ALL CONTRIBUTORS EXPRESSLY DISCLAIM ALL WARRANTIES AND/OR CONDITIONS, EXPRESS OR IMPLIED, INCLUDING, BUT NOT LIMITED TO, THE IMPLIED WARRANTIES AND/OR CONDITIONS OF MERCHANTABILITY, OF SATISFACTORY QUALITY, OF FITNESS FOR A PARTICULAR PURPOSE, OF ACCURACY, OF QUIET ENJOYMENT, AND NONINFRINGEMENT OF THIRD PARTY RIGHTS. APPLE AND EACH CONTRIBUTOR DOES NOT WARRANT AGAINST INTERFERENCE WITH YOUR ENJOYMENT OF THE COVERED CODE, THAT THE FUNCTIONS CONTAINED IN THE COVERED CODE WILL MEET YOUR REQUIREMENTS, THAT THE OPERATION OF THE COVERED CODE WILL BE UNINTERRUPTED OR ERROR-FREE, OR THAT DEFECTS IN THE COVERED CODE WILL BE CORRECTED. NO ORAL OR WRITTEN INFORMATION OR ADVICE GIVEN BY APPLE, AN APPLE AUTHORIZED REPRESENTATIVE OR ANY CONTRIBUTOR SHALL CREATE A WARRANTY. You acknowledge that the Covered Code is not intended for use in the operation of nuclear facilities, aircraft navigation, communication systems, or air traffic control machines in which case the failure of the Covered Code could lead to death, personal injury, or severe physical or environmental damage.

9. LIMITATION OF LIABILITY. TO THE EXTENT NOT PROHIBITED BY LAW, IN NO EVENT SHALL APPLE OR ANY CONTRIBUTOR BE LIABLE FOR ANY INCIDENTAL, SPECIAL, INDIRECT OR CONSEQUENTIAL DAMAGES ARISING OUT OF OR RELATING TO THIS LICENSE OR YOUR USE OR INABILITY TO USE THE COVERED CODE, OR ANY PORTION THEREOF, WHETHER UNDER A THEORY OF CONTRACT, WARRANTY, TORT (INCLUDING NEGLIGENCE), PRODUCTS LIABILITY OR OTHERWISE, EVEN IF APPLE OR SUCH CONTRIBUTOR HAS BEEN ADVISED OF THE POSSIBILITY OF SUCH DAMAGES AND NOTWITHSTANDING THE FAILURE OF ESSENTIAL PURPOSE OF ANY REMEDY. SOME JURISDICTIONS DO NOT ALLOW THE LIMITATION OF LIABILITY OF INCIDENTAL OR CONSEQUENTIAL DAMAGES, SO THIS LIMITATION MAY NOT APPLY TO YOU. In no event shall Apple's total liability to You for all damages (other than as may be required by applicable law) under this License exceed the amount of fifty dollars (\$50.00).

10. Trademarks. This License does not grant any rights to use the trademarks or trade names "Apple", "Apple Computer", "Mac", "Mac OS", "QuickTime", "QuickTime Streaming Server" or any other trademarks, service marks, logos or trade names belonging to Apple (collectively "Apple Marks") or to any trademark, service mark, logo or trade name belonging to any Contributor. You agree not to use any Apple Marks in or as part of the name of products derived from the Original Code or to endorse or promote products derived from the Original Code other than as expressly permitted by and in strict compliance at all times with Apple's third party trademark usage guidelines which are posted at http://www.apple.com/legal/guidelinesfor3rdparties.html.

11. Ownership. Subject to the licenses granted under this License, each Contributor retains all rights, title and interest in and to any Modifications made by such Contributor. Apple retains all rights, title and interest in and to the Original Code and any Modifications made by or on behalf of Apple ("Apple Modifications"), and such Apple Modifications will not be automatically subject to this License. Apple may, at its sole discretion, choose to license such Apple Modifications under this License, or on different terms from those contained in this License or may choose not to license them at all.

12. Termination.

12.1 Termination. This License and the rights granted hereunder will terminate:

(a) automatically without notice from Apple if You fail to comply with any term(s) of this License and fail to cure such breach within 30 days of becoming aware of such breach;

(b) immediately in the event of the circumstances described in Section 13.5(b); or

(c) automatically without notice from Apple if You, at any time during the term of this License, commence an action for patent infringement against Apple; provided that Apple did not first commence an action for patent infringement against You in that instance.

12.2 Effect of Termination. Upon termination, You agree to immediately stop any further use, reproduction, modification, sublicensing and distribution of the Covered Code. All sublicenses to the Covered Code which have been properly granted prior to termination shall survive any termination of this License. Provisions which, by their nature, should remain in effect beyond the termination of this License shall survive, including but not limited to Sections 3, 5, 8, 9, 10, 11, 12.2 and 13. No party will be liable to any other for compensation, indemnity or damages of any sort solely as a result of terminating this License in accordance with its terms, and termination of this License will be without prejudice to any other right or remedy of any party.

#### 13. Miscellaneous.

13.1 Government End Users. The Covered Code is a "commercial item" as defined in FAR 2.101. Government software and technical data rights in the Covered Code include only those rights customarily provided to the public as defined in this License. This customary commercial license in technical data and software is provided in accordance with FAR 12.211 (Technical Data) and 12.212 (Computer Software) and, for Department of Defense purchases, DFAR 252.227-7015 (Technical Data -- Commercial Items) and 227.7202-3 (Rights in Commercial Computer Software or Computer Software Documentation). Accordingly, all U.S. Government End Users acquire Covered Code with only those rights set forth herein.

13.2 Relationship of Parties. This License will not be construed as creating an agency, partnership, joint venture or any other form of legal association between or among You, Apple or any Contributor, and You will not represent to the contrary, whether expressly, by implication, appearance or otherwise.

13.3 Independent Development. Nothing in this License will impair Apple's right to acquire, license, develop, have others develop for it, market and/or distribute technology or products that perform the same or similar functions as, or otherwise compete with, Modifications, Larger Works, technology or products that You may develop, produce, market or distribute.

13.4 Waiver; Construction. Failure by Apple or any Contributor to enforce any provision of this License will not be deemed a waiver of future enforcement of that or any other provision. Any law or regulation which provides that the language of a contract shall be construed against the drafter will not apply to this License.

13.5 Severability. (a) If for any reason a court of competent jurisdiction finds any provision of this License, or portion thereof, to be unenforceable, that provision of the License will be enforced to the maximum extent permissible so as to effect the economic benefits and intent of the parties, and the remainder of this License will continue in full force and effect. (b) Notwithstanding the foregoing, if applicable law prohibits or restricts You from fully and/or specifically complying with Sections 2 and/or 3 or prevents the enforceability of either of those Sections, this License will immediately terminate and You must immediately discontinue any use of the Covered Code and destroy all copies of it that are in your possession or control.

13.6 Dispute Resolution. Any litigation or other dispute resolution between You and Apple relating to this License shall take place in the Northern District of California, and You and Apple hereby consent to the personal jurisdiction of, and venue in, the state and federal courts within that District with respect to this License. The application of the United Nations Convention on Contracts for the International Sale of Goods is expressly excluded.

13.7 Entire Agreement; Governing Law. This License constitutes the entire agreement between the parties with respect to the subject matter hereof. This License shall be governed by the laws of the United States and the State of California, except that body of California law concerning conflicts of law.

Where You are located in the province of Quebec, Canada, the following clause applies: The parties hereby confirm that they have requested that this License and all related documents be drafted in English. Les parties ont exigé que le présent contrat et tous les documents connexes soient rédigés en anglais.

EXHIBIT A.

"Portions Copyright (c) 1999-2003 Apple Computer, Inc. All Rights Reserved.

This file contains Original Code and/or Modifications of Original Code as defined in and that are subject to the Apple Public Source License Version 2.0 (the 'License'). You may not use this file except in compliance with the License. Please obtain a copy of the License at http://www.opensource.apple.com/apsl/ and read it before using this file.

The Original Code and all software distributed under the License are distributed on an 'AS IS' basis, WITHOUT WARRANTY OF ANY KIND, EITHER EXPRESS OR IMPLIED, AND APPLE HEREBY DISCLAIMS ALL SUCH WARRANTIES, INCLUDING WITHOUT LIMITATION, ANY WARRANTIES OF MERCHANTABILITY, FITNESS FOR A PARTICULAR PURPOSE, QUIET ENJOYMENT OR NON-INFRINGEMENT. Please see the License for the specific language governing rights and limitations under the License."

# **Altre licenze software**

### **Info-ZIP copyright and license**

This is version 2007-Mar-4 of the Info-ZIP license. The definitive version of this document should be available at ftp://ftp.info-zip.org/pub/infozip/license.html indefinitely and a copy at http://www.info-zip.org/pub/infozip/ license.html.

Copyright © 1990-2007 Info-ZIP. All rights reserved.

For the purposes of this copyright and license, "Info-ZIP" is defined as the following set of individuals:

Mark Adler, John Bush, Karl Davis, Harald Denker, Jean-Michel Dubois, Jean-loup Gailly, Hunter Goatley, Ed Gordon, Ian Gorman, Chris Herborth, Dirk Haase, Greg Hartwig, Robert Heath, Jonathan Hudson, Paul Kienitz, David Kirschbaum, Johnny Lee, Onno van der Linden, Igor Mandrichenko, Steve P. Miller, Sergio Monesi, Keith Owens, George Petrov, Greg Roelofs, Kai Uwe Rommel, Steve Salisbury, Dave Smith, Steven M. Schweda, Christian Spieler, Cosmin Truta, Antoine Verheijen, Paul von Behren, Rich Wales, Mike White.

Permission is granted to anyone to use this software for any purpose, including commercial applications, and to alter it and redistribute it freely, subject to the above disclaimer and the following restrictions:

- 1. Redistributions of source code (in whole or in part) must retain the above copyright notice, definition, disclaimer, and this list of conditions.
- 2. Redistributions in binary form (compiled executables and libraries) must reproduce the above copyright notice, definition, disclaimer, and this list of conditions in documentation and/or other materials provided with the distribution. The sole exception to this condition is redistribution of a standard UnZipSFX binary (including SFXWiz) as part of a self-extracting archive; that is permitted without inclusion of this license, as long as the normal SFX banner has not been removed from the binary or disabled.

- 3. Altered versions--including, but not limited to, ports to new operating systems, existing ports with new graphical interfaces, versions with modified or added functionality, and dynamic, shared, or static library versions not from Info-ZIP--must be plainly marked as such and must not be misrepresented as being the original source or, if binaries, compiled from the original source. Such altered versions also must not be misrepresented as being Info-ZIP releases--including, but not limited to, labeling of the altered versions with the names "Info-ZIP" (or any variation thereof, including, but not limited to, different capitalizations), "Pocket UnZip," "WiZ" or "MacZip" without the explicit permission of Info-ZIP. Such altered versions are further prohibited from misrepresentative use of the Zip-Bugs or Info-ZIP e-mail addresses or the Info-ZIP URL(s), such as to imply Info-ZIP will provide support for the altered versions.
- 4. Info-ZIP retains the right to use the names "Info-ZIP," "Zip," "UnZip," "UnZipSFX," "WiZ," "Pocket UnZip," "Pocket Zip," and "MacZip" for its own source and binary releases.